## <span id="page-0-1"></span><span id="page-0-0"></span>Dell™ 2150cn/2150cdn Color Printer User's Guide

www.dell.com | support.dell.com

## Contents

## [Dell™ 2150cn/2150cdn Color Printer 1](#page-0-0) [User's Guide 1](#page-0-1) [Before Beginning 17](#page-18-0)

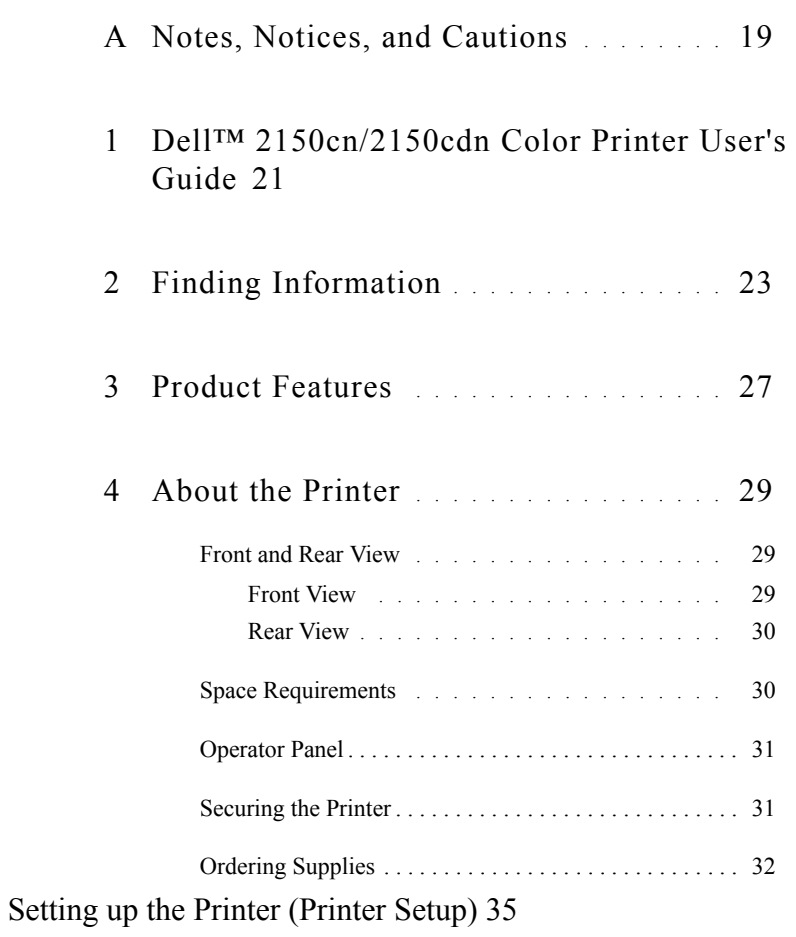

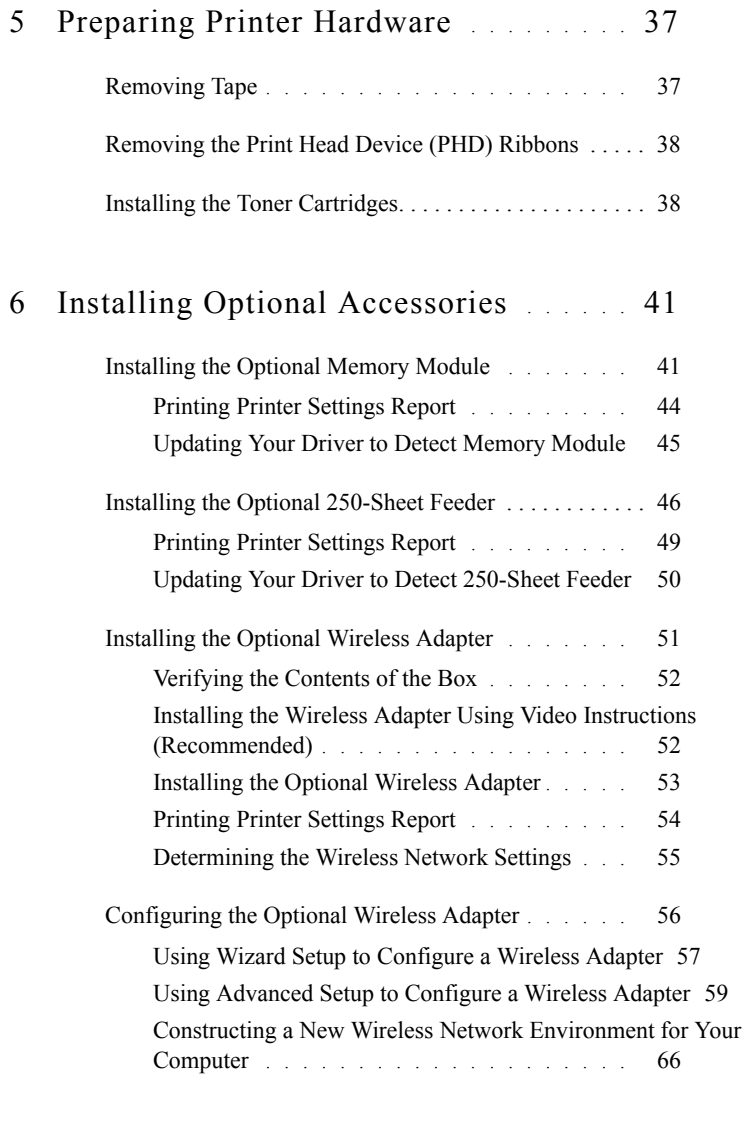

7 [Connecting Your Printer](#page-80-0) . . . . . . . . . . . . 79

[Connecting Printer to Computer or Network](#page-81-0) . . . . . 80

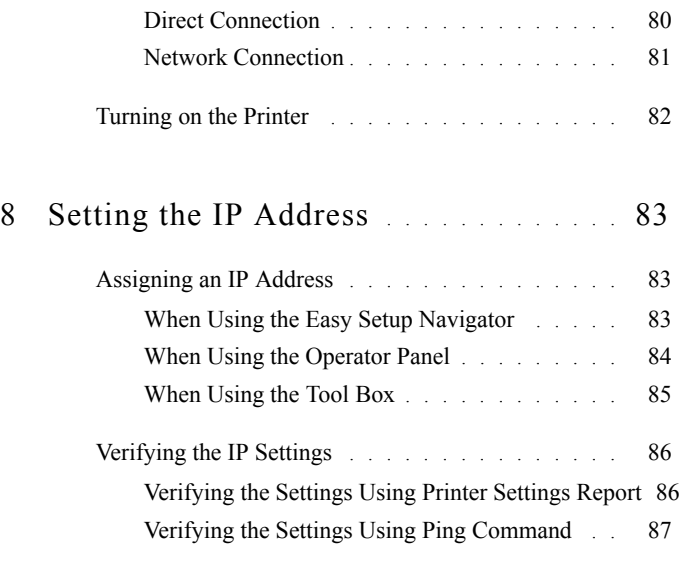

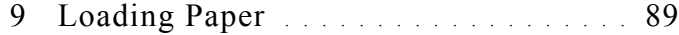

## 10 [Installing Printer Drivers on the Windows](#page-94-0)  [Computers](#page-94-0) 93

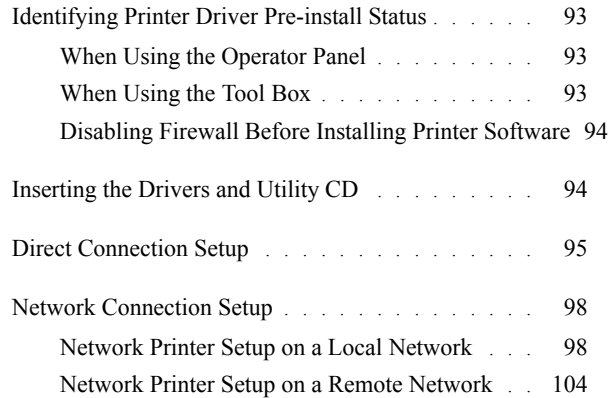

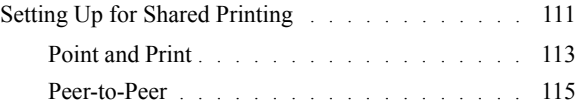

## 11 [Installing Printer Drivers on the Macintosh](#page-122-0)  [Computers](#page-122-0) 121

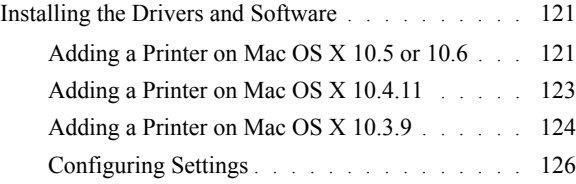

## 12 [Installing Printer Drivers on the Linux Computers](#page-128-0)  [\(CUPS\)](#page-128-0) 127

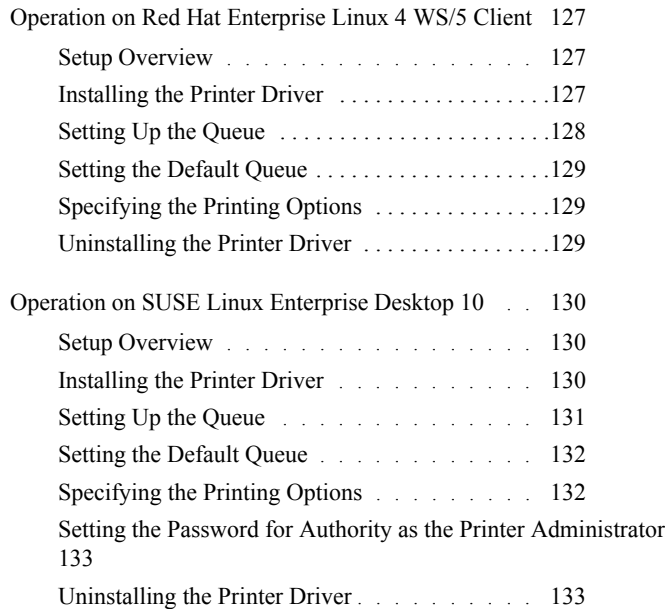

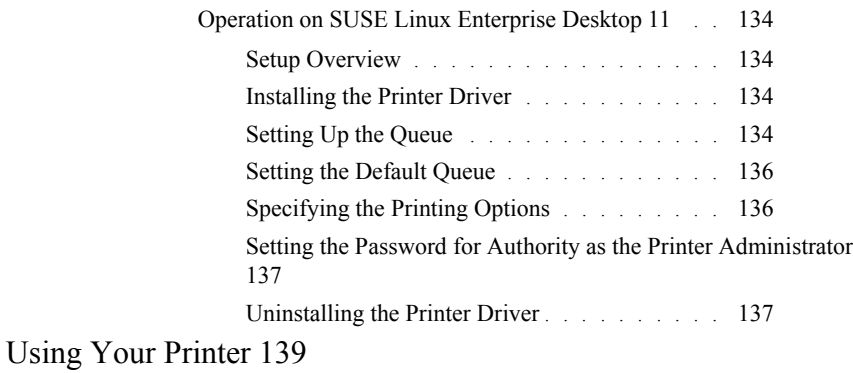

## 13 [Dell Printer Configuration Web Tool](#page-142-0) . 141

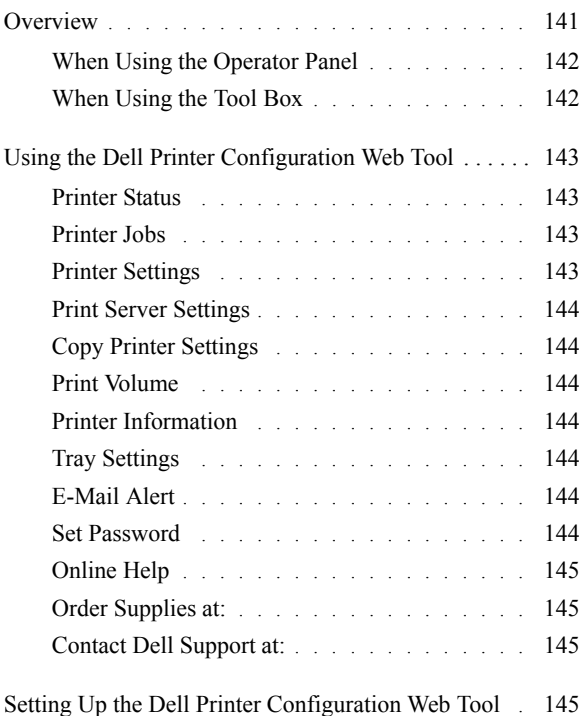

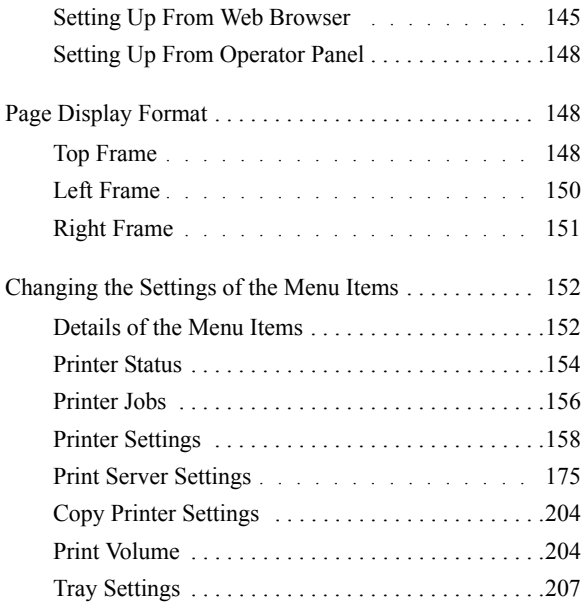

## 14 [Print Media Guidelines](#page-210-0) . . . . . . . . . . . . 209

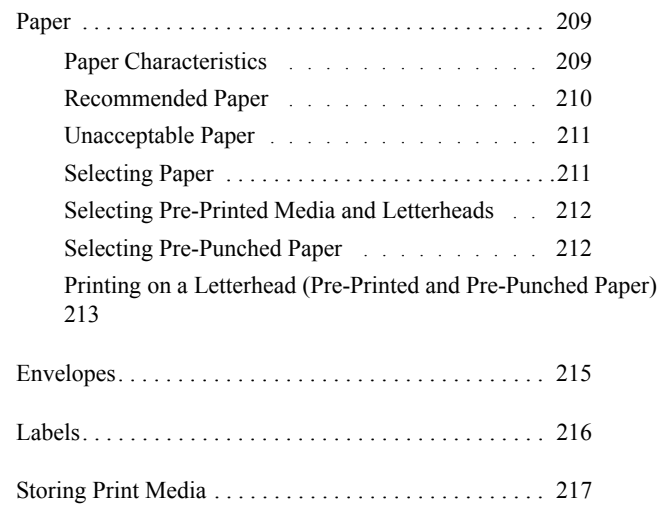

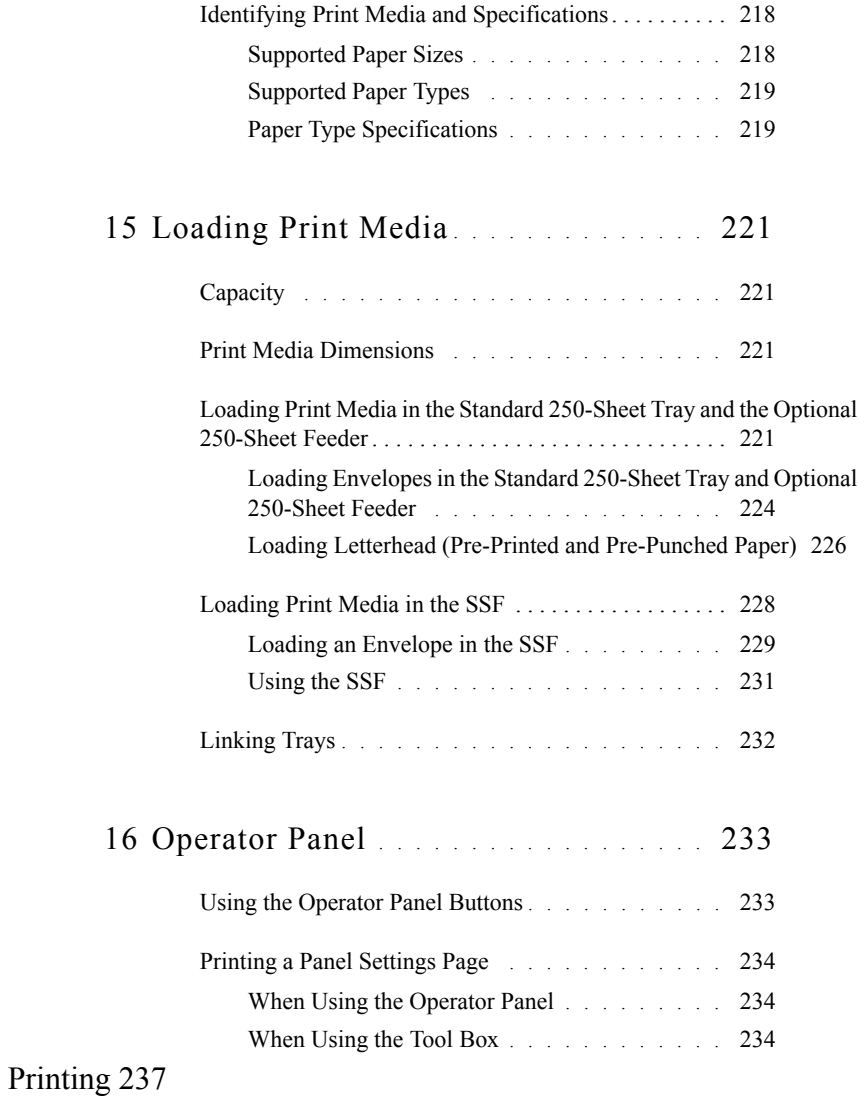

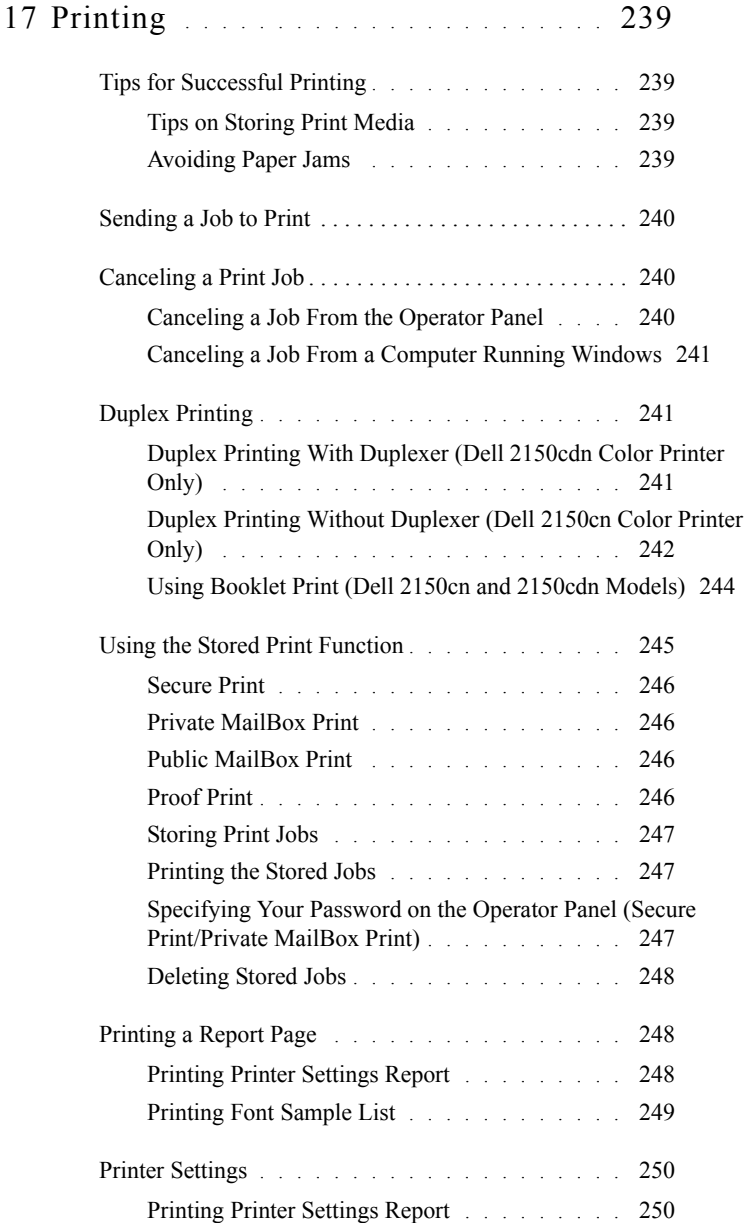

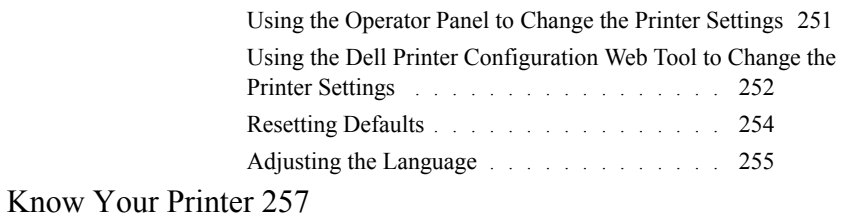

## 18 [Understanding the Tool Box Menus](#page-260-0) . . 259

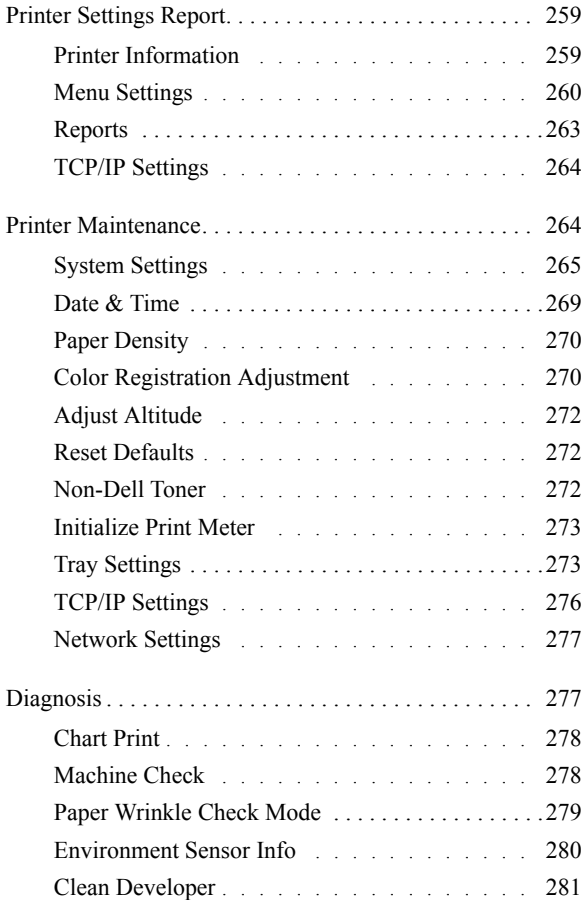

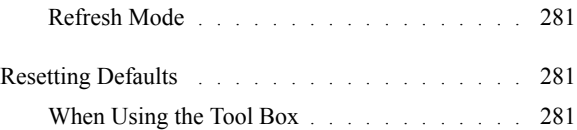

## 19 [Understanding the Printer Menus](#page-284-0) . . . . 283

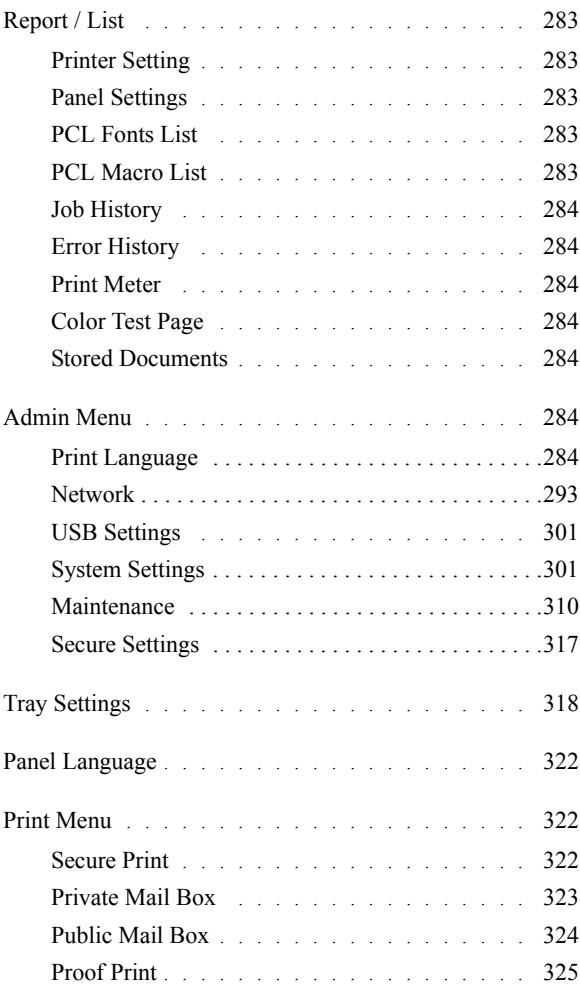

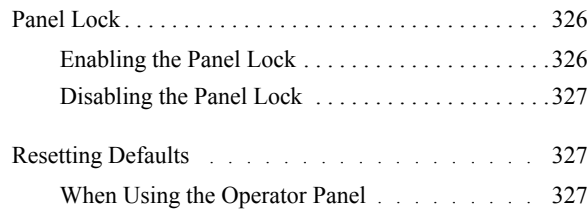

## 20 [Understanding Your Printer Software](#page-330-0) . 329

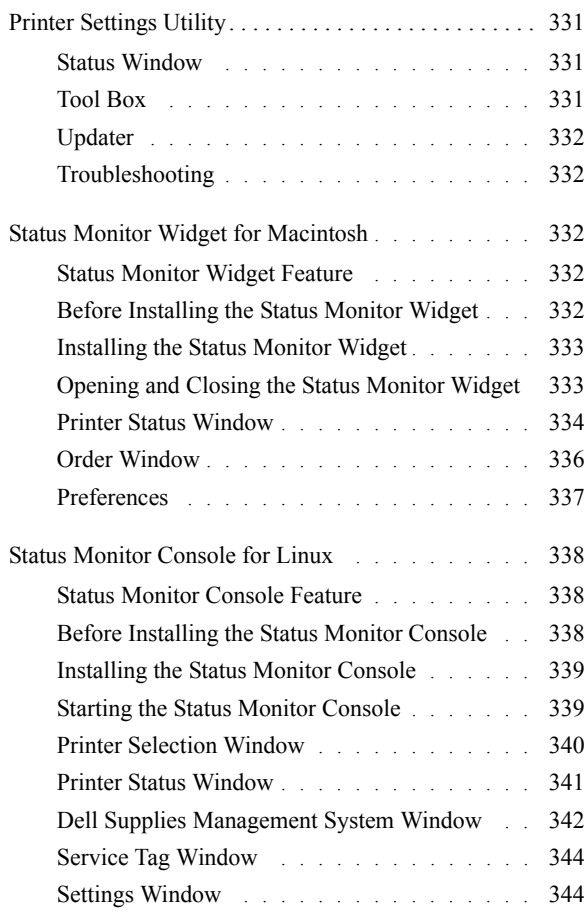

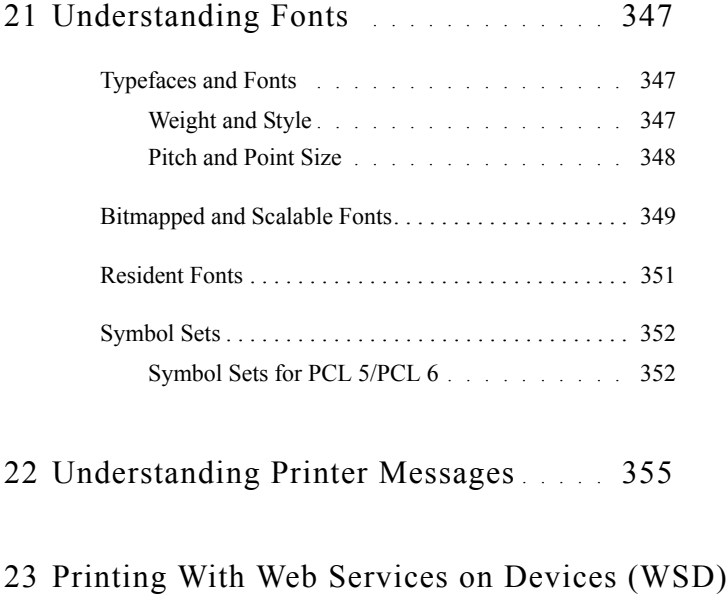

## 361

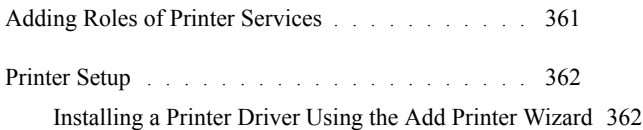

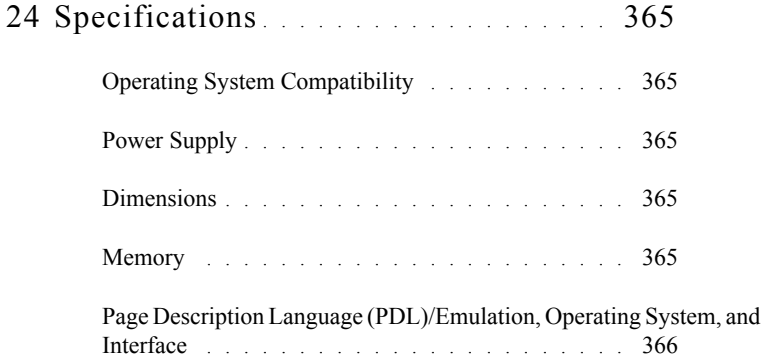

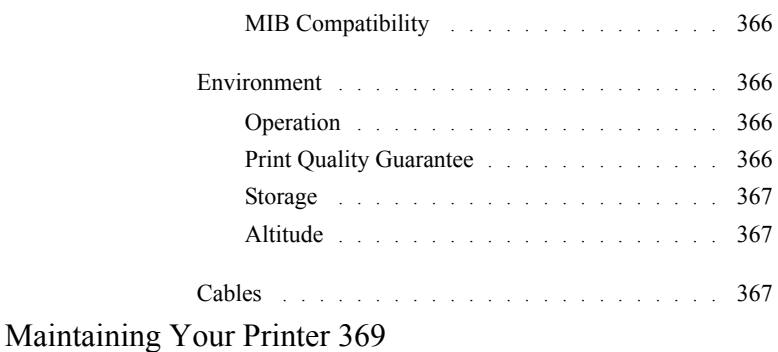

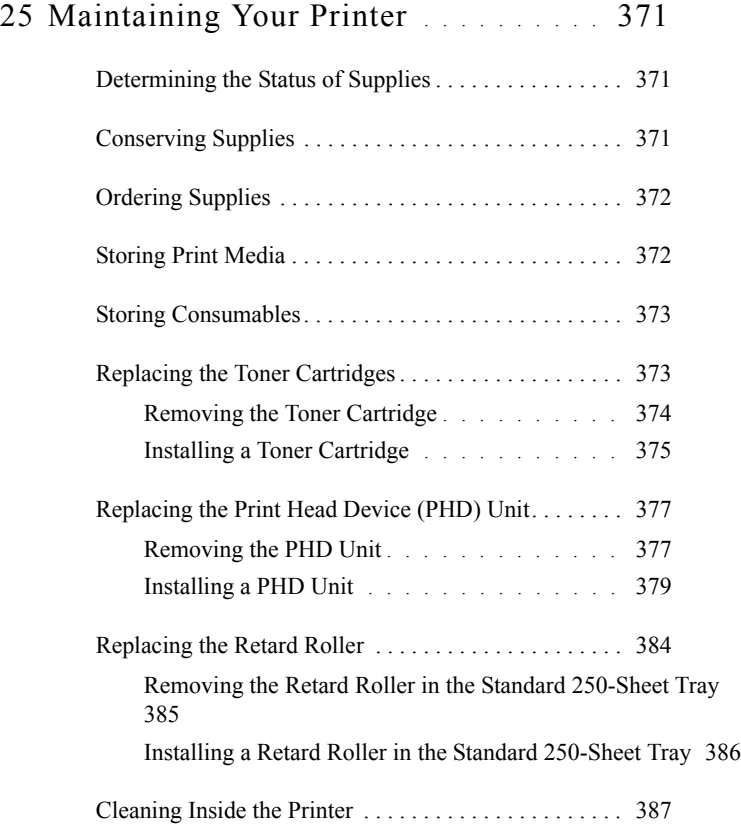

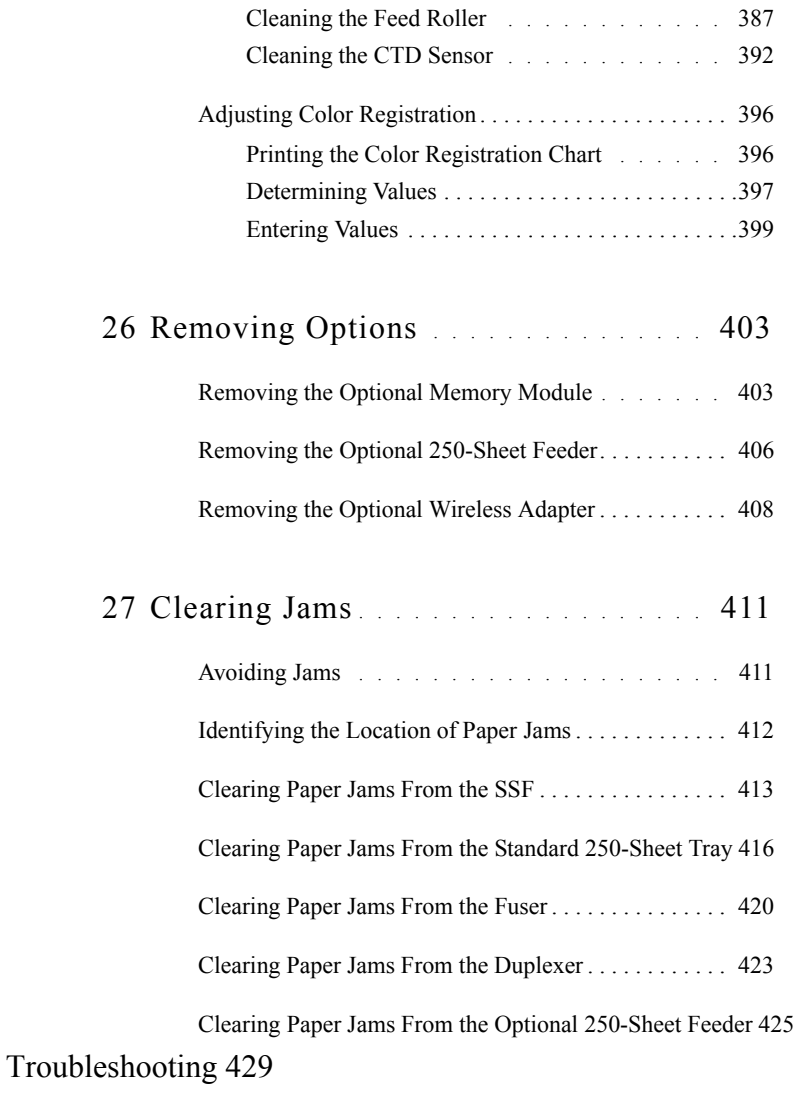

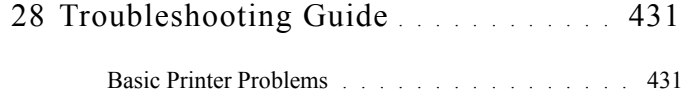

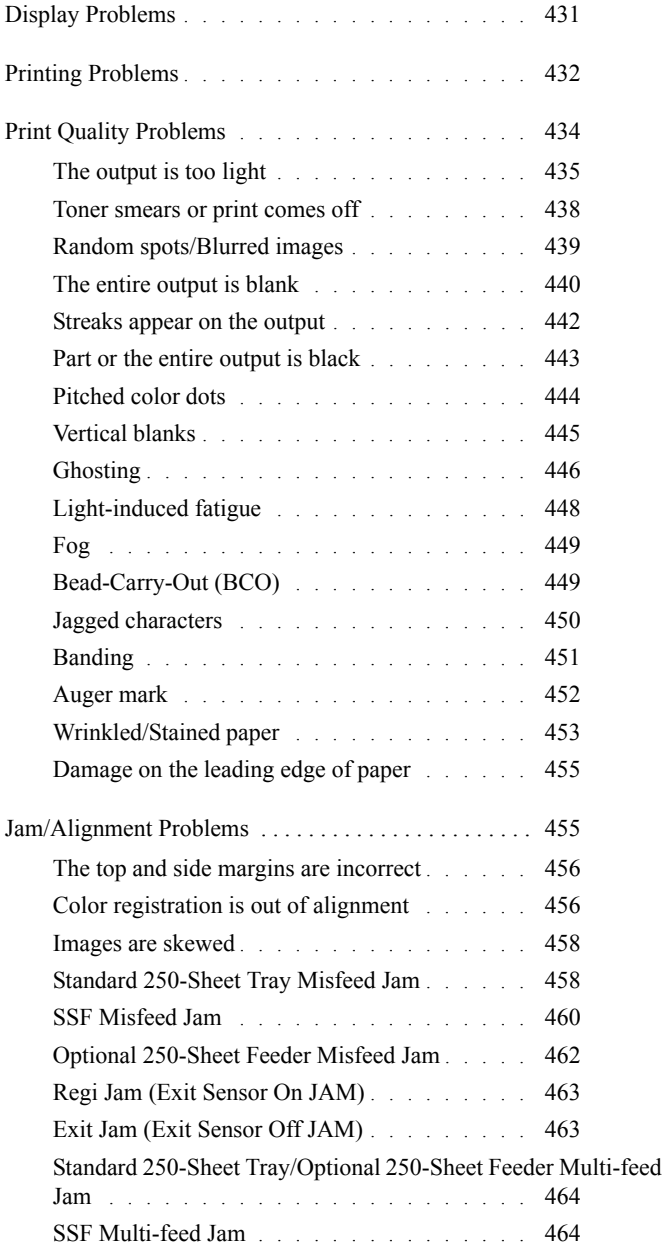

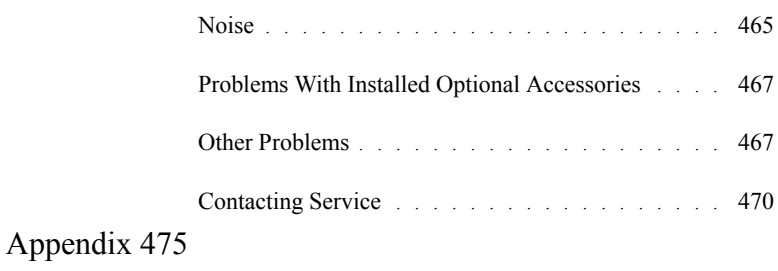

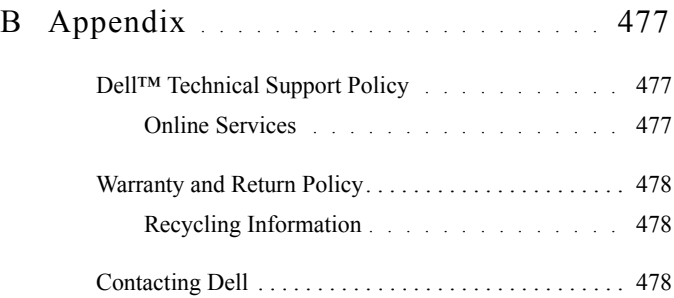

# <span id="page-18-0"></span>**Before Beginning**

#### 18  $\overline{\phantom{a}}$

# <span id="page-20-0"></span>**Notes, Notices, and Cautions**

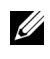

NOTE: A **NOTE** indicates important information that helps you make better use of your printer.

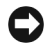

NOTICE: A **NOTICE** indicates either potential damage to hardware or loss of data and tells you how to avoid the problem.

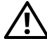

CAUTION: A **CAUTION** indicates a potential for property damage, personal injury, or death.

#### **Information in this document is subject to change without notice.**

#### **© 2010 Dell Inc. All rights reserved.**

Reproduction of these materials in any manner whatsoever without the written permission of Dell Inc. is strictly forbidden.

Trademarks used in this text: *Dell*, the *DELL* logo are trademarks of Dell Inc.; *Microsoft*, *Windows*, *Windows Server*, *Windows Vista, and Active Directory* are either trademarks or registered trademarks of Microsoft Corporation in the United States and/or other countries; *Adobe* and *Photoshop* are either registered trademarks or trademarks of Adobe Systems Incorporated in the United States and/or other countries; *Wi-Fi* is a registered trademarks of the Wi-Fi Alliance; *Red Hat* and *Red Hat Enterprise Linux* are registered trademarks of Red Hat. Inc. in the U.S. and other countries; *SUSE* is a registered trademark of Novell, Inc., in the United States and other countries.

*XML Paper Specification (XPS)*: This product may incorporate intellectual property owned by Microsoft Corporation. The terms and conditions upon which Microsoft is licensing such intellectual property may be found at http://go.microsoft.com/fwlink/?LinkId=52369; *DES*: This product includes software developed by Eric Young (eay@mincom.oz.au); *AES*: Copyright (c) 2003, Dr Brian Gladman, Worcester, UK. All rights reserved. This product uses published AES software provided by Dr Brian Gladman under BSD licensing terms; *TIFF (libtiff)*: Copyright (c) 1988-1997 Sam Leffler and Copyright (c) 1991-1997 Silicon Graphics, Inc.; *ICC Profile (Little cms)*: Copyright (c) 1998-2004 Marti Maria.

Other trademarks and trade names may be used in this document to refer to either the entities claiming the marks and names or their products. Dell Inc. disclaims any proprietary interest in trademarks and trade names other than its own.

Our printer software uses some of the codes defined by the Independent JPEG Group.

## **As for RSA BSAFE**

 $\mathcal{L}_\text{max}$ 

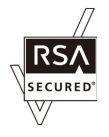

RSA BSAFE software, produced by RSA Security Inc., has been installed on this printer.

### **UNITED STATES GOVERNMENT RESTRICTED RIGHTS**

This software and documentation are provided with RESTRICTED RIGHTS. Use, duplication or disclosure by the Government is subject to restrictions as set forth in subparagraph (c)(1)(ii) of the Rights in Technical Data and Computer Software clause at DFARS 252.227-7013 and in applicable FAR provisions: Dell Inc., One Dell Way, Round Rock, Texas, 78682, USA.

September 2010 Rev. A01

1

# <span id="page-22-0"></span>**Dell™ 2150cn/2150cdn Color Printer User's Guide**

Click the links to the left for information on the features, options, and operation of your printer. For information on other documentation included with your printer, see "[Finding Information.](#page-24-1)"

To order replacement toner cartridges or supplies from Dell:

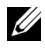

NOTE: For Macintosh, start the Status Monitor Widget, and then select **Order Supplies** button to open **Order** window.

1 Double-click the icon on your desktop.

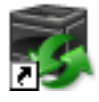

If you cannot find the icon on your desktop, follow the procedure below.

- a Click **DLRMM.EXE** under x:\abc\Dell Printers\Additional Color Laser Software\Reorder, where  $x: \abla$  is the location where the printer software is installed.
- b Click **File** on the toolbar, and click **Create Shortcut** on the drop-down menu.
- c Right-click the shortcut icon.
- d Choose **Send To** from the drop-down menu, and then click **Desktop (create shortcut)** on the submenu.

The **Dell Supplies Management System** window appears.

You can also launch the Dell Supplies Management System by clicking **Start**   $\rightarrow$  All Programs  $\rightarrow$  Dell Printers  $\rightarrow$  Additional Color Laser Software  $\rightarrow$ **Dell Supplies Management System**.

2 Click the **Visit Dell printer supplies ordering web site** link (**[www.dell.com/supplies](http://www.dell.com/supplies)**), or order Dell printer supplies by phone. To ensure that you get the best service, have your Dell printer Service Tag ready.

For information regarding locating your Service Tag number, see ["Express](#page-26-0)  [Service Code and Service Tag](#page-26-0)."

# <span id="page-24-1"></span><span id="page-24-0"></span>**Finding Information**

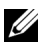

NOTE: The following are the optional accessories that you can buy separately.

- Additional memory (512 MB)
- 250-sheet feeder
- Wireless adapter
- USB cable
- Ethernet cable

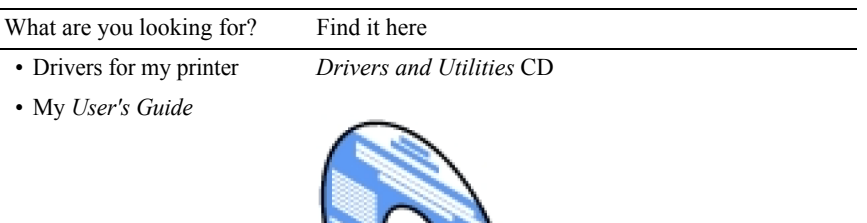

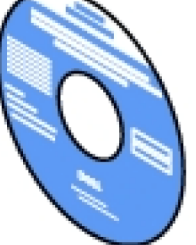

The *Drivers and Utilities* CD contains setup video, documentation, and drivers for your printer. You can use the CD to install drivers or access your setup video and documentation.

Readme files may be included on your CD to provide last-minute updates about technical changes to your printer or advanced technical reference material for experienced users or technicians.

What are you looking for? Find it here

• How to use my printer *Quick Reference Guide*

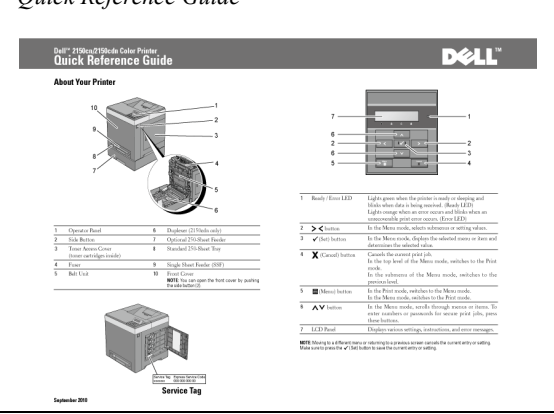

- Safety information
- Warranty information

*Product Information Guide*

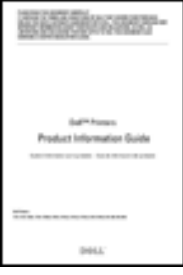

CAUTION: Read and follow all safety instructions in your *Product Information Guide* prior to setting up and operating your printer.

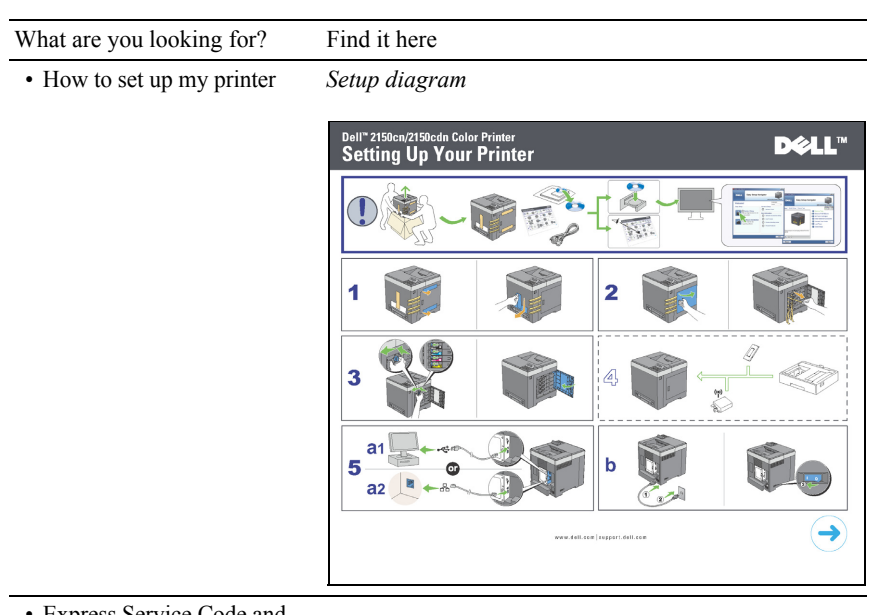

<span id="page-26-0"></span>• Express Service Code and Service Tag

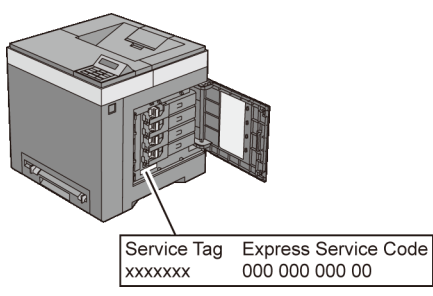

The Express Service Code and Service Tag are located inside the toner access cover of your printer.

- Latest drivers for my printer Go to **[support.dell.com](http://support.dell.com)**.
- Documentation for my printer

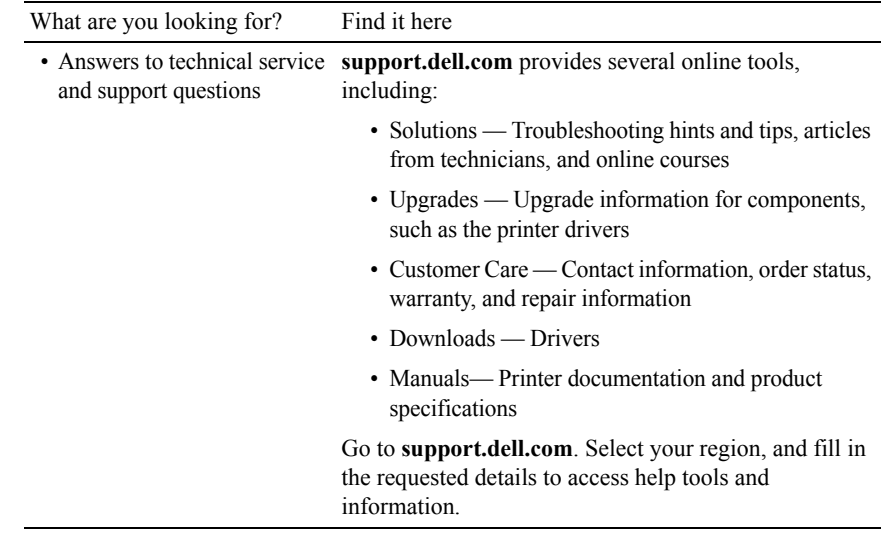

# 3

# <span id="page-28-0"></span>**Product Features**

This chapter describes the product features and indicates their links.

#### **[Duplex Printing](#page-242-3) (Duplex Print)**

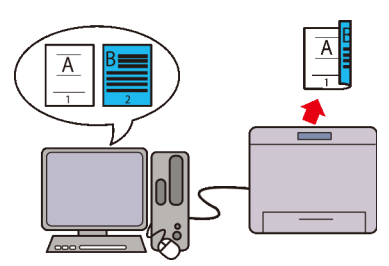

You can print two or more pages on both sides of a sheet of paper. For models with the duplexer (2150cdn Color Printer), automatic duplex printing is available. Manual duplex printing is available for models without the duplexer (2150cn Color Printer).

#### **[Using the Stored Print Function](#page-246-1)  (Stored Print)**

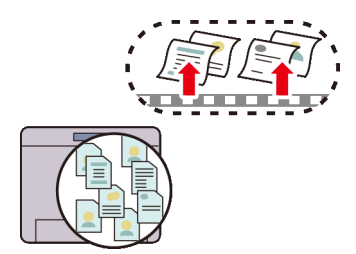

The Stored Print feature allows you to temporarily store your print data in the printer memory and output it later. You can effectively manage your time when you print confidential data or large-volume data at off-peak hours.

#### **[Multiple Up in the Layout tab](#page-373-2) (N-up Print)**

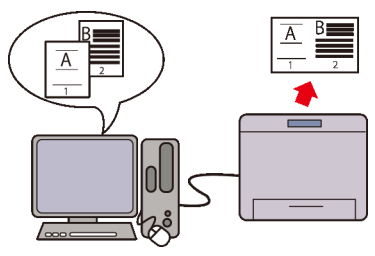

The Multiple Up feature enables you to print documents as reduced-size documents containing 2, 4, 8, 16, or 32 pages on a single sheet of paper by setting from the printer driver. This feature helps save paper.

#### **[Installing the Optional Wireless](#page-52-1)  [Adapter](#page-52-1) (Wireless Print)**

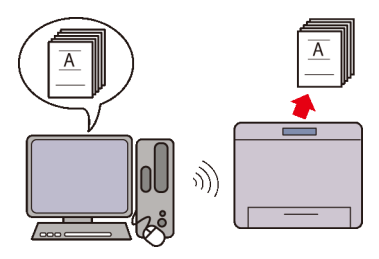

With wireless LAN in the printer, you can install the printer wherever you like, and print without connecting the printer to your computer directly.

# 4

# <span id="page-30-0"></span>**About the Printer**

This chapter provides an overview of your Dell™ 2150cn/2150cdn Color Printer.

NOTE: In this manual, Dell 2150cn Color Printer is referred to as the "printer".

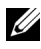

NOTE: The images used and procedures described in this manual are those of Dell 2150cn Color Printer.

## <span id="page-30-1"></span>**Front and Rear View**

## <span id="page-30-2"></span>**Front View**

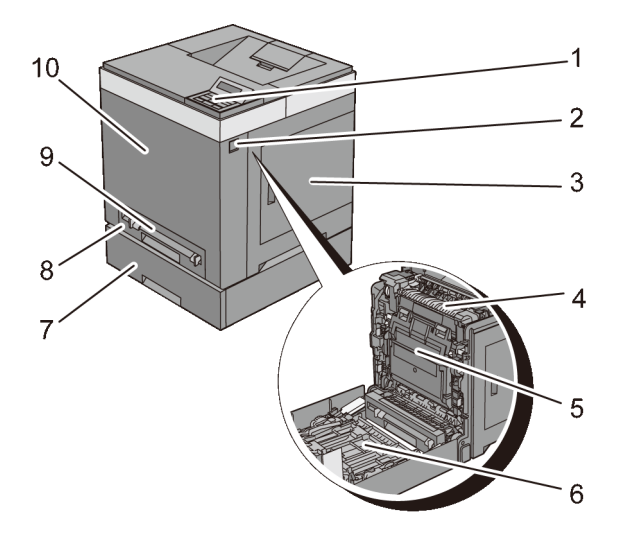

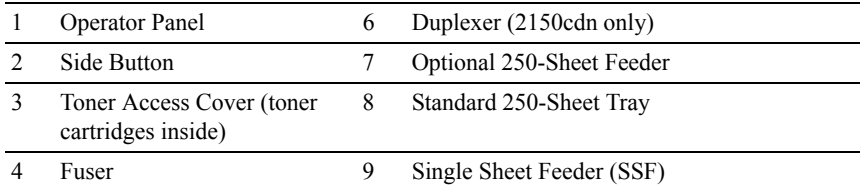

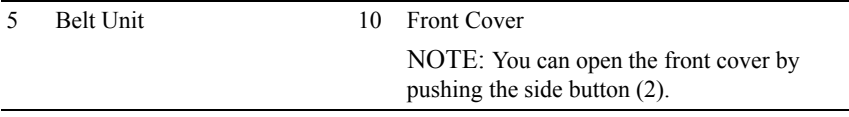

NOTICE: To avoid irregular screen image or malfunctioning of your printer, avoid placing the printer in direct sunlight with the single sheet feeder opened.

### <span id="page-31-0"></span>**Rear View**

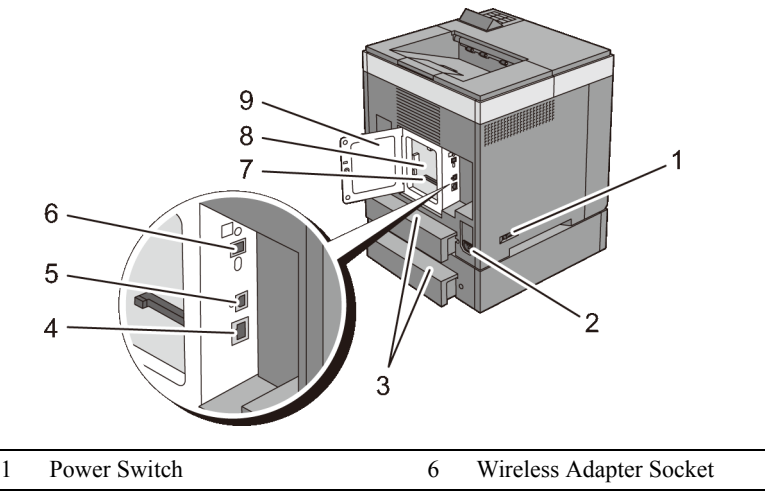

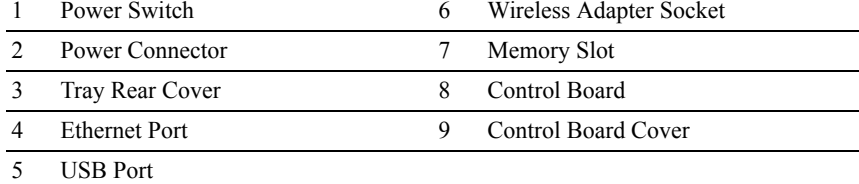

## <span id="page-31-1"></span>**Space Requirements**

Provide enough room to open the printer trays, covers, and optional accessories, and for proper ventilation.

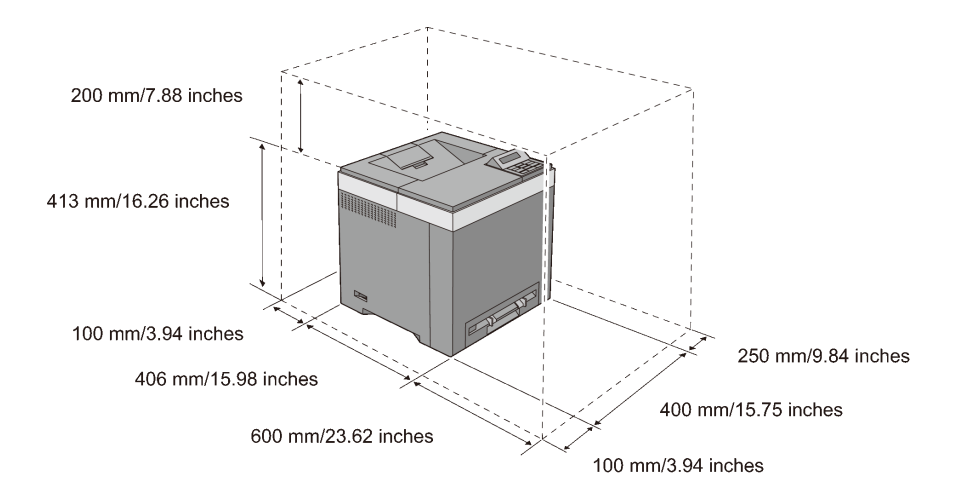

## <span id="page-32-0"></span>**Operator Panel**

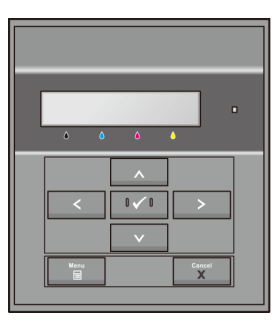

For more information on the operator panel, see ["Using the Operator Panel](#page-234-2)  [Buttons](#page-234-2)."

## <span id="page-32-1"></span>**Securing the Printer**

To protect your printer from theft, you can use the optional Kensington lock. Attach the Kensington lock to the security slot on your printer.

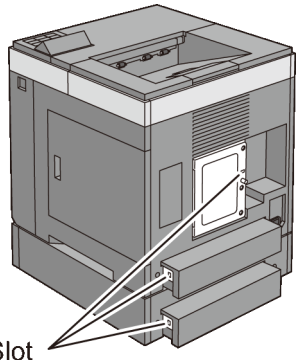

## **Security Slot**

For details, see the operating instructions supplied with the Kensington lock.

## <span id="page-33-0"></span>**Ordering Supplies**

You can order consumables from Dell online when using a networked printer. Enter the IP address of your printer in your web browser, launch the Dell Printer Configuration Web Tool, and click the web address under **Order Supplies at:** to order toner or supplies for your printer.

You can also order replacement toner cartridges or supplies from Dell:

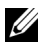

NOTE: For Macintosh, start the Status Monitor Widget, and then select **Order Supplies** button to open **Order** window.

1 Double-click the icon on your desktop.

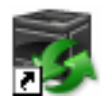

If you cannot find the icon on your desktop:

- a Click **DLRMM.EXE** under x:\abc\Dell Printers\Additional Color Laser Software\Reorder, where x:\abc is the location where the printer software is installed.
- b Click **File** on the toolbar, and then **Create Shortcut** on the drop-down menu.
- c Right-click on the shortcut icon.
- 32 About the Printer

d Choose **Send To** from the drop-down menu, and then click **Desktop (create shortcut)** on the submenu.

The **Dell Supplies Management System** window appears.

You can also launch the Dell Supplies Management System by clicking **Start**   $\rightarrow$  All Programs  $\rightarrow$  Dell Printers  $\rightarrow$  Additional Color Laser Software  $\rightarrow$ **Dell Supplies Management System**.

2 Click the **Visit Dell printer supplies ordering web site** link (**[www.dell.com/supplies](http://www.dell.com/supplies)**), or order Dell printer supplies by phone.

To ensure that you get the best service, have your Dell printer's Service Tag ready.

For information regarding locating your Service Tag, see "[Express Service](#page-26-0)  [Code and Service Tag.](#page-26-0)"
# **Setting up the Printer (Printer Setup)**

 $\mathbf{I}$ 

## 

# **Preparing Printer Hardware**

## **Removing Tape**

1 Remove tapes and packaging material from the printer.

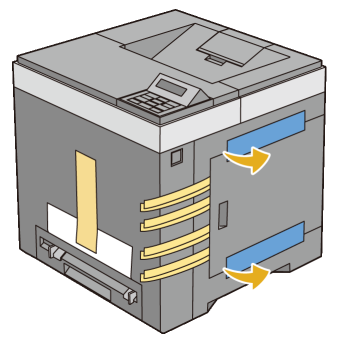

2 Pull the protective sheet out of the printer.

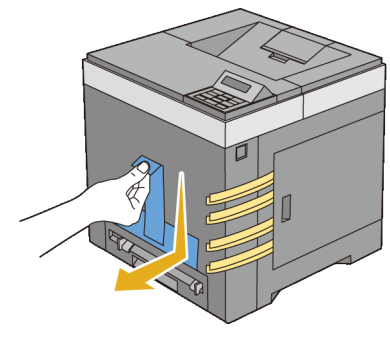

CAUTION: Before performing any of the following procedures, read and follow the safety instructions in your *Product Information Guide*.

## **Removing the Print Head Device (PHD) Ribbons**

1 Open the toner access cover.

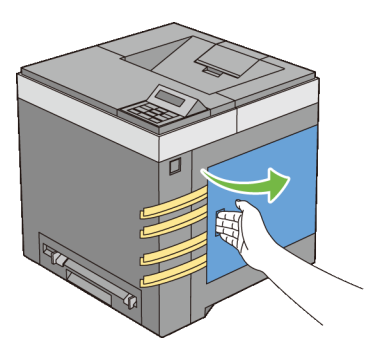

2 Completely pull out the eight yellow ribbons.

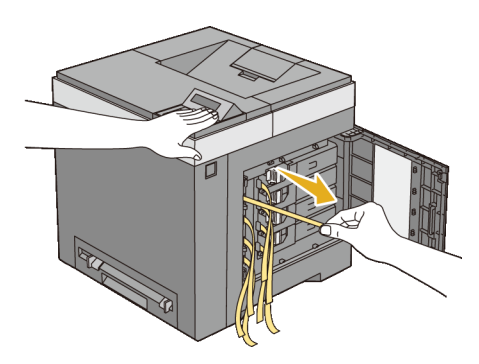

## **Installing the Toner Cartridges**

1 Press and slide the blue latches of the four toner cartridges to the locked position.

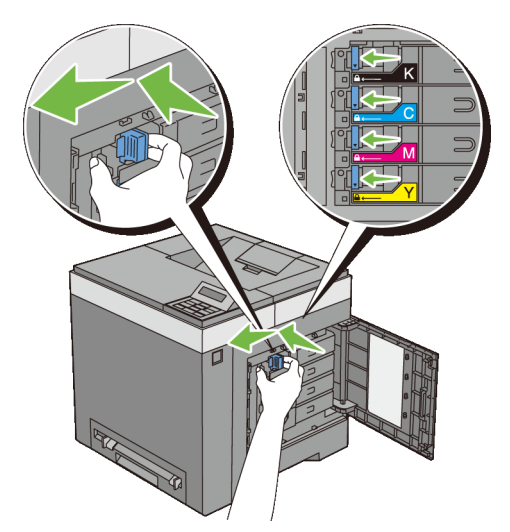

2 Close the toner access cover.

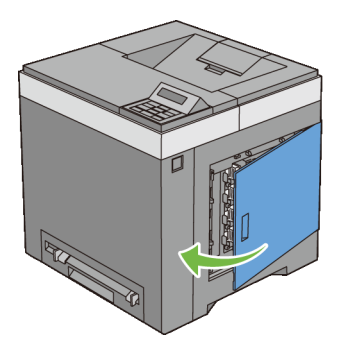

## Preparing Printer Hardware

# 6

# **Installing Optional Accessories**

You can make the printer more functional by installing the optional accessories. This chapter describes how to install the printer's options such as the memory module and optional 250-sheet feeder.

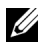

NOTE: The images used and procedures described in this manual are those of Dell™ 2150cn Color Printer.

## **Installing the Optional Memory Module**

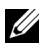

NOTE: Your printer supports additional 512 MB memory module.

- 1 Ensure that the printer is turned off.
- 2 Turn the screw on the control board cover counterclockwise and open the cover.

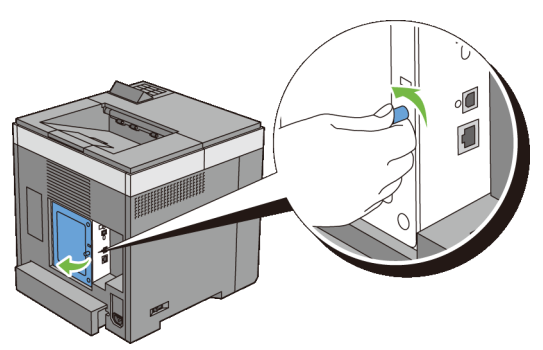

- 3 Remove the control board cover.
	- U NOTE: Remove the control board cover by pulling it upward until the lower hinge is out of the slit, and then pull the cover towards you and remove it.

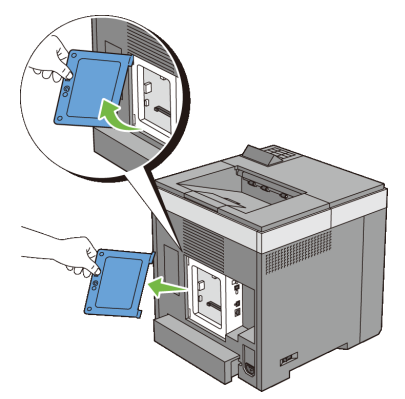

 Align the connector of the memory module with the slot, and insert the memory module into the slot.

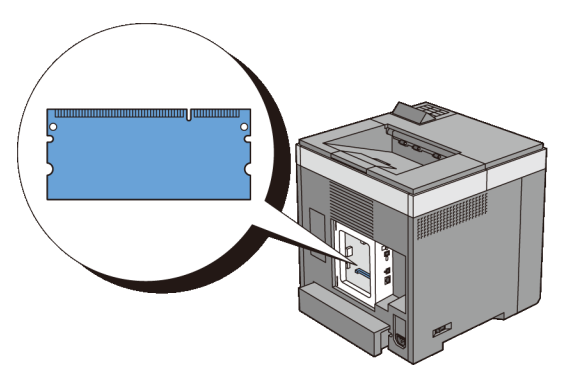

Push the memory module firmly into the slot.

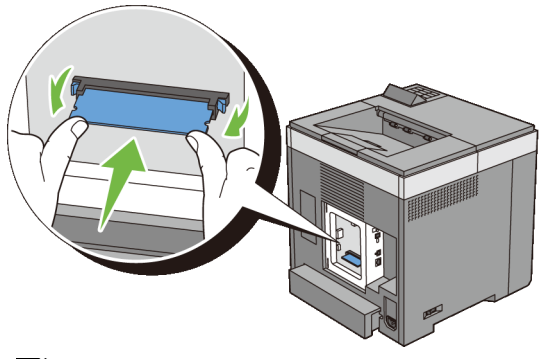

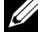

NOTE: Ensure that the memory module is firmly fixed in the slot and does not move easily.

6 Install the control board cover.

NOTE: Insert the upper hinge of the control board cover into the upper slit on the printer. Next, insert the lower hinge of the control board cover into the lower slit of the printer.

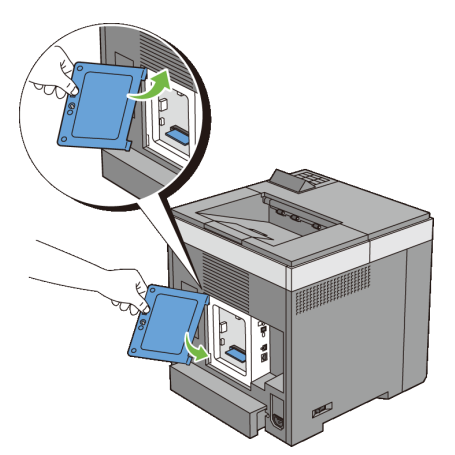

7 Close the control board cover and turn the screw clockwise.

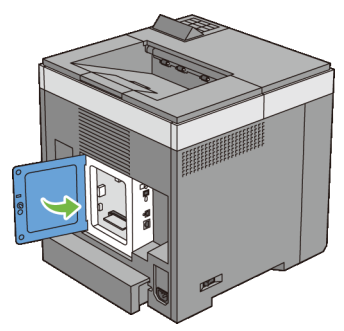

- 8 Turn on the printer.
- 9 Print the printer settings report to confirm that the newly installed memory is detected by the printer.

## **Printing Printer Settings Report**

#### **When Using the Operator Panel**

- a Press the  $\blacksquare$  (Menu) button.
- b Ensure that Report/List is displayed, and then press the  $\checkmark$  (Set) button.
- c Ensure that Printer Setting is displayed, and then press the  $\checkmark$ **(Set)** button.

The printer settings report is printed.

#### **When Using the Tool Box**

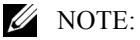

a Click **Start All Programs Dell Printers Dell 2150 Color Printer→ Tool Box**.

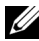

NOTE: The **Select Printer** dialog box opens in this step when multiple printer drivers are installed on your computer. In this case, click the name of this printer listed in **Printer Names**, and then click **OK**.

The **Tool Box** opens.

- b Ensure that the **Printer Settings Report** tab is open.
- c Select **Reports** from the list at the left side of the page.

The **Reports** page appears.

d Click the **Printer Settings** button.

The printer settings report is printed.

10 Confirm the amount of **Memory Capacity** listed in the printer settings report under **General**.

If the memory capacity has not increased, turn off the printer, unplug the power cable, and re-install the memory module.

11 If you installed the optional memory module after installing the printer driver, update your driver by following the instructions for the operating system you are using. If the printer is on a network, update the driver for each client.

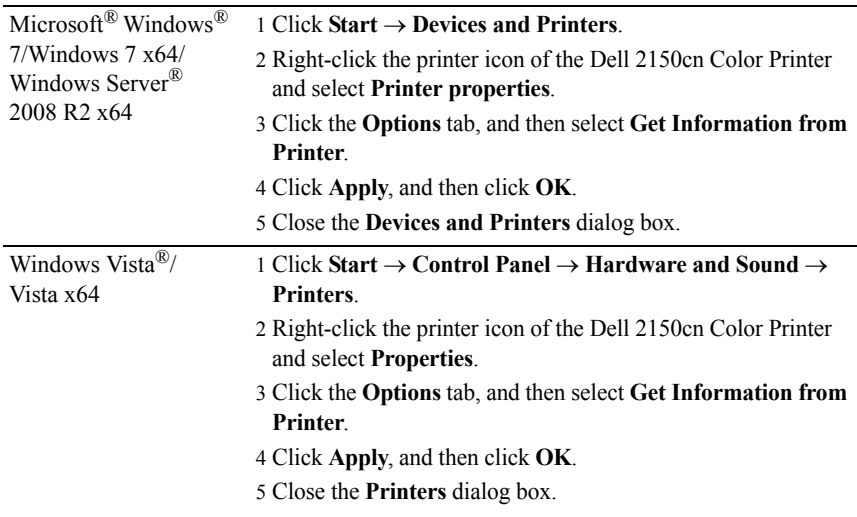

#### **Updating Your Driver to Detect Memory Module**

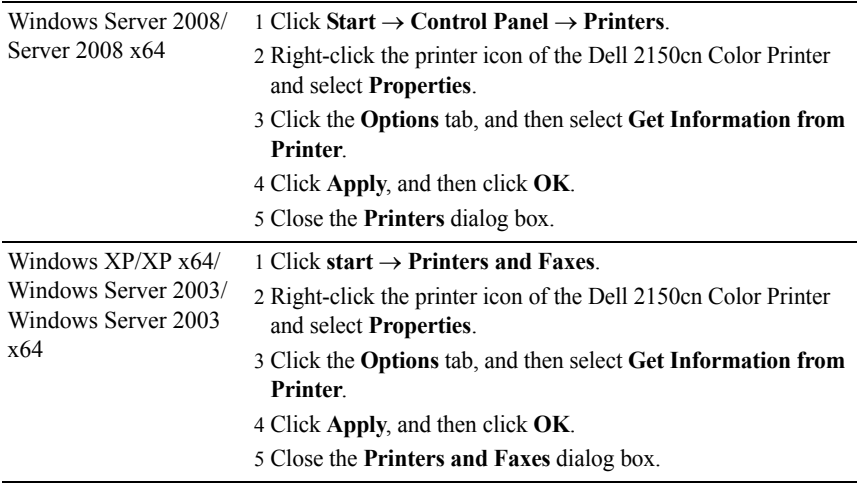

If the printer information is not updated automatically after clicking **Get Information from Printer**, follow these steps:

- 1 Click the **Options** tab, and then select **Memory Capacity** in the **Items** list box.
- 2 Select the total amount of the installed printer memory for the memory capacity setting.
- 3 Click **Apply**, and then click **OK**.
- 4 Close the **Printers and Faxes**(, **Printers**, or **Devices and Printers**) dialog box.

## **Installing the Optional 250-Sheet Feeder**

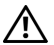

CAUTION: If you install the optional 250-sheet feeder after setting up the printer, be sure to turn off the printer, unplug the power cable, and disconnect all cables from the back of the printer before starting this task.

- 1 Ensure that the printer is turned off, and then disconnect all cables from the back of the printer.
- 2 Remove all packaging from the optional 250-sheet feeder.
- 3 Place the optional 250-sheet feeder in the location that the printer is located.

4 Pull the standard 250-sheet tray out of the printer about 200 mm. Hold the standard 250-sheet tray with both hands, and remove it from the printer.

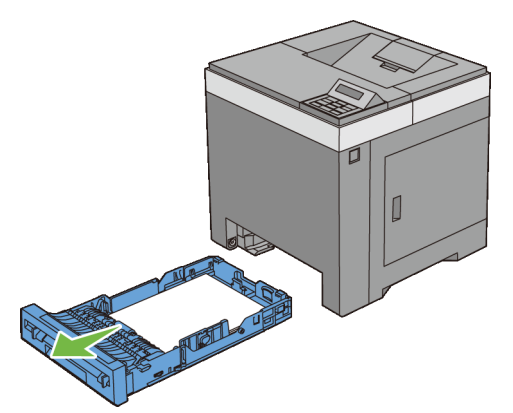

- 5 Lift the printer and align the five guide pins of the optional 250-sheet feeder with the holes at the bottom of the printer. Gently lower the printer onto the optional 250-sheet feeder.
- CAUTION: Two people are required to lift the printer. The printer should be lifted holding the front and back. Never lift the printer from its sides.

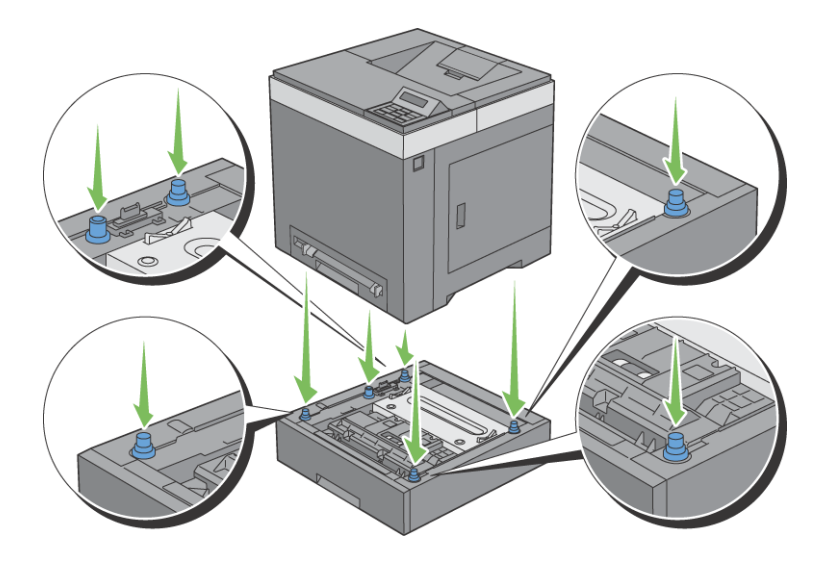

CAUTION: Be careful not to pinch your fingers when lowering the printer onto the optional 250-sheet feeder.

6 Secure the optional 250-sheet feeder to the printer by tightening the two screws provided with the feeder, with a coin or similar object.

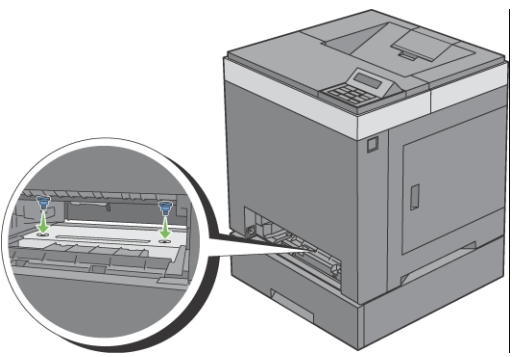

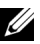

NOTE: The screw hole is located in 216 mm recess from the front of the printer.

7 Insert the standard 250-sheet tray into the printer, and push until it stops.

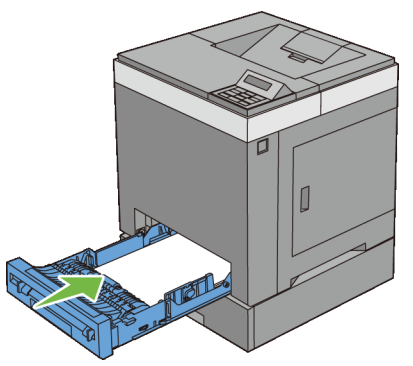

8 Re-connect all cables into the back of the printer, and turn on the printer.

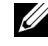

NOTE: The printer will automatically detect the attached tray but will not detect the paper type.

9 Print the printer settings report to confirm the optional 250-sheet feeder is installed correctly.

## **Printing Printer Settings Report**

## **When Using the Operator Panel**

- a Press the  $\equiv$  (**Menu**) button.
- b Ensure that Report/List is displayed, and then press the  $\checkmark$  (Set) button.
- c Ensure that Printer Setting is displayed, and then press the  $\checkmark$ **(Set)** button.

The printer settings report is printed.

## **When Using the Tool Box**

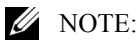

- a Click **Start All Programs Dell Printers Dell 2150 Color Printer** $\rightarrow$  Tool Box.
- NOTE: The **Select Printer** dialog box opens in this step when multiple printer drivers are installed on your computer. In this case, click the name of this printer listed in **Printer Names**, and then click **OK**.

The **Tool Box** opens.

- b Ensure that the **Printer Settings Report** tab is open.
- c Select **Reports** from the list at the left side of the page.

The **Reports** page appears.

d Click the **Printer Settings** button.

The printer settings report is printed.

10 Confirm **Tray 2 (250 Sheet Feeder)** is listed in the printer settings report under **Printer Options**.

If the feeder is not listed, turn off the printer, unplug the power cable, and reinstall the optional 250-sheet feeder.

- 11 After loading paper in the optional 250-sheet feeder, specify the paper type from the printer operator panel.
	- a Press the  $\equiv$  (**Menu**) button.
	- b Press  $\blacktriangleright$  button until Tray Settings appears, and then press the  **(Set)** button.
- c Press **button until Tray** 2 appears, and then press the  $\checkmark$  (Set) button.
- d Press  $\blacktriangleright$  button until Paper Type appears, and then press the  $\blacktriangleright$ **(Set)** button.
- e Press  $\blacktriangleright$  button until the paper type for the optional 250-sheet feeder appears, and then press the  $\checkmark$  (Set) button.
- f Confirm that the selected paper type is displayed, and then press the  $\blacksquare$ **(Menu)** button.
- 12 If you installed the optional 250-sheet feeder after installing the printer driver, update your driver by following the instructions for each operating system. If the printer is on a network, update the driver for each client.

## **Updating Your Driver to Detect 250-Sheet Feeder**

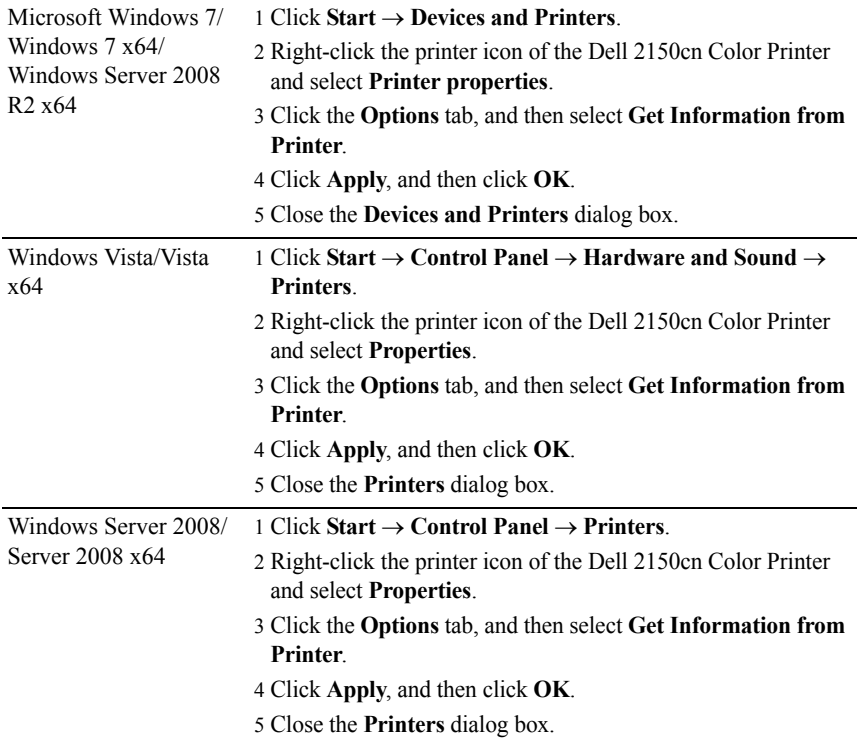

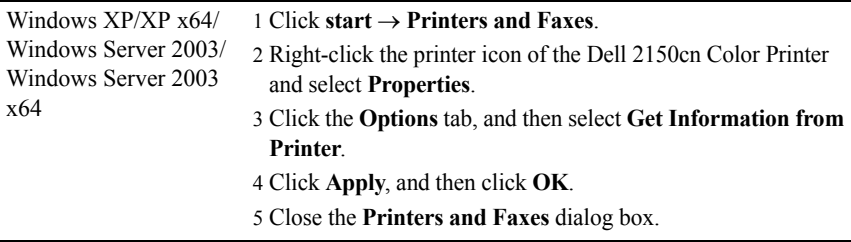

If the printer information is not updated automatically after clicking **Get Information from Printer**, follow these steps:

- 1 Click the **Options** tab, and then select **250 Sheet Feeder** on the **Items** list box.
- 2 Select **Available** for the optional 250-sheet feeder setting.
- 3 Click **Apply**, and then click **OK**.
- 4 Close the **Printers and Faxes**(, **Printers**, or **Devices and Printers**) dialog box.

## **Installing the Optional Wireless Adapter**

The wireless adapter allows you to use the printer with wireless network connection.

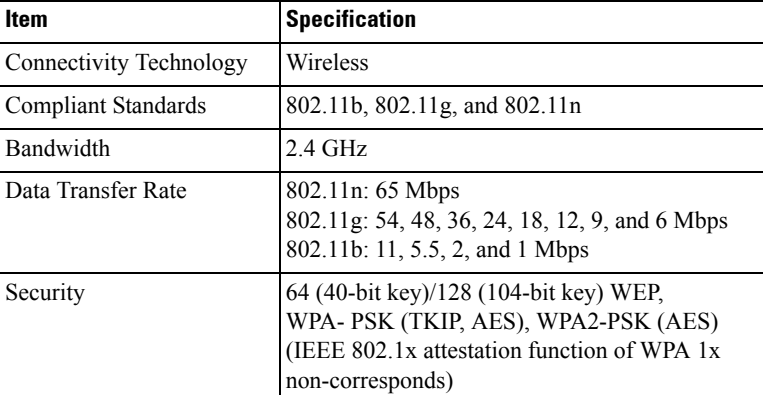

The specifications of the wireless adapter are described below.

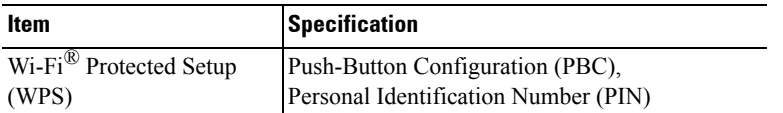

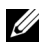

NOTE: When the wireless adapter is installed, you cannot use IEEE  $802.1x$ authentication and/or the Ethernet port for a wired connection.

## **Verifying the Contents of the Box**

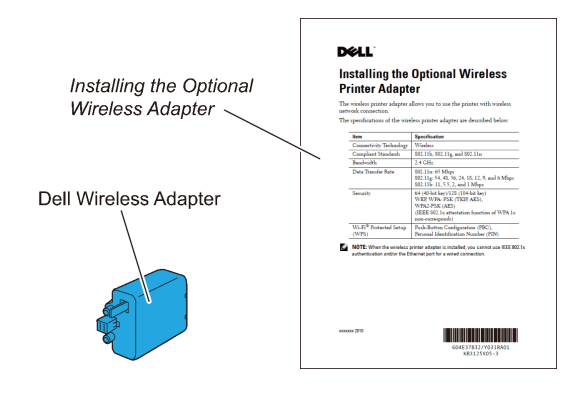

NOTE: To complete wireless installation, you require the corresponding *Drivers and Utilities* CD that comes with your printer, which can also be downloaded from **[support.dell.com](http://support.dell.com)**.

## **Installing the Wireless Adapter Using Video Instructions (Recommended)**

To install the Dell wireless adapter, perform the following method.

- 1 Insert the *Drivers and Utilities CD* in your computer. The **Easy Setup Navigator** file launches automatically.
- 2 Select **Optional Accessories Setup** on the **Easy Setup Navigator** window.

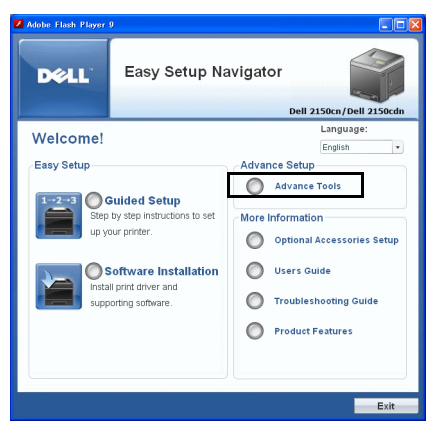

3 Click **Wireless adapter**.

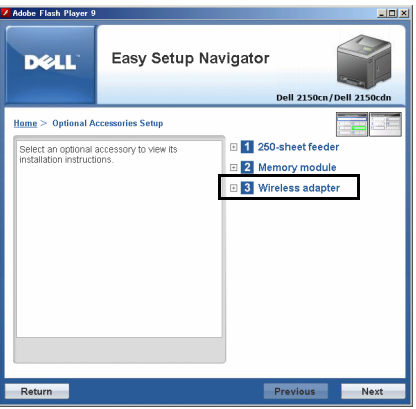

The instruction video starts.

Follow the on-screen instructions to configure wireless settings.

## <span id="page-54-0"></span>**Installing the Optional Wireless Adapter**

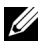

NOTE: You can also install the Dell wireless adapter by following the instructions described in *Installing the Optional Wireless Adapter* provided with the wireless adapter.

1 Ensure that the printer is turned off.

2 Align the connector and the three protrusions of the wireless adapter with the four holes and insert the adapter.

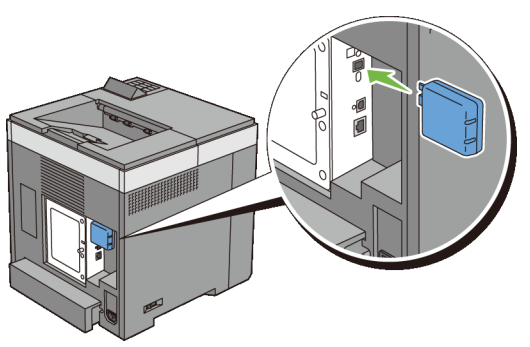

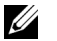

NOTE: Ensure that the adapter is fully inserted and secured.

- 3 Turn on the printer.
- 4 Print the printer settings report to confirm that the wireless adapter is installed correctly.

## **Printing Printer Settings Report**

#### **When Using the Operator panel**

- a Press the  $\blacksquare$  (Menu) button.
- b Ensure that Report/List is displayed, and then press the  $\checkmark$  (Set) button.
- c Ensure that Printer Settings is displayed, and then press the  $\checkmark$ **(Set)** button.

The printer settings report is printed.

#### **When Using the Tool Box**

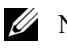

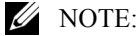

- a Click Start  $\rightarrow$  All Programs  $\rightarrow$  Dell Printers  $\rightarrow$  Dell 2150 Color **Printer Tool Box**.
- NOTE: The **Select Printer** dialog box opens in this step when multiple printer drivers are installed on your computer. In this case, click the name of this printer listed in **Printer Names**, and then click **OK**.

The **Tool Box** opens.

- b Ensure that the **Printer Settings Report** tab is open.
- c Select **Reports** from the list at the left side of the page. The **Reports** page appears.
- d Click the **Printer Settings** button. The printer settings report is printed.
- 5 Confirm that the **Network (Wireless)** section exists.

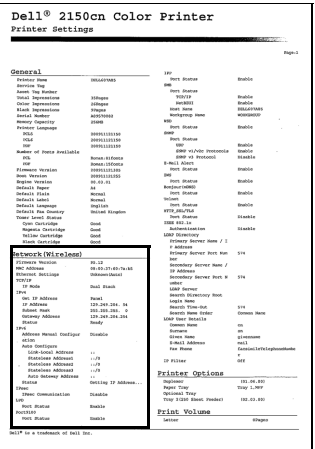

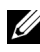

NOTE: For more information on configuring the wireless adapter, see ["Configuring the Optional Wireless Adapter.](#page-57-0)"

## **Determining the Wireless Network Settings**

You need to know the settings for the wireless network to set up the wireless printer. For details of the settings, contact your network administrator.

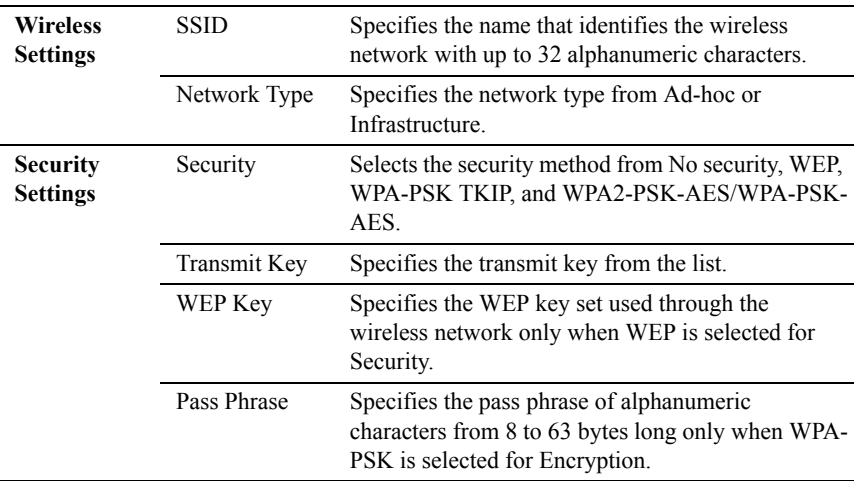

## <span id="page-57-0"></span>**Configuring the Optional Wireless Adapter**

This section describes how to configure a wireless adapter through Easy Setup Navigator.

You can select a method to configure a wireless adapter from the following:

Wizard Setup through USB connection

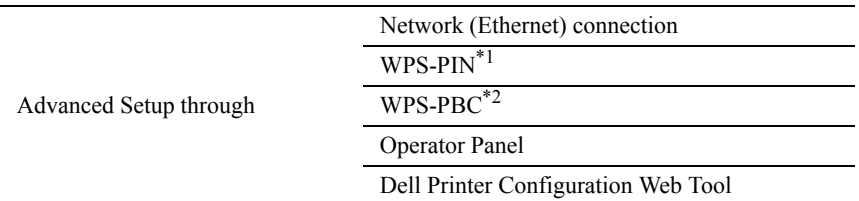

- \*1 WPS-PIN (Wi-Fi Protected setup-Personal Identification Number) is a method to authenticate and register devices required for wireless configuration, by entering PIN assignments in the printer and computer. This setting, performed through access point, is available only when the access points of your wireless router supports WPS.
- \*2 WPS-PBC (Wi-Fi Protected Setup-Push Button Configuration) is a method to authenticate and register devices required for wireless configuration, by pressing the button provided on the access point via wireless routers, and then performing WPS-PBC setting on the operator panel. This setting is available only when the access point supports WPS.

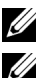

NOTE: The optional wireless adapter must be installed on the printer.

**XX** NOTE: For information on how to install a wireless adapter, see "Installing the [Optional Wireless Adapter.](#page-54-0)"

## **Using Wizard Setup to Configure a Wireless Adapter**

1 Insert the *Drivers and Utilities* CD provided with the printer in your computer. The **Easy Setup Navigator** file launches automatically.

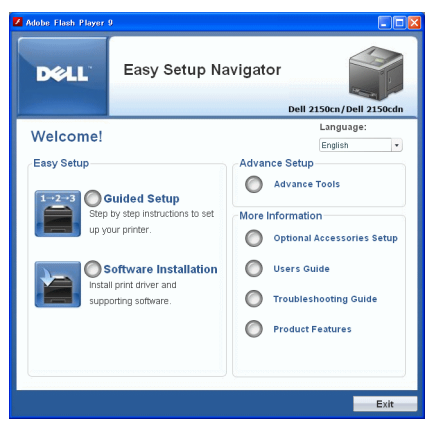

2 Click **Guided Setup**.

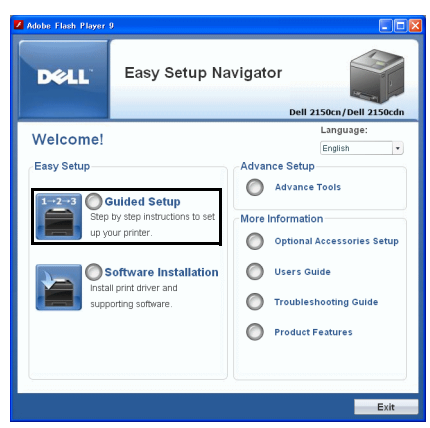

Click **Connect Your Printer**.

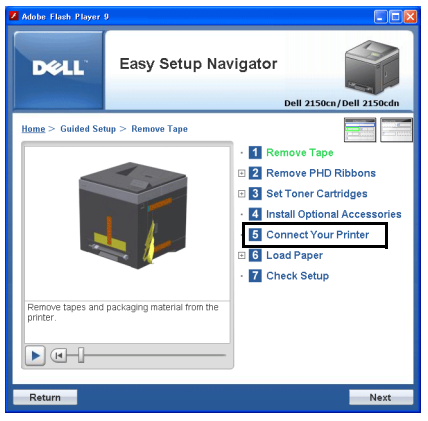

Select **Wireless Connection**, and then click the **Next** button.

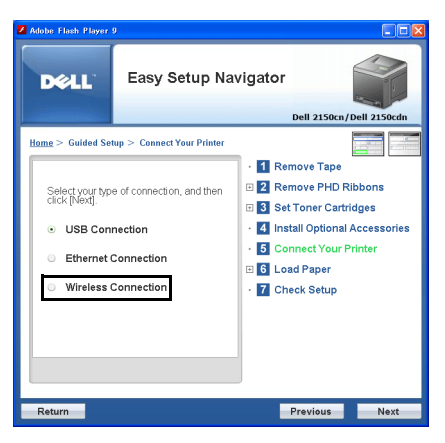

The **Wireless Connection** window appears.

5 Select **Wizard**, and then click the **Next** button.

The instruction video starts.

Follow the on-screen instructions to configure wireless settings.

## **Using Advanced Setup to Configure a Wireless Adapter**

You can configure the wireless adapter with the following connection methods:

- Network Cable
- WPS-PIN
- WPS-PBC
- Operator Panel
- Dell Printer Configuration Web Tool
- 1 Insert the *Drivers and Utilities* CD provided with the printer in your computer. The **Easy Setup Navigator** file launches automatically.

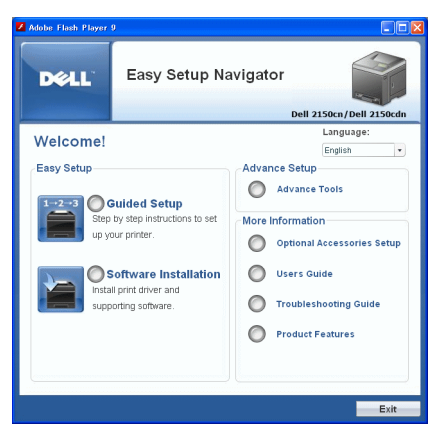

Click **Guided Setup**.

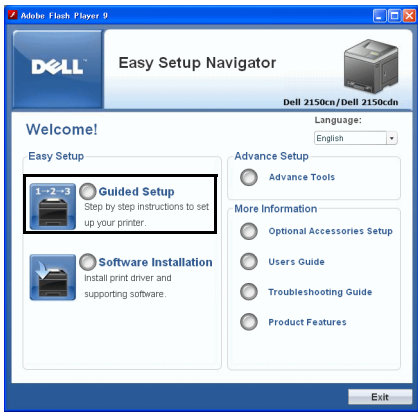

Click **Connect Your Printer**.

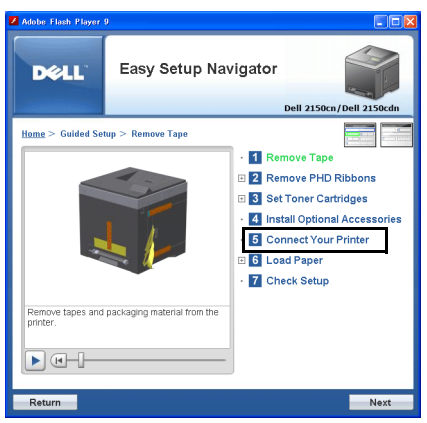

4 Select **Wireless Connection**, and then click the **Next** button.

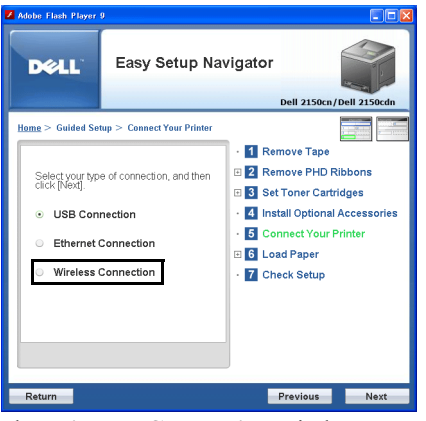

The **Wireless Connection** window appears.

For **Network**, follow the on-screen instructions to configure wireless settings.

1 Select **Network Cable**, and then click the **Next** button.

The instruction video starts.

Follow the on-screen instructions to configure wireless settings, and then click the **Next** button.

The **Advanced Configuration Tool** starts.

2 Select the printer, and then click the **Next** button.

**Wireless Network Settings** screen appears.

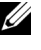

 $\mathbb Z$  NOTE: If the printer cannot detect your printer and your printer is not listed. click **Enter IP Address** button and enter the IP address of your printer, and then click the **OK** button.

3 Set the wireless network settings, and then click the **Next** button.

**IP Address Settings** screen appears.

NOTE: For details on each item, see "[Assigning an IP Address.](#page-84-0)"

4 Set the IP address of the printer, and then click the **Next** button.

**Confirm the settings** screen appears.

5 Confirm the settings, and then click the **Apply** button.

**Complete configuration** screen appears.

6 Click the **Next** button.

For **WPS-PIN**, **WPS-PBC**, **Operator Panel**, and **Dell Printer Configuration Web Tool**, follow the on-screen instructions to configure wireless settings.

To configure wireless settings without using the video instructions, follow the following instructions.

## **WPS-PIN**

The PIN code of WPS-PIN can only be configured from the operator panel.

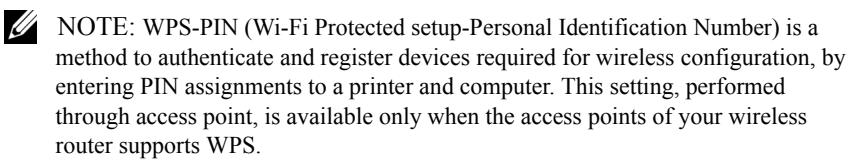

- 1 Press the  $\equiv$  (**Menu**) button.
- 2 Press button until Admin Menu appears, and then press the  $\checkmark$  (Set) button.
- 3 Press **button until Network appears, and then press the**  $\checkmark$  **(Set)** button.
- 4 Press  $\blacktriangleright$  button until Wireless Setup appears, and then press the  $\blacktriangleright$ **(Set)** button.
- 5 Ensure that  $WPS$  is displayed, and then press the  $\checkmark$  (Set) button.
- 6 Press **button until PIN** Code appears, and then press the  $\checkmark$  (Set) button.
- 7 Write down the 8-digit PIN code displayed on the panel or press button until Print PIN Code appears, and then press the  $\checkmark$  (Set) button.

The PIN code is printed.

- 8 Ensure that Start Config. is displayed, and then press the  $\checkmark$  (Set) button.
- 9 Ensure that the message Please wait Wireless Setting is displayed, and enter the PIN code displayed on the step 7 into the wireless LAN access point (Registrar).

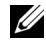

NOTE: For WPS operation on the wireless LAN access point, refer to the manual supplied with the wireless LAN access point.

10 When the WPS operation is successful and the printer is rebooted, wireless LAN connection setting is completed.

## <span id="page-64-0"></span>**WPS-PBC**

You can start Push Button Control only from the operator panel.

NOTE: WPS-PBC (Wi-Fi Protected Setup-Push Button Configuration) is a method to authenticate and register devices required for wireless configuration, by pressing the button provided on the access point via wireless routers, and then performing WPS-PBC setting on the operator panel. This setting is available only when the access point supports WPS.

- 1 Press the  $\equiv$  (**Menu**) button.
- 2 Press  $\blacktriangleright$  button until Admin Menu appears, and then press the  $\blacktriangleright$  (Set) button.
- 3 Press **button until Network appears, and then press the**  $\checkmark$  **(Set)** button.
- 4 Press  $\blacktriangleright$  button until Wireless Setup appears, and then press the  $\blacktriangleright$ **(Set)** button.
- 5 Ensure that WPS is displayed, and then press the  $\checkmark$  (Set) button.
- 6 Ensure that Push Btn. Ctrl is displayed, and then press the  $\checkmark$  (Set) button.
- 7 Press **button until Start appears, and then press the**  $\checkmark$  **(Set) button.**
- 8 Ensure that the message Please wait Wireless Setting is displayed, and start the WPS-PBC on the wireless LAN access point (Registrar), within two minutes of the step 7 operation.

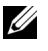

NOTE: For WPS operation on the wireless LAN access point, refer to the manual supplied with the wireless LAN access point.

9 When the WPS operation is successful and the printer is rebooted, wireless LAN connection setting is completed.

### **Operator Panel**

- 1 Press the  $\equiv$  (**Menu**) button.
- 2 Press **button until** Admin Menu appears, and then press the  $\checkmark$  (Set) button.
- 3 Press **button until Network appears, and then press the**  $\checkmark$  **(Set)** button.
- 4 Press  $\blacktriangleright$  button until Wireless Setup appears, and then press the  $\blacktriangleright$ **(Set)** button.
- 5 Ensure that Manual Setup is displayed, and then press the  $\checkmark$  (Set) button.
- 6 Enter the SSID, and then press the  $\checkmark$  (Set) button.
- 7 Select the network mode from Infrastructure and Ad-hoc depending on your environment. When you select Infrastructure, proceed to step 8. When you select Ad-hoc, proceed to step 9.
- 8 Select the encryption type from No Security, WEP (64Bit), and WEP (128Bit).

When you do not set security for your wireless network:

a Ensure that No Security is displayed, and then press the  $\checkmark$  (Set) button.

To use 64 bit or 128 bit WEP encryption:

- a Press button until WEP (64Bit) or WEP (128Bit) appears, and then press the  $\checkmark$  (Set) button.
- b Enter the WEP key, and then press the  $\checkmark$  (Set) button.

c Select the transmit key from WEP Key 1 to WEP Key 4.

To use WPA-PSK-TKIP or WPA-PSK-AES encryption:

- a Press  $\blacktriangleright$  button until WPA-PSK-TKIP or WPA-PSK-AES appears, and then press the  $\checkmark$  (Set) button.
- b Enter the passphrase, and then press the  $\checkmark$  (Set) button.
- 9 Select the encryption type from No Security, WEP (64Bit), and WEP (128Bit).

When you do not set security for your wireless network:

a Ensure that No Security is displayed, and then press the  $\checkmark$  (Set) button.

To use 64 bit or 128 bit WEP encryption:

- a Press button until WEP (64Bit) or WEP (128Bit) appears, and then press the  $\checkmark$  (Set) button.
- b Enter the WEP key, and then press the  $\checkmark$  (Set) button.
- c Select the transmit key from WEP Key 1 to WEP Key 4.
- 10 When the operation is successful and the printer is rebooted, wireless LAN connection setting is completed.

### **Dell Printer Configuration Web Tool**

- 1 Launch the **Dell Printer Configuration Web Tool** by entering the IP address of the printer in your web browser.
- 2 Click **Print Server Settings**.
- 3 Click **Print Server Settings** tab.
- 4 Click **Wireless LAN**, and then enter the SSID.
- 5 Select the network type from **Infrastructure** and **Ad-Hoc**.
- 6 Select the encryption type from **No Security**, **WEP**, **WPA-PSK-AES**, and **WPA-PSK-TKIP**, and then set each item for the encryption type selected.

NOTE: For details on each item, see "[Dell Printer Configuration Web Tool.](#page-142-0)"

- 7 Click the **Apply New Settings** button to apply the settings.
- 8 When the operation is successful and the printer is rebooted, wireless LAN connection setting is completed.

## **Constructing a New Wireless Network Environment for Your Computer**

When you setup your wireless connection first time, the following settings are requried on your computer.

#### **For DHCP network:**

1 Setting up your computer for wireless connectivity:

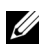

 $\mathbb Z$  NOTE: If your computer provides a wireless adapter tool, change the wireless settings using this tool. Or you can change the wireless settings using the tool provided with the operating system. See the instructions below.

For Windows XP and Windows Server 2003:

- a Select **Network Connections** from Control Panel.
- b Right-click **Wireless Network Connection** and select **Properties**.
- c Select the **Wireless Networks** tab.
- d Ensure the check box for **Use Windows to configure my wireless network settings** is checked.
- NOTE: Be sure to write down the current wireless computer settings in step e and step g so that you can restore them later.
- e Click the **Advanced** button.
- f Select **Computer to Computer** (ad hoc) networks only and close the **Advanced** dialog box.
- g Click the **Add** button to display **Wireless network properties**.
- h Under the **Association** tab, enter the following information and click **OK**.

Network name (SSID): dell\_device

Network Authentication: Open

Data encryption: Disabled

Ad hoc network: checked

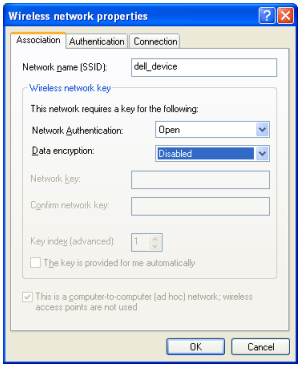

- i Click the **Move up** button to move the newly added SSID to the top of the list.
- j Click **OK** to close the **Property** dialog box.

For Windows Vista:

- a Open **Control Panel**.
- b Select **Network and Internet**.
- c Select **Network and Sharing Center**.
- d Select **Connect to a network**.
- e Select **dell\_device** from the network items listed in **Connect to a network**.
- f Select **Connect Anyway** in the warning dialog box indicating you are entering an unsecured area.
- g Click **Close** in the dialog box after confirming the connection is a success.

For Windows Server 2008:

- a Open **Control Panel**.
- b Select **Network and Sharing Center**.
- c Select **Connect to a network**.
- d Select **dell\_device** from the network items listed in **Connect to a network**.
- e Select **Connect Anyway** in the warning dialog box indicating you are entering an unsecured area.
- f Click **Close** in the dialog box after confirming the connection is a success.

For Windows Server 2008 R2 and Windows 7:

- a Open **Control Panel**.
- b Select **Network and Internet**.
- c Select **Network and Sharing Center**.
- d Select **Connect to a network**.
- e Select **dell\_device** from the network items listed in the available network list, and click **Connect**.
- 2 Check the IP address assigned by AutoIP on the printer.
	- a Press the  $\equiv$  (Menu) button.
	- b Press **button until** Admin Menu appears, and then press the  $\checkmark$ **(Set)** button.
	- c Press **button until Network appears, and then press the**  $\checkmark$  **(Set)** button.
	- d Press **button until TCP/IP appears, and then press the**  $\checkmark$  **(Set)** button.
	- e Press **button until IPv4 appears, and then press the <b>(Set)** button. Check the IP address displayed on the operator panel.
- 3 Check that the IP address on your computer is assigned by DHCP.

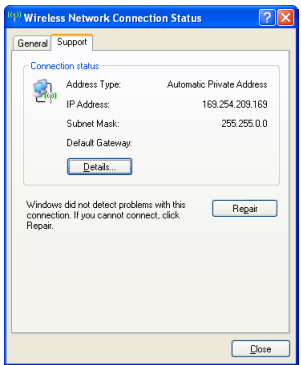

Open **Dell Printer Configuration Web Tool** using the WEB browser.

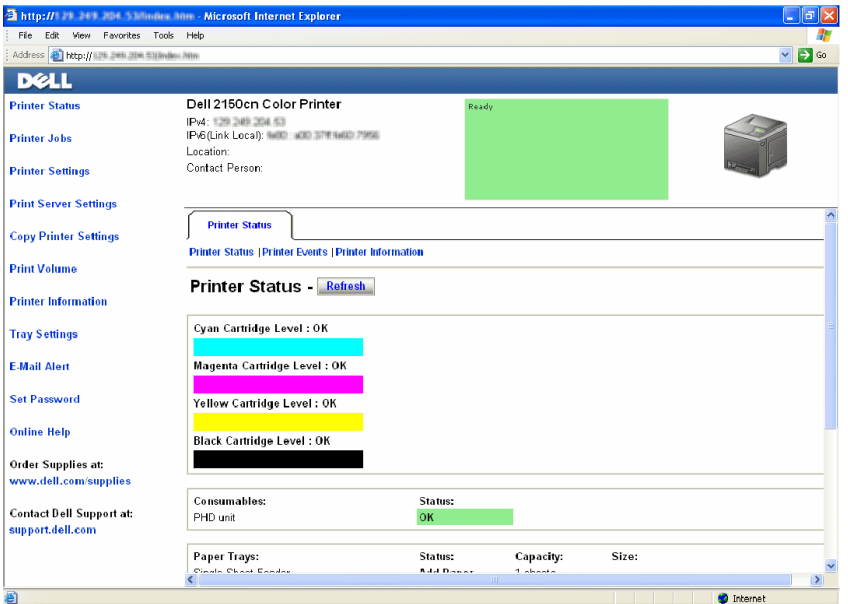

- Create wireless setting of the printer on **Dell Printer Configuration Web Tool**.
- Reboot the printer.
- Restore the wireless settings on your computer.

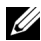

NOTE: If your computer provides a wireless adapter tool, change the wireless settings using this tool. Or you can change the wireless settings using the tool provided with the operating system. See the instructions below.

For Windows XP and Windows Server 2003:

- a Select Network Connections from Control Panel.
- b Right-click **Wireless Network Connection** and select **Properties**.
- c Select **Wireless Network** tab.
- d Ensure the check box for **Use Windows to configure my wireless network settings** is checked.
- e Click **Advanced**.
- f Do either of the following:

*When wireless ad-hoc mode is set to the printer:*

Select **Computer to Computer** (ad hoc) networks only and close the **Advanced** dialog box.

*When wireless infrastructure mode is set to the printer:*

Select **Access point (Infrastructure) networks only** and close the **Advanced** dialog box.

- g Click **Add** to display **Wireless network properties**.
- h Enter the setting that you will send to the printer and click **OK**.
- i Click **Move up** to move the setting to the top of the list.
- j Click **OK** to close the **Property** dialog box.

For Windows Vista:

- a Open **Control Panel**.
- b Select **Network and Internet**.
- c Select **Network and Sharing Center**.
- d Select **Connect to a network**.
- e Select the setting you send to the printer from the network items listed in **Connect to a network**.
- f Select **Connect Anyway** in the warning dialog box indicating you are entering an unsecured area.
g Click **Close** in the dialog box after confirming the connection is a success.

For Windows Server 2008:

- a Open **Control Panel**.
- b Select **Network and Sharing Center**.
- c Select **Connect to a network**.
- d Select the setting you send to the printer from the network items listed in **Connect to a network**.
- e Select **Connect Anyway** in the warning dialog box indicating you are entering an unsecured area.
- f Click **Close** in the dialog box after confirming the connection is a success.

For Windows Server 2008 R2 and Windows 7:

- a Open **Control Panel**.
- b Select **Network and Internet**.
- c Select **Network and Sharing Center**.
- d Select **Connect to a network**.
- e Select the setting you send to the printer from the network items listed in the available network list, and click **Connect**.
- f Enter the **Security key** and click **OK**, if necessary.

## **For Fixed IP networks:**

- 1 Setting up your computer for wireless connectivity:
	- NOTE: If your computer provides a wireless adapter tool, change the wireless settings using this tool. Or you can change the wireless settings using the tool provided with the operating system. See the instructions below.

For Windows XP and Windows Server 2003:

- a Select **Network Connections** from Control Panel.
- b Right-click **Wireless Network Connection** and select **Properties**.
- c Select the **Wireless Networks** tab.
- d Ensure the check box for **Use Windows to configure my wireless network settings** is checked.
- NOTE: Be sure to write down the current wireless computer settings in step d and step f so that you can restore them later.
- e Click the **Advanced** button.
- f Select **Computer to Computer (ad hoc) networks only** and close the **Advanced** dialog box.
- g Click the **Add** button to display **Wireless network properties**.
- h Under the **Association** tab, enter the following information and click **OK**.

Network name (SSID): dell\_device

Network Authentication: Open

Data encryption: Disabled

Ad hoc network: checked

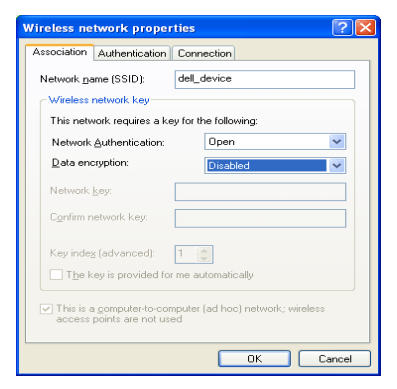

- i Click the **Move up** button to move the newly added SSID to the top of the list.
- j Click **OK** to close the **Property** dialog box.

For Windows Vista:

- a Open Control Panel.
- b Select **Network and Internet**.
- c Select **Network and Sharing Center**.
- d Select **Connect to a network**.
- e Select **dell\_device** from the network items listed in **Connect to a network**.
- f Select **Connect Anyway** in the warning dialog box indicating you are entering an unsecured area.
- g Click **Close** in the dialog box after confirming the connection is a success.

For Windows Server 2008:

- a Open **Control Panel**.
- b Select **Network and Sharing Center**.
- c Select **Connect to a network**.
- d Select **dell\_device** from the network items listed in **Connect to a network**.
- e Select **Connect Anyway** in the warning dialog box indicating you are entering an unsecured area.
- f Click **Close** in the dialog box after confirming the connection is a success.

For Windows Server 2008 R2 and Windows 7:

- a Open **Control Panel**.
- b Select **Network and Internet**.
- c Select **Network and Sharing Center**.
- d Select **Connect to a network**.
- e Select **dell\_device** from the network items listed in the available network list, and click **Connect**.
- 2 Check the IP address on your computer.

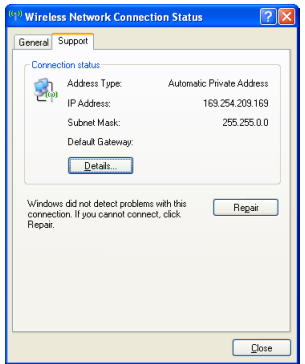

- 3 Set the IP address on the printer.
	- a Press the  $\equiv$  (Menu) button.
	- b Press **button until** Admin menu appears, and then press the  $\checkmark$ **(Set)** button.
	- c Press  $\blacktriangleright$  button until Network appears, and then press the  $\blacktriangleright$  (Set) button.
	- d Press **button until TCP/IP appears, and then press the <b>(Set)** button.
	- e Press  $\blacktriangleright$  button until IPv4 appears, and then press the  $\blacktriangleright$  (Set) button.
	- f Ensure that Get IP Address is displayed, and then press the  $\checkmark$ **(Set)** button.
	- g Press  $\blacktriangleright$  button until Panel appears, and then press the  $\blacktriangleright$  (Set) button.
	- h Press  $\blacktriangleright$  button until IP Address appears, and then press the  $\blacktriangleright$ **(Set)** button.
	- i Manually enter the IP address using  $\blacktriangle$ ,  $\blacktriangleright$  and  $\blacktriangleright$  buttons on the operator panel, and then press the  $\checkmark$  (Set) button.
- 4 Open **Dell Printer Configuration Web Tool** using the WEB browser.

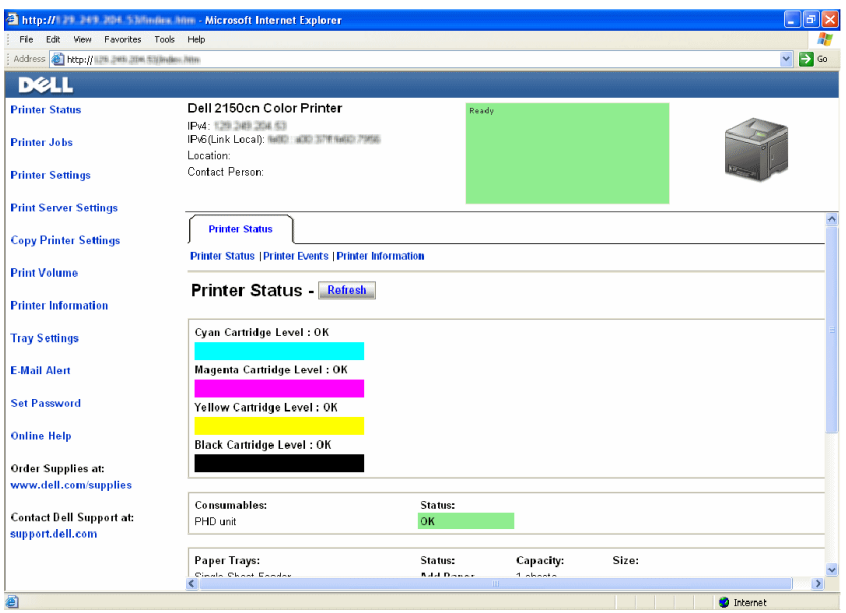

- 5 Change the wireless setting of the printer on **Dell Printer Configuration Web Tool**.
- 6 Reboot the printer.
- 7 Restore the wireless settings on your computer.
	- NOTE: If your computer provides a wireless adapter tool, change the wireless settings using this tool. Or you can change the wireless settings using the tool provided with the operating system. See the instructions below.
	- a For Windows XP and Windows Server 2003:
	- b Select **Network Connections** from Control Panel.
	- c Right-click **Wireless Network Connection** and select **Properties**.
	- d Select **Wireless Network** tab.
	- e Ensure the check box for Use **Windows to configure my wireless network settings** is checked.
	- f Click **Advanced**.
	- g Do either of the following:

*When wireless ad-hoc mode is set to the printer:*

Select Computer to Computer (ad hoc) networks only and close the Advanced dialog box.

*When wireless infrastructure mode is set to the printer:*

Select Access point (Infrastructure) networks only and close the Advanced dialog box.

- h Click **Add** to display **Wireless network properties**.
- i Enter the setting that you will send to the printer and click **OK**.
- j Click **Move up** to move the setting to the top of the list.
- k Click **OK** to close the **Property** dialog box.

For Windows Vista:

- a Open **Control Panel**.
- b Select **Network and Internet**.
- c Select **Network and Sharing Center**.
- d Select **Connect to a network**.
- e Select the setting you send to the printer from the network items listed in **Connect to a network**.
- f Select **Connect Anyway** in the warning dialog box indicating you are entering an unsecured area.
- g Click **Close** in the dialog box after confirming the connection is a success.

For Windows Server 2008:

- a Open **Control Panel**.
- b Select **Network and Sharing Center**.
- c Select **Connect to a network**.
- d Select the setting you send to the printer from the network items listed in **Connect to a network**.
- e Select **Connect Anyway** in the warning dialog box indicating you are entering an unsecured area.

f Click **Close** in the dialog box after confirming the connection is a success.

For Windows Server 2008 R2 and Windows 7:

- a Open **Control Panel**.
- b Select **Network and Internet**.
- c Select **Network and Sharing Center**.
- d Select **Connect to a network**.
- e Select the setting you send to the printer from the network items listed in the available network list, and click **Connect**.
- f Enter the **Security key** and click **OK**, if necessary.

# **Connecting Your Printer**

Your Dell™ 2150cn/2150cdn Color Printer interconnection cable must meet the following requirements:

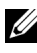

NOTE: The images used and procedures described in this manual are those of Dell 2150cn Color Printer.

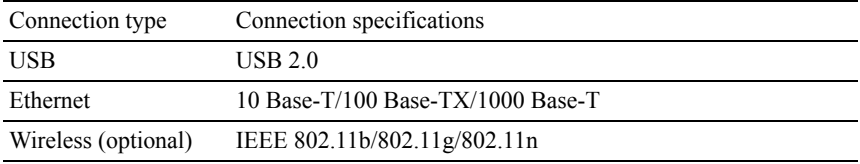

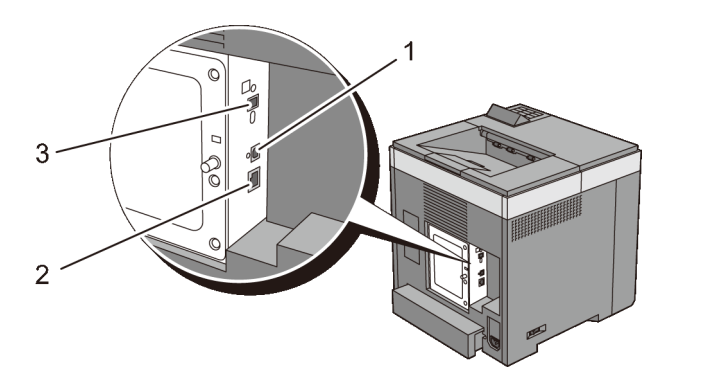

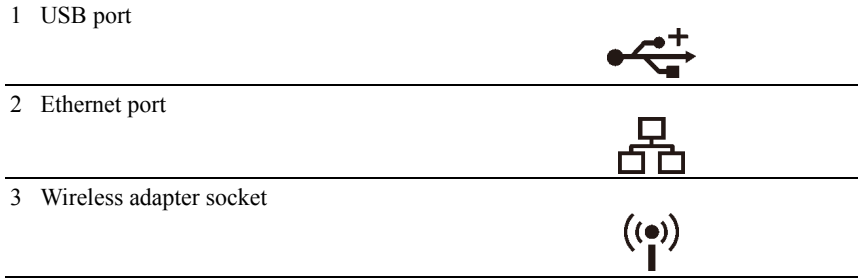

## **Connecting Printer to Computer or Network**

## **Direct Connection**

A local printer is a printer which is directly connected to your computer using the USB cable. If your printer is connected to a network instead of your computer, skip this section and go to "[Network Connection](#page-82-0)."

The following operating systems support USB connection:

- Microsoft<sup>®</sup> Windows<sup>®</sup>  $XP$
- Windows XP 64-bit Edition
- Windows Server<sup>®</sup> 2003
- Windows Server 2003 x64 Edition
- Windows Server 2008
- Windows Server 2008 64-bit Edition
- Windows Server 2008 R2 64-bit Edition
- Windows Vista $\binom{6}{5}$
- Windows Vista 64-bit Edition
- Windows 7
- Windows 7 64-bit Edition
- Mac OS X 10.3.9/10.4.11/10.5/10.6
- Red Hat<sup>®</sup> Enterprise Linux<sup>®</sup> 4 WS/5 Client (x86)
- SUSE<sup>®</sup> Linux Enterprise Desktop  $10/11$  (x86)

To connect the printer to a computer:

1 Connect the smaller USB connector into the USB port at the back of the printer.

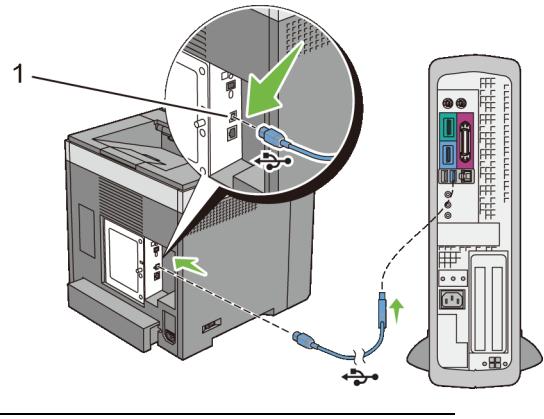

## 1 USB port

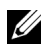

NOTE: Ensure that you match the USB symbol on the cable to the USB symbol on the printer.

2 Connect the other end of the cable into a USB port of the computer.

NOTICE: Do not connect the printer USB cable to the USB port available on the keyboard.

## <span id="page-82-0"></span>**Network Connection**

To connect the printer to a network:

1 Connect the network cable.

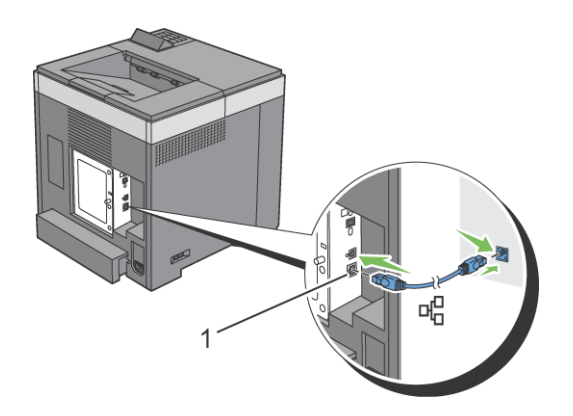

#### 1 Ethernet port

To connect the printer to the network, connect one end of an Ethernet cable into the Ethernet port on the rear of the printer, and the other end to a LAN drop or hub. To setup a wireless connection, insert the wireless adapter into the wireless adapter socket on the back of the printer.

For a wireless connection, see "[Installing the Optional Wireless Adapter](#page-52-0)."

NOTE: To use the wireless adapter, be sure to disconnect the network cable.

## **Turning on the Printer**

 $\bigwedge$  CAUTION: Do not use extension cords or power strips.

CAUTION: The printer should not be plugged into a UPS (Uninterruptible Power Supply) system.

1 Connect the power cable to the power connector on the rear of the printer, and then to a power source.

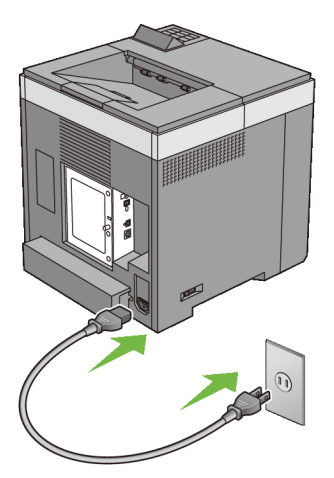

2 Turn on the printer. When the printer is connected via a USB cable, the USB driver is automatically installed.

# **Setting the IP Address**

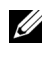

NOTE: The images used and procedures described in this manual are those of Dell™ 2150cn Color Printer.

## <span id="page-84-0"></span>**Assigning an IP Address**

An IP address is a unique number that consists of four sections that are delimited by a period and can include up to three digits in each section, for example, 111.222.33.44.

You can select the IP mode from Dual Stack, IPv4, and IPv6. If your network supports both IPv4 and IPv6, select Dual Stack.

Select the IP mode of your environment, and then set IP address, subnet mask (for IPv4 only), and gateway address.

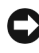

NOTICE: Assigning an IP address that is already in use can cause network performance issues.

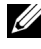

NOTE: Assigning an IP address is considered as an advanced function and is normally done by a system administrator.

## **When Using the Easy Setup Navigator**

- 1 Insert the *Drivers and Utilities* CD provided with the printer in your computer. The **Easy Setup Navigator** file launches automatically.
- 2 Click **Advanced Tools** on the **Easy Setup Navigator** window. The **Advanced Tools** window opens.

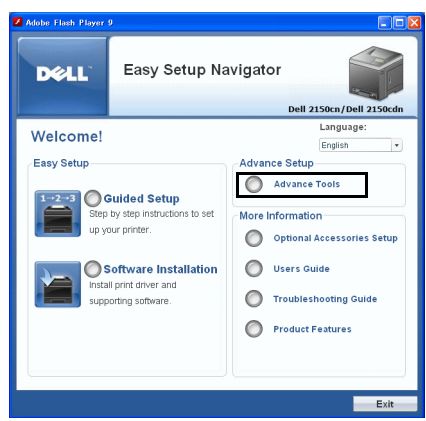

- 3 Click **IP Configuration**.
- 4 Follow the instructions displayed on the screen.

## **When Using the Operator Panel**

For more information on using the operator panel, see ["Operator Panel.](#page-234-0)"

- 1 Turn on the printer.
- 2 Press the  $\equiv$  (**Menu**) button.
- 3 Press **button until** Admin Menu appears, and then press the  $\checkmark$  (Set) button.
- 4 Press  $\blacktriangleright$  button until Network appears, and then press the  $\blacktriangleright$  (Set) button.
- 5 Press **button until TCP/IP appears, and then press the <b>** $\checkmark$  **(Set)** button.
- 6 Press **button until IPv4** appears, and then press the **(Set)** button.
- 7 Ensure that Get IP Address is displayed, and then press the  $\checkmark$  (Set) button.
- 8 Press **button until Panel appears, and then press the <b>(Set)** button.
- 9 Press  $\blacksquare$  and  $\blacksquare$  buttons until IP Address appears, and then press the  $\blacksquare$ **(Set)** button.

The cursor is located at the first octet of the IP address.

10 Use **A** and **V** buttons to enter the first octet of the IP address, and then press **button**.

The cursor moves to the next digit.

 $\mathbb Z$  NOTE: You can only enter one octet at a time and must press **button** after entering each octet.

- 11 Enter the rest of the octets, and then press the  $\checkmark$  (Set) button.
- 12 Press  $\blacksquare$  and  $\blacksquare$  buttons until Subnet Mask appears, and then press the  **(Set)** button.
- 13 Repeat steps 10 and 11 to set Subnet Mask, and then press the  $\checkmark$  (Set) button.
- 14 Press and buttons until Gateway Address appears, and then press the  $\checkmark$  (Set) button.
- 15 Repeat steps 10 and 11 to set the Gateway Address, and then press the  $\checkmark$ **(Set)** button.
- 16 Turn off the printer, and then turn it on again.

## **When Using the Tool Box**

*M* NOTE:

1 Click **Start All Programs Dell Printers Dell 2150 Color Printer Tool Box**.

NOTE: The **Select Printer** window appears in this step when multiple printer drivers are installed on your computer. In this case, click the name of this printer listed in **Printer Names**, and then click **OK**.

The **Tool Box** opens.

- 2 Click the **Printer Maintenance** tab.
- 3 Select **TCP/IP Settings** from the list at the left side of the page.

The **TCP/IP Settings** page appears.

- 4 Select the mode from **IP Address Mode**, and then enter the values in IP Address, Subnet Mask, and Gateway Address.
- 5 Press the **Apply New Settings** button to take effect.

You can also assign the IP address to the printer when installing the printer drivers with the installer. When you use the **Network Installation** feature, and the Get IP Address is set to AutoIP or DHCP on the operator panel menu, you can set the IP address from 0.0.0.0 to the desired IP address on the printer selection window.

## **Verifying the IP Settings**

You can confirm the settings by printing the printer settings report or using the ping command.

## **Verifying the Settings Using Printer Settings Report**

1 Print the printer settings report.

When Using the Operator Panel

- a Press the  $\equiv$  (**Menu**) button.
- b Ensure that Report/List is displayed, and then press the  $\checkmark$  (Set) button.
- c Ensure that Printer Settings is displayed, and then press the  $\checkmark$ **(Set)** button.

The printer settings report is printed.

When Using the Tool Box

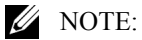

- a Click **Start All Programs Dell Printers Dell 2150 Color Printer→ Tool Box.**
- NOTE: The **Select Printer** window appears in this step when multiple printer drivers are installed on your computer. In this case, click the name of this printer listed in **Printer Names**, and then click **OK**.

The **Tool Box** opens.

- b Ensure that the **Printer Settings Report** tab is open.
- c Select **Reports** from the list at the left side of the page. The **Reports** page appears.
- d Click the **Printer Settings** button. The printer settings report is printed

2 Verify the correct IP address, subnet mask, and gateway address are listed in the printer settings report under **Network (Wired)**.

## **Verifying the Settings Using Ping Command**

Ping the printer and verify that it responds. For example, at a command prompt on a network computer, type ping followed by the new IP address (for example, 192.168.0.11):

ping 192.168.0.11

If the printer is active on the network, you will receive a reply.

# 9

# **Loading Paper**

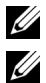

NOTE: To avoid paper jams, do not remove the tray while printing is in progress.

- NOTE: Use only laser print media. Do not use ink jet paper in your printer.
- 1 Pull the tray out of the printer about 200 mm. Hold the tray with both hands, and remove it from the printer.

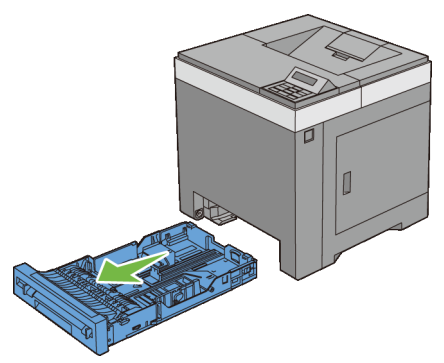

2 Adjust the paper guides.

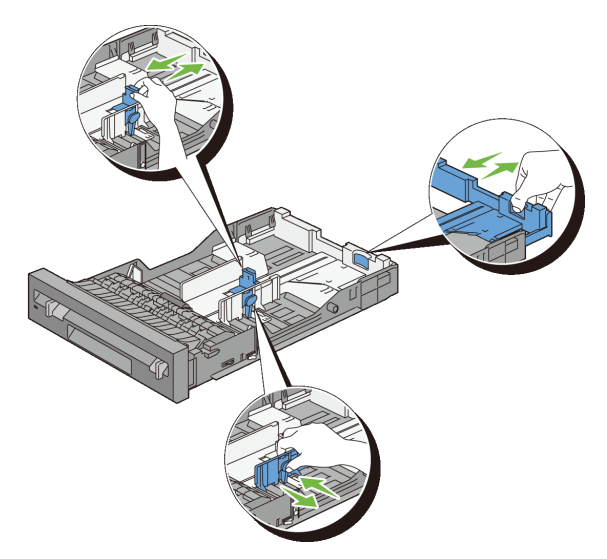

- NOTE: Extend the rear side of the tray when you load Legal size paper.
- 3 Before loading the print media, flex the sheets and fan them. Straighten the edges of the stack on a level surface.

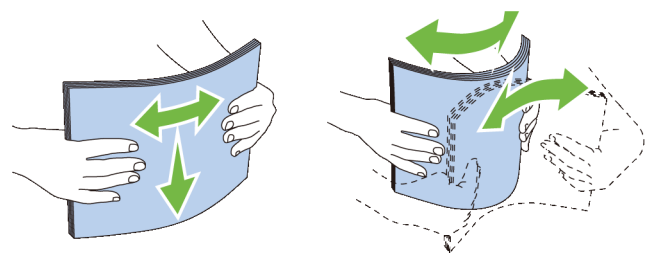

4 Load the print media into the tray with the recommended print side facing up.

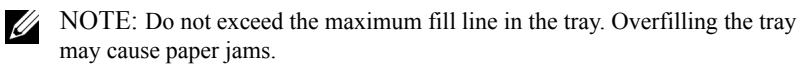

5 Align the width guides against the edges of the paper.

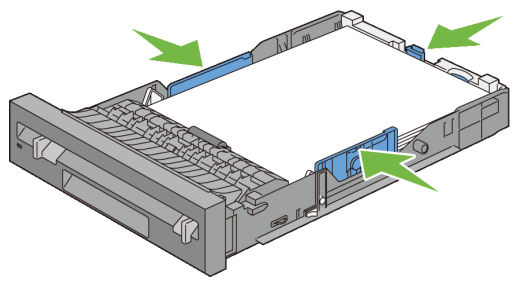

- NOTE: When loading user-specified print media, adjust the width guides and slide the extendable part of the tray by pinching the length guide and sliding it until it rests lightly against the edge of the paper.
- 6 After confirming that the guides are securely adjusted, insert the tray into the printer.

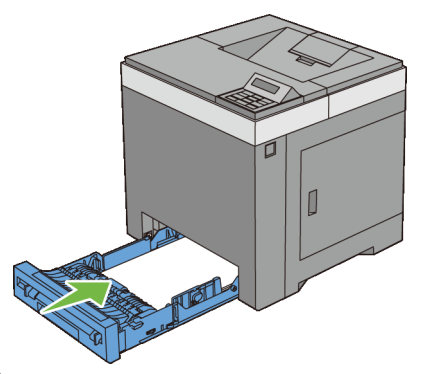

NOTE: Select the paper type from the operator panel if the loaded print media is not standard plain paper.

# 10

# **Installing Printer Drivers on the Windows Computers**

## **Identifying Printer Driver Pre-install Status**

Before installing the printer driver on your computer, check the IP address of your printer by performing one of the following procedures.

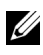

NOTE: The images used and procedures described in this manual are those of Dell™ 2150cn Color Printer.

- • [When Using the Operator Panel](#page-94-0)
- • [When Using the Tool Box](#page-94-1)

## <span id="page-94-0"></span>**When Using the Operator Panel**

- 1 Press the  $\equiv$  (**Menu**) button.
- 2 Ensure that Report/List is displayed, and then press the  $\checkmark$  (Set) button.
- 3 Ensure that Printer Setting is displayed, and then press the  $\checkmark$  (Set) button.

The printer settings report is printed.

4 Look under the **TCP/IP** heading on the printer setting report.

If the IP address shows 0.0.0.0 (the factory default), an IP address has not been assigned. To assign one for your printer, see ["Assigning an IP Address.](#page-84-0)"

## <span id="page-94-1"></span>**When Using the Tool Box**

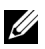

## $\mathscr{U}$  NOTE:

1 Click **Start All Programs Dell Printers Dell 2150 Color Printer Tool Box**.

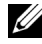

NOTE: The **Select Printer** window appears in this step when multiple printer drivers are installed on your computer. In this case, click the name of this printer listed in **Printer Name**, and then click **OK**.

The **Tool Box** opens.

- 2 Ensure that the **Printer Settings Report** tab is open.
- 3 Select **TCP/IP Settings** from the list at the left side of the page. The **TCP/IP Settings** page appears.

If the IP address shows 0.0.0.0 (the factory default), an IP address has not been assigned. To assign one for your printer, see "[Assigning an IP Address.](#page-84-0)"

## **Disabling Firewall Before Installing Printer Software**

NOTE: This step is necessary if you have Windows XP Service Pack 2 or 3 installed.

If your printer is connected directly to a network, and the Windows XP, Windows Vista, Windows Server 2008, Windows Server 2008 R2, or Windows 7 firewall is enabled, you cannot view your networked printer(s) when you run the Dell printer installation software. To prevent this situation, disable this firewall before you install the Dell printer software. To disable or enable your Windows XP, Windows Vista, Windows Server 2008, Windows Server 2008 R2, or Windows 7 firewall, perform the following steps.

1 Click **Start** and click **Help and Support**.

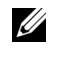

NOTE: For Windows Server 2008 R2 and Windows 7, if you use **Online Help**, switch to **Offline Help** on **Windows Help and Support** window.

2 In the **Search** box, type firewall, and then press the **Enter** key.

In the list, click **Turn Windows Firewall on or off**, and then follow the instructions on the screen.

## **Inserting the Drivers and Utility CD**

1 Insert the *Drivers and Utilities* CD into your computer and click **setup\_assist.exe** to start **Easy Setup Navigator**.

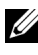

NOTE: If the CD does not launch automatically launch, follow the procedure below.

For Windows XP, Windows Server 2008, and Windows Server 2008 R2

Click **start** $\rightarrow$  Run, enter D: \setup\_assist.exe (where D is the CD drive letter) in the Run dialog box, and then click **OK**.

For Windows Vista and Windows 7

Click **Start**  $\rightarrow$  All Programs  $\rightarrow$  Accessories  $\rightarrow$  Run, enter

 $D: \setminus$  setup assist.exe (where D is the CD drive letter) in the Run dialog box, and then click **OK**.

## **Direct Connection Setup**

## **For installing PCL printer driver**

- 1 In the **Easy Setup Navigator** window, click **Software Installation** to launch the installation software.
- 2 Select **Personal Installation**, and then click **Next**.
- 3 Select the model name of your printer, and then click **Next**.
- 4 Follow the on-screen instructions to connect the computer and the printer with a USB cable, and then turn the printer on.

The Plug and Play installation starts and the installation software proceeds to the next page automatically.

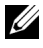

NOTE: If the installation software does not automatically proceed to the next page, click **Install**.

- 5 Select either **Typical Installation** or **Custom Installation** from the installation wizard, and then click **Install**. If you select **Custom Installation**, you can select the specific software you want to install.
- 6 Click **Finish** to exit the wizard when the **Congratulations!** screen appears. To print a test page, click **Print Test Page**.

## **USB Printing**

A personal printer is a printer connected to your computer or a print server using a USB. If your printer is connected to a network and not your computer, see ["Network Connection Setup.](#page-99-0)"

## **For installing XML Paper Specification (XPS) printer driver**

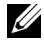

NOTE: XPS driver is supported on the following operating systems: Windows Vista, Windows Vista 64-bit Edition, Windows Server 2008, Windows Server 2008 64-bit Edition, Windows Server 2008 R2, Windows 7, and Windows 7 64-bit Edition.

## **Windows Vista or Windows Vista 64-bit Edition**

1 Extract the following zip file to your desired location.

D:\Drivers\XPS\Win\_7Vista\XPS\_2150.zip (where D is the CD drive letter)

- 2 Click Start→ Control Panel→ Hardware and Sound→ Printers.
- 3 Click **Add a printer**.
- 4 Click **Add a local printer**.
- 5 Select the port connected to this product, and then click **Next**.
- 6 Click **Have Disk** to display the **Install From Disk** dialog box.
- 7 Click **Browse**, and then select the extracted folder in step 1.
- 8 Click **OK**.
- 9 Select your printer name and click **Next**.
- 10 To change the printer name, enter the printer name in the **Printer name** box, and then click **Next**. To use this printer as the default printer, select the check box displayed under the **Printer name,** and then click **Next**.

Installation starts.

If the **User Account Control** dialog box appears, click **Continue**.

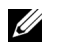

NOTE: If you are an administrator on the computer, click **Continue**; otherwise, contact your administrator to continue the desired action.

- 11 As the driver installation is completed, click **Print a test page** to print a test page.
- 12 Click **Finish**.

## **Windows Server 2008 or Windows Server 2008 64-bit Edition**

**EXECUTE:** You must log in as an administrator.

1 Extract the following zip file to your desired location.

D:\Drivers\XPS\Win\_7Vista\XPS\_2150.zip (where D is the CD drive letter)

- 2 Click Start→ Control Panel→ Hardware and Sound→ Printers.
- 3 Click **Add a printer**.
- 4 Click **Add a local printer**.
- 5 Select the port connected to this product, and then click **Next**.
- 6 Click **Have Disk** to display the **Install From Disk** dialog box.
- 7 Click **Browse**, and then select the extracted folder in step 1.
- 8 Click **OK**.
- 9 Select your printer name and click **Next**.
- 10 To change the printer name, enter the printer name in the **Printer name** box, and then click **Next**.

To use this printer as the default printer, select the **Set as the default printer** check box, and then click **Next**.

- 11 If you do not share your printer, select **Do not share this printer**. If you share your printer, select **Share this printer so that others on your network can find and use it**.
- 12 Click **Next**.

Installation starts.

- 13 As the driver installation is completed, click **Print a test page** to print a test page.
- 14 Click **Finish**.

## **Windows 7, Windows 7 64-bit Edition, or Windows Server 2008 R2**

1 Extract the following zip file to your desired location.

D:\Drivers\XPS\Win\_7Vista\XPS\_2150.zip (where D is the CD drive letter)

- 2 Click **Start** $\rightarrow$  **Devices and Printers**.
- 3 Click **Add a printer**.

When you use Windows Server 2008 R2, click **Add a local or network printer as an administrator**.

If the **User Account Control** dialog box appears, click **Yes**.

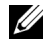

NOTE: If you are an administrator on the computer, click **Yes**; otherwise, contact your administrator to continue the desired action.

- 4 Click **Add a local printer**.
- 5 Select the port connected to this product, and then click **Next**.
- 6 Click **Have Disk** to display the **Install From Disk** dialog box.
- 7 Click **Browse**, and then select the extracted folder in step 1.
- 8 Click **OK**.
- 9 Select your printer name and click **Next**.
- 10 To change the printer name, enter the printer name in the **Printer name** box, and then click **Next**.

To use this printer as the default printer, select the **Set as the default printer** check box, and then click **Next**.

- 11 If you do not share your printer, select **Do not share this printer**. If you share your printer, select **Share this printer so that others on your network can find and use it**.
- 12 Click **Next**.

Installation starts.

- 13 As the driver installation is completed, click **Print a test page** to print a test page.
- 14 Click **Finish**.

## <span id="page-99-0"></span>**Network Connection Setup**

 $\mathbb Z$  NOTE: To use this printer in a Linux environment, you need to install a Linux driver. For more information on how to install and use these, see ["Installing Printer](#page-128-0)  [Drivers on the Linux Computers \(CUPS\).](#page-128-0)"

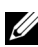

 $\mathbb Z$  NOTE: When using a CD drive in a Linux environment, you need to mount the CD according to your system environment. The command strings are mount/media/CD-ROM.

## **Network Printer Setup on a Local Network**

## **For installing PCL printer driver**

- 1 In the **Easy Setup Navigator** window, click **Software Installation** to launch the installation software.
- 2 Select **Network Installation**, and then click **Next**.
- 3 Select the model name of your printer, and then click **Next**.
- 4 Select **Local Installation**, and then click **Next**.

5 Select the printer you want to install from the printer list, and then click **Next**. If the target printer is not displayed on the list, click **Refresh** to refresh the list or click **Add Printer** to add a printer to the list manually. You may specify the IP address and port name at this point.

If you have installed this printer on the server computer, select the **I am setting up this printer on a server** check box.

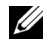

NOTE: When using AutoIP, **0.0.0.0** is displayed in the installer. Before you can continue, you must enter a valid IP address.

- 
- NOTE: In some cases, **Windows Security Alert** is displayed in this step when you use Windows Vista, Windows Vista 64-bit Edition, Windows Server 2008, Windows Server 2008 64-bit Edition, Windows Server 2008 R2, Windows 7, or Windows 7 64-bit Edition. In this case, select **Unblock**  (Allow access for Windows Server 2008 R2 and Windows 7), and then continue the procedure.
- 6 Specify the printer settings, and then click **Next**.
	- a Enter the printer name.
	- b If you want other users on the network to access the printer, select **Share this printer with other computers on the network**, and then enter a share name that users can identify.
	- c If you want to set the printer as the default printer, select the **Set this printer as default** check box.
	- d If you want to restrict color printing, select the appropriate **Dell ColorTrack** option. Enter the password when **Color-Password Enabled** is selected for **Dell ColorTrack**.
- 7 Select the software and documentation you want to install, and then click **Install**. If you want to change the installation destination, click **Browse** and specify a new location.
- 8 Click **Finish** to exit the wizard when the **Congratulations!** screen appears. To print a test page, click **Print Test Page**.

## **For installing XML Paper Specification (XPS) printer driver**

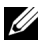

 $\mathbb Z$  NOTE: XPS driver is supported on the following operating systems: Windows Vista, Windows Vista 64-bit Edition, Windows Server 2008, Windows Server 2008 64-bit Edition, Windows Server 2008 R2, Windows 7, and Windows 7 64-bit **Edition** 

## **Windows Vista or Windows Vista 64-bit Edition**

1 Extract the following zip file to your desired location.

D:\Drivers\XPS\Win\_7Vista\XPS\_2150.zip (where D is the CD drive letter)

- 2 Click Start→ Control Panel→ Hardware and Sound→ Printers.
- 3 Click **Add a printer**.
- 4 Click **Add a network**, **wireless or Bluetooth printer**.
- 5 Select printer or click **The printer that I want isn't listed**.
- 6 Select **Add a printer using a TCP/IP address or host name**, and then click **Next**.
- 7 Select **TCP/IP Device** from **Device type**, and enter the IP address for **Hostname or IP address**, and then click **Next**.

If the **User Account Control** dialog box appears, click **Continue**.

NOTE: If you are an administrator on the computer, click **Continue**; otherwise, contact your administrator to continue the desired action.

- 8 Click **Have Disk** to display the **Install From Disk** dialog box.
- 9 Click **Browse**, and then select the extracted folder in step 1.
- 10 Click **OK**.
- 11 Select your printer name and click **Next**.
- 12 To change the printer name, enter the printer name in the **Printer name** box, and then click **Next**.

To use this printer as the default printer, select the **Set as the default printer** check box, and then click **Next**.

Installation starts.

- 13 As the driver installation is completed, click **Print a test page** to print a test page.
- 14 Click **Finish**.

## **Windows Server 2008 or Windows Server 2008 64-bit Edition**

**NOTE:** You must log in as an administrator.

1 Extract the following zip file to your desired location.

D:\Drivers\XPS\Win\_7Vista\XPS\_2150.zip (where D is the CD drive letter)

- 2 Click Start→ Control Panel→ Hardware and Sound→ Printers
- 3 Click **Add a printer**.
- 4 Click **Add a network**, **wireless or Bluetooth printer**.
- 5 Select printer or click **The printer that I want isn't listed**. When you select your printer, go to step 8.

When you click **The printer that I want isn't listed**, go to step 6.

- 6 Select **Add a printer using a TCP/IP address or host name**, and then click **Next**.
- 7 Select **TCP/IP Device** from **Device type**, and enter the IP address for **Hostname or IP address**, and then click **Next**.

If the **User Account Control** dialog box appears, click **Continue**.

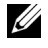

NOTE: If you are an administrator on the computer, click **Continue**; otherwise, contact your administrator to continue the desired action.

- 8 Click **Have Disk** to display the **Install From Disk** dialog box.
- 9 Click **Browse**, and then select the extracted folder in step 1.
- 10 Click **OK**.
- 11 Select your printer name and click **Next**.
- 12 To change the printer name, enter the printer name in the **Printer name** box, and then click **Next**.

To use this printer as the default printer, select the **Set as the default printer** check box, and then click **Next**.

- 13 If you do not share your printer, select **Do not share this printer**. If you share your printer, select **Share this printer so that others on your network can find and use it**.
- 14 Click **Next**.

Installation starts.

- 15 As the driver installation is completed, click **Print a test page** to print a test page.
- 16 Click **Finish**.

## **Windows Server 2008 R2**

1 Extract the following zip file to your desired location.

D:\Drivers\XPS\Win\_7Vista\XPS\_2150.zip (where D is the CD drive letter)

- 2 Click **Start** $\rightarrow$  **Devices and Printers**.
- 3 Click **Add a printer**.
- 4 Click **Add a network**, **wireless or Bluetooth printer**.
- 5 Select printer or click **The printer that I want isn't listed**.

NOTE: When you click **The printer that I want isn't listed, Find a printer by name or TCP/IP address** screen appears. Find your printer on the screen.

If the **User Account Control** dialog box appears, click **Continue**.

NOTE: If you are an administrator on the computer, click **Continue**; otherwise, contact your administrator to continue the desired action.

- 6 Click **Have Disk** to display the **Install From Disk** dialog box.
- 7 Click **Browse**, and then select the extracted folder in step 1.
- 8 Click **OK**.
- 9 Select your printer name and click **Next**.
- 10 To change the printer name, enter the printer name in the **Printer name** box, and then click **Next**.

To use this printer as the default printer, select the **Set as the default printer** check box, and then click **Next**.

- 11 If you do not share your printer, select **Do not share this printer**. If you share your printer, select **Share this printer so that others on your network can find and use it**.
- 12 Click **Next**.

Installation starts.

- 13 As the driver installation is completed, click **Print a test page** to print a test page.
- 14 Click **Finish**.

## **Windows 7 or Windows 7 64-bit Edition**

1 Extract the following zip file to your desired location.

D:\Drivers\XPS\Win\_7Vista\XPS\_2150.zip (where D is the CD drive letter)

- 2 Click **Start**  $\rightarrow$  **Devices and Printers**.
- 3 Click **Add a printer**.
- 4 Click **Add a network**, **wireless or Bluetooth printer**.
- 5 Select printer or click **The printer that I want isn't listed**. When you select your printer, go to step 8.

When you click **The printer that I want isn't listed**, go to step 6.

- 6 Select **Add a printer using a TCP/IP address or host name**, and then click **Next**.
- 7 Select **TCP/IP Device** from **Device type**, and enter the IP address for **Hostname or IP address**, and then click **Next**.

If the **User Account Control** dialog box appears, click **Yes**.

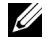

NOTE: If you are an administrator on the computer, click **Yes**; otherwise, contact your administrator to continue the desired action.

- 8 Click **Have Disk** to display the **Install From Disk** dialog box.
- 9 Click **Browse**, and then select the extracted folder in step 1.
- 10 Click **OK**.
- 11 Select your printer name and click **Next**.
- 12 To change the printer name, enter the printer name in the **Printer name** box, and then click **Next**.

To use this printer as the default printer, select the **Set as the default printer** check box.

- 13 If you do not share your printer, select **Do not share this printer**. If you share your printer, select **Share this printer so that others on your network can find and use it**.
- 14 Click **Next**.

Installation starts.

- 15 As the driver installation is completed, click **Print a test page** to print a test page.
- 16 Click **Finish**.

Use the **Dell Printer Configuration Web Tool** to monitor the status of your network printer without leaving your desk. You can view and/or change the printer settings, monitor toner level, and acknowledge the timing of ordering replacement consumables. You can click the Dell supplies link for ordering supplies.

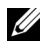

NOTE: The **Dell Printer Configuration Web Tool** is not available when the printer is directly connected to a computer or a print server.

To launch the **Dell Printer Configuration Web Tool**, type the printer's IP address in your web browser. The printer configuration appears on the screen.

You can set up the **Dell Printer Configuration Web Tool** to send you an e-mail when the printer needs supplies or intervention.

To set up e-mail alerts:

- 1 Launch the **Dell Printer Configuration Web Tool**.
- 2 Click **E-Mail Alert** link.
- 3 Under **E-Mail Server Settings**, enter the **Primary SMTP Gateway**, **Reply Address**, and your or key operator's e-mail address in the e-mail list box.
- 4 Click **Apply New Settings**.

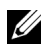

NOTE: **Connection pending until printer sends an alert** is displayed on the SMTP server until an error occurs.

## **Network Printer Setup on a Remote Network**

## **Before Installation**

Before you start remote installation, perform the following procedures.

## **Allow Print Spooler to Accept Client Connections**

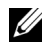

NOTE: This procedure is required for Windows XP 64-bit Edition, Windows Server 2003, Windows Server 2003 x64 Edition, Windows Vista, Windows Vista 64-bit Edition, Windows Server 2008, Windows Server 2008 64-bit Edition, Windows Server 2008 R2, Windows 7, and Windows 7 64-bit Edition.

For Windows XP, Windows Server 2003, Windows Vista, and Windows Server 2008:

1 Open the Run dialog box.

For Windows XP, Windows Server 2003, Windows Server 2008, click **start All Programs Accessories Run**.

For Windows Vista, click **Start** $\rightarrow$  **Run**.

- 2 Type gpedit.msc, and then click **OK**.
- 3 Click **Computer Configuration Administrative Templates Printers**.
- 4 Right-click **Allow Print Spooler to accept client connections** and select **Properties**.
- 5 On the **Setting** tab, select **Enabled**, and then click **OK**.
- 6 Restart the computer.

For Windows Server 2008 R2 and Windows 7:

1 Open the Run dialog box.

For Windows Server 2008 R2, click **Start** $\rightarrow$  Run.

For Windows 7, click **Start All Programs Accessories Run**.

- 2 Type gpedit.msc, and then click **OK**.
- 3 Click **Computer Configuration Administrative Templates Printers**.
- 4 Right-click **Allow Print Spooler to accept client connections** and select **Edit**.
- 5 Select **Enabled**, and then click **OK**.
- 6 Restart the computer.

#### **Share the Firewall File and Printer**

NOTE: This procedure is required for Windows XP, Windows XP 64-bit Edition, Windows Vista, Windows Vista 64-bit Edition, Windows Server 2008, Windows Server 2008 64-bit Edition, Windows Server 2008 R2, Windows 7, and Windows 7 64-bit Edition.

For Windows XP:

- 1 Click **start→ Control Panel**.
- 2 Select **Security Center**.
- 3 Click **Windows Firewall**.
- 4 On the **Exceptions** tab, select the **File and Printer Sharing** check box, and then click **OK**.

For Windows Vista:

- 1 Click Start→ Control Panel.
- 2 Select **Security**.
- 3 Click **Windows Firewall**.
- 4 Click **Change settings**.
- 5 Click **Continue**.
- 6 On the **Exceptions** tab, select the **File and Printer Sharing** check box, and then click **OK**.

For Windows Server 2008:

- 1 Click Start→ Control Panel.
- 2 Double-click **Windows Firewall**.
- 3 Click **Change settings**.
- 4 On the **Exceptions** tab, select the **File and Printer Sharing** check box, and then click **OK**.

For Windows Server 2008 R2 and Windows 7:

- 1 Click Start→ Control Panel
- 2 Select **System and Security**.
- 3 Click **Windows Firewall**.
- 4 Click **Allow a program or feature through Windows Firewall**.
- 5 If the check boxes under **Allowed programs and features**: are dimmed, click **Change settings**.
- 6 Check the **File and Printer Sharing** check box. **Home/Work (Private)** or **Public** check box is automatically selected according to your settings.

If the **File and Printer Sharing Properties** dialog box appears, click **OK**.

7 Click **OK**.

## **Start Remote Registry**

- $\mathbb{Z}$  NOTE: This procedure is required for Windows Vista, Windows Vista 64-bit Edition, Windows 7, and Windows 7 64-bit Edition.
	- 1 Click Start→ Control Panel.
- 2 Select **System and Maintenance** (System and Security for Windows 7).
- 3 Click **Administrative Tools**.
- 4 Double-click **Services**.
- 5 Click **Continue** (for Windows Vista only).
- 6 Right-click **Remote Registry** and select **Start**.
- 7 Right-click **Remote Registry** and select **Properties**.
- 8 Change **Startup type** to Automatic, and then click **OK**.

# **Disable User Account Control**

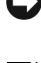

NOTICE: Disabling the User Account Control might leave the system vulnerable to virus attacks.

NOTE: This procedure is required for Windows Vista, Windows Vista 64-bit Edition, Windows Server 2008, Windows Server 2008 64-bit Edition, Windows Server 2008 R2, Windows 7, and Windows 7 64-bit Edition.

For Windows Vista:

- 1 Click Start→ Control Panel.
- 2 Select **User Accounts and Family Safety**.
- 3 Click **User Accounts**.
- 4 Click **Turn User Account Control on** or **off**.
- 5 Click **Continue**.
- 6 Clear the **Use User Account Control (UAC) to help protect your computer** check box.
- 7 Restart the computer.

For Windows Server 2008:

- 1 Click Start→ Control Panel.
- 2 Double-click **User Accounts**.
- 3 Click **Turn User Account Control on or off**.
- 4 Clear the **Use User Account Control (UAC) to help protect your computer** check box.
- 5 Click **OK**.
- 6 Restart the computer.

For Windows Server 2008 R2:

- 1 Click **Start Control Panel**.
- 2 Select **User Accounts**.
- 3 Click **Change User Account Control Settings**.
- 4 Move the slider to the bottom, and then click **OK**.
- 5 Restart the computer.

# For Windows 7:

- 1 Click Start→ Control Panel.
- 2 Select **User Accounts and Family Safety**.
- 3 Click **User Accounts**.
- 4 Click **Change User Account Control Settings**.
- 5 Move the slider to the bottom, and then click **OK**.
- 6 Click **Yes** in the **User Account Control** dialog box.
- 7 Restart the computer.

# **Enable Network Discovery and File Sharing for all Public Networks**

- $\mathbb{Z}$  NOTE: This procedure is required when you use Windows Vista, Windows Vista 64-bit Edition, Windows Server 2008, Windows Server 2008 64-bit Edition, Windows Server 2008 R2, Windows 7, and Windows 7 64-bit Edition for the server computer.
	- 1 Click **Start Network** (**Start** your user name **Network** for Windows 7).
- 2 Click **Network discovery and file sharing are turned off**. Network computers and devices are not visible. Click to change.
- 3 Click **Turn on network discovery and file sharing**.
- 4 Click **Yes, turn on network discovery and file sharing for all public networks**.

# **Disable Simple File Sharing**

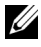

 $\mathbb{Z}$  NOTE: This procedure is required for Windows XP, and Windows XP 64-bit Edition.

- 1 Click **start→ Control Panel**.
- 2 Select **Appearance and Themes**.
- 3 Select **Folder Options**.
- 4 On the **View** tab, clear the **Use simple file sharing (Recommended)** check box, and then click **OK**.
- 5 Click Start→ Control Panel.
- 6 Select **Performance and Maintenance**.
- 7 Select **Administrative Tools**.
- 8 Click **Local Security Policy**.
- 9 Click **Local Policies Security Options**.
- 10 Right-click **Network access: Sharing and security model for local accounts** and select **Properties**.
- 11 Ensure **Classic local users authenticate as themselves** is selected.

# **Installing the Printer Driver**

- NOTE: Installation is not supported on Windows XP Home Edition, Windows Vista Home Basic, Windows Vista Home Premium, Windows Vista Home Basic 64-bit Edition, Windows Vista Home Premium 64-bit Edition, Windows 7 Starter, Windows 7 Home Basic, Windows 7 Home Premium, Windows 7 Home Basic 64 bit Edition, and Windows 7 Home Premium 64-bit Edition.
	- 1 In the **Easy Setup Navigator** window, click **Software Installation** to launch the installation software.
	- 2 Select **Network Installation**, and then click **Next**.
	- 3 Select the model name of your printer, and then click **Next**.
	- 4 Select **Remote Installation**, and then click **Next**.
		- a Enter the computer name, user ID, and password, and then click **Add**.
		- b Click **Next**.
		- NOTE: **Windows Security Alert** may appear on Windows Vista, Windows Vista 64-bit Edition, Windows Server 2008, Windows Server 2008 64-bit Edition, Windows Server 2008 R2, Windows 7, or Windows 7 64-bit Edition. In this case, select **Unblock** (Allow access for Windows Server 2008 R2 and Windows 7), and then continue the procedure.
	- 5 Select a printer from the printer list, and then click **Next**. If the target printer is not displayed on the list, click **Refresh** to refresh the list or click **Add Printer** to add a printer to the list manually. You may specify the IP address and port name at this point.

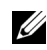

NOTE: When using AutoIP,  $0.0.0.0$  is displayed in the installer. Before you continue, you must enter a valid IP address.

- 6 Specify the printer settings, and then click **Next**.
	- a Enter the printer name.
	- b If you want other users on the network to access this printer, select the **Share this printer with other computers on the network**, and then enter a share name that users can identify.
	- c If you want to set the printer as default, select the **Set this printer as default** check box.
	- d If you want to restrict color printing, select the appropriate **Dell ColorTrack** option. Enter the password when **Color-Password Enabled** is selected for **Dell ColorTrack**.
- 7 Select the software and documentation you want to install, and then click **Install**.

If you want to change the installation destination, click **Input** and specify new location.

8 Click **Finish** to exit the wizard when the **Congratulations!** screen appears.

Use the **Dell Printer Configuration Web Tool** to monitor the status of your network printer without leaving your desk. You can view and/or change the printer settings, monitor toner level, and acknowledge the timing of ordering replacement consumables. You can click the Dell supplies link for ordering supplies.

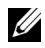

NOTE: The **Dell Printer Configuration Web Tool** is not available when the printer is directly connected to a computer or a print server.

To launch the **Dell Printer Configuration Web Tool**, type the printer's IP address in your web browser. The printer configuration appears on the screen.

You can set up the **Dell Printer Configuration Web Tool** to send you an e-mail when the printer needs supplies or intervention.

To set up e-mail alerts:

- 1 Launch the **Dell Printer Configuration Web Tool**.
- 2 Click **E-Mail Alert** link.
- 3 Under **E-Mail Server Settings**, enter the **Primary SMTP Gateway**, **Reply Address**, and your or key operator's e-mail address in the e-mail list box.

4 Click **Apply New Settings**.

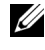

NOTE: **Connection pending until printer sends an alert** is displayed on the SMTP server until an error occurs.

# **Setting Up for Shared Printing**

You can share your new printer on the network using the *Drivers and Utilities* CD that comes with your printer, or using Microsoft<sup>®</sup> point-and-print or peer-topeer method. However, if you use one of the Microsoft methods, some features, such as the status monitor and other printer utilities, installed with the *Drivers and Utilities* CD, may not be available.

If you want to use the printer on a network, share the printer and install its drivers on all the computers on the network.

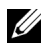

NOTE: You need to purchase an Ethernet cable for shared printing.

### **Windows XP, Windows XP 64-bit Edition, Windows Server 2003, or Windows Server 2003 x64 Edition**

- 1 Click **start Printers and Faxes**.
- 2 Right-click the printer icon and select **Properties**.
- 3 On the **Sharing** tab, select the **Share this printer** check box, and then type a name in the **Share name** text box.
- 4 Click **Additional Drivers** and select the operating systems of all network clients that print to the printer.
- 5 Click **OK**.

If you are missing files, you are prompted to insert the server operating system CD.

# **Windows Vista or Windows Vista 64-bit Edition**

- 1 Click **Start Control Panel Hardware and Sound Printers**.
- 2 Right-click the printer icon and select **Sharing**.
- 3 Click **Change sharing options**.

The message **Windows needs your permission to continue** appears.

4 Click **Continue**.

- 5 Select the **Share this printer** check box, and then type a name in the **Share name** text box.
- 6 Click **Additional Drivers** and select the operating systems of all network clients that print to the printer.
- 7 Click **OK**.

#### **Windows Server 2008 or Windows Server 2008 64-bit Edition**

- 1 Click **Start Control Panel Printers**.
- 2 Right-click the printer icon and select **Sharing**.
- 3 Click **Change Sharing Options** if exists.
- 4 Select the **Share this printer** check box, and then type a name in the **Share name** text box.
- 5 Click **Additional Drivers** and select the operating systems of all network clients that print to the printer.
- 6 Click **OK**.

# **Windows 7, Windows 7 64-bit Edition, or Windows Server 2008 R2**

- 1 Click **Start Devices and Printers**.
- 2 Right-click the printer icon and select **Printer properties**.
- 3 On the **Sharing** tab, click **Change Sharing Options** if exists.

Check the **Share this printer** check box, and then type a name in the **Share name** text box.

- 4 Click **Additional Drivers** and select the operating systems of all network clients that print to the printer.
- 5 Click **Apply**, and then click **OK**.

To confirm that the printer is properly shared:

- Ensure that the printer object in the **Printers**, **Printers and Faxes**, or **Devices and Printers** folder is shared. The shared icon is shown under the printer icon.
- Browse **Network** or **My Network Places**. Find the host name of the server and the shared name you assigned to the printer.

Now that the printer is shared, you can install the printer on network clients using the point and print method or the peer-to-peer method.

# **Point and Print**

Point and Print is a Microsoft Windows technology that allows you to connect to a remote printer. This feature automatically downloads and installs the printer driver.

# **Windows XP, Windows XP 64-bit Edition, Windows Server 2003, or Windows Server 2003 x64 Edition**

- 1 On the Windows desktop of the client computer, double-click **My Network Places**.
- 2 Locate the host name of the server computer, and then double-click the host name.
- 3 Right-click the shared printer name, and then click **Connect**.

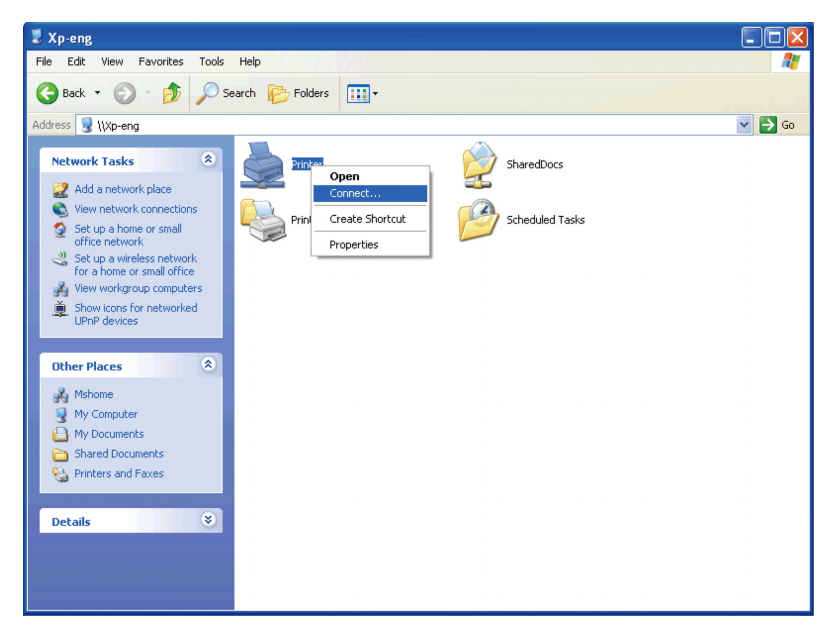

- 4 Wait for the driver information to be copied from the server computer to the client computer, and for a new printer object to be added to the **Printers and Faxes** folder. The copy time varies, based on network traffic and other factors.
- 5 Close **My Network Places**.
- 6 Print a test page to verify installation.
	- a Click **start Printers and Faxes**.
	- b Select the printer you just created.
	- c Click **File Properties**.
	- d On the **General** tab, click **Print Test Page**.

When a test page prints successfully, installation is complete.

# **Windows Vista or Windows Vista 64-bit Edition**

- 1 On the Windows desktop of the client computer, click  $Start \rightarrow Network$ .
- 2 Locate the host name of the server computer, and then double-click the host name.
- 3 Right-click the shared printer name, and then click **Connect**.
- 4 Click **Install driver**.
- 5 Click **Continue** in the **User Account Control** dialog box.
- 6 Wait for the driver information to be copied from the server computer to the client computer, and for a new printer object to be added to the Printers folder. The time this takes varies, based on network traffic and other factors.
- 7 Print a test page to verify installation.
	- a Click **Start** $\rightarrow$  Control Panel $\rightarrow$  Hardware and Sound.
	- b Select **Printers**.
	- c Right-click the printer you just created and click **Properties**.
	- d On the **General** tab, click **Print Test Page**.

When a test page prints successfully, installation is complete.

# **Windows Server 2008 or Windows Server 2008 64-bit Edition**

- 1 On the Windows desktop of the client computer, click  $Start \rightarrow Network$ .
- 2 Locate the host name of the server computer, and then double-click the host name.
- 3 Right-click the shared printer name, and then click **Connect**.
- 4 Click **Install driver**.
- 5 Wait for the driver information to be copied from the server computer to the client computer, and for a new printer object to be added to the **Printers** folder. The time this takes varies, based on network traffic and other factors.
- 6 Print a test page to verify installation.
	- a Click **Start**  $\rightarrow$  Control Panel
	- b Select **Printers**.
	- c Right-click the printer you just created and select **Properties**.
	- d On the **General** tab, click **Print Test Page**.

When a test page prints successfully, installation is complete.

### **Windows 7, Windows 7 64-bit Edition, or Windows Server 2008 R2**

- 1 On the Windows desktop of the client computer, click **Start** $\rightarrow$  your user name→ Network (Start→ Network for Windows Server 2008 R2).
- 2 Locate the host name of the server computer, and then double-click the host name.
- 3 Right-click the shared printer name, and then click **Connect**.
- 4 Click **Install driver**.
- 5 Wait for the driver information to be copied from the server computer to the client computer, and for a new printer object to be added to the **Devices and Printers** folder. The time this takes varies, based on network traffic and other factors.
- 6 Print a test page to verify installation.
	- a Click **Start Devices and Printers**.
	- b Right-click the printer you just created and select **Printer properties**.
	- c On the **General** tab, click **Print Test Page**.

When a test page prints successfully, installation is complete.

# **Peer-to-Peer**

If you use the peer-to-peer method, the printer driver is fully installed on each client computer. Network clients retain control of driver modifications. The client computer handles the print job processing.

# **Windows XP, Windows XP 64-bit Edition, Windows Server 2003, or Windows Server 2003 x64 Edition**

- 1 Click **start Printers and Faxes**.
- 2 Click **Add a Printer**.
- 3 Click **Next**.
- 4 Select **A network printer, or a printer attached to another computer**, and then click **Next**. If the printer is not listed, type the path to the printer in the text box.

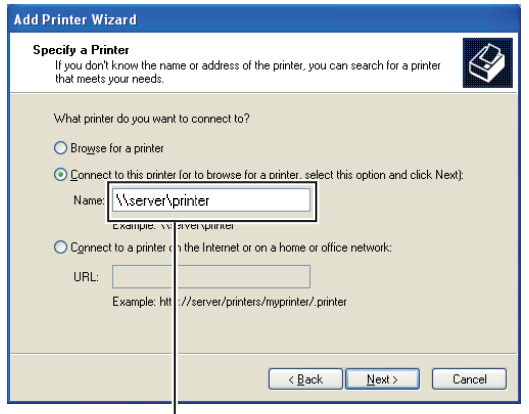

**For example:\\<server host name>\<shared printer name>**

The server host name is the name of the server computer that identifies it on the network. The shared printer name is the name assigned during the server installation process.

5 Click **Browse for a printer**, and then click **Next**.

If this is a new printer, you may be prompted to install a printer driver. If no system driver is available, you need to specify the path to available drivers.

6 Select **Yes** if you want this printer to be set as the default printer, and then click **Next**.

If you want to verify installation, click **Yes** to print a test page.

### 7 Click **Finish**.

When a test page prints successfully, installation is complete.

### **Windows Vista or Windows Vista 64-bit Edition**

- 1 Click **Start Control Panel Hardware and Sound Printers**.
- 2 Click **Add a Printer** to launch the **Add Printer** wizard.
- 3 Select **Add a network**, **wireless or Bluetooth printer**, and then click **Next**. If the printer is listed, select the printer and click **Next**, or select **The printer that I want isn't listed** and type in the path of the printer in the **Select a shared printer by name** text box and click **Next**.

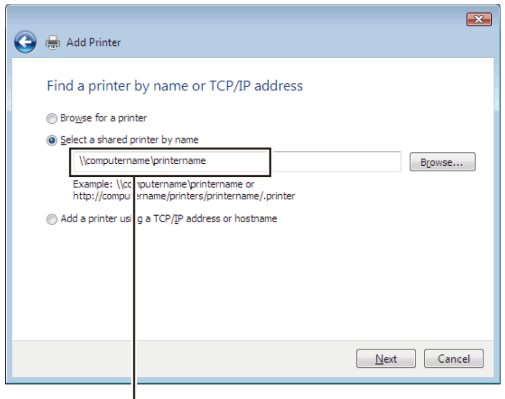

For example:\\<server host name>\<shared printer name>

The server host name is the name of the server computer that identifies it on the network. The shared printer name is the name assigned during the server installation process.

If this is a new printer, you may be prompted to install a printer driver. If no system driver is available, you need to specify the path to available drivers.

- 4 Select **Yes** if you want this printer to be set as the default printer, and then click **Next**.
- 5 If you want to verify installation, click **Print a test page**.
- 6 Click **Finish**.

When a test page prints successfully, installation is complete.

### **Windows Server 2008 or Windows Server 2008 64-bit Edition**

1 Click **Start Control Panel Printers**.

- 2 Click **Add a Printer**.
- 3 Select **Add a network**, **wireless or Bluetooth printer**, and then click **Next**. If the printer is listed, select the printer and click **Next**, or select **The printer that I want isn't listed** and type the path to the printer in the **Select a shared printer by name** text box and click **Next**.

```
For example: \\<server host name>\<shared printer 
name>
```
The server host name is the name of the server computer that identifies it on the network. The shared printer name is the name assigned during the server installation process.

If this is a new printer, you may be prompted to install a printer driver. If no system driver is available, then you will need to provide a path to available drivers.

- 4 Select **Yes** if you want this printer to be set as the default printer, and then click **Next**.
- 5 Click **Print a test page** if you want to verify installation.
- 6 Click **Finish**.

When a test page prints successfully, installation is complete.

### **Windows 7, Windows 7 64-bit Edition, or Windows Server 2008 R2**

- 1 Click **Start Devices and Printers**.
- 2 Click **Add a Printer**.
- 3 Select **Add a network, wireless or Bluetooth printer**. If the printer is listed, select the printer and click **Next**, or select **The printer that I want isn't listed**. Click **Select a shared printer by name** and type in the path of the printer in the text box, and then click **Next**.

```
For example: \\<server host name>\<shared printer 
name>
```
The server host name is the name of the server computer that identifies it to the network. The shared printer name is the name assigned during the server installation process.

If this is a new printer, you may be prompted to install a printer driver. If no system driver is available, then you will need to provide the path to the available driver.

- 4 Confirm the printer name, and then click **Next**.
- 5 Select **Yes** if you want this printer to be set as the default printer, and then click **Next**.
- 6 Click **Print a test page** if you want to verify installation.
- 7 Click **Finish**.

When a test page prints successfully, installation is complete.

# 120 | Installing Printer Drivers on the Windows Computers

# 11

# **Installing Printer Drivers on the Macintosh Computers**

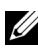

NOTE: The images used and procedures described in this manual are those of Dell™ 2150cn Color Printer.

# **Installing the Drivers and Software**

- 1 Run the *Drivers and Utilities* CD on the Macintosh computer.
- 2 Double-click the **Dell 2150 Installer** icon, and then click **Continue**.
- 3 When the popup dialog box prompts you for confirming the program included in the installation package, click **Continue**.
- 4 Click **Continue** on the **Welcome** screen.
- 5 After reading the Software License Agreement, click **Continue**.
- 6 If you agree to the terms of the Software License Agreement, click **Agree** to continue the installation process.
- 7 Click **Install** to perform the standard installation.

If you want to select a custom installation, click **Customize** to select items that you want to install.

- Dell 2150 Color Printer Driver
- Dell Printer Status Monitor
- 8 Type the administrator's name and password, and then click **OK**.
- 9 When the **Install Succeeded** screen appears, click **Close** to complete installation.

# **Adding a Printer on Mac OS X 10.5 or 10.6**

# **When Using a USB connection**

- 1 Turn on the printer.
- 2 Connect the USB cable between the printer and the Macintosh computer.

The printer is automatically added to your Macintosh computer.

# **When Using IP Printing**

- 1 Turn on the printer.
- 2 Ensure that Macintosh computer and the printer are connected.

If you use wired connection, connect the LAN cable between the printer and the network.

If you use wireless connection, ensure that wireless connection is configured properly on your Macintosh computer and the printer.

- 3 Open the **System Preferences,** and click **Print & Fax**.
- 4 Click the Plus (+) sign, and click **IP**.
- 5 Select **Line Printer Daemon LPD** for **Protocol**.
- 6 Type the IP address for the printer in the **Address** area.
- 7 Select **Dell 2150cn Color Printer** for **Print Using**.

 $\mathbb Z$  NOTE: When printing is set up using IP printing, the queue name is displayed as blank. You do not need to specify it.

- 8 Click **Add**.
- 9 Specify the options that have been installed on the printer, and then click **Continue**.
- 10 Confirm that the printer is displayed in the **Print & Fax** dialog box.

# **When Using Bonjour**

- 1 Turn on the printer.
- 2 Ensure that Macintosh computer and the printer are connected.

If you use wired connection, connect the LAN cable between the printer and the network.

If you use wireless connection, ensure that wireless connection is configured properly on your Macintosh computer and the printer.

- 3 Open the **System Preferences,** and click **Print & Fax**.
- 4 Click the Plus (+) sign, and click **Default**.
- 5 Select the printer connected via Bonjour from the **Printer Name** list.
- 6 **Name** and **Print Using** are automatically entered.
- 7 Click **Add**.
- 8 Specify the options that have been installed on the printer, and then click **Continue**.
- 9 Confirm that the printer is displayed in the **Print & Fax** dialog box.

# **Adding a Printer on Mac OS X 10.4.11**

# **When Using a USB Connection**

- 1 Turn on the printer.
- 2 Connect the USB cable between the printer and the Macintosh computer.
- 3 Start **Printer Setup Utility**.

NOTE: You can find **Printer Setup Utility** in the **Utilities folder** in **Applications**.

- 4 Click **Add**.
- 5 Click **Default Browser** in the **Printer Browser** dialog box.
- 6 Select the printer connected via USB from the Printer list.
- 7 **Name** and **Print Using** are automatically entered.
- 8 Click **Add**.

# **When Using IP Printing**

- 1 Turn on the printer.
- 2 Ensure that Macintosh computer and the printer are connected.

If you use wired connection, connect the LAN cable between the printer and the network.

If you use wireless connection, ensure that wireless connection is configured properly on your Macintosh computer and the printer.

# 3 Start **Printer Setup Utility**.

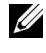

NOTE: You can find **Printer Setup Utility** in the **Utilities folder** in **Applications**.

- 4 Click **Add**.
- 5 Click **IP Printer** in the **Printer Browser** dialog box.
- 6 Select **Line Printer Daemon LPD** for **Protocol**.
- 7 Type the IP address for the printer in the **Address** area.

# 8 Select **Dell 2150cn Color Printer** for **Print Using**.

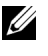

NOTE: When printing is set up using IP printing, the queue name is displayed as blank. You do not need to specify it.

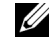

**NOTE:** Entry of Location is optional.

9 Click **Add**.

# **When Using Bonjour**

- 1 Turn on the printer.
- 2 Ensure that Macintosh computer and the printer are connected.

If you use wired connection, connect the LAN cable between the printer and the network.

If you use wireless connection, ensure that wireless connection is configured properly on your Macintosh computer and the printer.

3 Start the **Printer Setup Utility**.

NOTE: You can find **Printer Setup Utility** in the **Utilities folder** in **Applications**.

- 4 Click **Add**.
- 5 Click **Default Browser** in the **Printer Browser** dialog box.
- 6 Select the printer connected via Bonjour from the **Printer Name** list.
- 7 **Name** and **Print Using** are automatically entered.
- 8 Click **Add**.
- 9 Specify the options installed to the printer, and then click **Continue**.
- 10 Confirm that the printer is displayed on the **Printer** list dialog box.

# **Adding a Printer on Mac OS X 10.3.9**

# **When Using a USB connection**

- 1 Turn on the printer.
- 2 Connect the USB cable between the printer and the Macintosh computer.

3 Start **Printer Setup Utility**.

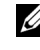

NOTE: You can find **Printer Setup Utility** in the **Utilities folder** in **Applications**.

- 4 Click **Add**.
- 5 Select **USB** from the menu.

The **Printer Model** is automatically selected.

6 Click **Add**.

# **When Using IP Printing**

- 1 Turn on the printer.
- 2 Ensure that Macintosh computer and the printer are connected.

If you use wired connection, connect the LAN cable between the printer and the network.

If you use wireless connection, ensure that wireless connection is configured properly on your Macintosh computer and the printer.

3 Start **Printer Setup Utility**.

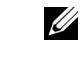

NOTE: You can find **Printer Setup Utility** in the **Utilities folder** in **Applications**.

- 4 Click **Add** in the **Printer List** dialog box.
- 5 Select **IP Printing** from the menu.
- 6 Select **LPD/LPR** for **Printer Type**.
- 7 Type the IP address for the printer in the **Address** area.
- 8 Select **Dell** for **Printer Model**, and select **Dell 2150cn Color Printer**.

 $\mathbb Z$  NOTE: When printing is set up using IP printing, the queue name is displayed as blank. You do not need to specify it.

9 Click **Add**.

# **When Using Rendezvous (Bonjour)**

- 1 Turn on the printer.
- 2 Ensure that Macintosh computer and the printer are connected.

If you use wired connection, connect the LAN cable between the printer and the network.

If you use wireless connection, ensure that wireless connection is configured properly on your Macintosh computer and the printer.

3 Start **Printer Setup Utility**.

NOTE: You can find **Printer Setup Utility** in the **Utilities folder** in **Applications**.

- 4 Click **Add** in the **Printer List** dialog box.
- 5 Select **Rendezvous** from the menu.
- 6 Select **Dell** for **Printer Model**, and select **Dell 2150cn Color Printer**.
- 7 Click **Add**.

# **Configuring Settings**

All the optional accessories are verified as installed.

### **Mac OS X 10.5 or 10.6**

- 1 Open the **System Preferences**, and click **Print & Fax**.
- 2 Select the printer in the **Printer Name** list, and click **Options & Supplies**.
- 3 Select **Driver**, and select the options that have been installed in the printer, and then click **OK**.

### **Mac OS X 10.3.9 or 10.4.11**

- 1 Start **Printer Setup Utility**.
- 2 Select the printer in the **Printer List** dialog box, and click **Show Info**.
- 3 Select **Installable Options**, and select the options that have been installed in the printer, and then click **Apply Changes**.

# 12

# **Installing Printer Drivers on the Linux Computers (CUPS)**

This section provides information for installing or setting up the printer driver with CUPS (Common UNIX Printing System) on Red Hat<sup>®</sup> Enterprise Linux<sup>®</sup> 4 WS/5 Client or SUSE® Linux Enterprise Desktop 10/11.

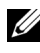

NOTE: The images used and procedures described in this manual are those of Dell™ 2150cn Color Printer

# **Operation on Red Hat Enterprise Linux 4 WS/5 Client**

# **Setup Overview**

Red Hat Enterprise Linux 4 WS/5 Client:

- 1 Install the printer driver.
- 2 Set up the print queue.
- 3 Specify the default queue.
- 4 Specify the printing options.

# **Installing the Printer Driver**

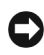

NOTICE: Before you install the printer driver on Red Hat Enterprise Linux 4, confirm that Update 5 or higher is applied to your operating system. Consult your Linux distributor for the upgrade of your system.

- 1 Double-click **Dell-2150-Color-Printer-x.x-x.i686.rpm** in the *Drivers and Utilities* CD.
- 2 Type the administrator password.
- 3 Click **Continue** in the **Completed System Preparation** window.

Installation starts. When the installation is complete, the window is automatically closed.

# **Setting Up the Queue**

To execute printing, you must set up the print queue on your workstation.

- 1 Open the URL "**http://localhost:631**" using a web browser.
- 2 Click **Administration**.
- 3 Type **root** as the user name, and type the administrator password.
- 4 Click **Add Printer.**

Type the name of the printer in the **Name** box in the **Add New Printer** window, and click **Continue**.

You can optionally specify the location and description of the printer for further information.

For network connections:

- a Select **LPD/LPR Host or Printer** from the **Device** menu, and click **Continue**.
- b Type the IP address of the printer in **Device URI.**
- c Format:  $1pd$ : //xxx.xxx.xxx.xxx.xxx (the IP address of the printer)

For USB connections with Red Hat Enterprise Linux 4 WS:

a Select **USB Printer #1** from the **Device** menu.

For USB connections with Red Hat Enterprise Linux 5 Client:

- a Select **Dell 2150cn Color Laser USB #1** or **Dell 2150cn Color Laser**  from the **Device** menu.
- 5 Select **Dell** from the **Make** menu, and click **Continue**.
- 6 Select **Dell 2150cn Color Printer** from the **Model** menu, and click **Continue**.

The message **Printer xxx has been added successfully.** appears.

The setup is complete.

# **Printing From the Applications**

When you have finished setting up the queue you can print jobs from the applications. Start the print job from the application, and specify the queue in the print dialog box.

However, sometimes you can print only from the default queue depending on the application (for example Mozilla). In these cases, before you start printing, set queue you want to print to as the default queue. For information on specifying the default queue, see ["Setting the Default Queue](#page-130-0)."

# <span id="page-130-0"></span>**Setting the Default Queue**

- 1 Select **Applications System Tools Terminal**.
- 2 Type the following command in the terminal window.

 $511$ (Type the administrator password) lpadmin -d (Type the queue name)

# **Specifying the Printing Options**

You can specify the printing options such as color mode or double-sided printing.

- 1 Open the URL "**http://localhost:631**" using a web browser.
- 2 Click **Manage Printers**.
- 3 Click **Configure Printer** of the queue for which you want to specify the printing options.
- 4 Type **root** as the user name, and type the administrator password.
- 5 Specify the required settings, and click **Continue**.

The message **Printer xxx has been configured successfully.** appears.

The setting is complete.

# **Uninstalling the Printer Driver**

- 1 Select **Applications System Tools Terminal**.
- 2 Type the following command in the terminal window to delete the print queue.

su (Type the administrator password)  $/usr/sbin/lpadmin -x$  (Type the print queue name)

- 3 Repeat the command above for all queues for the same model.
- 4 Type the following command in the terminal window.

 $S11$ (Type the administrator password) rpm -e Dell-2150cn-Color-Printer

The printer driver is uninstalled.

# **Operation on SUSE Linux Enterprise Desktop 10**

# **Setup Overview**

SUSE Linux Enterprise Desktop 10:

- 1 Install the printer driver.
- 2 Set up the print queue.
- 3 Specify the default queue.
- 4 Specify the printing options.

# **Installing the Printer Driver**

- 1 Double-click **Dell-2150-Color-Printer-x.x-x.i686.rpm** in the *Drivers and Utilities* CD.
- 2 Type the administrator password, and click **Install**.

Installation starts. When the installation is complete, the window is automatically closed.

# **Setting Up the Queue**

To execute printing, you must set up the print queue on your workstation.

- 1 Select **Computer More Applications...** and select **YaST** on the Application Browser.
- 2 Type the administrator password.

**YaST Control Center** is activated.

- 3 Select **Hardware** on **YaST Control Center**, and select **Printer**.
- 4 **Printer setup: Autodetected printers** is activated.

For network connections:

- a Click **Add**.
- b Select **Network Printers** as **Printer Type**, and click **Next**.
- c Select the **Print via LPD-Style Network Server** as **Printer Type**, and click **Next**.
- d Type the IP address of the printer in **Host name of the printer server**.
- e Type the name of the printer queue in **Name of the remote queue**, and click **Next**.
- f Type the printer name in **Name for printing**.
- NOTE: The **Description of Printer** and **Location of Printer** do not have to be specified.
- g Select the **Do Local Filtering** check box, and click **Next**.
- h Select **DELL** as **Select manufacturer**. Select **2150cn Color Laser** as **Select Model**, and click **Next**.
- i Confirm the settings in **Edit configuration**, and click **OK**.

For USB connections:

- a Select **Dell 2150cn Color Printer on USB (//Dell/2150cn%20Color%20Printer or /dev/usblp\*)** as **Available are**, and click **Configure…**.
- b Confirm the settings in **Edit configuration**, and click **OK**.
- 5 Click **Finish**.

# **Printing From the Applications**

When you have finished setting up the queue you can print jobs from the applications. Start the print job from the application, and specify the queue in the print dialog box.

However, sometimes you can print only from the default queue depending on the application (for example Mozilla). In these cases, before you start printing, set queue you want to print to as the default queue. For information on specifying the default queue, see ["Setting the Default Queue](#page-133-0)."

# <span id="page-133-0"></span>**Setting the Default Queue**

- 1 To activate the **Printer setup: Autodetected printers**, do the following.
	- a Select **Computer More Applications...** and select **YaST** on the Application Browser.
	- b Type the administrator password.

**YaST Control Center** is activated.

- c Select **Hardware** on **YaST Control Center**, and select **Printer**.
- 2 Select the printer you want to set to default on the **Printer Configuration**, and select **Set default** in **Other button menu**.
- 3 Click **Finish**.

# **Specifying the Printing Options**

You can specify the printing options such as color mode or double-sided printing.

- 1 Open a web browser.
- 2 Type **http://localhost:631/admin** in **Location**, and press the <Enter> key.
- 3 Type **root** as the user name, and type the administrator password.

The **CUPS** window appears.

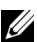

NOTE: Set the password for authority as the printer administrator before setting the printer queue. If you have not set it, go to "[Setting the Password for Authority as the](#page-134-0)  [Printer Administrator](#page-134-0)."

- 4 Click **Manage Printers**.
- 5 Specify the required settings, and click **Continue**.

The message **Printer xxx has been configured successfully.** appears.

The setting is complete. Execute printing from the application.

# <span id="page-134-0"></span>**Setting the Password for Authority as the Printer Administrator**

You must set the password for authority as the printer administrator to do operations as the printer administrator.

- 1 Select **ComputerMore Applications...** and select **Konsole** on the Application Browser.
- 2 Type the following command in the terminal window.

```
su
(Type the administrator password)
lppasswd -g sys -a root
(Type the password for authority as the printer administrator after the 
Enter password prompt.)
```
(Retype the password for authority as the printer administrator after the Enter password again prompt.)

# **Uninstalling the Printer Driver**

- 1 Select **Computer More Applications...** and select **Konsole** on the Application Browser.
- 2 Type the following command in the terminal window to delete the print queue.

```
S11(Type the administrator password)
\sqrt{\text{usr}}/\text{shin}/\text{lpadmin} -x (Type the printer queue name)
```
- 3 Repeat the command above for all queues for the same model.
- 4 Type the following command in the terminal window.

```
su
(Type the administrator password)
rpm -e Dell-2150cn-Color-Printer
```
The printer driver is uninstalled.

# **Operation on SUSE Linux Enterprise Desktop 11**

# **Setup Overview**

SUSE Linux Enterprise Desktop 11:

- 1 Install the printer driver.
- 2 Set up the print queue.
- 3 Specify the default queue.
- 4 Specify the printing options.

# **Installing the Printer Driver**

- 1 Double-click **Dell-2150-Color-Printer-x.x-x.i686.rpm** in the *Drivers and Utilities* CD.
- 2 Type the administrator password, and click **Continue**.

Installation starts. When the installation is complete, the window is automatically closed.

# **Setting Up the Queue**

To execute printing, you must set up the print queue on your workstation.

- 1 Select **Computer More Applications...**, and select **YaST** on the Application Browser.
- 2 Type the administrator password.

**YaST Control Center** is activated.

3 Select **Hardware** on **YaST Control Center**, and select **Printer**. The **Printer Configurations** dialog box opens.

For network connections:

a Click **Add**.

The **Add New Printer Configuration** dialog box opens.

b Click **Connection Wizard**.

The **Connection Wizard** dialog box opens.

- c Select **Line Printer Daemon (LPD) Protocol** from **Access Network Printer or Printserver Box via**.
- d Type the IP address of the printer in **IP Address or Host Name:**.
- e Select **Dell** in the **Select the printer manufacturer:** drop-down menu.
- f Click **OK**.

The **Add New Printer Configuration** dialog box opens.

g Select **Dell 2150cn Color Printer vx.x [Dell/Dell\_2150cn\_Color\_Printer.ppd.gz]** from the **Search for Drivers:** list.

NOTE: You can specify the printer name in **Set Name:**.

h Confirm the settings, and click **OK**.

For USB connections:

a Click **Add**.

The **Add New Printer Configuration** dialog box opens.

The printer name is displayed in the **Determine Connection** list.

b Select **Dell 2150cn Color Printer vx.x. [Dell/Dell\_2150cn\_Color\_Printer.ppd.gz]** from the **Search for Drivers:** list.

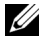

NOTE: You can specify the printer name in **Set Name:**.

# **Printing From the Applications**

When you have finished setting up the queue, you can print jobs from the applications. Start the print job from the application, and specify the queue in the print dialog box.

However, sometimes you can print only from the default queue depending on the application (for example Mozilla). In these cases, before you start printing, set queue you want to print to as the default queue. For information on specifying the default queue, see ["Setting the Default Queue](#page-137-0)."

# <span id="page-137-0"></span>**Setting the Default Queue**

You can set the default queue when you add the printer.

- 1 Select **Computer More Applications...**, and select **YaST** on the Application Browser.
- 2 Type the administrator password.

**YaST Control Center** is activated.

- 3 Select **Hardware** on **YaST Control Cente**r, and select **Printer**. The **Printer Configurations** dialog box opens.
- 4 Click **Edit**.

A dialog box to modify the specified print queue opens.

- 5 Confirm that the printer you want to set is selected in the **Connection** list.
- 6 Select the **Default Printer** check box.
- 7 Confirm the settings, and click **OK**.

# **Specifying the Printing Options**

You can specify the printing options such as color mode or double-sided printing.

- 1 Open a web browser.
- 2 Type **http://localhost:631/admin** in **Location**, and press the <Enter> key.
- 3 Type **root** as the user name, and type the administrator password.

The **CUPS** window appears.

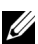

 $\mathbb Z$  NOTE: Set the password for authority as the printer administrator before setting the printer queue. If you have not set it, go to "[Setting the Password for Authority as the](#page-138-0)  [Printer Administrator](#page-138-0)."

- 4 Click **Manage Printers**.
- 5 Specify the required settings, and click **Continue**.

The message **Printer xxx has been configured successfully.** appears.

The setting is complete. Execute printing from the application.

# <span id="page-138-0"></span>**Setting the Password for Authority as the Printer Administrator**

You must set the password for authority as the printer administrator to do operations as the printer administrator.

- 1 Select **ComputerMore Applications...** and select **GNOME Terminal** on the Application Browser.
- 2 Type the following command in the terminal window.

```
su
(Type the administrator password)
lppasswd -g sys -a root
(Type the password for authority as the printer administrator after the 
Enter password prompt.)
```
(Retype the password for authority as the printer administrator after the Enter password again prompt.)

# **Uninstalling the Printer Driver**

- 1 Select **Computer**  $\rightarrow$  **More Applications...** and select **GNOME** Terminal on the Application Browser.
- 2 Type the following command in the terminal window to delete the print queue.

```
S11(Type the administrator password)
\sqrt{\text{usr}}/\text{shin}/\text{lpadmin} -x (Type the printer queue name)
```
- 3 Repeat the command above for all queues for the same model.
- 4 Type the following command in the terminal window.

su (Type the administrator password) rpm -e Dell-2150cn-Color-Printer

The printer driver is uninstalled.

# **Using Your Printer**

 $\mathbf{I}$ 

# 

# 13

# **Dell Printer Configuration Web Tool**

# **Overview**

NOTE: This web tool is not available unless the printer is connected to a network using a network cable or the wireless printer adapter.

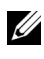

NOTE: The images used and procedures described in this manual are those of Dell™ 2150cn Color Printer.

One of the features of the **Dell Printer Configuration Web Tool** is E-Mail Alert Setup, which sends e-mail to you or the key operator when the printer needs supplies or intervention.

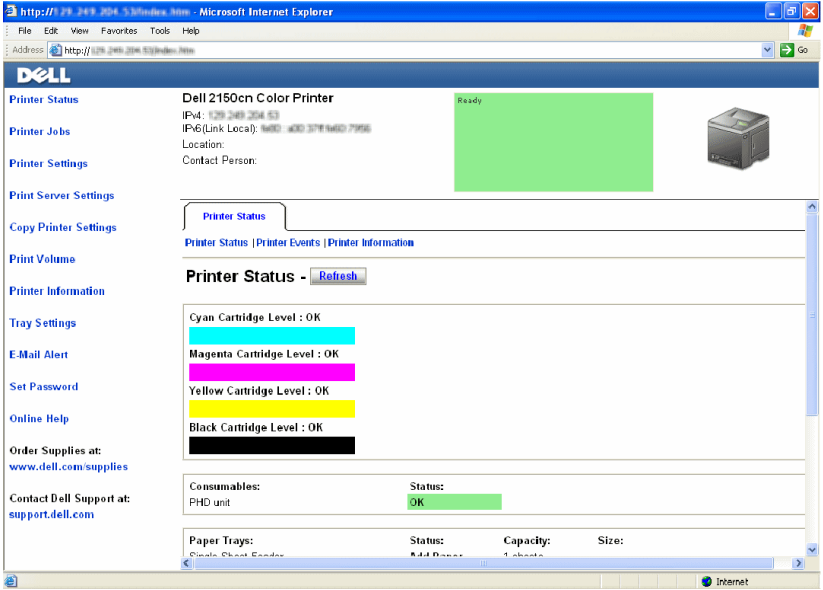

To fill out printer inventory reports requiring the asset tag number of all the printers in your area, use the **Printer Information** feature in the **Dell Printer Configuration Web Tool**. Enter the IP address of each printer on the network to display the asset tag number.

The **Dell Printer Configuration Web Tool** feature also allows you to change the printer settings and keep track of printing trends. If you are a network administrator, you can copy the printer settings to one or all printers on the network using your web browser.

To launch the **Dell Printer Configuration Web Tool**, enter the IP address of your printer in your web browser.

If you do not know the IP address of your printer, print the printer settings report or display the **TCP/IP Settings** page, which lists the IP address.

# **When Using the Operator Panel**

- 1 Press the  $\equiv$  (**Menu**) button.
- 2 Ensure that  $\text{Report/List}$  is displayed, and then press the  $\checkmark$  (Set) button.
- 3 Ensure that Printer Setting is displayed, and then press the  $\checkmark$  (Set) button.

The printer settings report is printed.

If the IP address shows 0.0.0.0 (the factory default), an IP address has not been assigned. To assign one for your printer, see ["Assigning an IP Address.](#page-84-0)"

# **When Using the Tool Box**

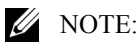

# 1 Click **Start All Programs Dell Printers Dell 2150 Color Printer Tool Box**.

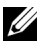

**EXECUTE:** The **Select Printer** window appears in this step when multiple printer drivers are installed on your computer. In this case, click the name of this printer listed in **Printer Names**, and then click **OK**.

The **Tool Box** opens.

- 2 Ensure that the **Printer Settings Report** tab is open.
- 3 Select **TCP/IP Settings** from the list at the left side of the page. The **TCP/IP Settings** page appears.
If the IP address shows 0.0.0.0 (the factory default), an IP address has not been assigned. To assign one for your printer, see ["Assigning an IP Address](#page-84-0)."

# **Using the Dell Printer Configuration Web Tool**

The **Dell Printer Configuration Web Tool** consists of the following menus:

- • [Printer Status](#page-144-0)
- • [Printer Jobs](#page-144-1)
- • [Printer Settings](#page-144-2)
- • [Print Server Settings](#page-145-0)
- • [Copy Printer Settings](#page-145-1)
- • [Print Volume](#page-145-2)
- • [Printer Information](#page-145-3)
- • [Tray Settings](#page-145-4)
- • [E-Mail Alert](#page-145-5)
- Set Password
- • [Online Help](#page-146-0)
- • [Order Supplies at:](#page-146-1)
- • [Contact Dell Support at:](#page-146-2)

# <span id="page-144-0"></span>**Printer Status**

Use the **Printer Status** menu to get immediate feedback on the printer supply status. When a toner cartridge is running low, click the order supplies link on the first screen to order a new toner cartridge.

# <span id="page-144-1"></span>**Printer Jobs**

Use the **Printer Jobs** menu to contain information on the **Job List** page and **Completed Jobs** page.

These pages show the details of the status regarding each protocol or job.

# <span id="page-144-2"></span>**Printer Settings**

Use the **Printer Settings** menu to change the printer settings and to view the settings in the operator panel remotely.

# <span id="page-145-0"></span>**Print Server Settings**

Use the **Print Server Settings** menu to change the type of printer interface and the necessary conditions for communications.

# <span id="page-145-1"></span>**Copy Printer Settings**

Use the **Copy Printer Settings** menu to copy the printer settings to another printer or printers on the network by typing the IP address of each printer.

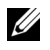

**EXECUTE:** You must log in as an administrator to use this feature.

# <span id="page-145-2"></span>**Print Volume**

Use the **Print Volume** menu to check the history of printing, such as paper usage, the types of jobs being printed, limit to which users can use the color mode, and the maximum number of pages they can print.

# <span id="page-145-3"></span>**Printer Information**

Use the **Printer Information** menu to get information on service calls, inventory reports, or the status of current memory and engine code levels.

# <span id="page-145-4"></span>**Tray Settings**

Use the **Tray Settings** menu to get information about the paper type and size for each tray.

# <span id="page-145-5"></span>**E-Mail Alert**

Use the **E-Mail Alert** menu to receive e-mail when the printer needs supplies or intervention. To be notified, type your name or the name of the key operator in the e-mail list box.

# <span id="page-145-6"></span>**Set Password**

Use the **Set Password** menu to lock the **Dell Printer Configuration Web Tool** with a password so that other users do not inadvertently change the printer settings that you have selected.

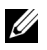

NOTE: You must log in as an administrator to use this feature.

# <span id="page-146-0"></span>**Online Help**

Click **Online Help** to visit the Dell Support website.

# <span id="page-146-1"></span>**Order Supplies at:**

**[www.dell.com/supplies](http://www.dell.com/supplies)**

# <span id="page-146-2"></span>**Contact Dell Support at:**

**[support.dell.com](http://support.dell.com)**

# **Setting Up the Dell Printer Configuration Web Tool**

Ensure that you activate JavaScript in your browser before using the **Dell Printer Configuration Web Tool**.

It is recommended that you configure the environment settings of your web browser before using the **Dell Printer Configuration Web Tool**.

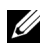

NOTE: The **Dell Printer Configuration Web Tool** pages may be displayed unreadable if the pages were configured by the language different from the language of your web browser.

# **Setting Up From Web Browser**

It is recommended that you configure both the environment settings of your web browser and the operator panel before using the **Dell Printer Configuration Web Tool**.

# **For Internet Explorer® 6.0, Internet Explorer 7.0, Internet Explorer 8.0**

# **Setting Up the Display Language**

- 1 Select **Internet Options** from **Tools** on the menu bar.
- 2 Select **Languages** in the **General** tab.
- 3 Specify the display language in order of preference in the **Language** list. For example:
	- **Italian** (**Italy**) [**it-IT**]
	- **Spanish** (**Traditional Sort**) [**es-ES tradnl**]
- **German** (**Germany**) [**de-DE**]
- **French** (**France**) [**fr-FR**]
- **English** (**United States**) [**en-US**]
- **Danish** [**da-DK]**
- **Dutch** (**Netherlands**) [**nl-NL**]
- **Norwegian** (**Bokmal**) [**no**]
- **Swedish** [**sv-SE**]

# **Setting the IP Address of the Printer to Non-Proxy**

- 1 Select **Internet Options** from the **Tools** menu.
- 2 Click **LAN Settings** under **Local Area Network (LAN) Settings** in the **Connections** tab.
- 3 Do either of the following:
	- Clear the **Use a proxy server for your LAN** check box under **Proxy server**.
	- Click **Advanced**, and then specify the IP address of the printer in the **Do not use proxy server for addresses beginning with** field under **Exceptions**.

After setting the language and proxy, type <http://nnn.nnn.nnn.nnn/> (the IP address of the printer) in the URL entry field of the browser to activate the **Dell Printer Configuration Web Tool**.

# **For Firefox 2.0 or Later**

# **Setting Up the Display Language**

- 1 Select **Options** from the **Tools** menu.
- 2 Click **Advanced**.
- 3 If you are using Firefox 2.0, click **Choose** in the **General** tab. If you are using Firefox 3.0, click **Choose** in the **Content** tab.
- 4 Specify the display language in order of preference in the **Languages in order of preference** list.enu.

For example:

• **English** [**en**] or **English/United States** [**en-us**]

- **Italian** [**it**]
- **Spanish** [**es**]
- **German** [**de**]
- **French** [**fr**]
- **Dutch** [**nl**]
- **Norwegian** [**no**]
- **Swedish** [**sv**]
- **Danish** [**da**]

# **Setting the IP Address of the Printer to Non-Proxy**

- 1 Select **Options** from the **Tools** menu
- 2 Click **Advanced** tab.
- 3 Click **Network** on the **Options** dialog box.
- 4 Click **Connection**  $\rightarrow$  **Settings**.
- 5 If you are using Firefox 2.0, do one of the following:
	- Select the **Direct connection to the Internet** check box.
	- Select the **Auto-detect proxy settings for this network** check box.
	- Select the **Manual proxy configuration** check box, and then enter the IP address of the printer in the **No Proxy for** edit box.
	- Select the **Automatic proxy configuration URL** check box.

If you are using Firefox 3.0, do one of the following:

- Select the **No Proxy** check box, if you do not want to use a proxy.
- Select the **Auto-detect proxy settings for this network** check box.
- Select the **Manual proxy configuration** check box, and then enter a hostname and a port number if you have a list of one or more proxy servers. If you have an IP address that does not use a proxy, enter the IP address of the printer in the **No Proxy for** edit box.
- Select the **Automatic proxy configuration URL** check box.

After setting the language and proxy, type <http://nnn.nnn.nnn.nnn/> (the IP address of the printer) in the URL entry field of the browser to activate the **Dell Printer Configuration Web Tool**.

# **Setting Up From Operator Panel**

You can launch the **Dell Printer Configuration Web Tool** only when **EWS** is set to **Enable** (the factory default) on the operator panel. Confirm the operator panel setting if you cannot launch the **Dell Printer Configuration Web Tool**. For more information, see "[Understanding the Printer Menus.](#page-284-0)"

# **Page Display Format**

The layout of the page is divided into three sections listed below:

- • [Top Frame](#page-149-0)
- • [Left Frame](#page-151-0)
- • [Right Frame](#page-152-0)

# <span id="page-149-0"></span>**Top Frame**

The top frame is located at the top of all pages. When the **Dell Printer Configuration Web Tool** is activated, the current status and specifications of the printer are displayed in the top frame on every page.

The following items are displayed in the top frame.

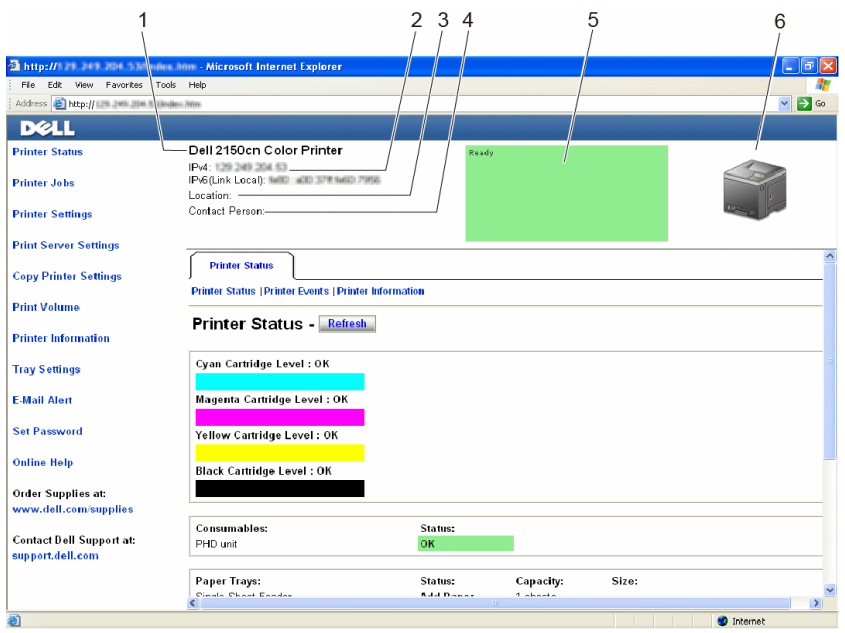

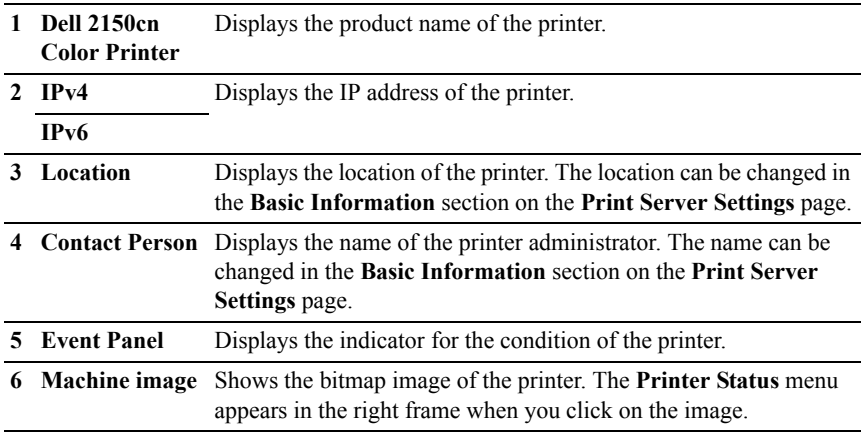

# <span id="page-151-0"></span>**Left Frame**

The left frame is located on the left side of all the pages. The menu titles displayed in the left frame are linked to corresponding menus and pages. You can go to the corresponding page by clicking their characters.

The following menus are displayed in the left frame.

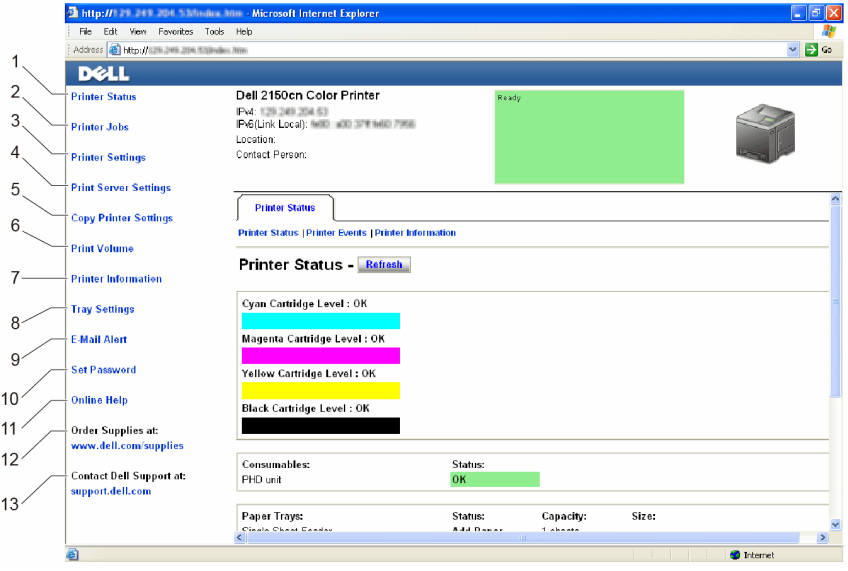

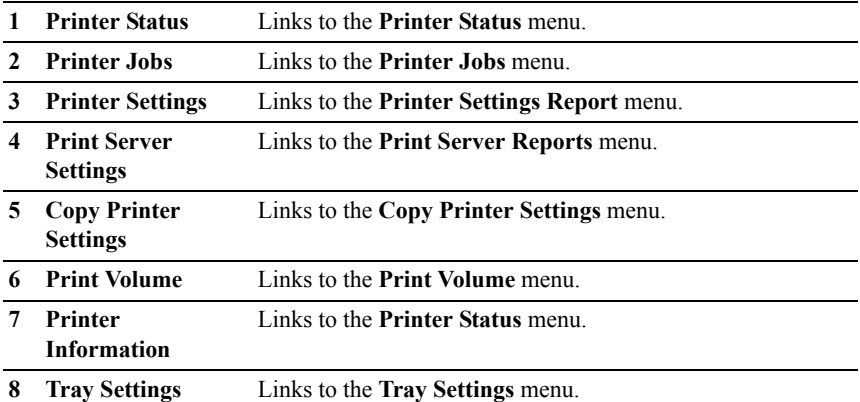

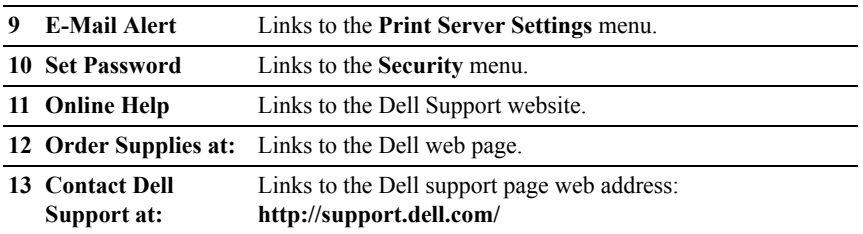

# <span id="page-152-0"></span>**Right Frame**

The right frame is located on the right side of all the pages. The contents of the right frame correspond to the menu that you select in the left frame. For details on the items displayed in the right frame, see ["Details of the Menu Items](#page-153-0)."

# **Buttons in the Right Frame**

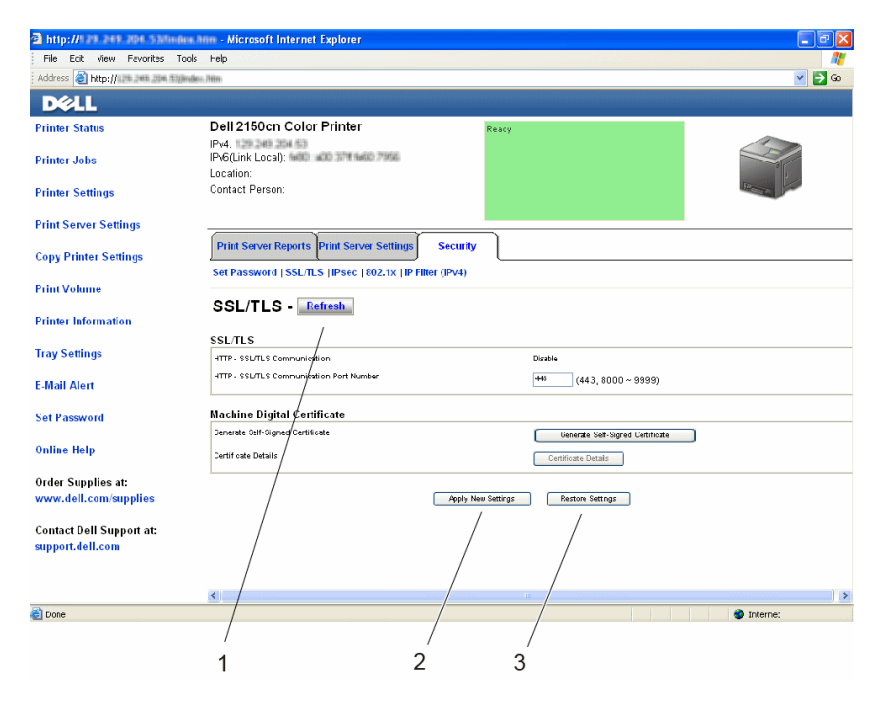

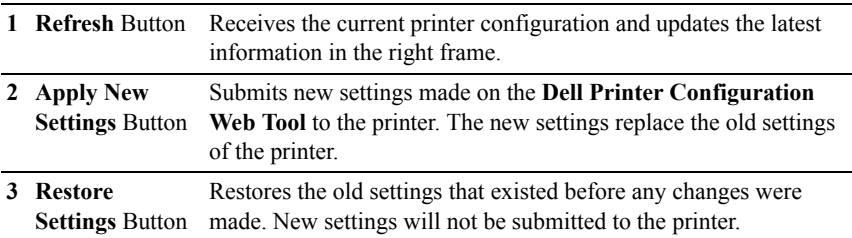

# **Changing the Settings of the Menu Items**

Some menus allow you to change the printer settings through the **Dell Printer Configuration Web Tool**. When you access these menus, the authentication window appears on the screen. Type a user name and password for the printer administrator by following the prompts displayed in the dialog box.

The default user name is **admin**, and the default password is left blank (NULL). You can change only the password in the **Set Password** page in the **Security**  menu. The user name cannot be changed. See "[Set Password](#page-200-0)" for more information.

# <span id="page-153-0"></span>**Details of the Menu Items**

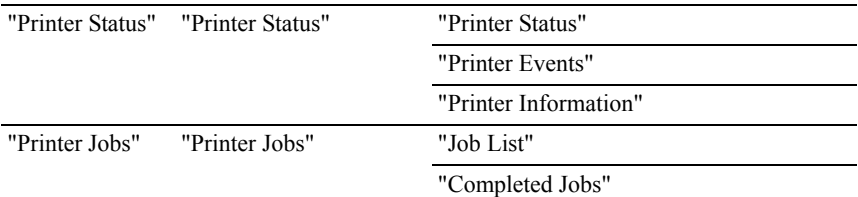

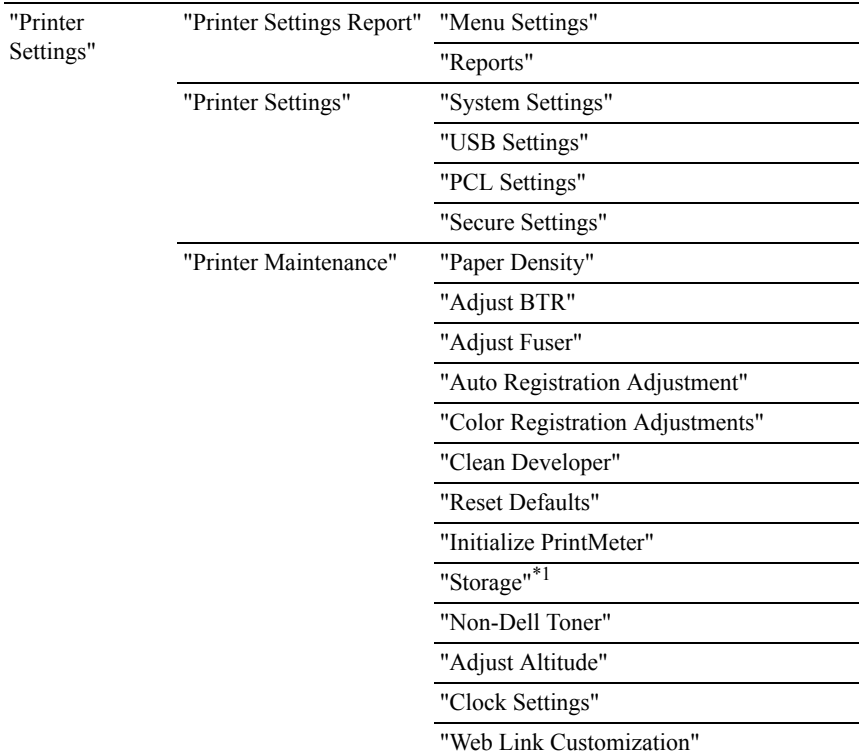

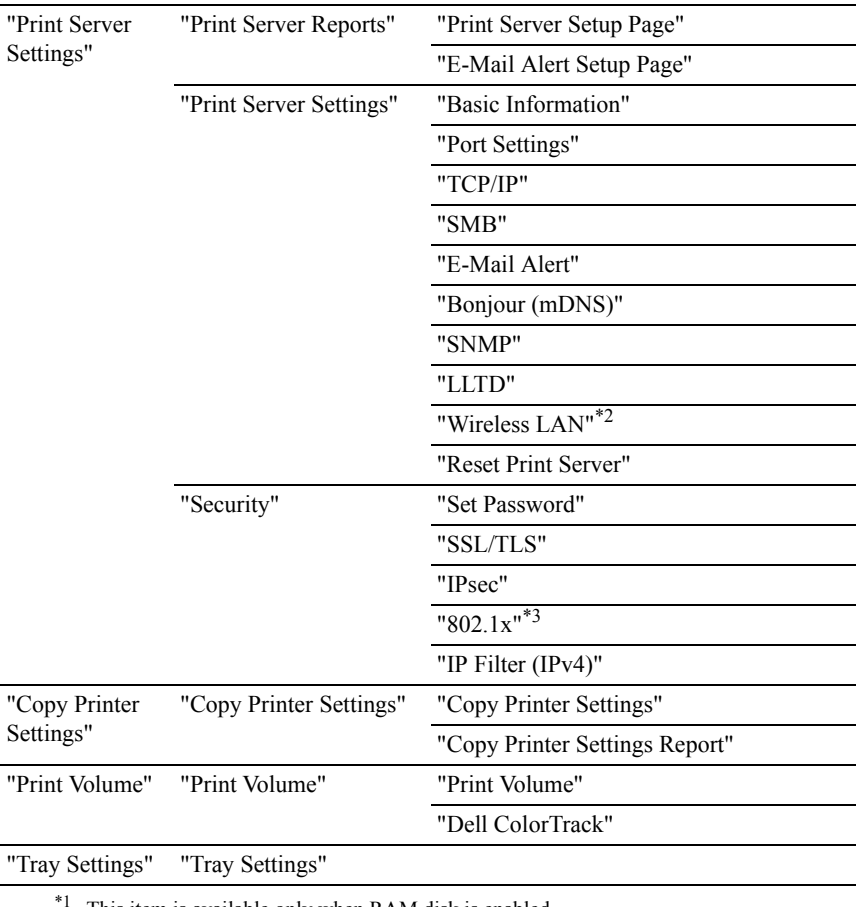

This item is available only when RAM disk is enabled.

 $*2$  This item is available only when the printer is connected using the wireless network.

 $*3$  This item is available only when the printer is connected using LAN cable.

# <span id="page-155-0"></span>**Printer Status**

Use the **Printer Status** menu to check the status of consumables, hardware, and specifications of the printer.

The following pages are displayed in the **Printer Status** menu.

# <span id="page-156-0"></span>**Printer Status**

# **Purpose:**

To check the status of the consumables, trays, and covers.

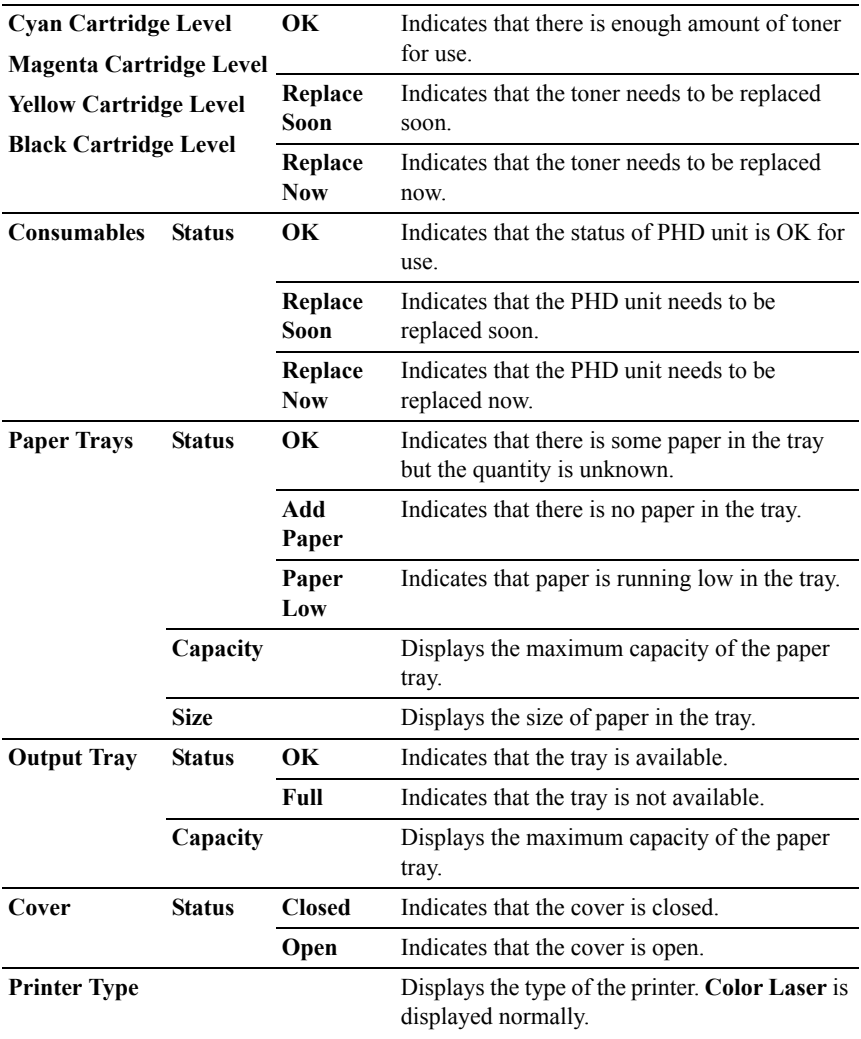

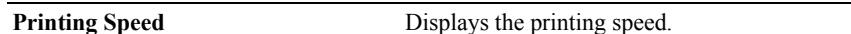

#### <span id="page-157-0"></span>**Printer Events**

#### **Purpose:**

When faults occur, such as *Out of Paper* or *Cover is Open*, the details of all alerts or indications of faults are displayed in the **Printer Events** page.

#### **Values:**

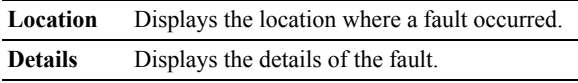

#### <span id="page-157-1"></span>**Printer Information**

#### **Purpose:**

To verify the printer details such as the hardware configuration and software version. This page can also be displayed by clicking on the **Printer Information** tab in the left frame.

#### **Values:**

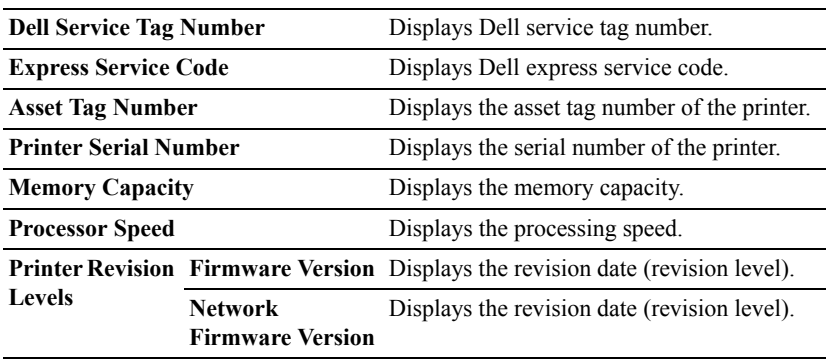

# <span id="page-157-2"></span>**Printer Jobs**

The **Printer Jobs** menu contains information on the **Job List** and **Completed Jobs** pages. These pages show the details of the status regarding each protocol or the print jobs.

# <span id="page-158-0"></span>**Job List**

### **Purpose:**

To confirm the print jobs that are being processed. Click the **Refresh** button to update the screen.

# **Values:**

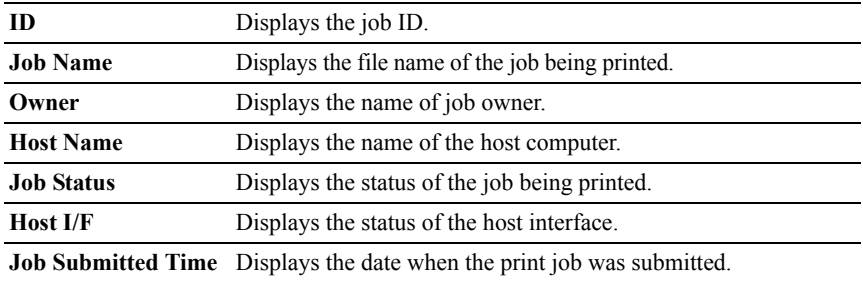

# <span id="page-158-1"></span>**Completed Jobs**

#### **Purpose:**

To check the completed jobs. Up to the last 20 jobs are displayed. Click the **Refresh** button to update the screen.

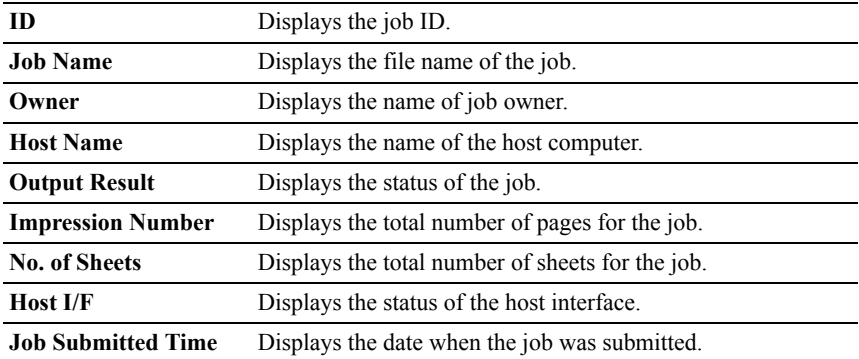

# <span id="page-159-0"></span>**Printer Settings**

Use the **Printer Settings** menu to display the **Printer Settings Report**, **Printer Settings**, and **Printer Maintenance** tabs and to configure the printer settings.

The following tabbed pages are displayed at the top of the right frame.

# <span id="page-159-1"></span>**Printer Settings Report**

The **Printer Settings Report** tab includes the **Menu Settings** and **Reports** pages.

# <span id="page-159-2"></span>**Menu Settings**

# **Purpose:**

To display the current settings of the operator panel menus.

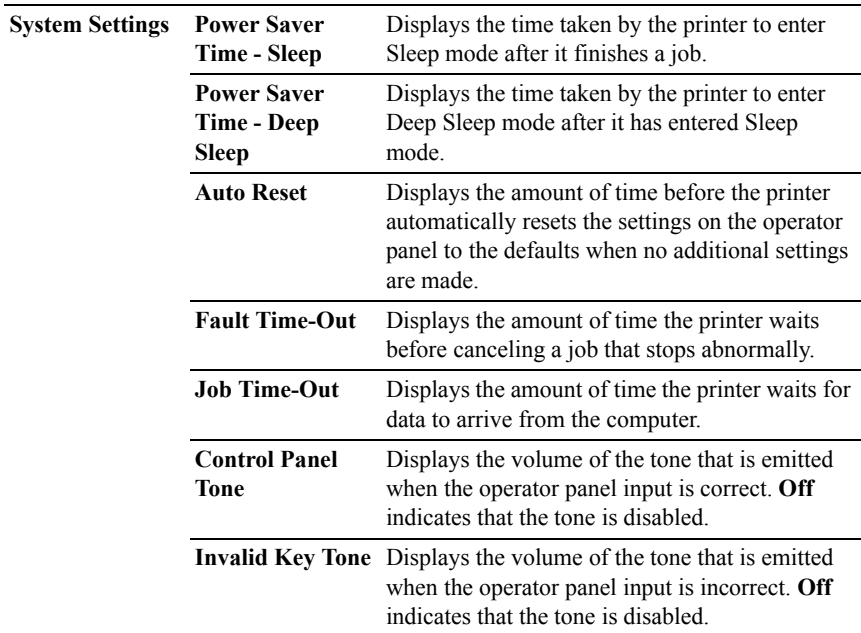

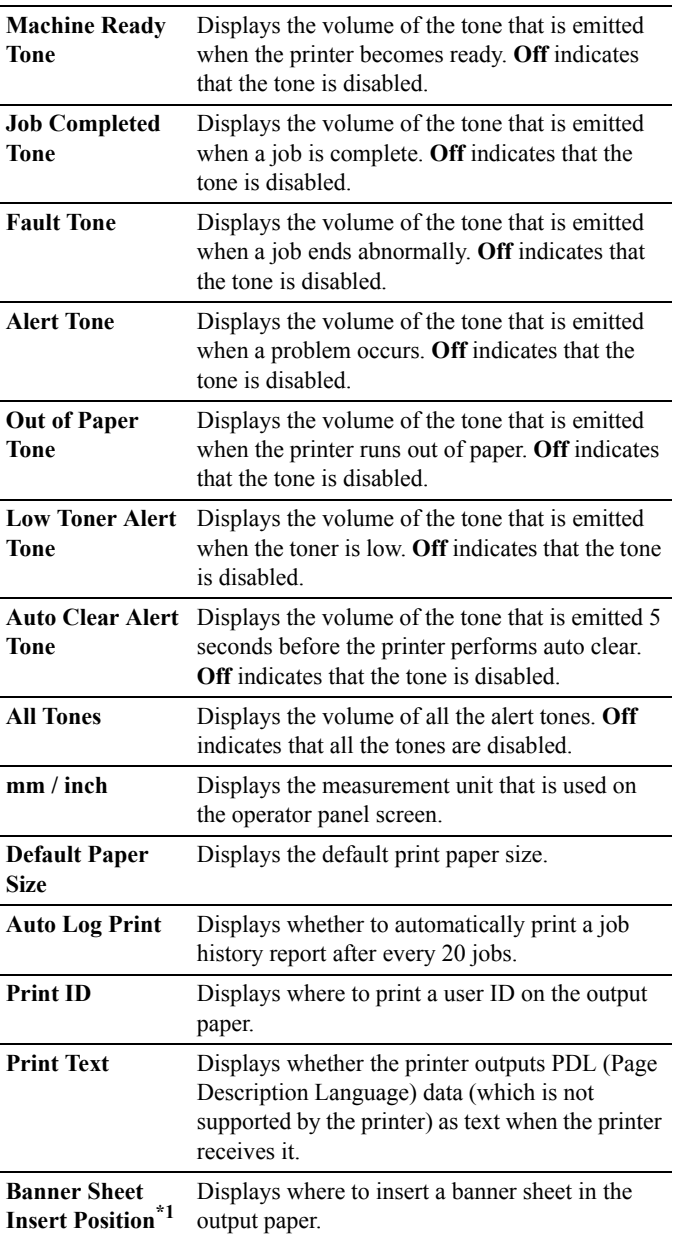

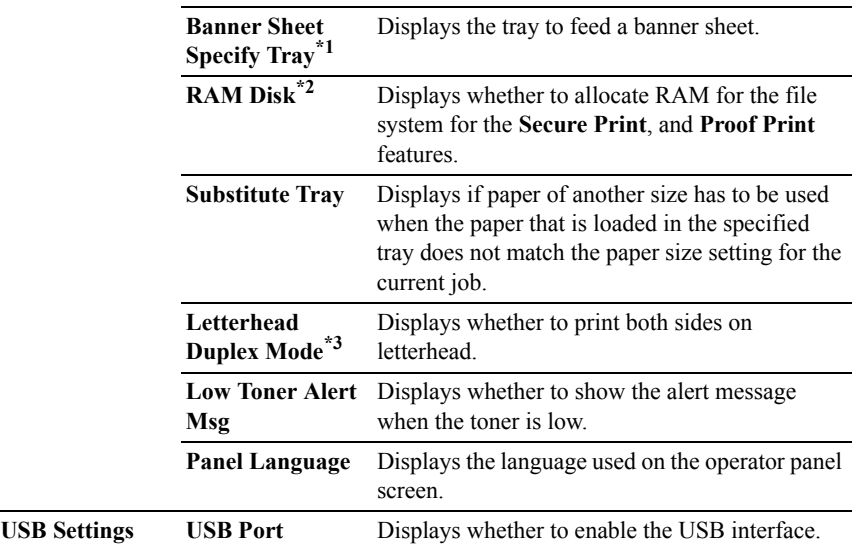

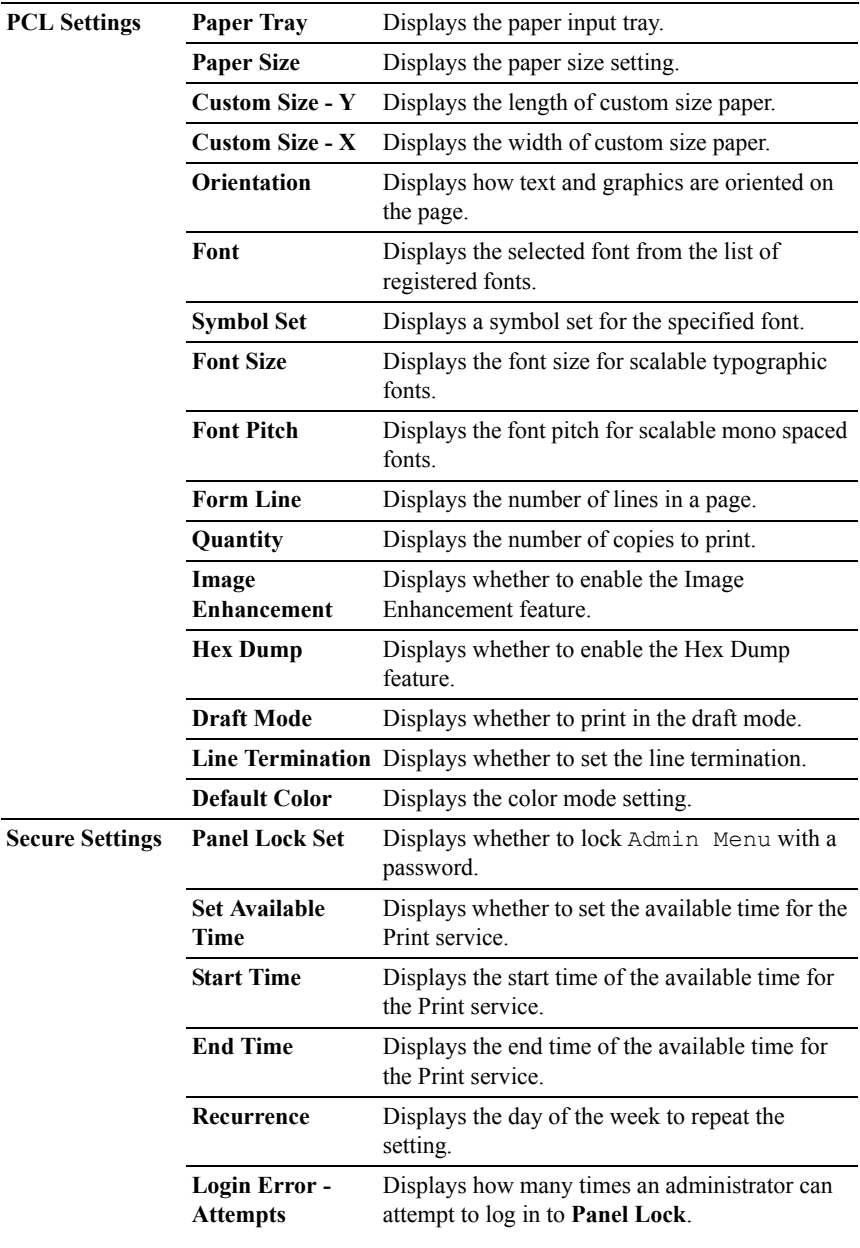

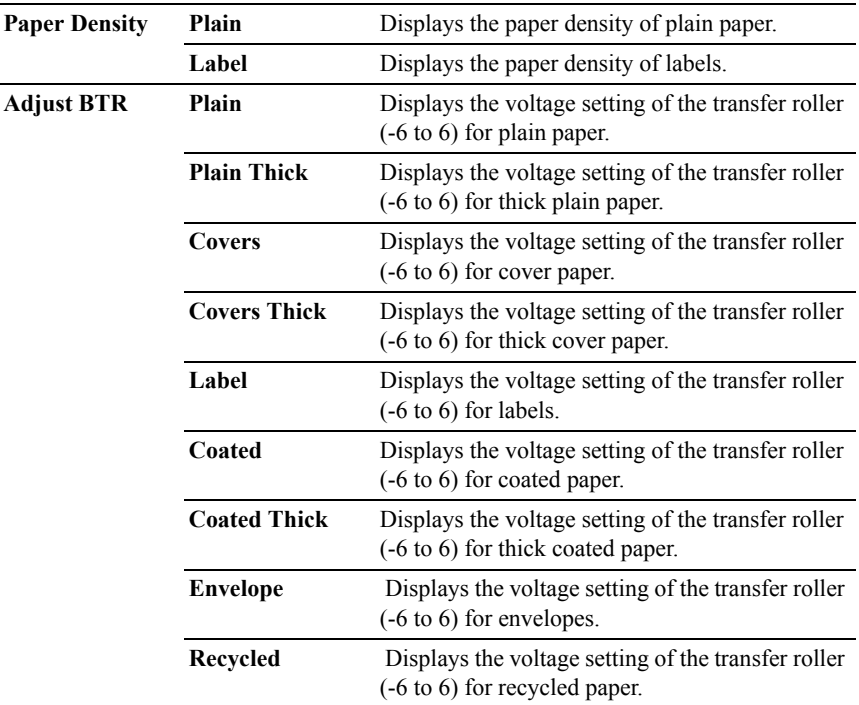

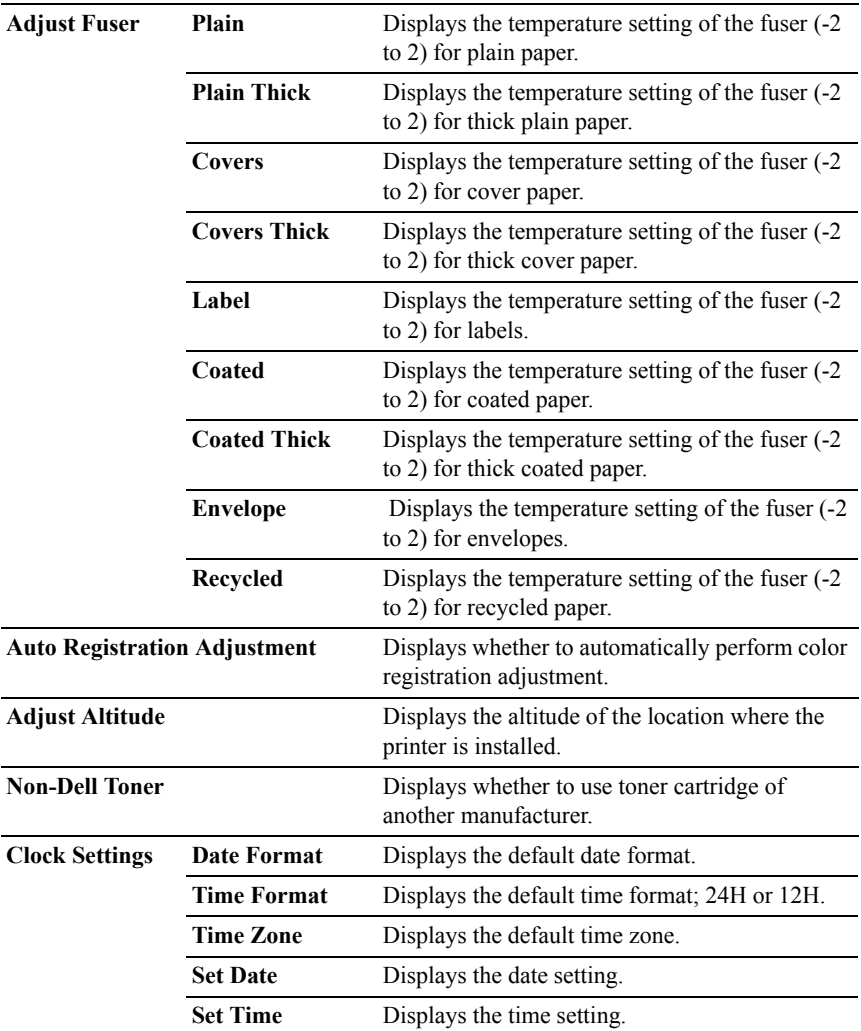

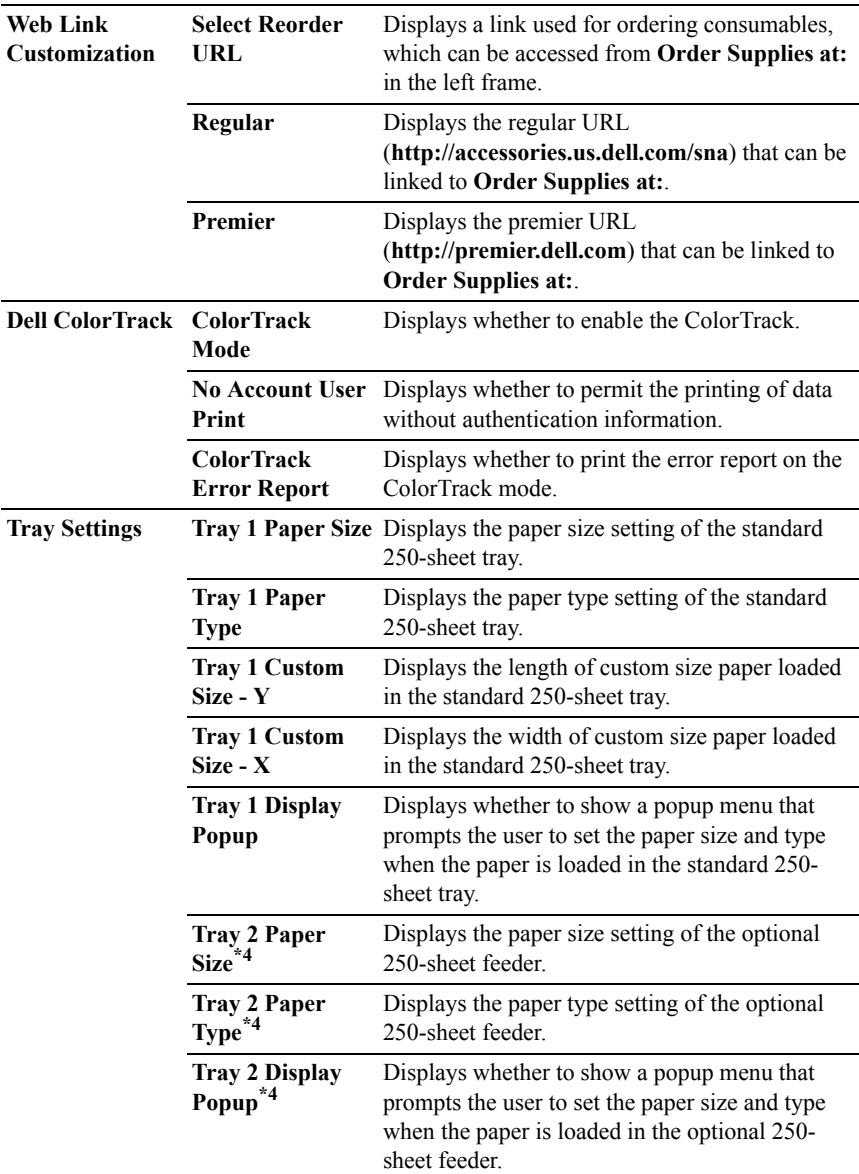

- $*1$  This item is available only when the optional 250-sheet feeder is installed to Dell 2150cdn Color Printer.
- $*2$  This item is available only when the optional 512 MB memory module is installed.
- \*3 This item is available only for Dell 2150cdn Color Printer.
- \*4 This item is available only when the optional 250-sheet feeder is installed.

#### <span id="page-166-0"></span>**Reports**

## **Purpose:**

To print various types of reports and lists.

#### **Values:**

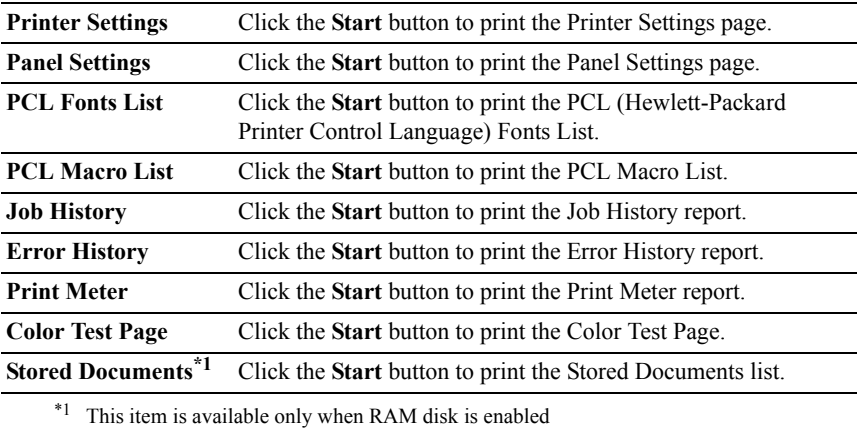

# <span id="page-166-1"></span>**Printer Settings**

The **Printer Settings** tab includes **System Settings**, **USB Settings**, **PCL Settings**, and **Secure Settings** pages.

#### <span id="page-166-2"></span>**System Settings**

#### **Purpose:**

To configure the basic printer settings.

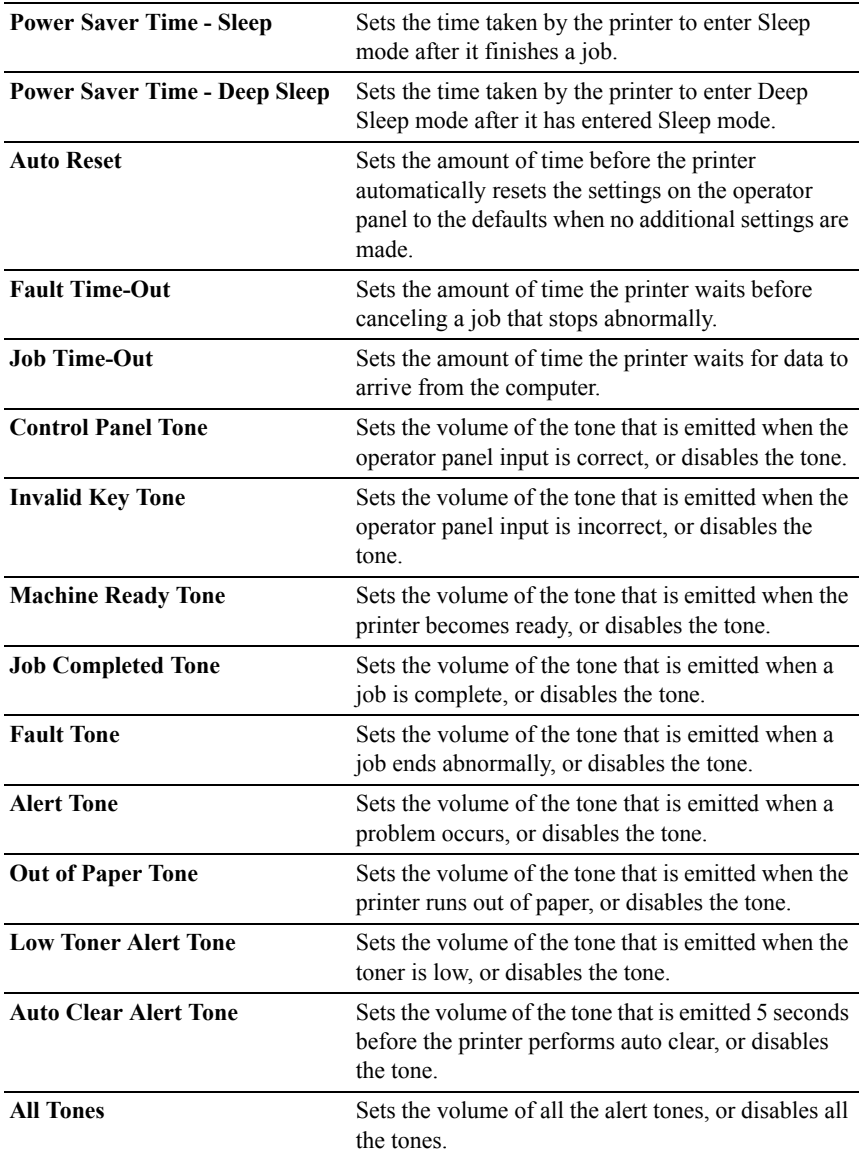

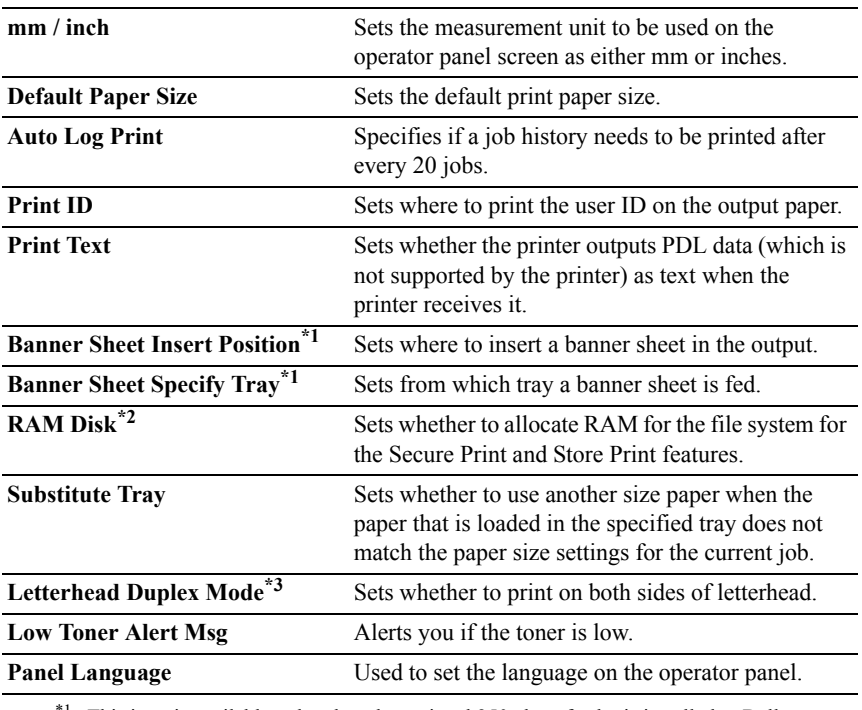

<sup>1</sup> This item is available only when the optional 250-sheet feeder is installed to Dell 2150cdn Color Printer.

 $*2$  This item is available only when the optional 512 MB memory module is installed.

\*3 This item is available only for Dell 2150cdn Color Printer.

## <span id="page-168-0"></span>**USB Settings**

# **Purpose:**

To change USB settings on your printer.

## **Values:**

**USB Port** Enables USB interface on your printer.

# <span id="page-168-1"></span>**PCL Settings**

# **Purpose:**

To change the PCL settings.

# **Values:**

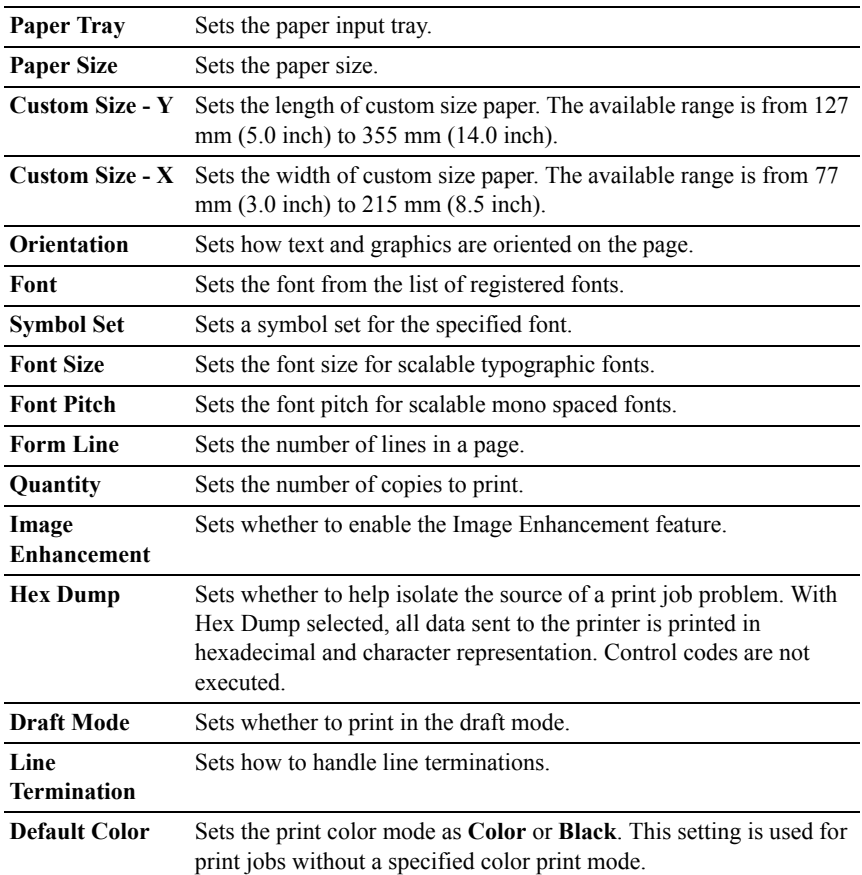

# <span id="page-169-0"></span>**Secure Settings**

# **Panel Lock**

# **Purpose:**

To set a limited access to Admin Menu with a password, and to set or change the password.

Set the password of the **Dell Printer Configuration Web Tool** from **Set Password** in **Print Server Settings**.

#### **Values:**

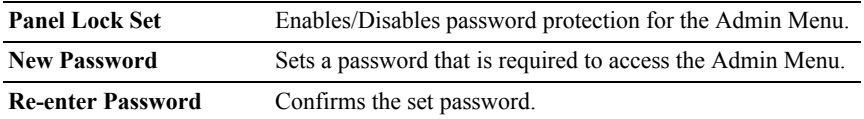

NOTE: This menu sets a password to lock the operator panel. When you change the password for the **Dell Printer Configuration Web Tool**, click **Set Password** on the left frame and set the password.

#### **Login Error**

#### **Purpose:**

To specify how many times an administrator can attempt to log in to **Panel Lock**.

## **Values:**

**Login Attempts** Displays how many times an administrator can attempt to log in to **Panel Lock**.

#### **Set Available Time**

#### **Purpose:**

To specify the time to enable the secure setting for the Print service.

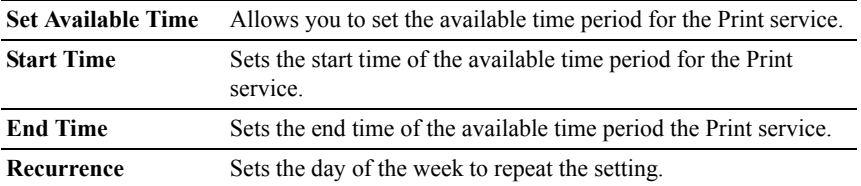

#### **Secure Job Expiration**

NOTE: Secure Job Expiration feature is available only when the optional 512 MB memory module is installed.

#### **Purpose:**

To specify the date and time to delete the files stored as Secure Print in the RAM disk.

### **Values:**

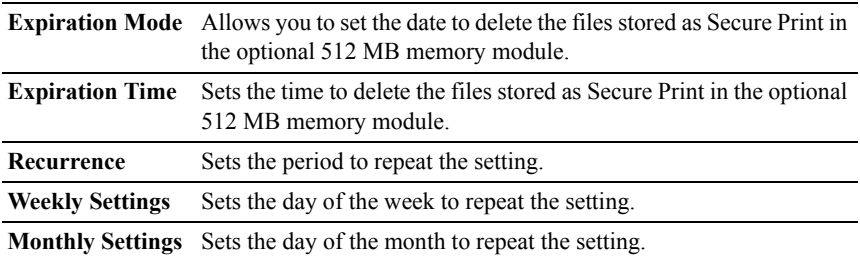

#### <span id="page-171-0"></span>**Printer Maintenance**

The **Printer Maintenance** tab includes the **Paper Density**, **Adjust BTR**, **Adjust Fuser**, **Auto Registration Adjustment**, **Color Registration Adjustments**, **Clean Developer**, **Reset Defaults**, **Initialize PrintMeter, Storage, Non-Dell Toner**, **Adjust Altitude**, **Clock Settings**, and **Web Link Customization** pages.

# <span id="page-171-1"></span>**Paper Density**

# **Purpose:**

To specify the paper density.

# **Values:**

**Plain** Sets the density of plain paper to **Light** or **Normal**. **Label** Sets the density of labels to **Light** or **Normal**.

# <span id="page-172-0"></span>**Adjust BTR**

# **Purpose:**

To specify the reference voltage settings for the transfer roller.

# **Values:**

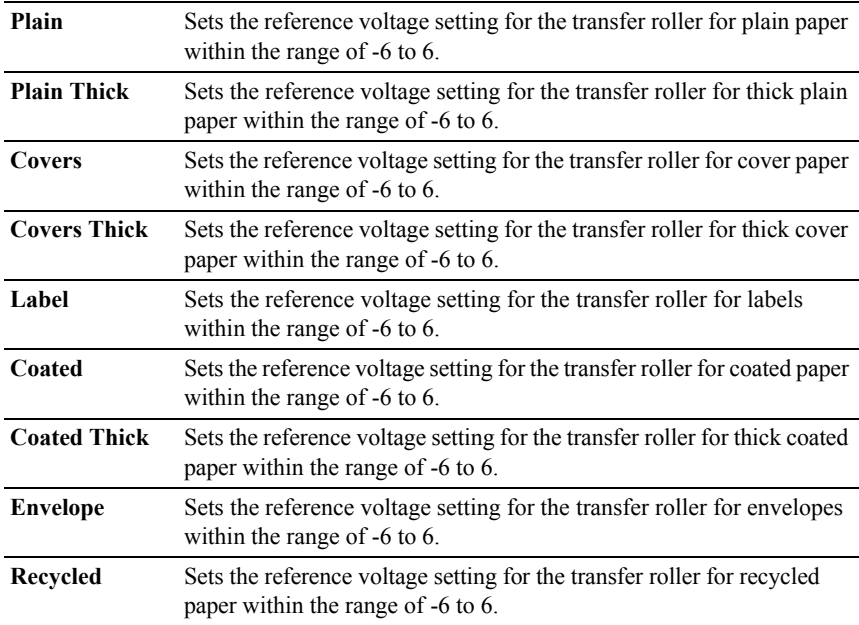

# <span id="page-172-1"></span>**Adjust Fuser**

# **Purpose:**

To specify the temperature settings value for the fuser.

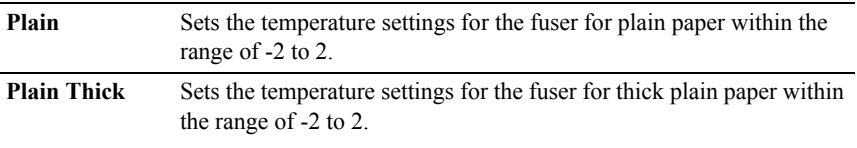

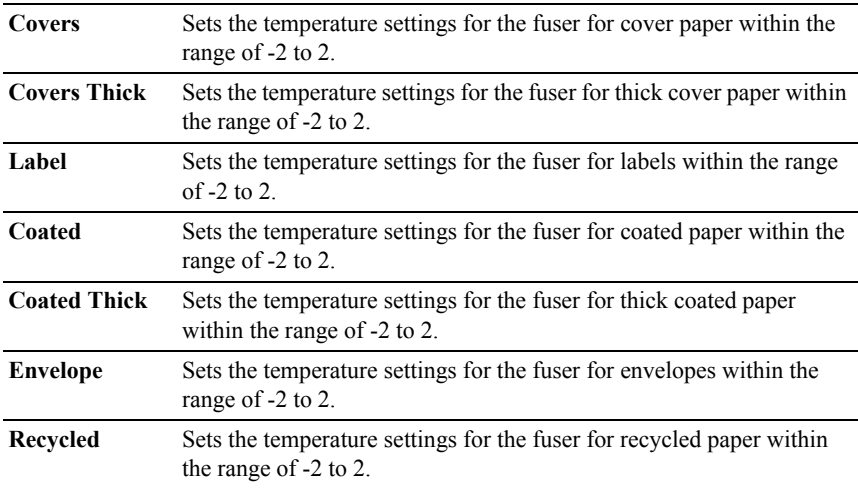

# <span id="page-173-0"></span>**Auto Registration Adjustment**

# **Purpose:**

To specify whether to automatically perform color registration adjustment.

# <span id="page-173-1"></span>**Color Registration Adjustments**

# **Purpose:**

To specify whether to manually perform color registration adjustment.

Manual Color Registration Adjustments are required such as when the printer is initially installed and after the printer is moved.

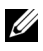

NOTE: The **Color Registration Adjustments** feature can be configured when **Auto Registration Adjustment** is set to **Off**.

# **Values:**

**Auto Correct** Click the **Start** button to automatically perform color registration correction.

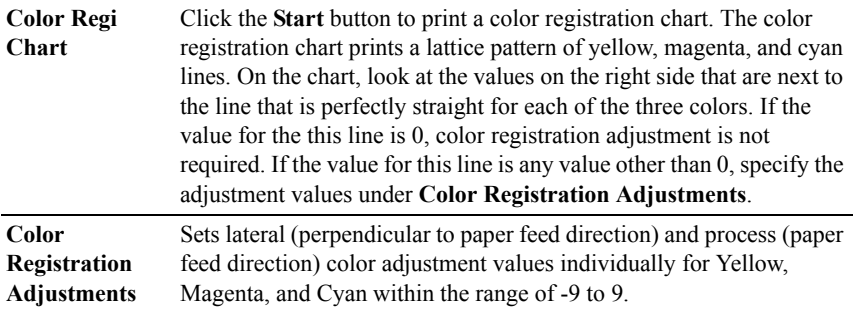

#### <span id="page-174-0"></span>**Clean Developer**

#### **Purpose:**

To clean each toner cartridge or PHD unit, or to stir the toner in a new toner cartridge.

# **Values:**

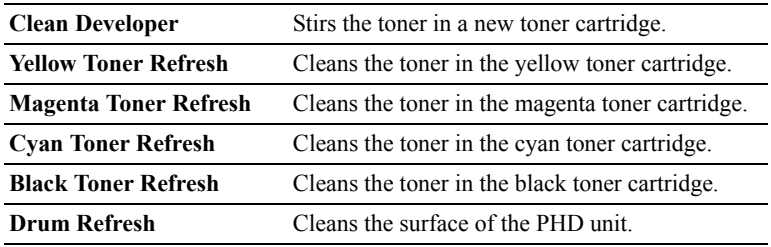

#### <span id="page-174-1"></span>**Reset Defaults**

#### **Purpose:**

To initialize wired network data stored in non-volatile memory (NVM). After executing this function and rebooting the printer, all wired network settings are reset to their default values.

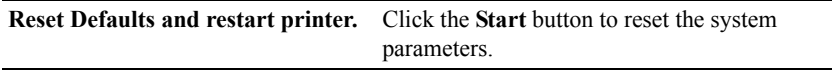

# <span id="page-175-0"></span>**Initialize PrintMeter**

# **Purpose:**

To initialize the print meter of the printer. When the print meter is initialized, the meter count is reset to 0.

# <span id="page-175-1"></span>**Storage**

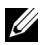

 $\mathbb Z$  NOTE: Storage feature is available only when the optional 512 MB memory module is installed.

# **Purpose:**

To clear all files stored in the optional 512 MB memory module.

# **Values:**

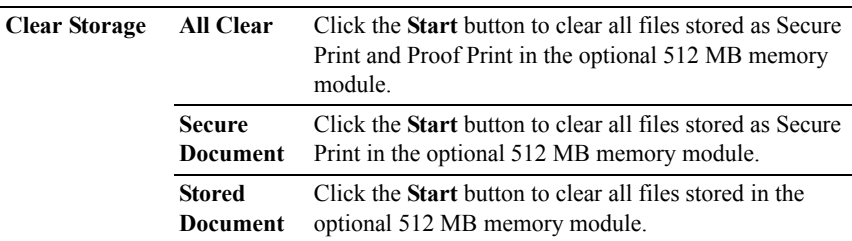

# <span id="page-175-2"></span>**Non-Dell Toner**

# **Purpose:**

To use toner cartridge of another manufacturer.

NOTICE: Using a non-Dell toner cartridge may severely damage your printer. The warranty does not cover damages caused by using non-Dell toner cartridges.

# <span id="page-175-3"></span>**Adjust Altitude**

# **Purpose:**

To specify the altitude of the location where the printer is installed.

The discharge phenomenon for charging the photo conductor varies with barometric pressure. Adjustments are performed by specifying the altitude of the location where the printer is being used.

### <span id="page-176-0"></span>**Clock Settings**

#### **Purpose:**

To specify the clock settings.

#### **Values:**

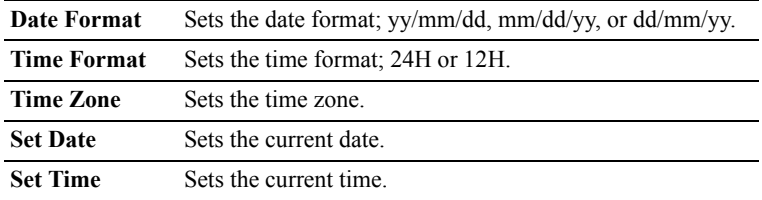

### <span id="page-176-1"></span>**Web Link Customization**

#### **Purpose:**

To specify a link used for ordering consumables, which can be accessed from **Order Supplies at:** in the left frame.

#### **Values:**

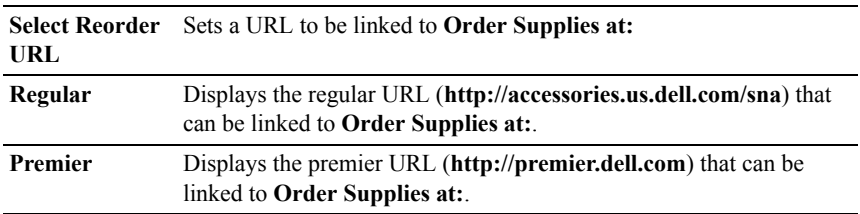

# <span id="page-176-2"></span>**Print Server Settings**

Use the **Print Server Settings** menu to set the type of printer interface and the necessary conditions for communication.

The following tabbed pages are displayed in the top of the right frame.

## <span id="page-176-3"></span>**Print Server Reports**

The **Print Server Reports** tab includes the **Print Server Setup Page** and the **E-Mail Alert Setup Page**.

# <span id="page-177-0"></span>**Print Server Setup Page**

## **Purpose:**

To verify the current settings of TCP/IP (Transmission Control Protocol/Internet Protocol) protocol and printing ports. On this page, you can only verify the settings of items. If you want to change the settings, go to the pages in the **Print Server Settings** tab.

<span id="page-177-1"></span>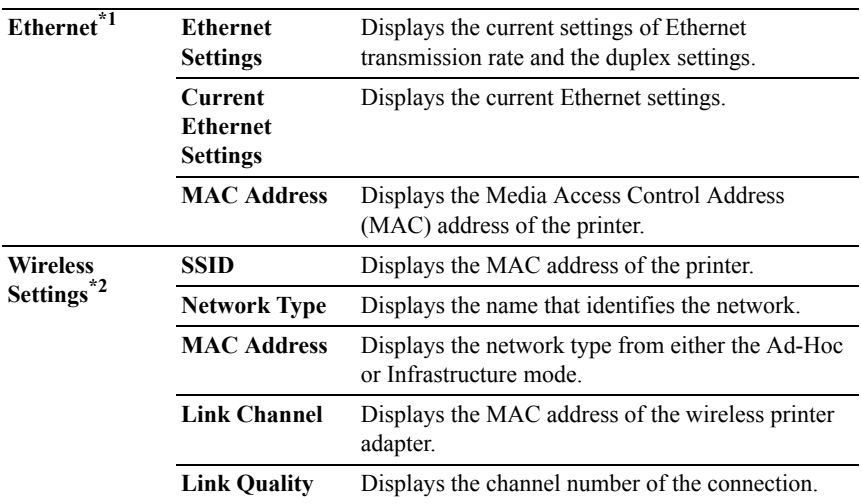

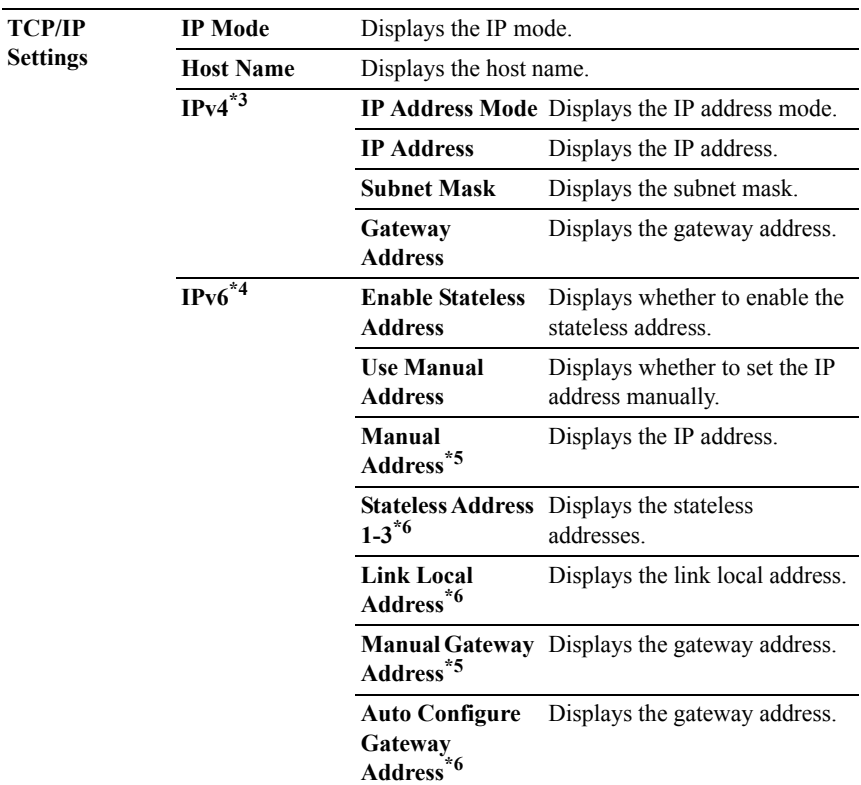

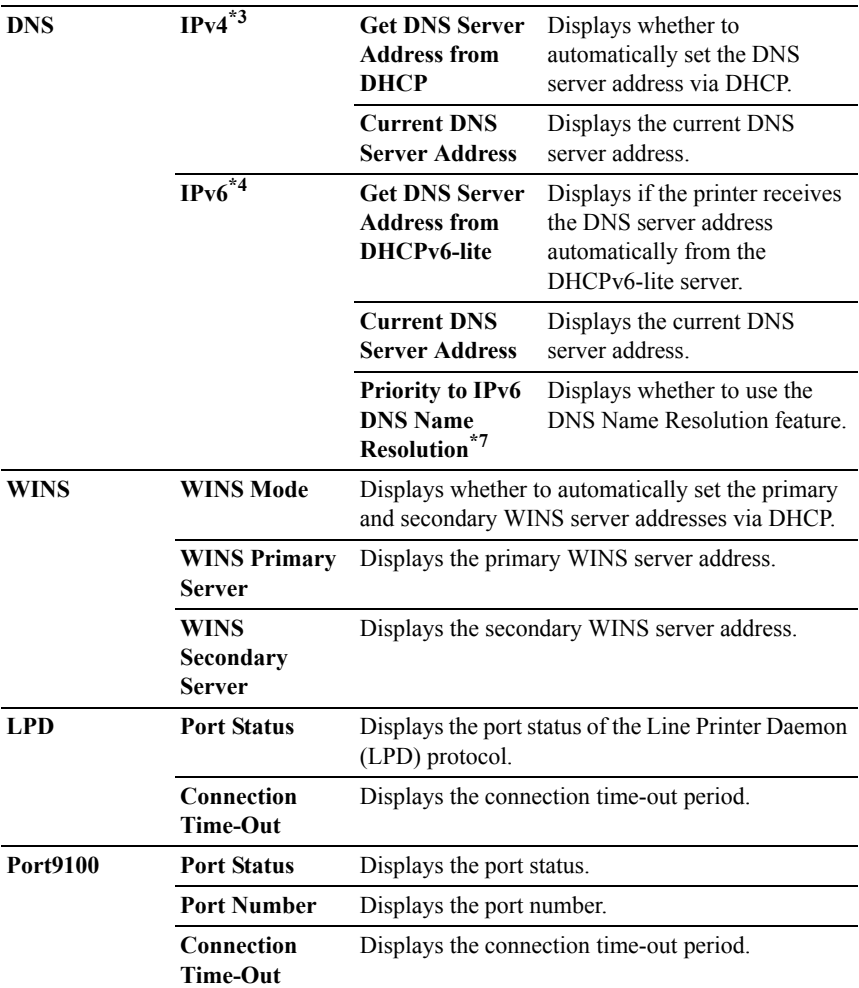
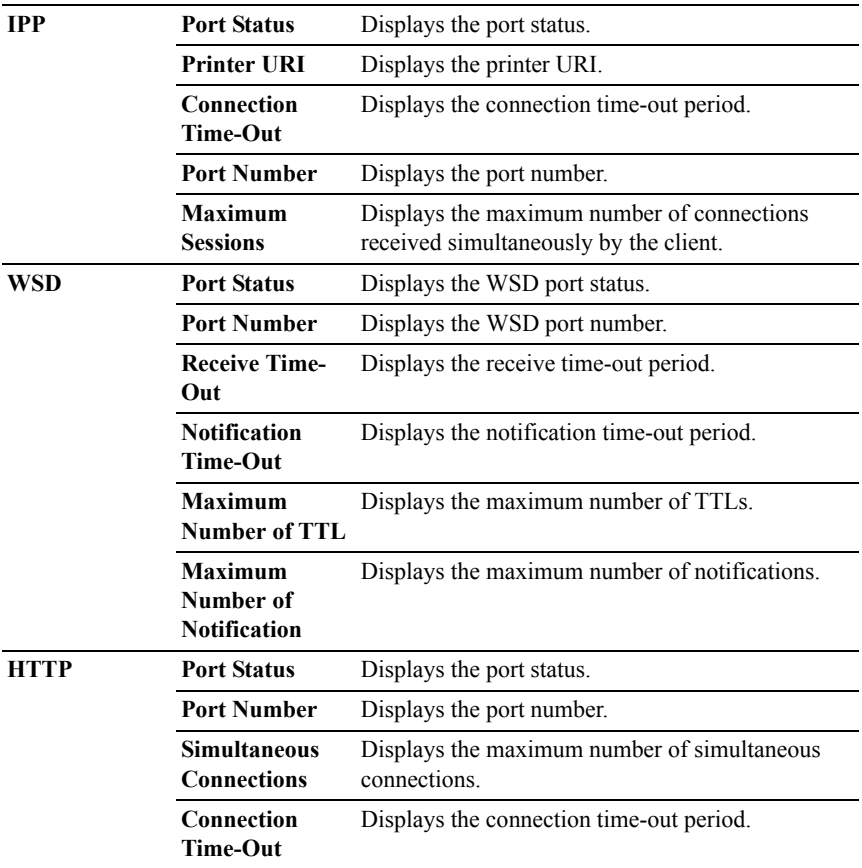

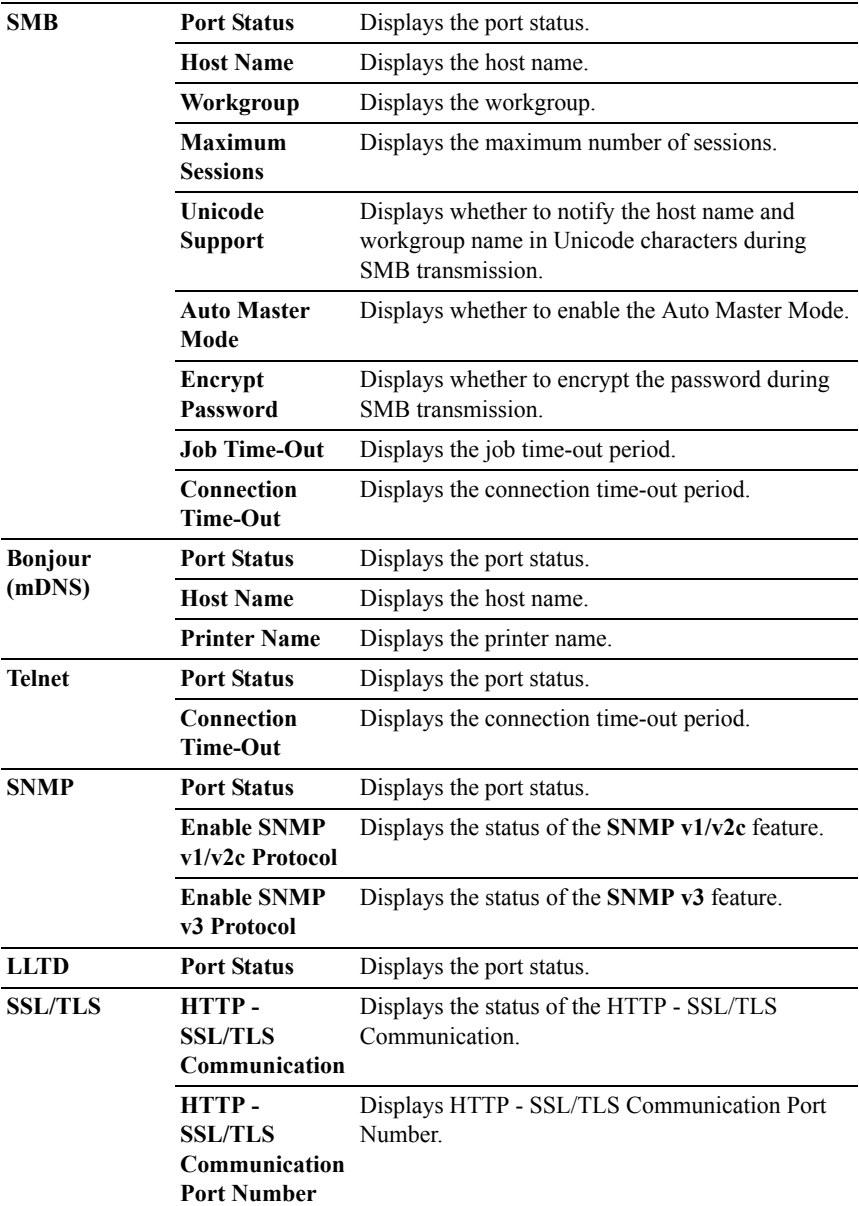

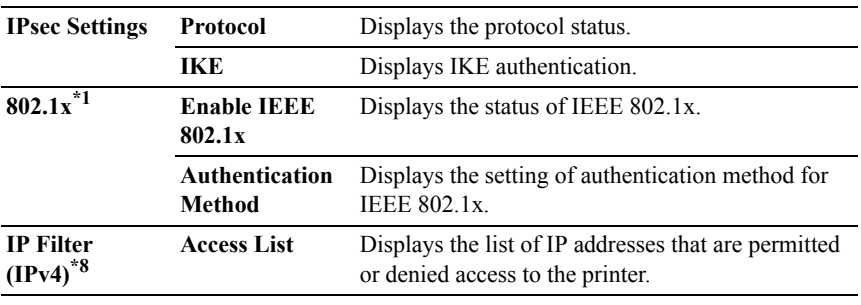

 $*1$  This item is available only when the printer is connected using LAN cable.

 $*2$  This item is available only when the printer is connected using the wireless network

\*3 This item is displayed when IPv4 Mode is selected.

\*4 This item is displayed when IPv6 Mode is selected.

\*5 This item is displayed only when **Use Manual Address** is set to **Enable**.

\*6 This item is displayed only when an IP address has been assigned.

 $*7$  This item is available only when using IPv6 dual mode.

\*8 This item is available only for **LPD** or **Port9100**.

#### **E-Mail Alert Setup Page**

#### **Purpose:**

To verify the current settings of SMTP/POP (Simple Mail Transfer Protocol/Post Office Protocol) used for the e-mail feature and E-Mail Alerts feature. In this page, you can only verify the settings of items. If you want to change the settings, go to the pages in the **Print Server Settings** tab.

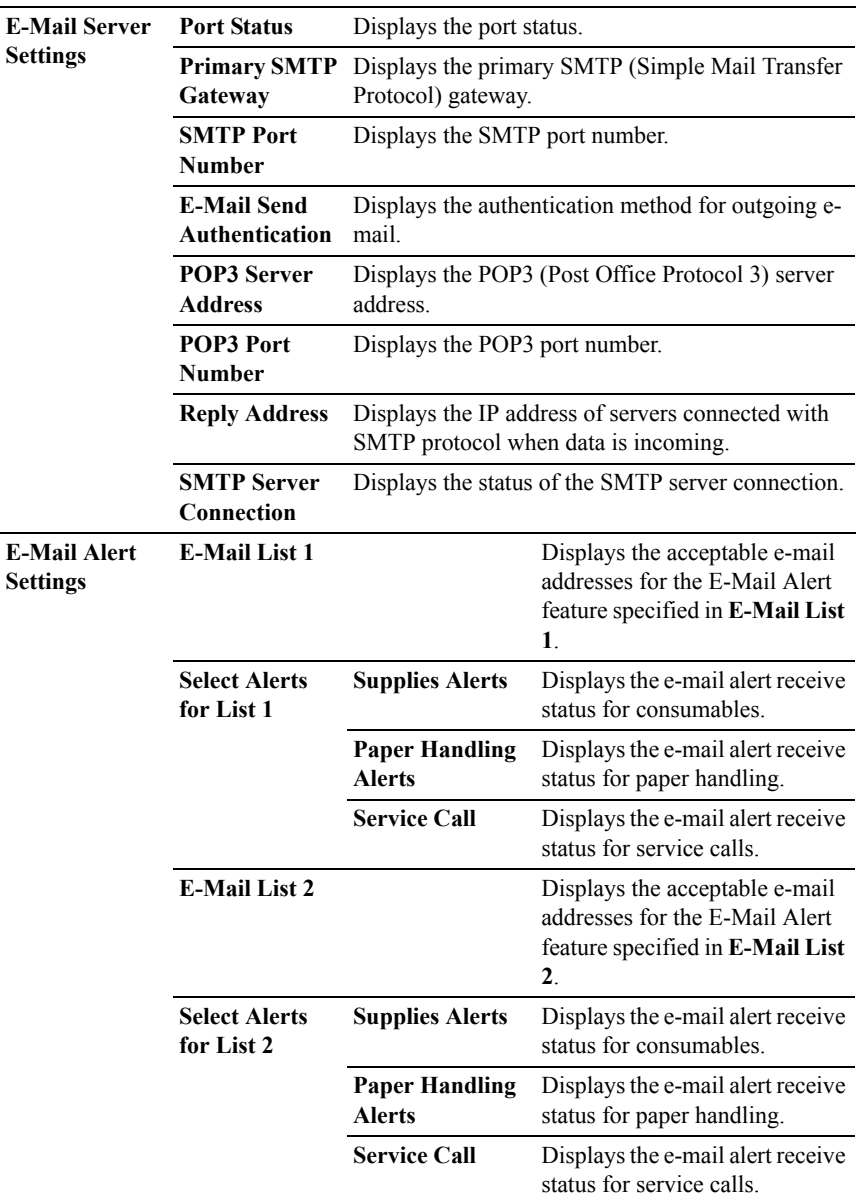

#### **Print Server Settings**

The **Print Server Settings** tab includes the **Basic Information**, **Port Settings**, **TCP/IP**, **SMB**, **E-Mail Alert**, **Bonjour (mDNS)**, **SNMP**, **LLTD**, **Wireless LAN**, and **Reset Print Server** pages.

#### **Basic Information**

#### **Purpose:**

To configure the basic information of the printer.

#### **Values:**

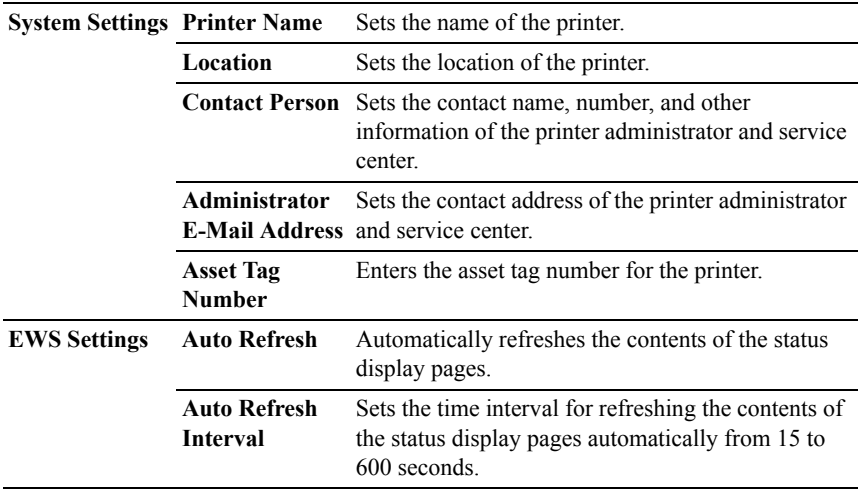

NOTE: The **Auto Refresh** feature is effective for the contents of the top frame, **Printer Status** page, **Job List** page, and **Completed Jobs** page.

#### **Port Settings**

#### **Purpose:**

To enable or disable printing ports and management protocol features.

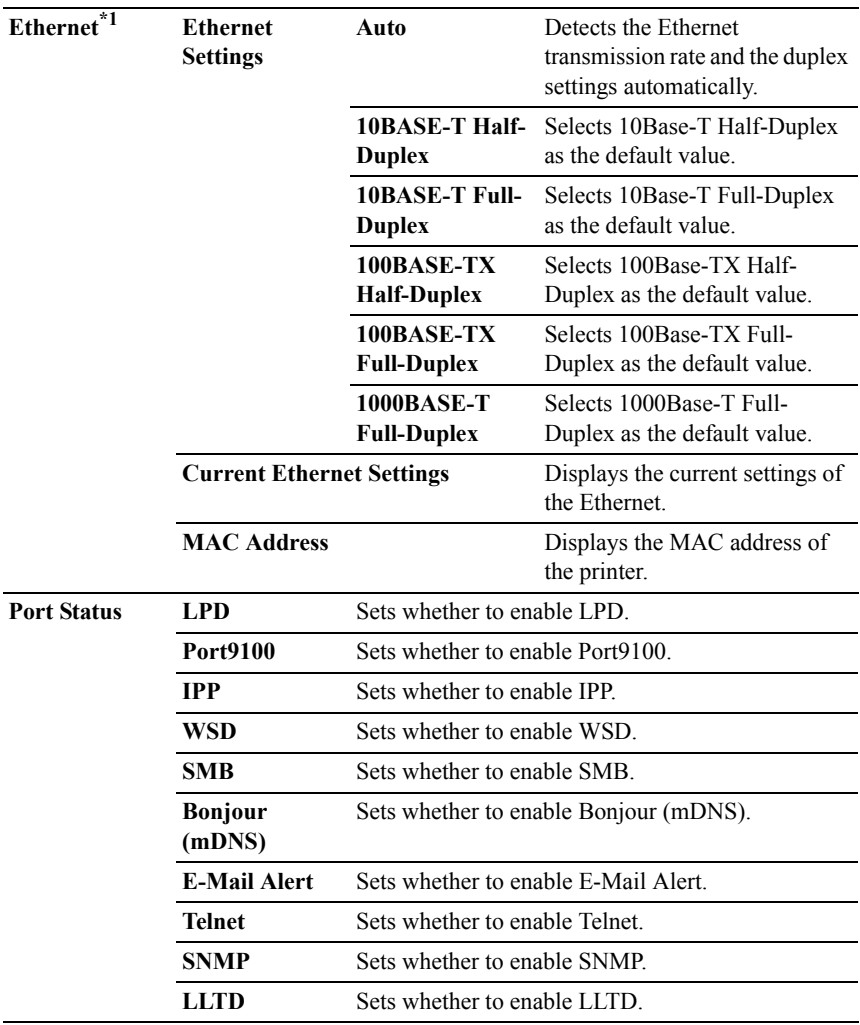

 $*1$  This item is available only when the printer is connected using LAN cable.

NOTE: The settings in the **Port Settings** page will be valid only when the printer is rebooted. When you change or configure the settings, click the **Apply New Settings** button to apply the new settings.

#### **TCP/IP**

#### **Purpose:**

To configure the IP address, subnet mask, and gateway address of the printer.

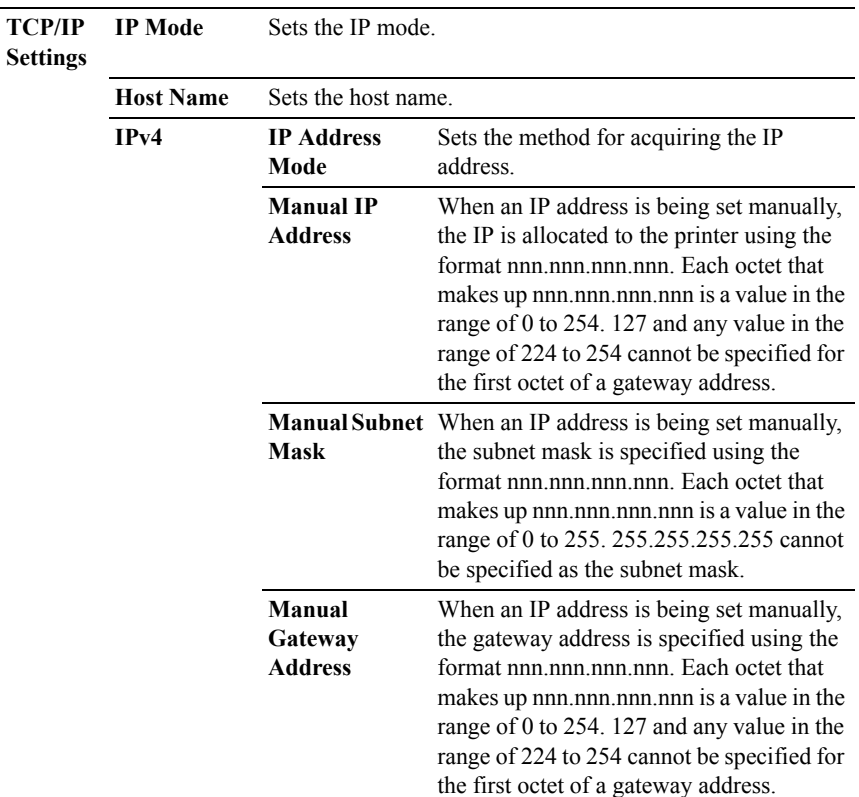

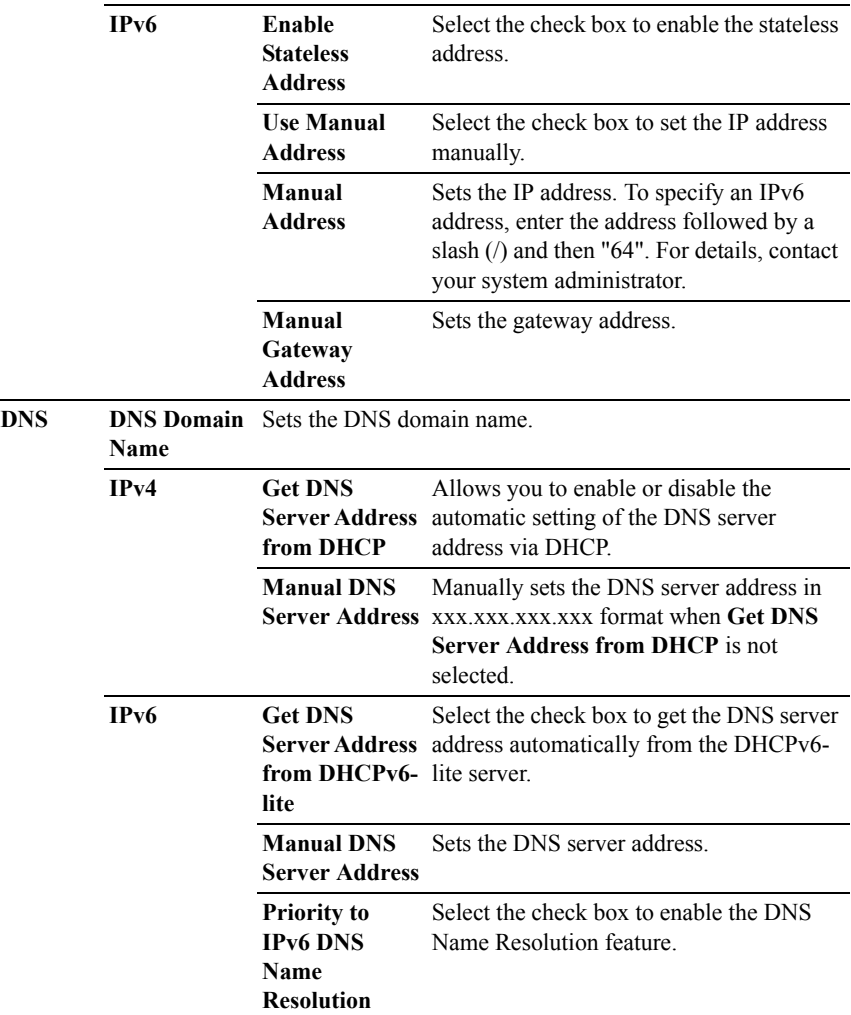

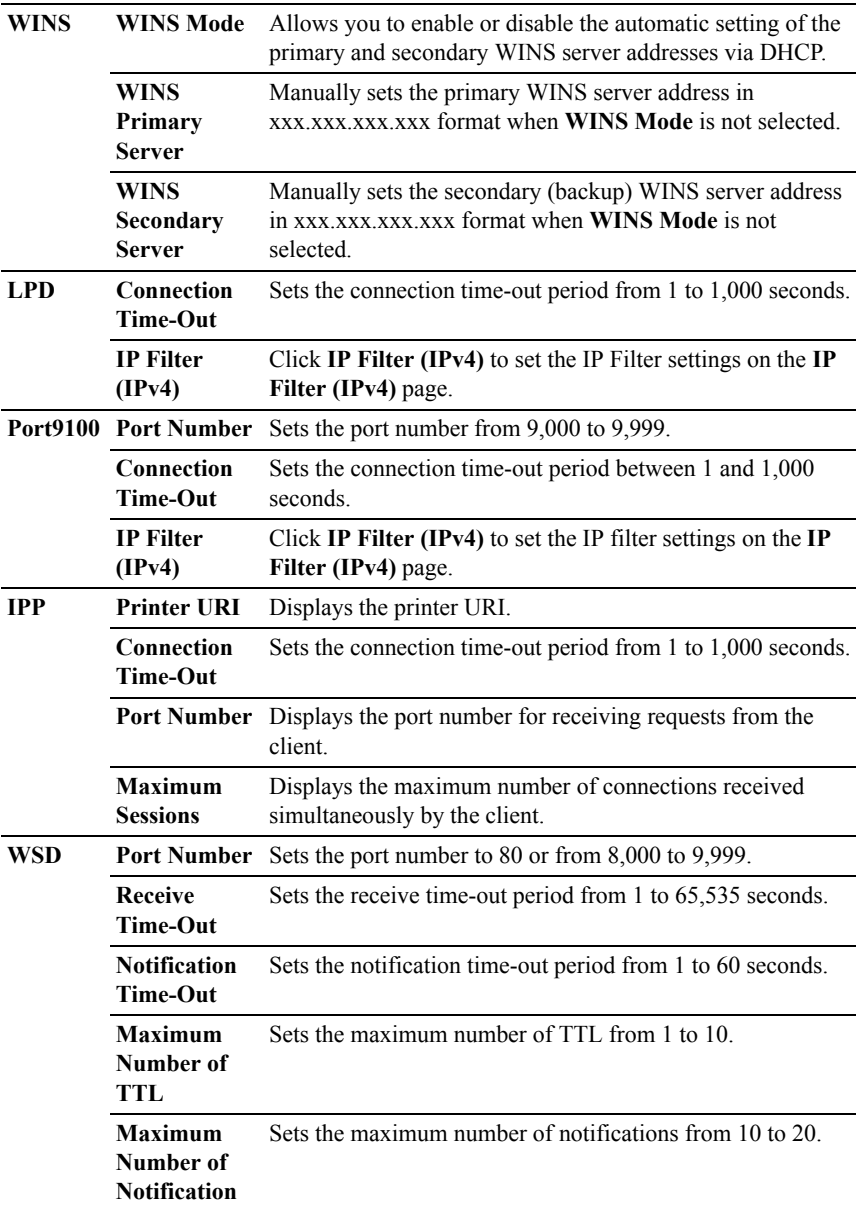

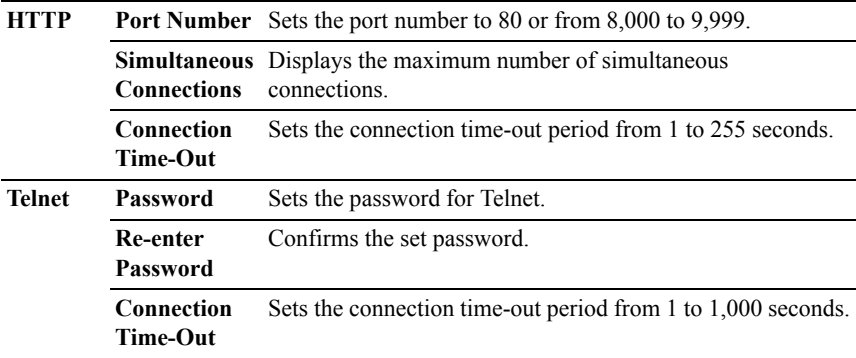

To configure the IP Filter feature, enter an IP address to be filtered in the Address field and the Subnet Mask in the Address Mask field. Enter a numeric value between 0 and 255 in each field. "\*" is appended to the current value.

#### **IP Filter Setup Procedure**

You can set up to a maximum of five items and the first item set takes priority. When setting multiple filters, enter the shortest address first followed by a slightly longer address, a longer address and so on.

#### **Enabling Printing From a Specified User**

The following describes the procedure to enable printing only from the "192.168.100.10" IP address.

- 1 Click the first column of the **Access List** row **1**.
- 2 Enter "192.168.100.10" in the **Address** field and "255.255.255.255" in the **Address Mask** field.
- 3 Select **Permit**.
- 4 Click **Apply New Settings**.

#### **Disabling Printing From a Specified User**

The following describes the procedure to disable printing only from the "192.168.100.10" IP address.

- 1 Click the first column of the **Access List** row **1**.
- 2 Enter "192.168.100.10" in the **Address** field and "255.255.255.255" in the **Address Mask** field.
- 3 Select **Reject**.
- 4 Click the first column of the **Access List** row **2**.
- 5 Enter "0.0.0.0" in the **Address** field and "0.0.0.0" in the **Address Mask** field.
- 6 Select **Permit**.
- 7 Click **Apply New Settings**.

#### **Enabling and Disabling Printing from Network Addresses**

You can enable printing from the "192.168" network address and disable printing from the "192.168.200" network address.

The example below describes how to enable printing from the "192.168.200.10" IP address.

- 1 Click the first column of the **Access List** row **1**.
- 2 Enter "192.168.200.10" in the **Address** field and "255.255.255.255" in the **Address Mask** field.
- 3 Select **Permit**.
- 4 Click the first column of the **Access List** row **2**.
- 5 Enter "192.168.200.0" in the **Address** field and "255.255.255.0" in the **Address Mask** field.
- 6 Select **Reject**.
- 7 Click the first column of the **Access List** row **3**.
- 8 Enter "192.168.0.0" in the **Address** field and "255.255.0.0" in the **Address Mask** field.
- 9 Select **Permit**.
- 10 Click **Apply New Settings**.

#### **SMB**

#### **Purpose:**

To specify the setting of the Server Message Block (SMB) protocol.

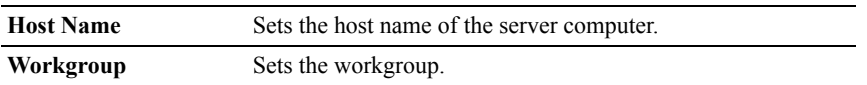

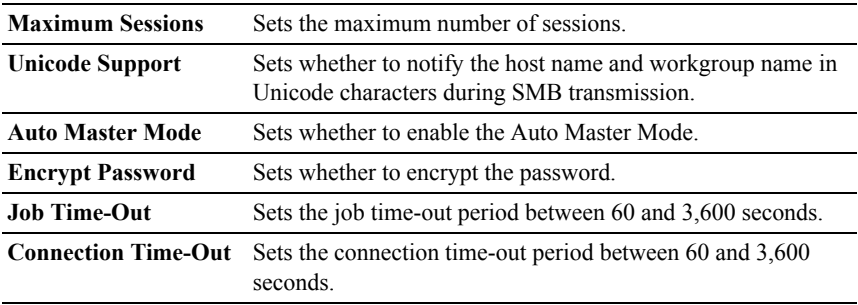

#### **E-Mail Alert**

#### **Purpose:**

To configure detailed settings for the **E-Mail Alert**. This page can also be displayed by clicking the **E-Mail Alert** in the left frame.

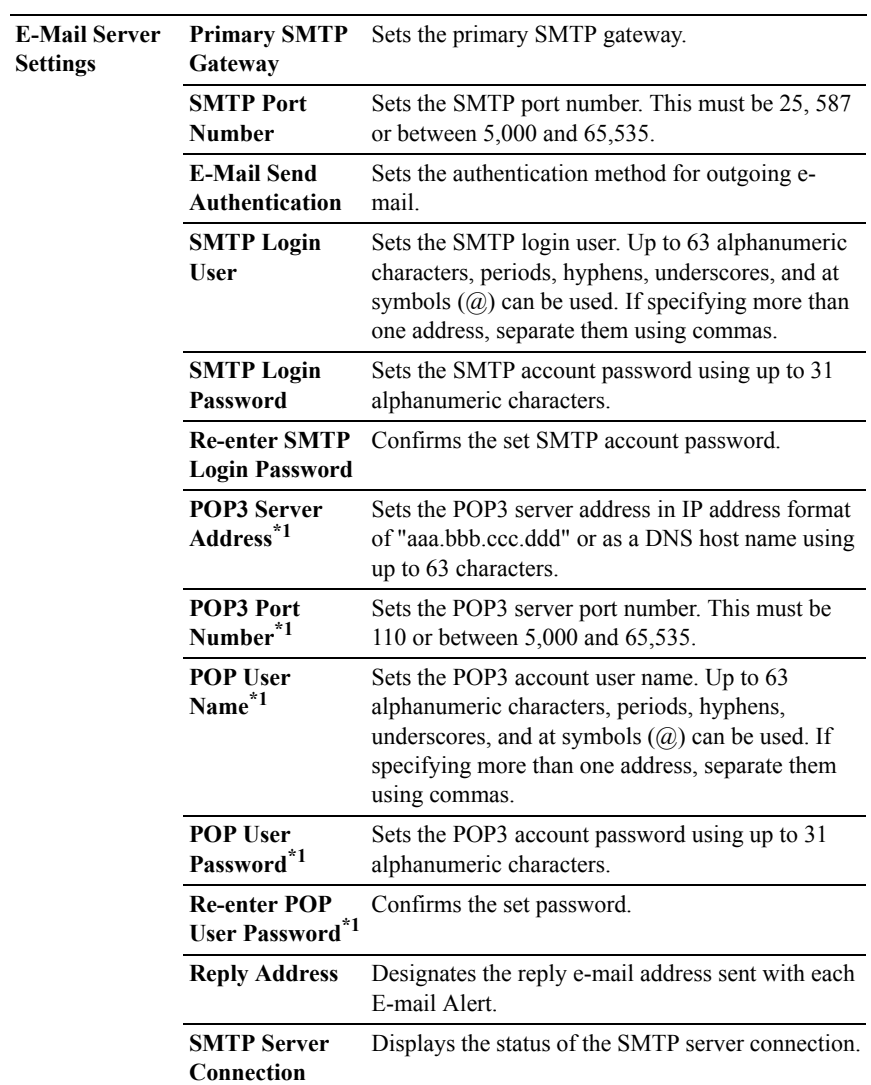

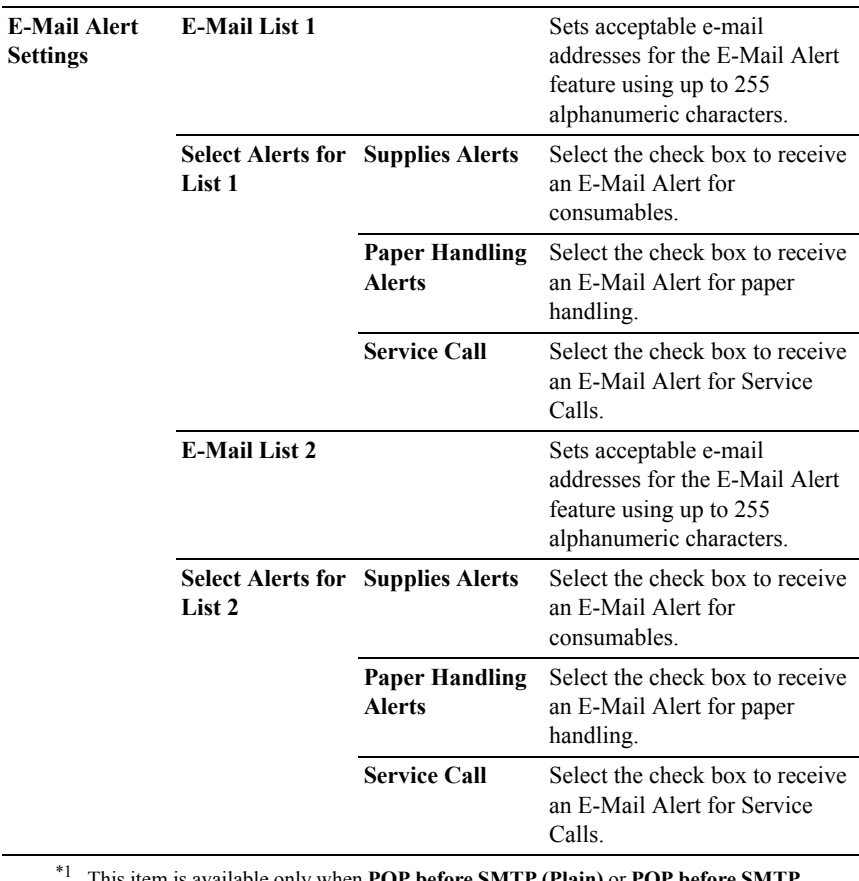

\*1 This item is available only when **POP before SMTP (Plain)** or **POP before SMTP (APOP)** for **E-Mail Send Authentication** is selected.

#### **Bonjour (mDNS)**

#### **Purpose:**

To configure the detailed settings of Bonjour.

Host Name Sets the host name up to 63 alphanumeric characters and "-" (dash). The original setting will remain valid if no input is made.

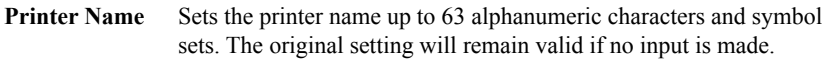

#### **SNMP**

#### **Purpose:**

To configure the detailed settings of SNMP.

#### **Values:**

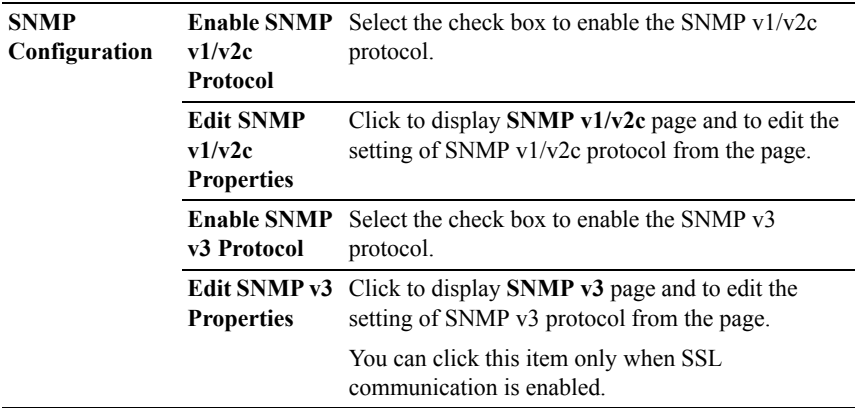

#### **SNMP v1/v2c**

#### **Purpose:**

To edit the detailed settings of SNMP v1/v2 protocol.

To enter this page, click **Edit SNMP v1/v2 Properties** in the **SNMP** page.

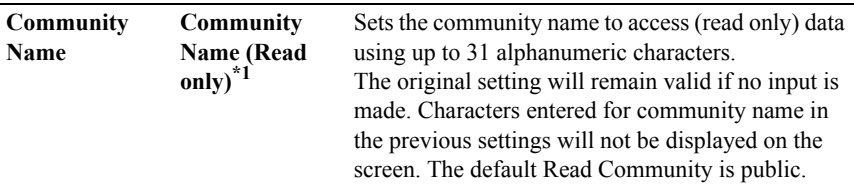

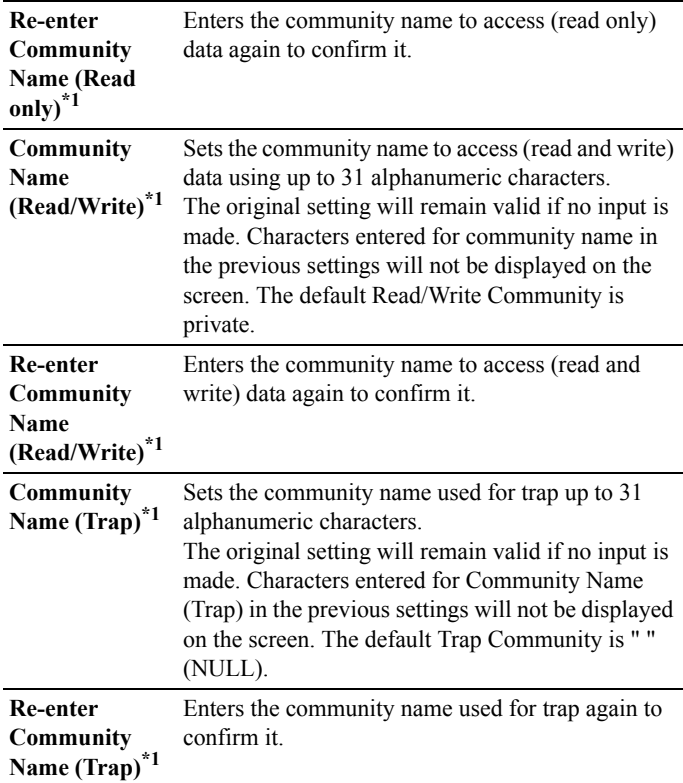

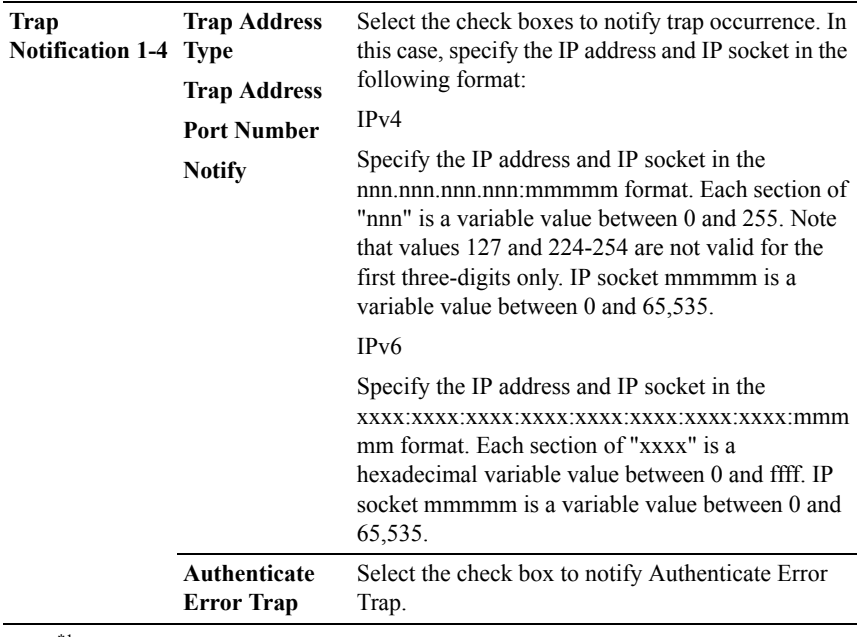

\*1 The default value can be changed by using **Dell Printer Configuration Web Tool**.

#### **SNMP v3**

#### **Purpose:**

To edit the detailed settings of SNMP v3 protocol. To enter this page, click **Edit SNMP v3 Properties** in the **SNMP** page.

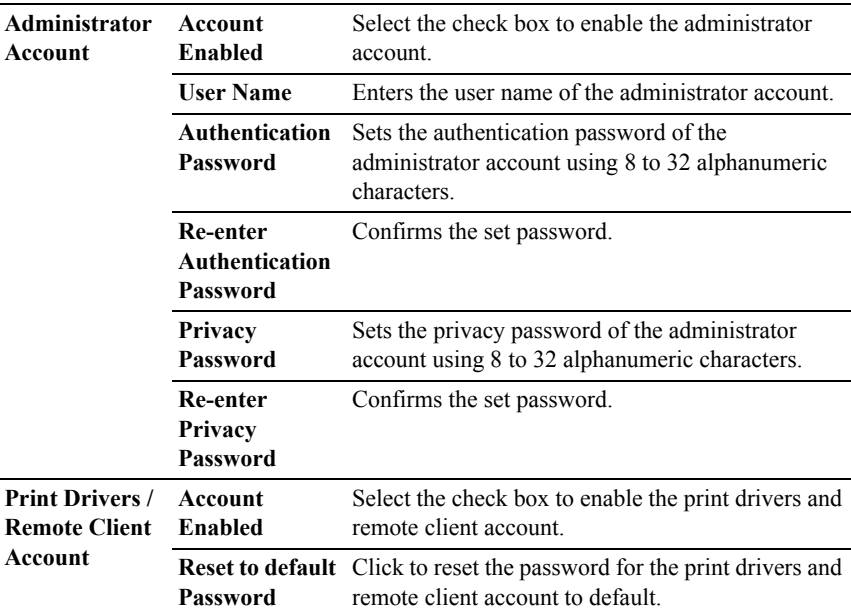

#### **LLTD**

#### **Purpose:**

To specify the maximum number of devices.

#### **Values:**

**Maximum number of Device** Sets the maximum number of device from 64 to 1,024.

#### **Wireless LAN**

NOTE: Wireless LAN feature is available only when the printer is connected using the wireless network.

#### **Purpose:**

To configure the detailed setting for the wireless network. To use the wireless adapter, be sure to disconnect the network cable.

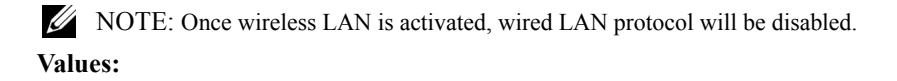

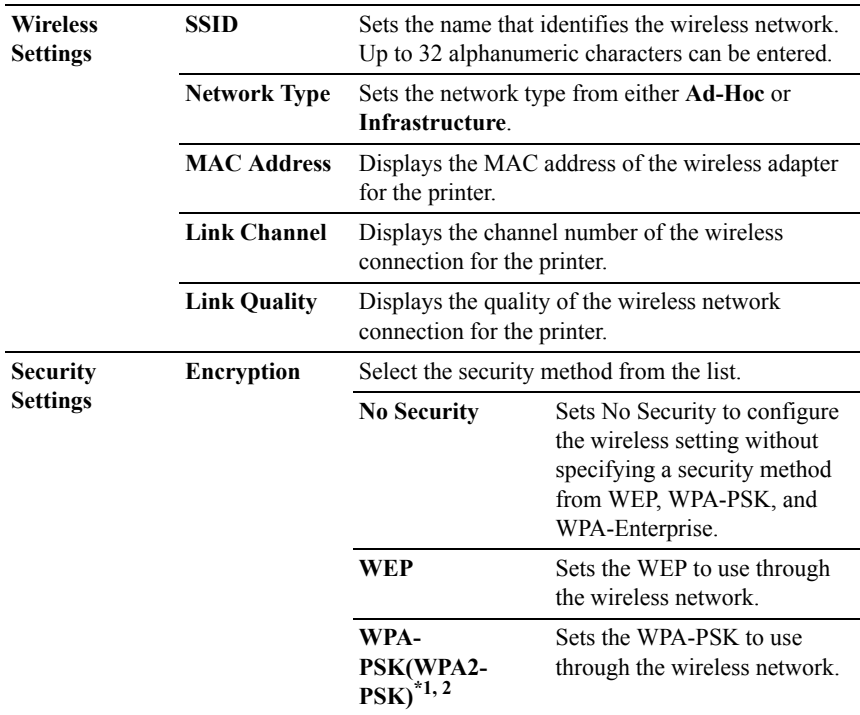

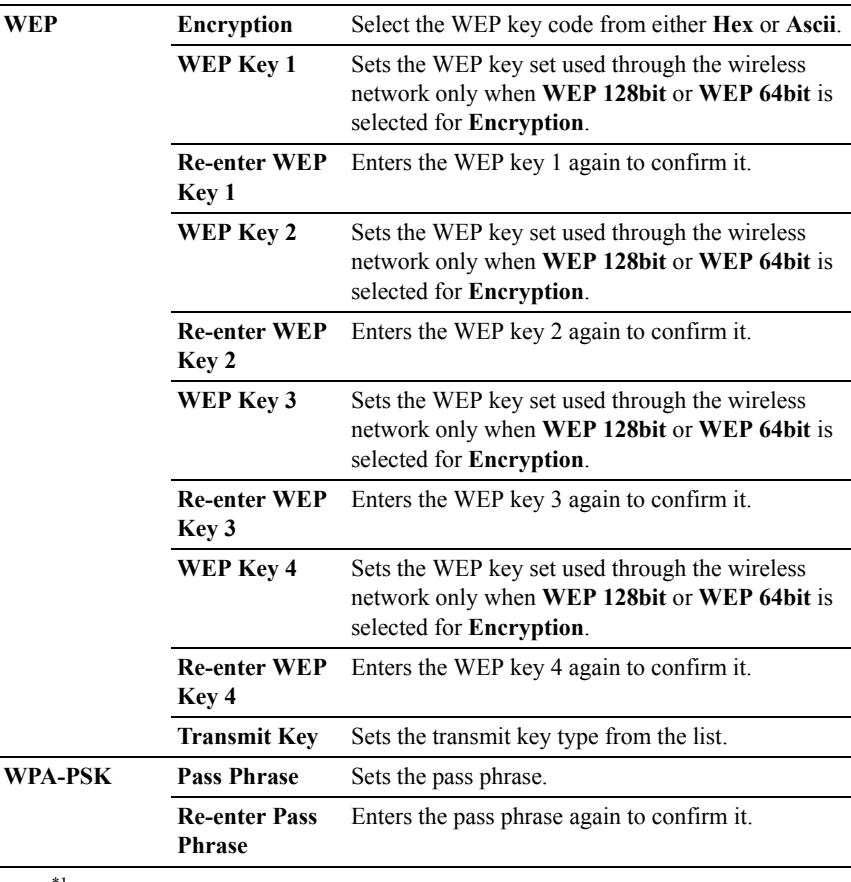

\*1 For encryption, AES or TKIP method is used.

\*2 This item is available only when the Infrastructure mode is selected for Network Type.

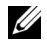

NOTE: The optional wireless adapter supports WEP, WPA-PSK-TKIP, WPA-PSK-AES, and WPA-PSK-AES.

#### **Reset Print Server**

**Purpose:**

To initialize NVRAM (non-volatile RAM) for the network feature and reboot the printer. You can also initialize NVRAM of the printer from **Reset Defaults** in the **Printer Settings** menu.

#### **Values:**

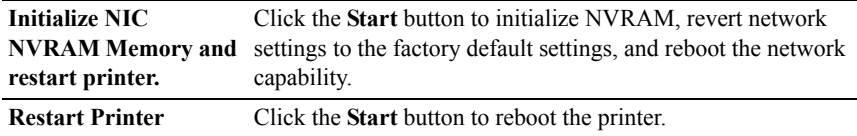

#### **Security**

The **Security** tab includes **Set Password**, **SSL/TLS**, **IPsec**, **802.1x** and **IP Filter (IPv4)**.

#### **Set Password**

#### **Purpose:**

To set or change the password that is required to access the setup parameters of the printer from the **Dell Printer Configuration Web Tool**.

Set the password of the operator panel from **Panel Lock** in the **Printer Settings**. This page can also be displayed by clicking **Set Password** in the Left Frame.

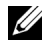

NOTE: To restore the password to the default (NULL), initialize the non-volatile memory (NVM).

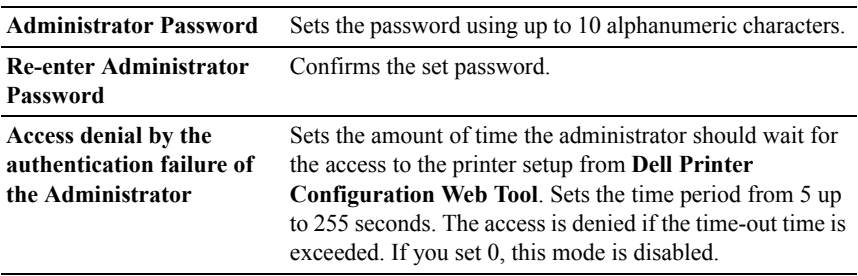

#### **SSL/TLS**

#### **Purpose:**

To specify the settings for the SSL encryption communication to the printer.

#### **Values:**

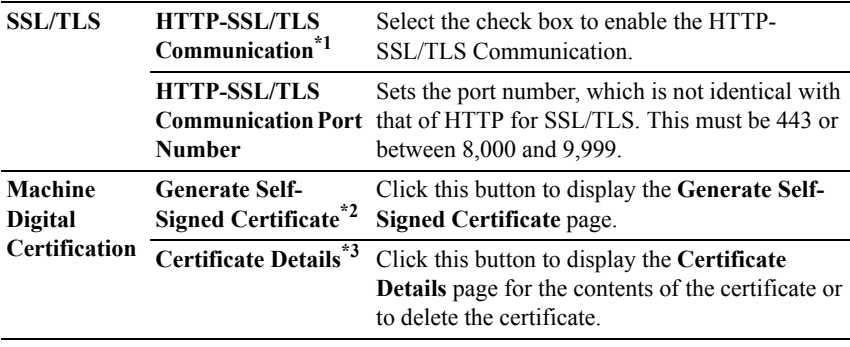

\*1 This item is enabled only when you generate the self-signed certificate on the **Generate Self-Signed Certificate** page.

\*2 This button is grayed out after you generate the self-signed certificate on the **Generate Self-Signed Certificate** page.

\*3 This button is available only when **HTTP-SSL/TLS Communication** is set to **Enable**.

#### **SSL/TLS (Generate Self-Signed Certificate)**

#### **Purpose:**

To generate a self-signed certificate.

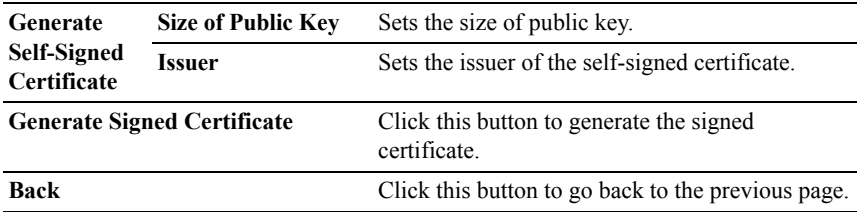

#### **SSL/TLS (Certificate Details)**

#### **Purpose:**

To refer to the contents of the certificate or delete the certificate.

#### **Values:**

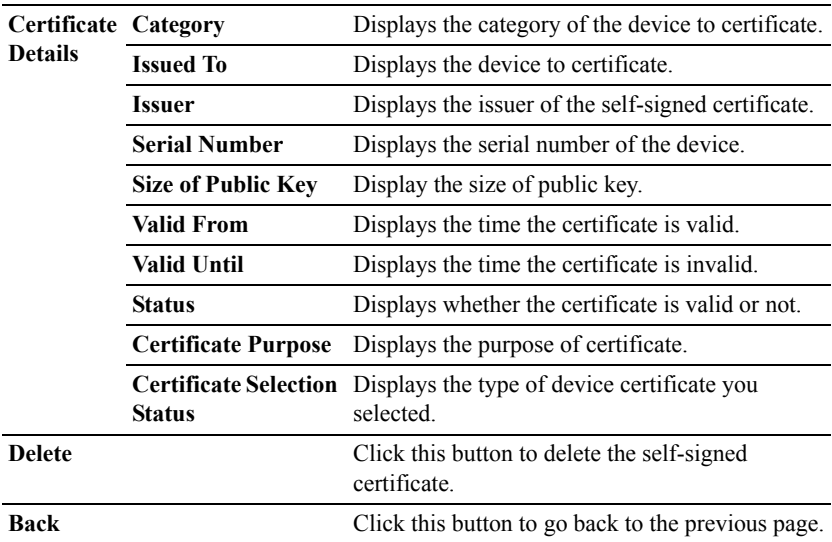

#### **IPsec**

#### **Purpose:**

To specify the Security Architecture settings for Internet Protocol (IPsec) for encrypted communication to the printer.

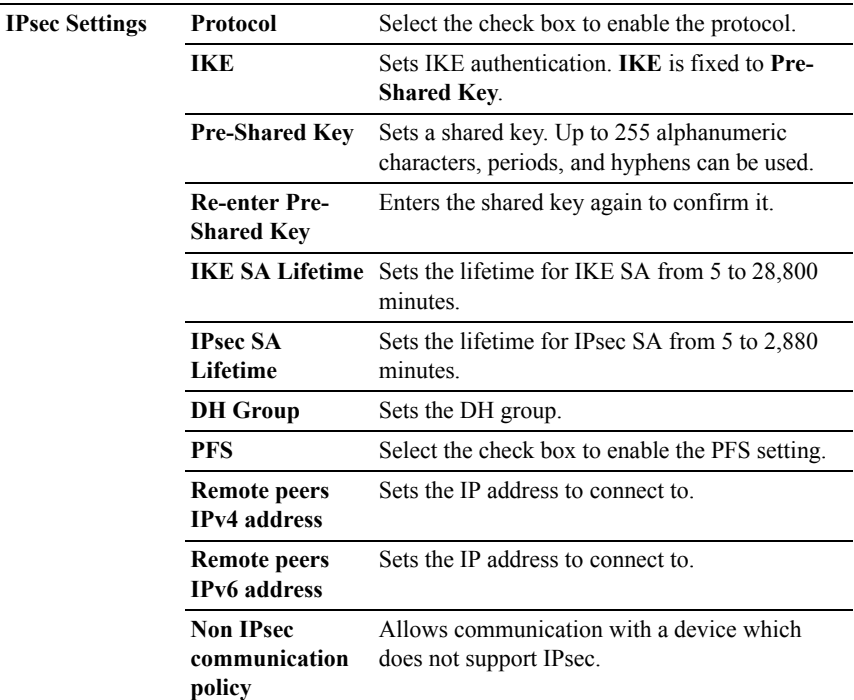

NOTE: If IPsec is enabled with incorrect settings, you must disable it using the **Reset IPsec** menu on the operator panel.

#### **802.1x**

#### **Purpose:**

To specify the settings for IEEE 802.1x authentication for encrypted communication to the printer.

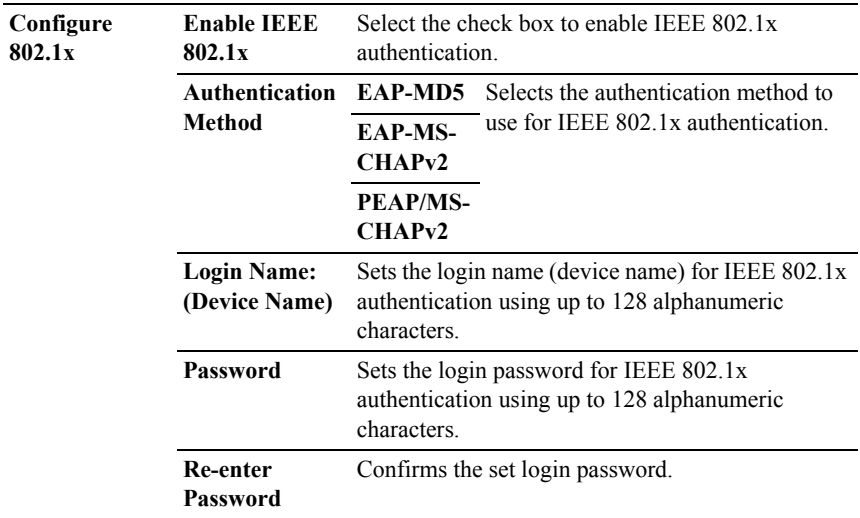

# **IP Filter (IPv4)**

#### **Purpose:**

To specify the IP address and subnet mask to be permitted or denied access to the printer.

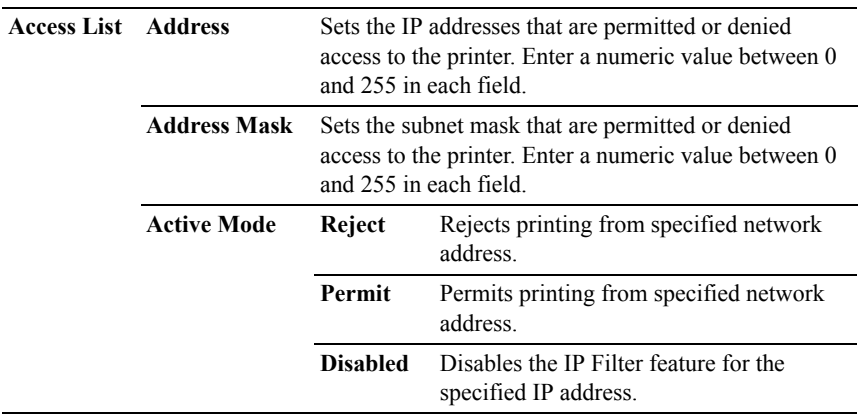

# **Copy Printer Settings**

The **Copy Printer Settings** menu includes the **Copy Printer Settings** and **Copy Printer Settings Report** pages.

#### **Copy Printer Settings**

#### **Purpose:**

To copy the printer settings to one or more of the same model of the printer.

To copy the settings to another printer, specify the IP address and password of the printer to which the settings are copied in the **IP Address** text box and **Password** text box. Then, click the **Copy the settings to the Host in the above list** button. Copying the settings is complete. The connection time-out period is 60 seconds. After that, you can check whether the settings were copied to this page. And you need to check the **Copy the settings to the Host in the above list and reboot the printer** menu of the **Dell Printer Configuration Web Tool** in the destination printer to verify if the settings were actually copied or not.

If the settings can be copied but the printer configuration is different, the settings of only the same items are copied. Printer settings are simultaneously copied to printers of up to 10 IP addresses.

# **Copy Printer Settings Report**

# **Purpose:**

To verify whether the printer setting is copied to other printers successfully.

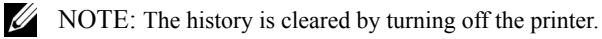

# **Print Volume**

The **Printer Volume** menu includes the **Print Volume** and **Dell ColorTrack** pages.

# **Print Volume**

# **Purpose:**

To verify the number of printed pages. This page can also be displayed by clicking **Print Volume** in the left frame.

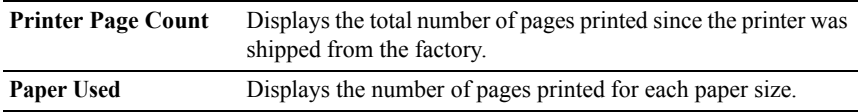

#### **Dell ColorTrack**

#### **Purpose:**

To specify which users have access to color printing and to limit print volume per user.

#### **Values:**

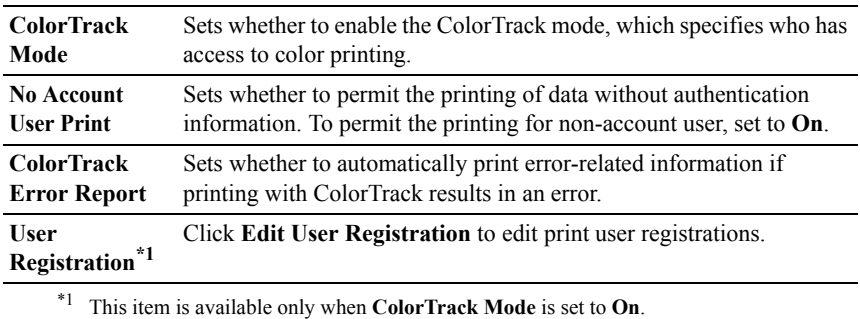

#### **Edit Print User Registration - List**

#### **Purpose:**

To edit the print meter setting for each user.

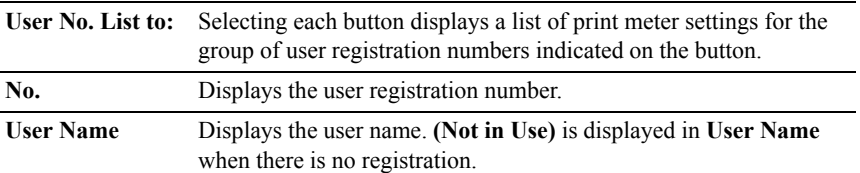

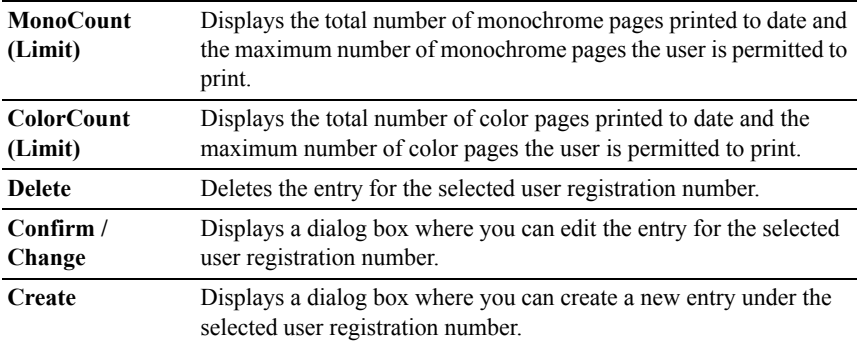

#### **Print User Settings (Confirm/Change, Create)**

#### **Purpose:**

To view or edit the user entries on the **Edit Print User Registration** page, or create a new entry. The following items are in the dialog box that appears when you click the **Confirm/Change** or **Create** button on the **Edit Print User Registration** page.

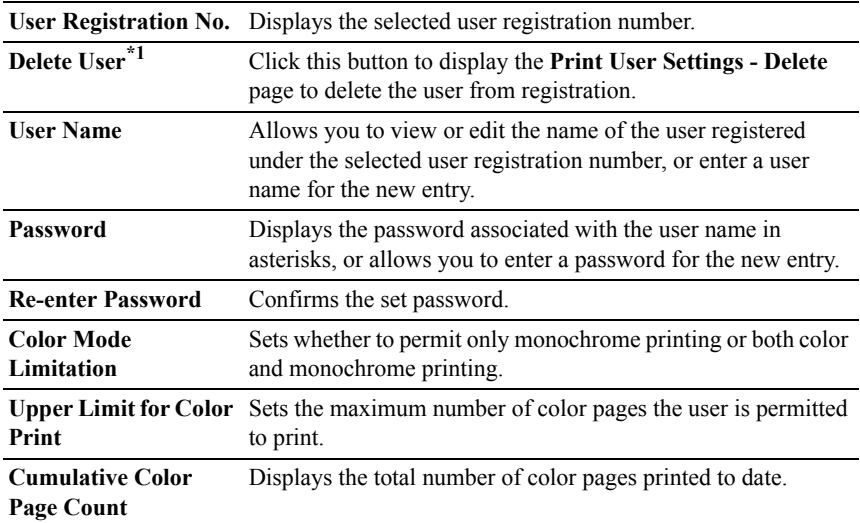

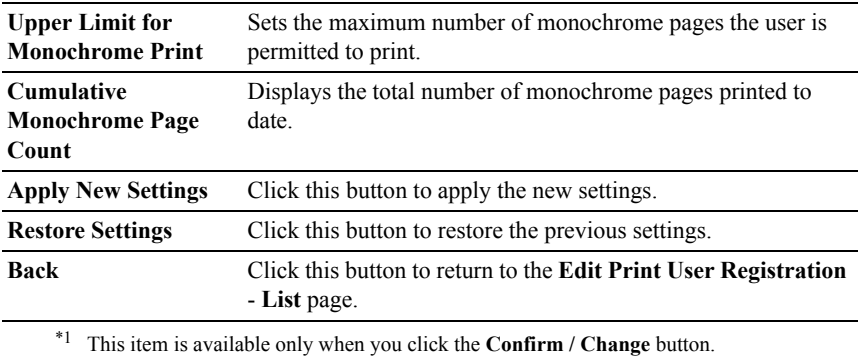

#### **Print User Settings (Delete)**

#### **Purpose:**

To delete the user entries registered on the **Edit Print User Registration** page. The following items are in the dialog box that appears when you click the **Delete** button on the **Edit Print User Registration** page.

#### **Values:**

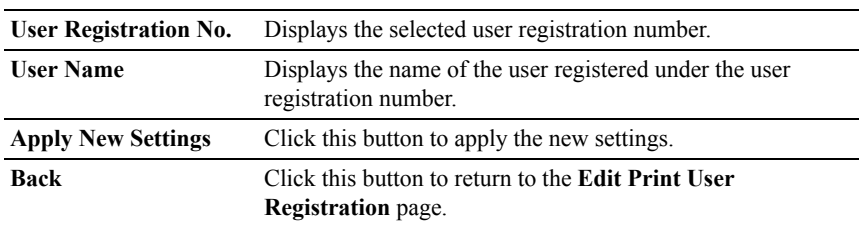

#### **Tray Settings**

Use the **Tray Settings** menu to set the paper size and type of paper loaded in the standard 250-sheet tray and the optional 250-sheet feeder.

#### **Values:**

**Tray 1 Paper Size** Sets the size of paper loaded in the standard 250-sheet tray.

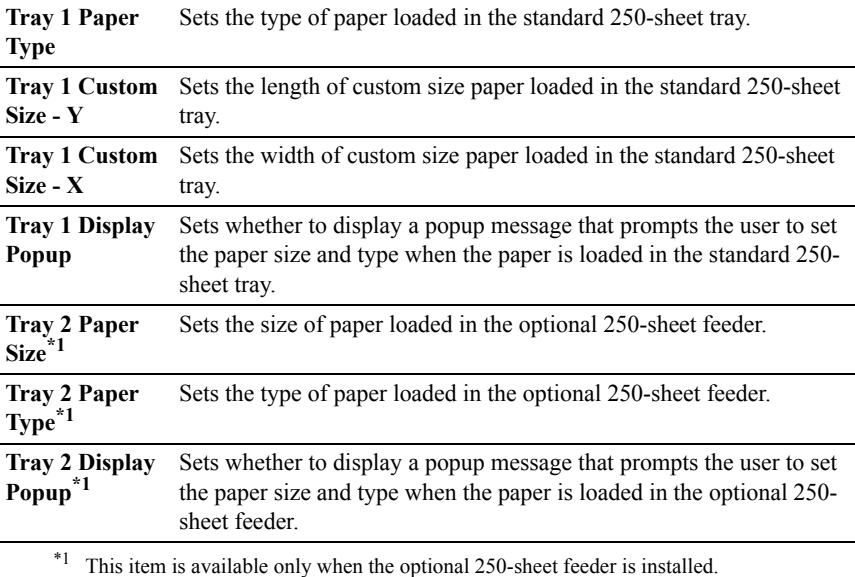

# 14

# **Print Media Guidelines**

Print media refers to paper, labels, envelopes, and coated paper among others. Your printer provides high-quality printing on a variety of print media. Selecting the appropriate print media for your printer helps avoid printing troubles. This section describes selecting print media, caring for print media, and loading the print media in the standard 250-sheet tray.

# **Paper**

For the best print quality in color, use 75  $g/m^2$  (20 lb) xerographic, grain long paper. For the best print quality in black and white, use 90  $g/m^2$  (24 lb) xerographic, grain long paper. It is recommended that you try a sample first before buying large quantities of any print media.

When loading paper, identify the recommended print side on the paper package, and load the paper accordingly. See ["Loading Print Media in the Standard 250-](#page-222-0) [Sheet Tray and the Optional 250-Sheet Feeder"](#page-222-0) and "[Loading Print Media in the](#page-229-0)  [SSF"](#page-229-0) for detailed loading instructions.

# **Paper Characteristics**

The following paper characteristics affect print quality and reliability. It is recommended that you follow these guidelines when evaluating new paper stock.

# **Weight**

The tray automatically feeds paper weights from 60 g/m<sup>2</sup> to 216 g/m<sup>2</sup> (16 lb to 80 lb bond) grain long. The single sheet feeder automatically feeds paper weights from 60 g/m<sup>2</sup> to 216 g/m<sup>2</sup> (16 lb to 80 lb bond) grain long. Paper lighter than 60  $g/m^2$  (16 lb) may not feed properly, and could cause paper jams. For best performance, use  $75 \frac{\text{g}}{\text{m}^2}$  (20 lb bond) grain long paper.

# **Curl**

Curl is the tendency of print media to curve at its edges. Excessive curl can cause paper feeding problems. Curl usually occurs after the paper passes through the printer, where it is exposed to high temperatures. Storing paper

unwrapped, even in the paper tray, can contribute to paper curling prior to printing and cause feeding problems regardless of humidity. When printing on curled paper, straighten the paper and then insert it into the single sheet feeder.

#### **Smoothness**

The degree of paper smoothness directly affects the print quality. If the paper is too rough, the toner does not fuse on to the paper properly, resulting in poor print quality. If the paper is too smooth, it can cause paper feeding problems. Smoothness between 150 and 250 Sheffield points produces the best print quality.

#### **Moisture Content**

The amount of moisture in the paper affects both the print quality and the ability of the printer to feed the paper properly. Leave the paper in its original packaging until you are ready to use it. This limits the exposure of the paper to moisture changes that can degrade its performance.

#### **Grain Direction**

Grain refers to the alignment of the paper fibers in a sheet of paper. Grain is either grain long, running the length of the paper, or grain short, running the width of the paper. For 60 g/m<sup>2</sup> to 135 g/m<sup>2</sup> (16 lb to 36 lb bond) paper, grain long fibers are recommended. For paper heavier than 135  $\frac{g}{m^2}$  (36 lb bond), grain short is preferred.

#### **Fiber Content**

Most high-quality xerographic paper is made from 100 % chemically pulped wood. Paper containing fibers such as cotton may lead to degraded paper handling.

# **Recommended Paper**

To ensure the best print quality and feed reliability, use  $75 \frac{\text{g}}{\text{m}^2}$  (20 lb) xerographic paper. Business paper designed for general business use also provides acceptable print quality. Only use paper able to withstand high temperatures without discoloring, bleeding, or releasing hazardous emissions. The laser printing process heats paper to high temperatures. Check with the manufacturer or vendor to determine whether the paper you have chosen is acceptable for laser printers.

It is recommended that you try a sample first before buying large quantities of any print media. When choosing any print media, you should consider the weight, fiber content, and color.

# **Unacceptable Paper**

The following paper types are not recommended for use with the printer:

- Chemically treated paper used to make copies without carbon paper, also known as carbonless paper, carbonless copy paper (CCP), or no carbon required (NCR) paper.
- Preprinted paper with chemicals that may contaminate the printer.
- Preprinted paper that can be affected by the temperature in the fuser.
- Preprinted paper that requires a registration (the precise print location on the page) greater than  $\pm 0.09$  inches, such as optical character recognition (OCR) forms.

In some cases, you can adjust registration with your software program to successfully print on these forms.

- Coated paper (erasable bond), synthetic paper, and thermal paper.
- Rough-edged, rough or heavily textured surface paper, or curled paper.
- Recycled paper containing more than 25 % post-consumer waste that does not meet DIN 19 309.
- Multiple-part forms or documents
- Print quality may deteriorate (blank spaces or blotches may appear in the text) when printing on talc or acid paper.

# **Selecting Paper**

Proper paper selection helps prevent jams and ensures trouble-free printing.

To help avoid jams or poor print quality:

- Always use new, undamaged paper.
- Before loading the paper, identify the recommended print side of the paper. This information is usually indicated on the paper package.
- Do not use paper that you have cut or trimmed.
- Do not mix print media sizes, weights, or types in the same source. This may result in a paper jam.
- Do not remove the tray while printing is in progress.
- Ensure that the paper is properly loaded in the tray.
- Flex the paper back and forth, and then fan them. Straighten the edges of the stack on a level surface.

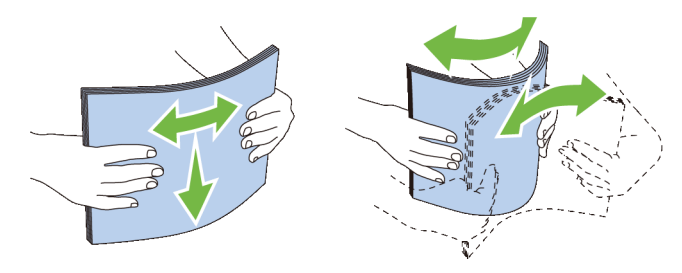

# **Selecting Pre-Printed Media and Letterheads**

When selecting pre-printed and letterhead paper for the printer:

- Use grain long paper for best results.
- Use only forms and letterheads printed using an offset lithographic or engraved printing process.
- Select paper that absorb ink, but does not bleed.
- Avoid paper with rough or heavily textured surfaces.
- Use paper printed with heat-resistant inks designed for use in xerographic copiers. The ink must withstand temperatures of 225  $^{\circ}$ C (437  $^{\circ}$ F) without melting or releasing hazardous emissions.
- Use inks that are not affected by the resin in the toner or the silicone in the fuser. Inks that are oxidation-set or oil-based should meet these requirements; latex inks might not. If you are in doubt, contact your paper supplier.

# **Selecting Pre-Punched Paper**

When selecting pre-punched paper for the printer:

- Test paper from several manufacturers before ordering and using large quantities of pre-punched paper.
- Paper should be punched at the paper manufacturer and not drilled into paper already packaged in a ream. Drilled paper can cause jams when multiple sheets feed through the printer. This may result in a paper jam.
- Pre-punched paper can include more paper dust than standard paper. Your printer may require more frequent cleaning and feed reliability may not be as good as standard paper.
- Weight guidelines for pre-punched paper are the same as non-punched paper.

# **Printing on a Letterhead (Pre-Printed and Pre-Punched Paper)**

Check with the manufacturer or vendor to determine whether the pre-printed letterhead that you have selected is acceptable for laser printers.

Page orientation is important when printing on pre-printed paper such as letterhead and pre-punched paper. The following table shows the orientation when loading letterheads in the tray or feeders. For other pre-printed and prepunched paper, load the paper by reference to the following table.

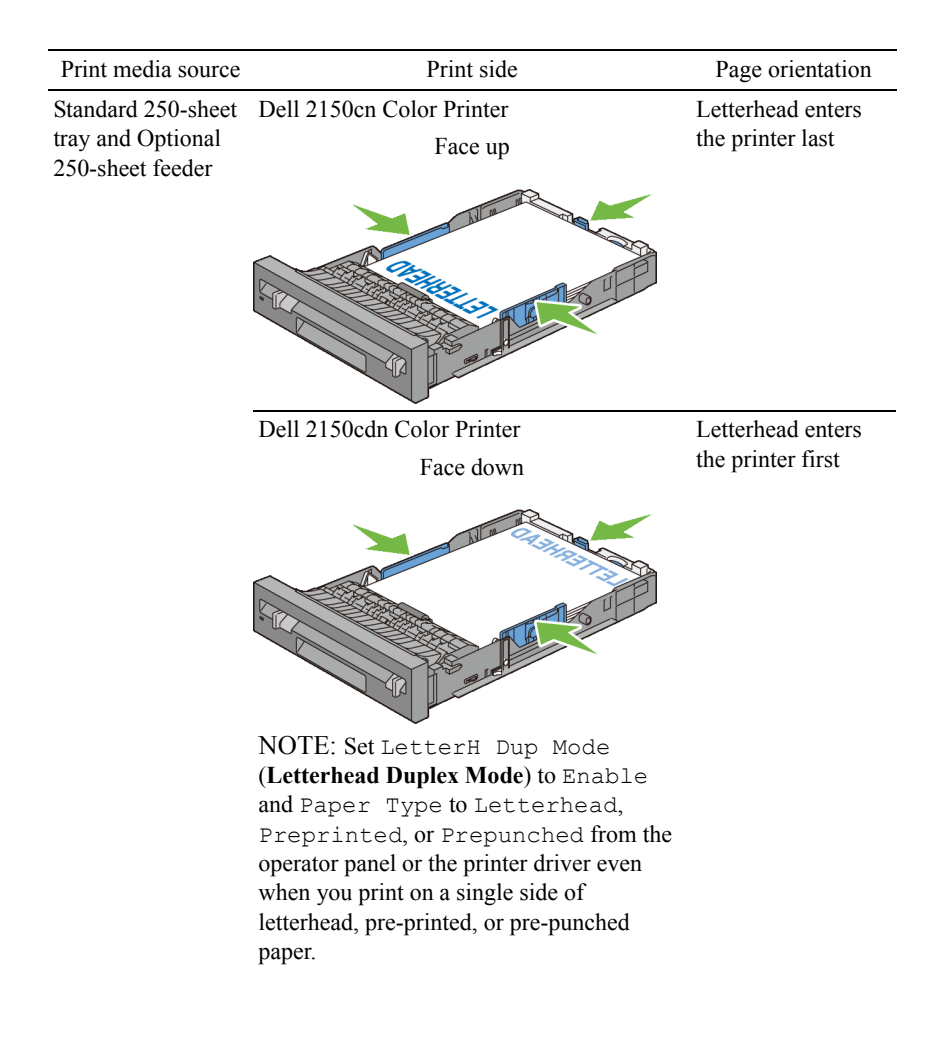
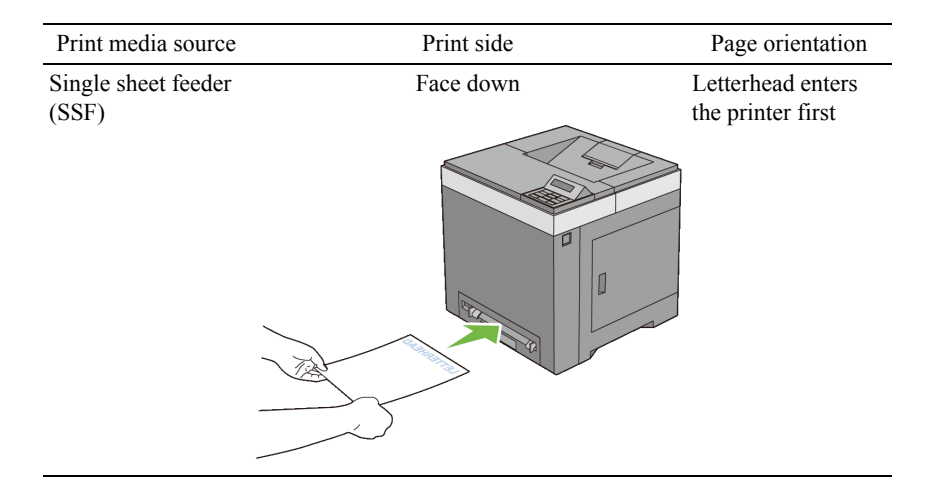

## **Envelopes**

Depending on the envelopes, it is possible to expect variable levels of wrinkling. It is recommended that you try a sample first before buying large quantities of any print media. See "[Loading Envelopes in the Standard 250-Sheet Tray and](#page-225-0)  [Optional 250-Sheet Feeder"](#page-225-0) or "[Loading an Envelope in the SSF"](#page-230-0) for instructions on loading an envelope.

When printing on envelopes:

- Use only high-quality envelopes that are designed for use in laser printers.
- Set the print media source to the single sheet feeder or the standard 250-sheet tray. Set the paper type to **Envelope**, and select the correct size of envelope from the printer driver.
- Use envelopes made from 75  $\frac{g}{m^2}$  (20 lb bond) paper. You can use up to 105  $g/m^2$  (28 lb bond) weight for the envelope feeder as long as the cotton content is 25 % or less. Envelopes with 100 % cotton content must not exceed 90  $g/m^2$  (24 lb bond) weight.
- Use only freshly unpackaged, undamaged envelopes.
- Use envelopes that can withstand temperatures of 205  $\degree$ C (401  $\degree$ F) without sealing, excessive curling, wrinkling, or releasing hazardous emissions. If you have any doubts about the envelopes you are considering, check with the envelope supplier.
- Adjust the guide to fit the width of the envelopes.
- To load an envelope into the single sheet feeder, insert the envelope with the flaps closed and the short-edge of the envelope facing into the printer. The print side must be facing down.
- See "[Loading Envelopes in the Standard 250-Sheet Tray and Optional 250-](#page-225-0) [Sheet Feeder](#page-225-0)" or ["Loading an Envelope in the SSF"](#page-230-0) for instructions on loading an envelope.
- Use one envelope size during a print job.
- Ensure that the humidity is low because high humidity (more than 60 %) and the high printing temperatures may seal the envelopes.
- For best performance, do not use envelopes that:
	- Have excessive curl or twist
	- Are stuck together or damaged in any way
	- Contain windows, holes, perforations, cutouts, or embossing
	- Use metal clasps, string ties, or metal folding bars
	- Have an interlocking design
	- Have postage stamps attached
	- Have any exposed adhesive when the flap is in the sealed or closed position
	- Have nicked edges or bent corners
	- Have rough, cockle, or laid finishes

## **Labels**

Your printer can print on many labels designed only for use with laser printers. When selecting labels:

- Label adhesives, face sheet (printable stock), and topcoats must be able to withstand temperatures of 205 °C (401 °F) and pressure of 25 pounds per square inch (psi).
- Use labels that can be without sealing, excessive curling, wrinkling, or releasing hazardous emissions.
- Do not use label sheets with a slick backing material.

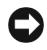

NOTICE: Before buying large quantities of any print media, it is recommended that you try a sample first.

When printing on labels:

- Use labels that can withstand temperatures of 205  $\degree$ C (401  $\degree$ F) without sealing, excessive curling, wrinkling, or releasing hazardous emissions.
- Set the paper type to **Label** from the printer driver.
- Use "Standard Tray" for label.
- Do not print through "Single Sheet Feeder" for label.
- Do not load labels together with paper in the same tray.
- Do not print within 1 mm (0.04 inches) of the die-cut.
- Do not print within 1 mm (0.04 inches) of the edge of the label, of the perforations, or between die-cuts of the label.
- Do not print a label through the printer more than once.
- Portrait orientation is preferred, especially when printing bar codes.
- Do not use labels that have exposed adhesive.
- Use full label sheets. Partial sheets may cause labels to peel off during printing, resulting in a jam.
- Do not use label sheets that have adhesive to the edge of the sheet. It is recommended that zone coating of the adhesive is done at least 1 mm (0.04 inches) away from edges. Adhesive material contaminates your printer and could void your warranty.

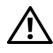

 $\bigwedge$  CAUTION: Otherwise the printer occur in a jam and contaminate your printer and your cartridges with adhesive. As a result, could void your printer and cartridge warranties.

## <span id="page-218-0"></span>**Storing Print Media**

For proper print media storage, the following guidelines will help to avoid media feeding problems and uneven print quality.

- Store print media in an environment where the temperature is approximately 21 °C (70 °F) and the relative humidity is 40 %.
- Store cartons of print media on a pallet or shelf, rather than directly on the floor.
- If you store individual packages of print media out of the original carton, ensure that they rest on a flat surface so that the edges do not buckle or curl.
- Do not place anything on top of the print media packages.

## **Identifying Print Media and Specifications**

The following tables show print media information.

#### <span id="page-219-0"></span>**Supported Paper Sizes**

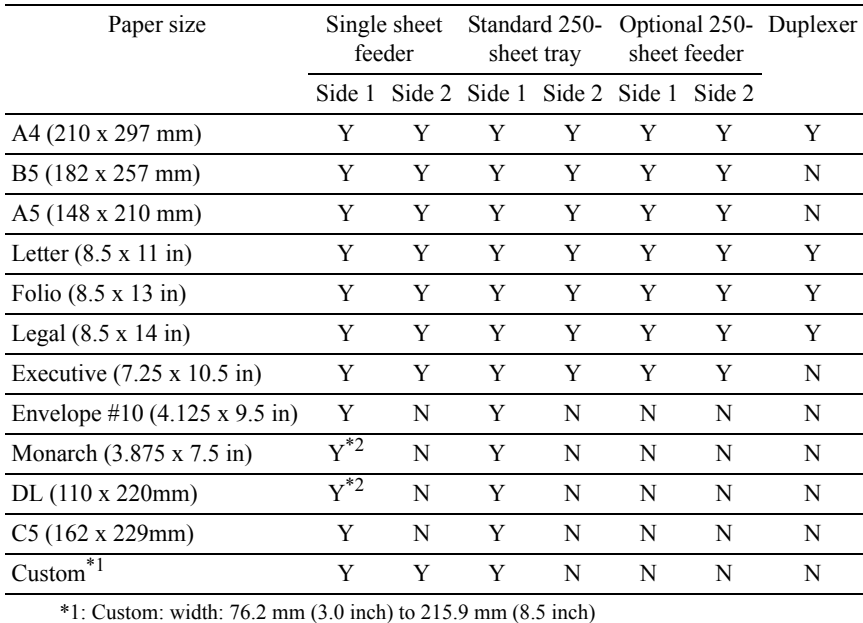

length: 127.0 mm (5.0 inch) to 355.6 mm (14.00 inch)

\*2: Monarch LEF and DL LEF are not available.

#### **Supported Paper Types**

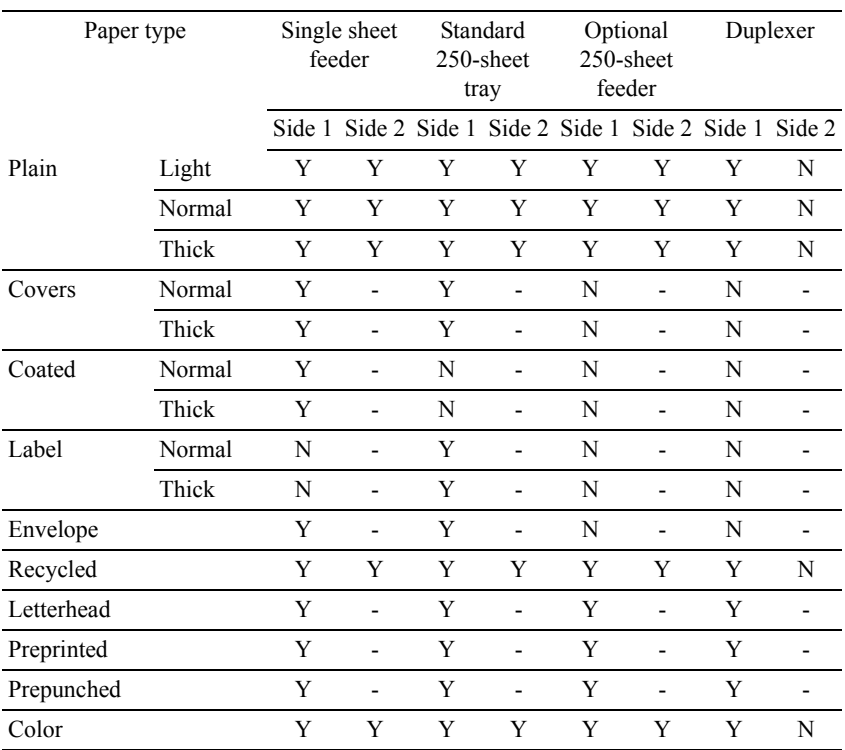

NOTE: For Plain and Label paper, you can set the paper density by selecting the Paper Density (Light or Normal) under Printer Maintenance from the operator panel, Tool Box, or Dell Configuration Web Tool. Once you set the Paper Density settings, the printer uses the settings for Plain and Label paper.

## **Paper Type Specifications**

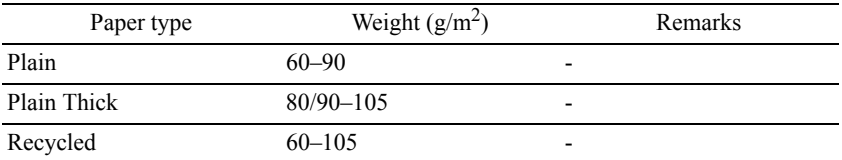

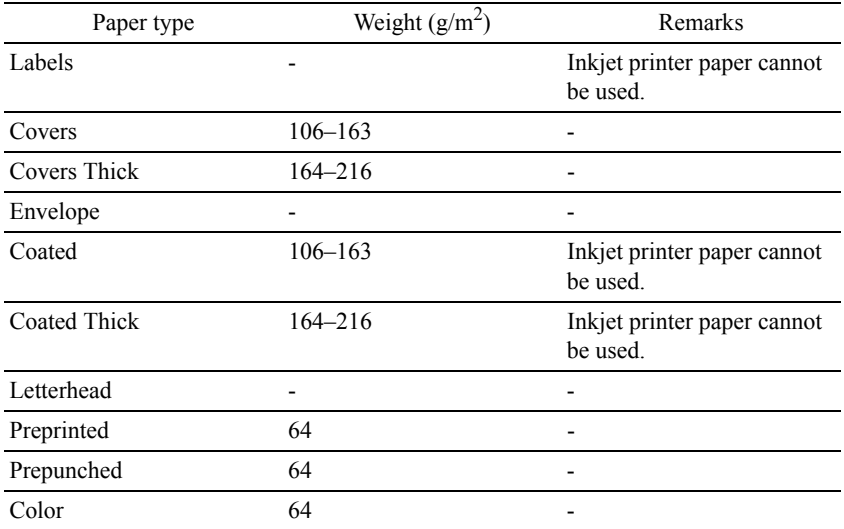

# 15

# **Loading Print Media**

Loading print media properly helps prevent jams and ensures trouble-free printing.

Before loading any print media, identify the recommended print side of the print media. This information is usually indicated on the print media package.

## **Capacity**

The standard 250-sheet tray and optional 250-sheet feeder can hold:

• 250 sheets of the standard paper.

The SSF can hold:

• 1 sheet of the standard paper.

## **Print Media Dimensions**

The maximum dimensions of print media that the standard 250-sheet tray, optional 250-sheet feeder, and SSF can handle are:

- Width  $76.2 \text{ mm}$  (3.00 inches) to 215.9 mm (8.5 inches)
- Length  $127 \text{ mm}$  (5.00 inches) to 355.6 mm (14.00 inches)

## <span id="page-222-0"></span>**Loading Print Media in the Standard 250-Sheet Tray and the Optional 250-Sheet Feeder**

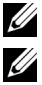

NOTE: To avoid paper jams, do not remove the tray while printing is in progress.

NOTE: Use only laser print media. Do not use ink jet paper in the printer.

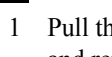

1 Pull the tray out of the printer about 200 mm. Hold the tray with both hands, and remove it from the printer.

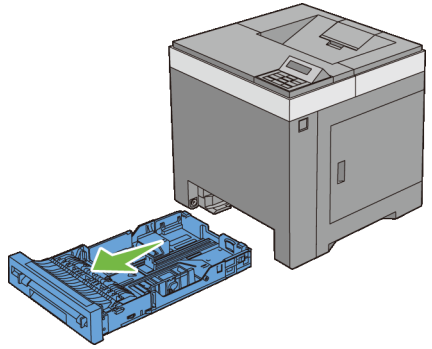

2 Adjust the paper guides.

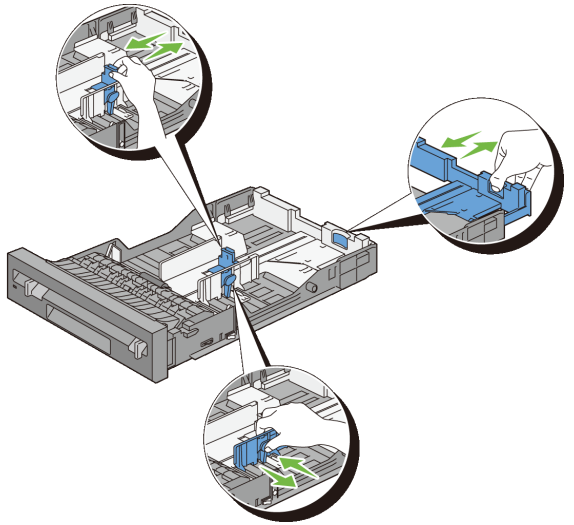

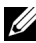

NOTE: Extend the rear side of the tray when you load Legal size paper.

3 Before loading the print media, flex the sheets and fan them. Straighten the edges of the stack on a level surface.

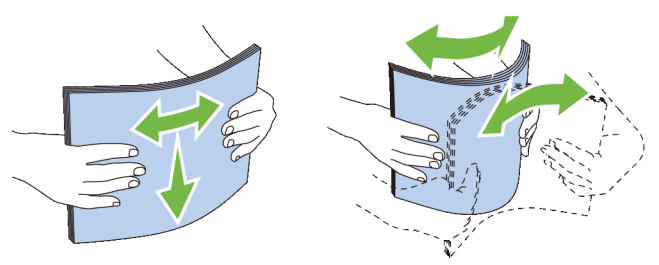

4 Load the print media into the tray with the recommended print side facing up.

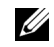

NOTE: Do not exceed the maximum fill line in the tray. Overfilling the tray may cause paper jams.

5 Align the width guides against the edges of the paper.

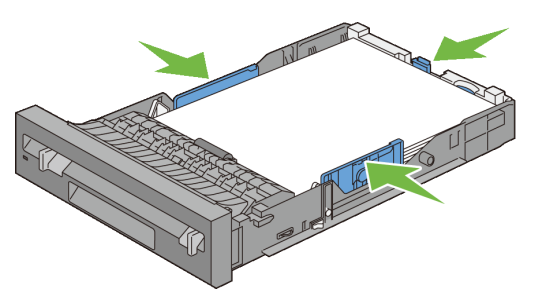

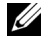

NOTE: When loading user-specified print media, adjust the width guides and slide the extendable part of the tray by pinching the length guide and sliding it until it rests lightly against the edge of the paper.

6 After confirming that the guides are securely adjusted, insert the tray into the printer.

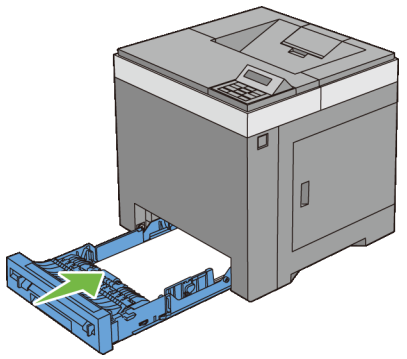

- 7 On the operator panel, press  $\blacktriangleright$  or  $\blacktriangle$  button until the desired paper size appears, and then press the  $\checkmark$  (Set) button.
- 8 Press  $\bullet$  or  $\bullet$  button until the desired paper type appears, and then press the  $\checkmark$  (Set) button.

#### <span id="page-225-0"></span>**Loading Envelopes in the Standard 250-Sheet Tray and Optional 250- Sheet Feeder**

Use the following guidelines when loading envelopes in the standard 250-sheet tray and optional 250-sheet feeder:

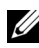

NOTE: If you do not load envelopes in the standard 250-sheet tray and optional 250-sheet feeder right after they have been removed from the packaging, they may bulge. To avoid jams, flatten them as shown below before loading the envelopes in the tray.

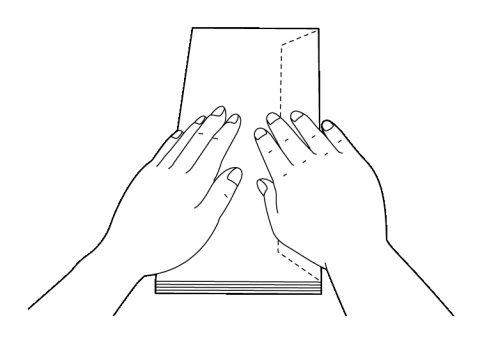

#### **Envelope #10**

Load the envelopes short edge feed with the flaps closed and the print side up. Ensure that the flaps come at the right when you face towards the printer.

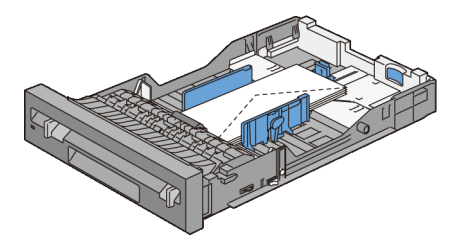

#### **Monarch or DL**

The Monarch or DL envelopes can be loaded in one of the following ways:

Load the envelopes short edge feed with the flaps closed and the print side up. Ensure that the flaps come at the right when you face towards the printer.

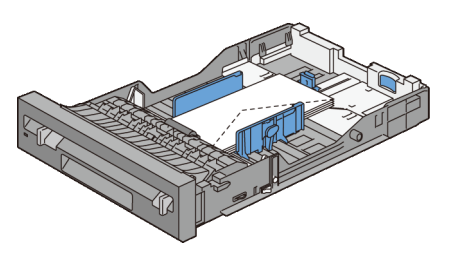

OR

Load the envelopes long edge feed with the flaps open and the print side up. Ensure that the flaps come at the top when you face towards the printer.

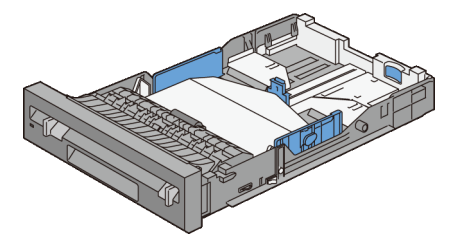

Load the envelopes short edge feed with the flaps closed and the print side up. Ensure that the flaps come at the bottom when you face towards the printer.

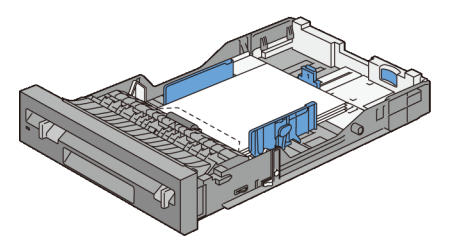

## **Loading Letterhead (Pre-Printed and Pre-Punched Paper)**

When using the standard 250-sheet tray and optional 250-sheet feeder, the preprinted paper such as letterhead enters the printer with the print side facing up for Dell 2150cn Color Printer. As for Dell 2150cdn Color Printer, the pre-printed paper such as letterhead and pre-punched paper enter the printer with the print side facing down as shown below.

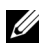

NOTE: For Dell 2150cdn Color Printer, set LetterH Dup Mode (**Letterhead Duplex Mode**) to Enable and Paper Type to Letterhead, Preprinted, or Prepunched from the operator panel or the printer driver even when you print on a single side of letterhead, pre-printed, or pre-punched paper.

When using the single sheet feeder, the pre-printed paper such as letterhead enters the printer first with the print side facing down.

The following table shows the orientation when loading letterheads in the tray or feeders. For other pre-printed and pre-punched paper, load the paper by reference to the following table.

**C5**

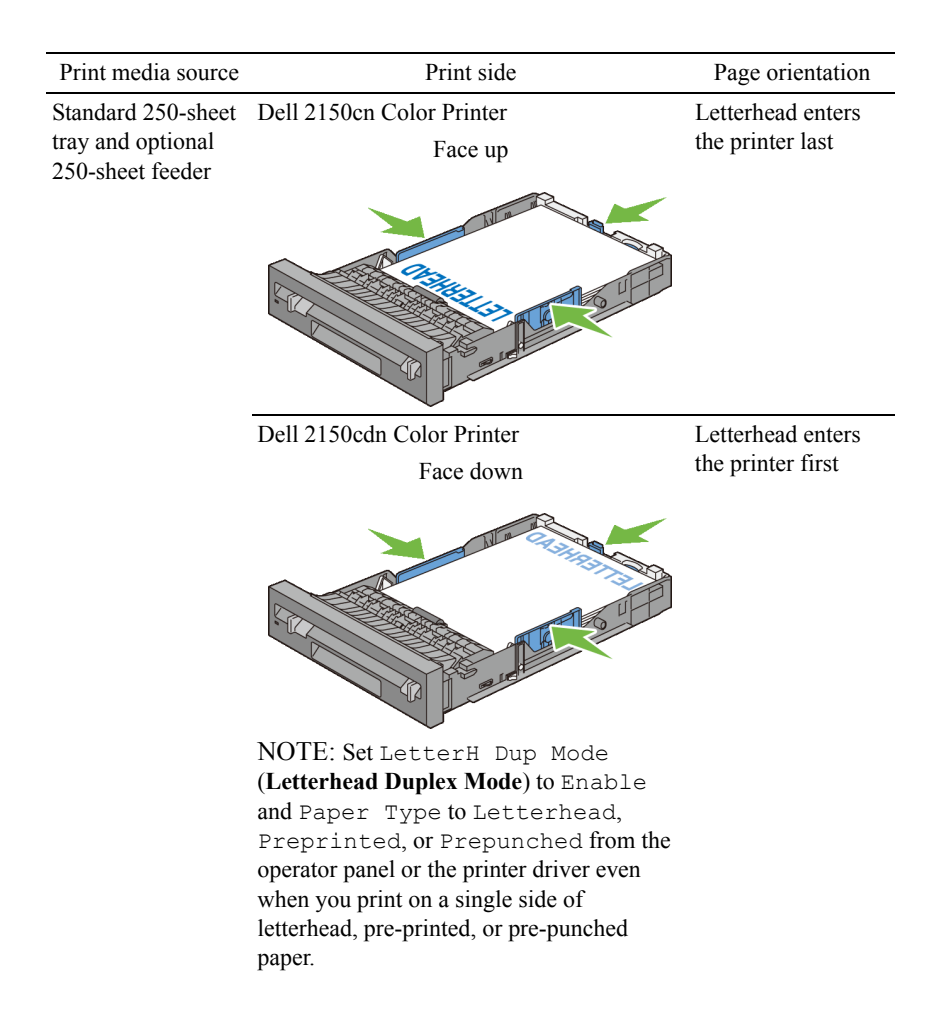

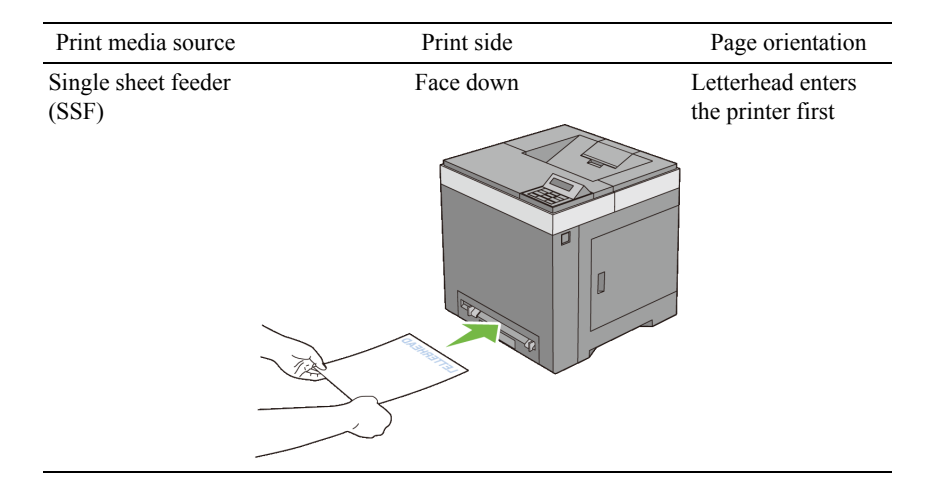

## <span id="page-229-0"></span>**Loading Print Media in the SSF**

1 Adjust the width guides to the print media's width.

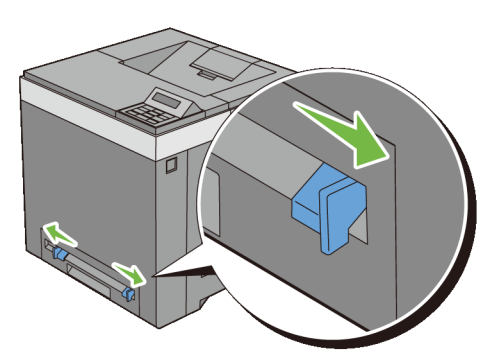

2 Hold both sides of the print media facing down close to the single sheet feeder, and push it 8 cm to 9 cm (4 inches) into the printer until it automatically feeds.

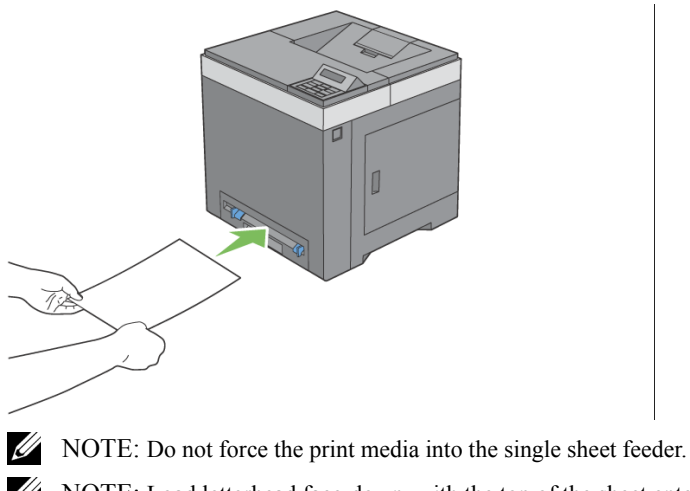

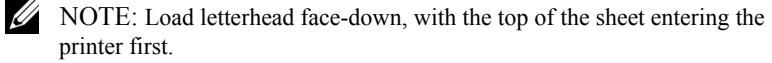

NOTE: If you experience problems with paper feed, turn the paper around.

## <span id="page-230-0"></span>**Loading an Envelope in the SSF**

#### **Envelope #10, Monarch, or DL**

To load an envelope into the single sheet feeder, insert the envelope short edge feed with the flap closed and the print side down. Ensure that the flap comes at the right when you face towards the printer.

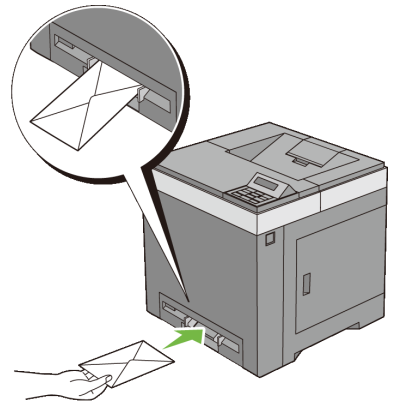

NOTICE: Never use envelopes with windows, coated linings, or self-stick adhesives. These lead to paper jams and can cause damage to the printer.

NOTE: Ensure that you load an envelope with the flap completely closed.

NOTE: Insert an envelope with the flap side face up and with the stamp area on the top right side.

#### **C5**

To load an envelope into the single sheet feeder, insert the envelope short edge feed with the flap open and the print side down. Ensure that the flap comes at the bottom when you face towards the printer.

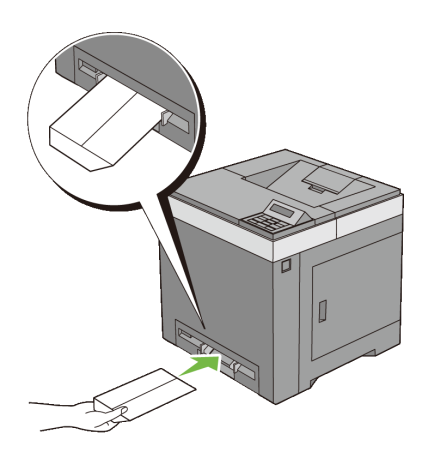

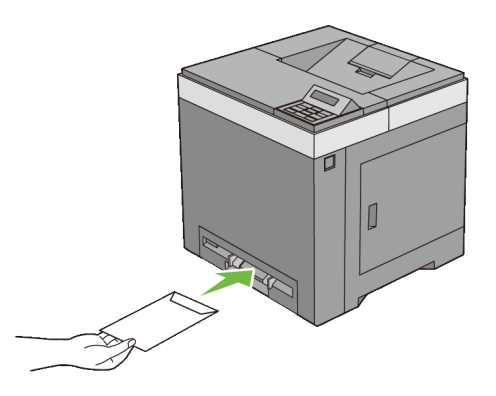

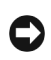

NOTICE: Never use envelopes with windows, coated linings, or self-stick adhesives. These lead to paper jams and can cause damage to the printer.

NOTE: Ensure that you load an envelope with the flap completely opened.

NOTE: Insert an envelope with the flap side face up and with the stamp area on the bottom right side.

## **Using the SSF**

- Load only one size and type of print media during a single print job.
- To achieve the best possible print quality, use only high-quality print media that is designed for use in laser printer. For more guidelines on print media, see ["Print Media Guidelines.](#page-210-0)"
- Do not add or remove print media when the printer is printing from the SSF. This may result in a paper jam.
- Print media should be loaded with the recommended print side down and the top of the print media going into the SSF first.
- Do not place objects on the SSF. Also, avoid pressing down or apply excessive force on it.
- The icons on the SSF show how to load the SSF with paper, and how to turn an envelope for printing.

OR

## **Linking Trays**

The printer automatically links the trays when you load the same size and type of print media in them. The first tray will be utilized until the media runs out after which the next tray will be used.

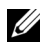

NOTE: The print media should be the same size and type in each tray. The SSF cannot be linked to any of the tray sources.

After loading the selected trays with the same size and type of print media, select the Paper Type setting in the Tray Settings component for each source (tray).

To disable tray linking change the Paper type in one of the sources (trays) to a unique value.

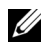

NOTE: If different types of print media of the same size are loaded in each tray, the printer will automatically link them if the paper type is not specified in the printer driver properties/preferences.

# 16

## **Operator Panel**

## **Using the Operator Panel Buttons**

The operator panel has a 2-line by 16-character liquid crystal display (LCD), seven buttons, and two indicators that flash when the printer is ready to print, and when an error occurs.

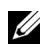

NOTE: The images used and procedures described in this manual are those of Dell™ 2150cn Color Printer.

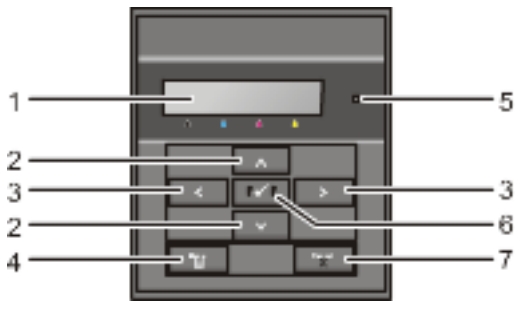

- 1 LCD panel
	- Displays various settings, instructions, and error messages.

## 2  $\blacktriangle \blacktriangleright$  button

- In the Menu mode, scrolls through menus or items. To enter numbers or passwords for secure print jobs, press these buttons.
- $3 \rightarrow c$  button
	- In the Menu mode, selects submenus or setting values.
- 4 **(Menu)** button
	- In the Print mode, switches to the Menu mode.
	- In the Menu mode, switches to the Print mode.
- 5 Ready / Error LED
- Lights green when the printer is ready or sleeping and blinks when data is being received. (Ready LED)
- Lights orange when an error occurs and blinks when an unrecoverable print error occurs. (Error LED)
- 6 **(Set)** button
	- In the Menu mode, displays the selected menu or item and determines the selected value.

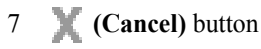

- Cancels the current print job.
- In the top level of the Menu mode, switches to the Print mode.
- In the submenu of the Menu mode, switches to the previous level.

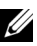

 $\mathbb Z$  NOTE: Moving to a different menu or returning to a previous screen cancels the current entry or setting. Make sure to press the  $\checkmark$  (Set) button to save the current entry or setting.

## **Printing a Panel Settings Page**

The panel settings page shows current settings for the operator panel menus.

## **When Using the Operator Panel**

- 1 Press the  $\equiv$  (**Menu**) button.
- 2 Ensure that Report/List is displayed, and then press the  $\checkmark$  (Set) button.
- 3 Press  $\blacktriangleright$  button until Panel Settings appears, and then press the  $\blacktriangleright$ **(Set)** button.

The panel settings page is printed.

## **When Using the Tool Box**

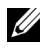

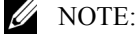

1 Click **Start All Programs Dell Printers Dell 2150 Color Printer Tool Box**.

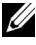

NOTE: The **Select Printer** window appears in this step when multiple printer drivers are installed on your computer. In this case, click the name of this printer listed in **Printer Names**, and then click **Ok**.

The **Tool Box** opens.

- 2 Ensure that the **Printer Settings Reports** tab is open.
- 3 Select **Reports** from the list at the left side of the page. The **Reports** page appears.
- 4 Click the **Panel Settings** button. The panel settings page is printed.

# **Printing**

 $\mathbf{I}$ 

# 17

# **Printing**

This chapter covers tips for printing, how to print certain information from your printer, and how to cancel a job.

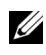

NOTE: The images used and procedures described in this manual are those of Dell™ 2150cn Color Printer.

## **Tips for Successful Printing**

## **Tips on Storing Print Media**

Store your print media properly. For more information, see ["Storing Print](#page-218-0)  [Media](#page-218-0)."

## **Avoiding Paper Jams**

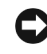

NOTICE: Before buying large quantities of any print media, it is recommended that you try a sample first.

By selecting appropriate print media and loading it properly, you can avoid paper jams. See the following instructions on loading print media:

- ["Loading Print Media in the Standard 250-Sheet Tray and the Optional 250-](#page-222-0) [Sheet Feeder"](#page-222-0)
- ["Loading Print Media in the SSF](#page-229-0)"
- ["Avoiding Jams](#page-412-0)"

If you encounter a paper jam, see ["Clearing Jams](#page-412-1)."

## **Sending a Job to Print**

To support all of the printer features, use the printer driver. When you choose **Print** from a software program, a window representing the printer driver opens. Select the appropriate settings for the specific job that you are sending to print. Print settings selected from the driver override the default menu settings selected from the operator panel or Tool Box.

You may need to click **Preferences** from the initial **Print** box to see all of the available system settings you can change. If you are not familiar with a feature in the printer driver window, open the online Help for more information.

To print a job from a typical Microsoft<sup>®</sup> Windows<sup>®</sup> application:

- 1 Open the file you want to print.
- 2 From the **File** menu, select **Print**.
- 3 Verify that the correct printer is selected in the dialog box. Modify the system settings as appropriate (such as the pages you want to print or the number of copies).
- 4 Click **Preferences** to adjust system settings that are not available from the first screen, and then click **OK**.
- 5 Click **OK** or **Print** to send the job to the selected printer.

## **Canceling a Print Job**

There are several methods for canceling a job.

- • [Canceling a Job From the Operator Panel](#page-241-0)
- • [Canceling a Job From a Computer Running Windows](#page-242-0)

## <span id="page-241-0"></span>**Canceling a Job From the Operator Panel**

To cancel a job after it has started printing:

1 Press the **(Cancel)** button.

Printing is canceled only for the current job. All the following jobs will continue to print.

## <span id="page-242-0"></span>**Canceling a Job From a Computer Running Windows**

#### **Canceling a Job From the Taskbar**

When you send a job to print, a small printer icon appears in the bottom right corner of the taskbar.

1 Double-click the printer icon.

A list of print jobs appears in the printer window.

- 2 Select the job you want to cancel.
- 3 Press **Delete** on the keyboard.

#### **Canceling a Job From the Desktop**

1 Click **StartPrinters and Faxes**.

For Windows  $XP^{\circledR}$ : Click **start**  $\rightarrow$  **Printers and Faxes**.

For Windows Vista<sup>®</sup>: Click Start→ Control Panel→ Hardware and Sound→ Printers

For Windows Server<sup>®</sup> 2008: Click **Start→ Control Panel→ Printers**.

For Windows Server 2008 R2/Windows 7: Click **Start**  $\rightarrow$  **Devices and Printers**.

A list of available printers appears.

- 2 Double-click the printer that you selected when you sent the job for print. A list of print jobs appears in the printer window.
- 3 Select the job you want to cancel.
- 4 Press **Delete** on the keyboard.

## **Duplex Printing**

Duplex printing (or two-sided printing) allows you to print on both sides of a sheet of paper. For sizes that are acceptable for duplex printing, see ["Supported](#page-219-0)  [Paper Sizes](#page-219-0)."

## **Duplex Printing With Duplexer (Dell 2150cdn Color Printer Only)**

1 Click **StartPrinters and Faxes**.

For Windows XP: Click **start**  $\rightarrow$  **Printers and Faxes**.

For Windows Vista: Click **Start**  $\rightarrow$  Control Panel  $\rightarrow$  Hardware and Sound→ Printers

For Windows Server 2008: Click **Start**  $\rightarrow$  Control Panel  $\rightarrow$  Printers.

For Windows Server 2008 R2/Windows 7: Click **Start** $\rightarrow$  **Devices and Printers**.

2 Right-click the printer and select **Printing Preferences**.

The **Paper/Output** tab appears.

- 3 Select **Paper Source from Tray 1**, **Tray 2**, and **Auto**.
- 4 From **Duplex**, select **Flip on Long Edge** or **Flip on Short Edge**.

NOTE: For details on the **Flip on Long Edge** and **Flip on Short Edge**  options, see "[Flip on Long Edge](#page-245-0)" and ["Flip on Short Edge](#page-246-0)."

5 Click **OK**.

## **Duplex Printing Without Duplexer (Dell 2150cn Color Printer Only)**

Manual duplex printing (or two-sided printing) allows you to manually print on both sides of the paper. For information on the paper sizes that support manual duplex printing, see ["Supported Paper Sizes](#page-219-0)."

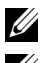

NOTE: You can use the manual duplex feature using PCL 6 printer driver.

NOTE: To use the manual duplex feature, select **Paper Source** other than **Auto** or **SSF**.

1 Click **StartPrinters and Faxes**.

For Windows XP: Click **start**  $\rightarrow$  **Printers and Faxes**.

For Windows Vista: Click **Start** $\rightarrow$  Control Panel $\rightarrow$  Hardware and Sound→ Printers

For Windows Server 2008: Click **Start Control Panel Printers**.

For Windows Server 2008 R2/Windows 7: Click **Start**  $\rightarrow$  Devices and **Printers**.

2 Right-click the printer and select **Printing Preferences**. The **Paper/Output** tab appears.

- 3 From **Paper Source**, select **Tray 1** or **Tray 2**.
- 4 From **Duplex**, select **Flip on Long Edge** or **Flip on Short Edge**.

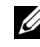

NOTE: For details on the **Flip on Long Edge** and **Flip on Short Edge**  options, see ["Flip on Long Edge"](#page-245-0) and ["Flip on Short Edge](#page-246-0)."

5 Click **OK**.

A window that shows the instructions for manual duplex printing appears.

The even-numbered pages are printed from the printer.

Clicking the **OK** button on your printer driver will first print the evennumbered pages of your document. If your document consists of six pages, its even-numbered pages are printed in the order of page 6, 4, and then 2. After the even-numbered pages are printed, a message Insert Output to Tray 1 (Tray 2)  $(071-920 \text{ or } 072-920)$  appears on the operator panel.

6 Remove the stack of output from the output tray. Load the stack back into the tray without turning it over (with the blank side face up).

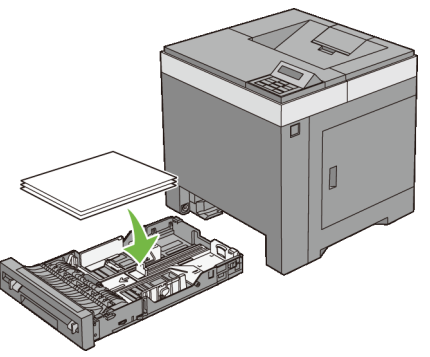

7 A message Press  $\checkmark$  to continue printing (071-921 or 072-921) appears on the operator panel. Press the  $\checkmark$  (Set) button. The odd-numbered pages are printed in the order of page 1, 3, and then 5.

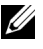

**EXECUTE:** You cannot duplex print mix-sized documents.

## **Using Booklet Print (Dell 2150cn and 2150cdn Models)**

To use the booklet print feature, select **Booklet Creation** in the **Booklet/Poster/Mixed Document** dialog box displayed by clicking the **Booklet/Poster/Mixed Document** button. **Flip on Long Edge** binding position is selected by default. If you want to change the position, select **Flip on Short Edge** from the **Duplex** menu in the printer properties dialog box.

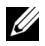

NOTE: For Dell 2150cdn Color Printer, select **Paper Source** or **Auto** to use the booklet printing feature. For Dell 2150cn Color Printer, select **Paper Source**. You cannot select **Auto** or **SSF** for booklet printing.

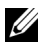

NOTE: When XPS driver is used, booklet print is not available.

<span id="page-245-0"></span>Flip on Long Edge Assumes binding along the long edge of the page (left edge for portrait orientation and top edge for landscape orientation). The following illustration shows long-edge binding for portrait and landscape pages:

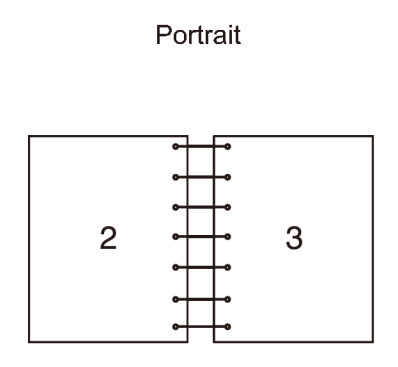

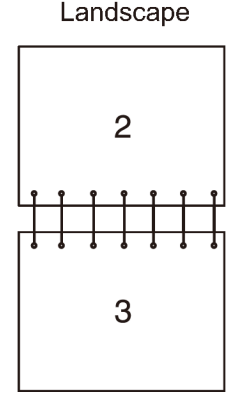

<span id="page-246-0"></span>Flip on Short Edge Assumes binding along the short edge of the page (top edge for portrait orientation and left edge for landscape orientation). The following illustration shows short-edge binding for portrait and landscape pages:

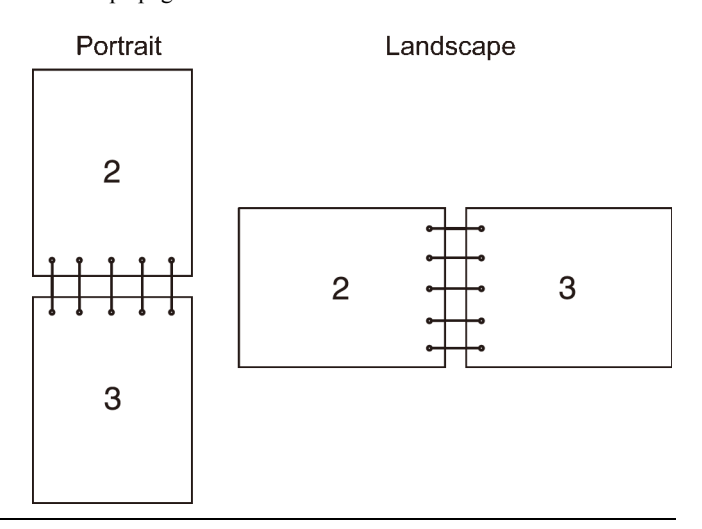

## **Using the Stored Print Function**

When you send a job to the printer, you can specify in the driver that you want the printer to store the job in the memory. When you are ready to print the job, go to the printer and use the operator panel menus to identify which job in the memory you want to print. You can use this function for Secure Print, Private MailBox Print, Public MailBox Print, and Proof Print.

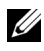

NOTE: Stored Print function is available when:

- The optional memory module is installed.
- The RAM disk is enabled in the operator panel menu.
- **RAM Disk** is set to **Available** in the printer driver.

NOTE: The data in memory is cleared when the printer is turned off.

The stored print function includes the following job types:

- **Secure Print**
- • [Private MailBox Print](#page-247-1)
- • [Public MailBox Print](#page-247-2)
- • [Proof Print](#page-247-3)

## <span id="page-247-0"></span>**Secure Print**

You can store print jobs temporarily in printer memory and print them later from the operator panel. This feature can be used to print confidential documents. A stored print job will be deleted after you print it or at a designated time.

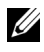

NOTE: Secure Print is available when using the PCL driver.

## <span id="page-247-1"></span>**Private MailBox Print**

You can store print jobs temporarily in printer memory and print them at a more convenient time from the operator panel. This feature can be used to print confidential documents. The stored jobs remain in printer memory until you delete them on the operator panel or turn off the printer.

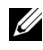

NOTE: Private MailBox Print is available when using the PCL driver.

## <span id="page-247-2"></span>**Public MailBox Print**

You can store print jobs temporarily in printer memory and print them at a more convenient time from the operator panel or turn off the printer. A print job is stored until you delete it from printer memory on the printer operator panel. You cannot use the password function with this feature. This function does not require a password to print a stored job.

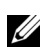

NOTE: Public MailBox Print is available when using the PCL driver.

## <span id="page-247-3"></span>**Proof Print**

When you specify multiple copies for a collated job, this feature allows you to print only the first set for checking, before proceeding to print the remaining copies at the printer.

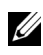

 $\mathbb Z$  NOTE: If a print job is too large for the memory available, the printer may display error messages.

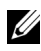

NOTE: If a document name is not assigned to your print job in the printer driver, the job's name will be identified using the printer's time and date of submission to distinguish it from other jobs you have stored under your name.

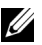

NOTE: Proof Print is available when using the PCL driver.

## **Storing Print Jobs**

When you select a job type other than **Normal Print** in the **Paper/Output** tab of the printer driver, the job will be stored in temporary memory until you request to print it from the operator panel or turn off the printer.

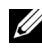

NOTE: Secure Print and Private MailBox Print require specifying a password for confidentiality.

## <span id="page-248-0"></span>**Printing the Stored Jobs**

Once jobs are stored, you can use the operator panel to specify printing. Select the job type you are using from Secure Print, Private MailBox Print, Public MailBox Print, and Proof Print. Then, select your user name from a list. Secure Print and Private MailBox Print require the password you specified in the driver when you sent the job.

To print the stored documents, use the procedure below.

- 1 Press the  $\equiv$  (**Menu**) button.
- 2 Press **button until Print** Menu appears, and then press the  $\checkmark$  (Set) button.
- 3 Press  $\blacktriangleright$  button until the desired job type appears, and then press the  $\blacktriangleright$ **(Set)** button.

The stored document will be printed.

## **Specifying Your Password on the Operator Panel (Secure Print/Private MailBox Print)**

When you select Secure Print or Private MailBox Print from the Print Menu after selecting your user name, the following prompt appears:

```
[***************]
```
Use the buttons on the operator panel to enter the numeric password you specified in the printer driver. The password you entered will be displayed as asterisks (\*\*\*\*\*\*\*) to ensure confidentiality.

If you enter an invalid password, the message Wrong Password appears. Wait three seconds, or press the  $\checkmark$  (Set) or **(Cancel)** button to return to the screen for user selection.

When you enter a valid password, you have access to all print jobs matching the user name and password you entered. The print jobs matching the password you entered appear on the screen. You can then choose to print or delete jobs matching the password you entered. (See "[Printing the Stored Jobs](#page-248-0)" for more information.)

## **Deleting Stored Jobs**

With Secure Print, a job that has been stored will be deleted after printing or deleted at a designated time if entered on the operator panel or at turning off the printer.

For other jobs, these jobs remain stored until you delete them on the operator panel or turn off the printer.

## **Printing a Report Page**

By using the **Reports** menu, you can print a variety of settings for your printer including system settings, panel setting, and font list. The following sections describe two examples of printing from the **Reports** menu.

- • [Printing Printer Settings Report](#page-249-0)
- • [Printing Font Sample List](#page-250-0)

## <span id="page-249-0"></span>**Printing Printer Settings Report**

To verify detailed printer settings, print a printer settings report. A printed printer settings report also allows you to verify whether or not options have been installed properly.

See "[Understanding the Printer Menus"](#page-284-0) to identify the display and operator panel buttons if you need help.

## **When Using the Operator Panel**

- 1 Press the  $\equiv$  (**Menu**) button.
- 2 Ensure that Report/List is displayed, and then press the  $\checkmark$  (Set) button.

3 Ensure that Printer Settings is displayed, and then press the  $\checkmark$ **(Set)** button.

The printer settings report is printed.

#### **When Using the Tool Box**

#### $\mathscr{U}$  NOTE:

1 Click **Start All Programs Dell Printers Dell 2150 Color Printer Tool Box**.

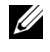

NOTE: The **Select Printer** dialog box opens in this step when multiple printer drivers are installed on your computer. In this case, click the name of this printer listed in **Printer Names**, and then click **OK**.

The **Tool Box** opens.

- 2 Ensure that the **Printer Settings Report** tab is open.
- 3 Select **Reports** from the list at the left side of the page.

The **Reports** page appears.

4 Click the **Printer Settings** button.

The printer settings report is printed

The message Send Printer Information. appears while the page prints. The printer returns to the standby mode after printing the printer settings report.

If any other message appears when you print this page, see the online Help for more information.

#### <span id="page-250-0"></span>**Printing Font Sample List**

To print samples of all the fonts currently available for your printer:

#### **When Using the Operator Panel**

- 1 Press the  $\equiv$  (Menu) button.
- 2 Ensure that  $\text{Report}/\text{List}$  is displayed, and then press the  $\checkmark$  (Set) button.
- 3 Press  $\blacktriangleright$  button until PCL Fonts List appears, and then press the  $\blacktriangleright$ **(Set)** button.

The PCL fonts list is printed.

#### **When Using the Tool Box**

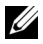

**EXECUTE:** 

1 Click **Start All Programs Dell Printers Dell 2150 Color Printer Tool Box**.

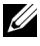

NOTE: The **Select Printer** dialog box opens in this step when multiple printer drivers are installed on your computer. In this case, click the name of this printer listed in **Printer Names**, and then click **OK**.

The **Tool Box** opens.

- 2 Ensure that the **Printer Settings Report** tab is open.
- 3 Select **Reports** from the list at the left side of the page.

The **Reports** page appears.

4 Click the **PCL Fonts List** button.

The PCL fonts list is printed.

The message Send Printer Information. appears while the page prints. The printer returns to the standby mode after printing the font sample list.

## **Printer Settings**

You can change most of the system settings from your software program. If your printer is attached to the network, you can change settings from the **Dell Printer Configuration Web Tool**. To launch the **Dell Printer Configuration Web Tool**, type the printer's IP address in your web browser. To find your printer's IP address, see "[Printing Printer Settings Report](#page-251-0)."

Settings from the software program update the default system settings for the printer. Settings from the printer driver only apply to the job that you are currently sending to the printer.

If you cannot change a setting from your software program, use the operator panel, Tool Box or the **Dell Printer Configuration Web Tool**. Changing a system setting from the operator panel, Tool Box or from the **Dell Printer Configuration Web Tool** makes that setting the user default.

## <span id="page-251-0"></span>**Printing Printer Settings Report**

You can verify the detailed system settings by printing a printer settings report.
# **When Using the Operator Panel**

- 1 Press the  $\boxed{\equiv}$  (**Menu**) button.
- 2 Ensure that Report/List is displayed, and then press the  $\checkmark$  (Set) button.
- 3 Ensure that Printer Settings is displayed, and then press the  $\checkmark$ **(Set)** button.

The printer settings report is printed.

#### **When Using the Tool Box**

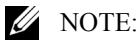

1 Click **Start All Programs Dell Printers Dell 2150 Color Printer Tool Box**.

NOTE: The **Select Printer** dialog box opens in this step when multiple printer drivers are installed on your computer. In this case, click the name of this printer listed in **Printer Names**, and then click **OK**.

The **Tool Box** opens.

- 2 Ensure that the **Printer Settings Report** tab is open.
- 3 Select **Reports** from the list at the left side of the page.

The **Reports** page appears.

4 Click the **Printer Settings** button.

The printer settings report is printed

# **Using the Operator Panel to Change the Printer Settings**

You can select menu items and corresponding values from the operator panel.

When you first browse through the menus from the operator panel, you see an asterisk (\*) next to an item in the menus.

The asterisks indicate the factory default menu settings. These settings are the original printer settings.

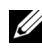

NOTE: Factory defaults may vary for different countries.

When you select a new setting from the operator panel, an asterisk appears next to the setting to identify it as the current user default menu setting.

These settings are active until new ones are selected or the factory defaults are restored.

To select a new value as a setting:

- 1 Press the **(Menu)** button.
- 2 Press  $\blacktriangleright$  or  $\blacktriangleright$  button until the desired menu appears, and then press the  $\blacktriangleright$ **(Set)** button.
- $3$  Press  $\blacktriangleright$  or  $\blacktriangle$  button until the desired menu or menu item appears, and then press the  $\checkmark$  (Set) button.
	- If the selection is a menu, the menu is opened and the first system setting in the menu appears.
	- If the selection is a menu item, the default menu setting for the menu item appears. (The current user default menu setting has an asterisk (\*) beside it.)

Each menu item has a list of values for the menu item. A value can be:

- A phrase or word to describe a setting
- A numerical value that can be changed
- An On or Off setting
- 4 Press  $\blacktriangleright$  or  $\blacktriangle$  button until the desired value appears, and then press the  $\blacktriangleright$ **(Set)** button.
- 5 Press the **(Cancel)** or **(button to return to the previous menu.**

To continue setting other items, select the desired menu. To quit setting new values, press the **(Cancel)** button.

Driver settings may override changes previously made and may require you to change the operator panel defaults.

# **Using the Dell Printer Configuration Web Tool to Change the Printer Settings**

If your printer is connected to the network, you can change the printer settings from your web browser. If you are a network administrator, you can clone the system settings of one printer to one or all the printers on the network.

Type the IP address of your printer in your web browser. Choose **Printer Settings** from the topics list, and then select the **System Settings** you want to change.

To change the paper type and size, choose **Tray Settings** from the topics list. To change the Color Track settings, choose **Print Volume** from the topics list, and then select the **Dell Color Track** tab.

To copy your system settings to another printer on the network, choose **Copy Printer Settings** from the topics list, and then type the other printer's IP address.

If you do not know your printer's IP address, see the printer settings report or display the TCP/IP settings.

# **When Using the Operator Panel**

- 1 Press the  $\boxed{\blacksquare}$  (Menu) button.
- 2 Ensure that Report/List is displayed, and then press the  $\checkmark$  (Set) button.
- 3 Ensure that Printer Settings is displayed, and then press the  $\checkmark$ **(Set)** button.

The printer settings report is printed.

#### **When Using the Tool Box**

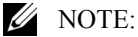

1 Click **Start All Programs Dell Printers Dell 2150 Color Printer Tool Box**.

NOTE: The **Select Printer** dialog box opens in this step when multiple printer drivers are installed on your computer. In this case, click the name of this printer listed in **Printer Names**, and then click **OK**.

The **Tool Box** opens.

- 2 Ensure that the **Printer Settings Report** tab is open.
- 3 Select **TCP/IP Settings** from the list at the left side of the page.

The **TCP/IP Settings** page appears.

# **Resetting Defaults**

After resetting defaults and rebooting the printer, all the menu parameters, except the parameters for the network, are reset to their default values.

# **When Using the Operator Panel**

- 1 Press the  $\blacksquare$  (Menu) button.
- 2 Press **button until** Admin Menu appears, and then press the  $\checkmark$  (Set) button.
- 3 Press  $\blacktriangleright$  button until Maintenance appears, and then press the  $\blacktriangleright$  (Set) button.
- 4 Press  $\blacktriangleright$  button until Reset Defaults appears, and then press the  $\blacktriangleright$ **(Set)** button.

The Are you sure? message appears on the operator panel.

5 Press the **(Set)** button.

NOTE: To cancel resetting defaults, press the **(Cancel)** button.

The printer is turned off automatically to apply the settings.

#### **When Using the Tool Box**

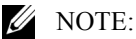

1 Click **Start All Programs Dell Printers Dell 2150 Color Printer Tool Box**.

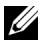

NOTE: The **Select Printer** dialog box opens in this step when multiple printer drivers are installed on your computer. In this case, click the name of this printer listed in **Printer Names**, and then click **OK**.

The **Tool Box** opens.

- 2 Click the **Printer Maintenance** tab.
- 3 Select **Reset Defaults** from the list at the left side of the page. The **Reset Defaults** page appears.
- 4 Select the **System Section** button.

The printer is turned off automatically to apply the settings.

# **Adjusting the Language**

To display a different language on the operator panel:

# **Using the Operator Panel**

- 1 Press the  $\boxed{\blacksquare}$  (Menu) button.
- 2 Press  $\blacktriangleright$  button until Panel Language appears, and then press the  $\blacktriangleright$ **(Set)** button.
- 3 Press  $\blacktriangleright$  button until the desired language appears, and then press the  $\blacktriangleright$ **(Set)** button.

# **When Using the Tool Box**

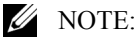

- 1 Click **Start All Programs Dell Printers Dell 2150 Color Printer Tool Box**.
	- NOTE: The **Select Printer** dialog box opens in this step when multiple printer drivers are installed on your computer. In this case, click the name of this printer listed in **Printer Names**, and then click **OK**.

The **Tool Box** opens.

- 2 Click the **Printer Maintenance** tab.
- 3 Select **System Settings** from the list at the left side of the page.

The **System Settings** page appears.

4 Select the desired language from **Panel Language**, and then press the **Apply New Settings** button.

# **Know Your Printer**

# 18

# **Understanding the Tool Box Menus**

The Tool Box allows you to view, specify, and diagnose the system settings.

The Tool Box consists of the **Printer Settings Report**, **Printer Maintenance**, and **Diagnosis** tabs.

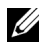

NOTE: A **Password** dialog box appears the first time you try to change settings on **Tool Box** when **Panel Lock** is set on the printer. In this case, input the password that you have already specified, and click **OK** to apply the settings.

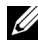

NOTE: The images used and procedures described in this manual are those of Dell™ 2150cn Color Printer.

# **Printer Settings Report**

The **Printer Settings Report** tab includes the **Printer Information**, **Menu Settings**, **Reports**, **TCP/IP Settings**.

# **Printer Information**

# **Purpose:**

To display the system information of the printer.

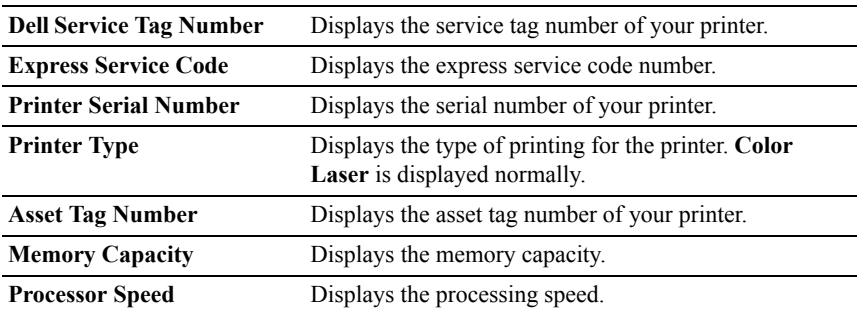

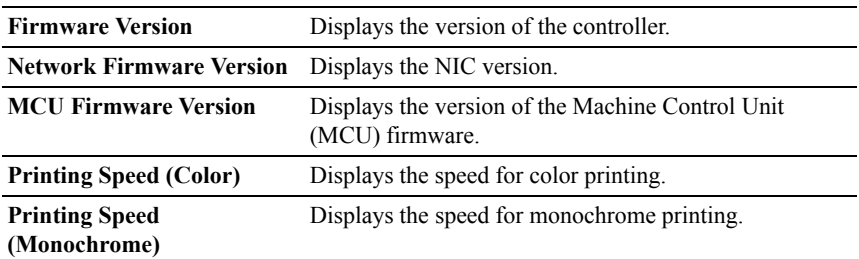

# **Menu Settings**

## **Purpose:**

To display the menu settings of the printer.

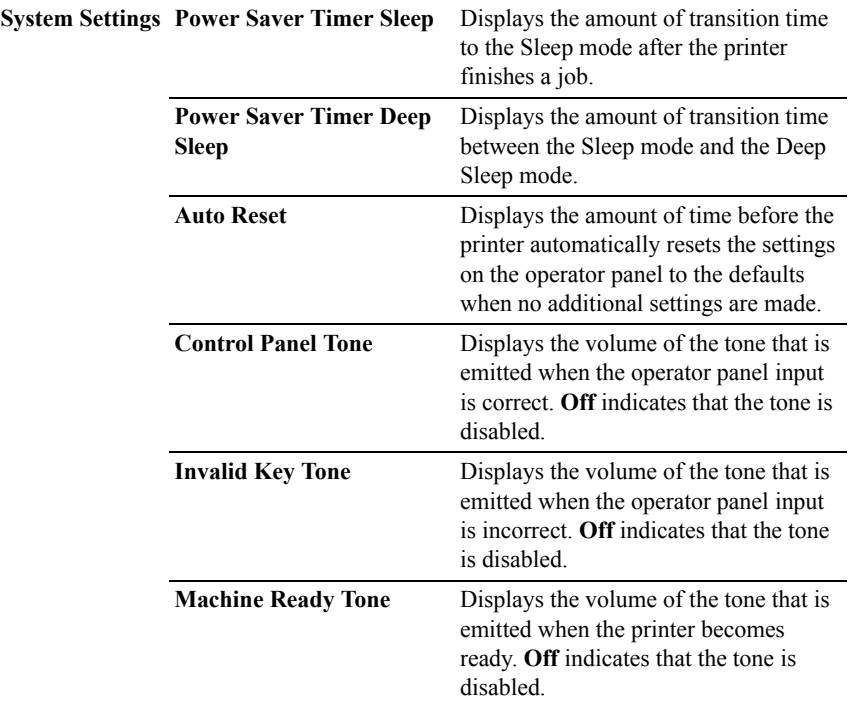

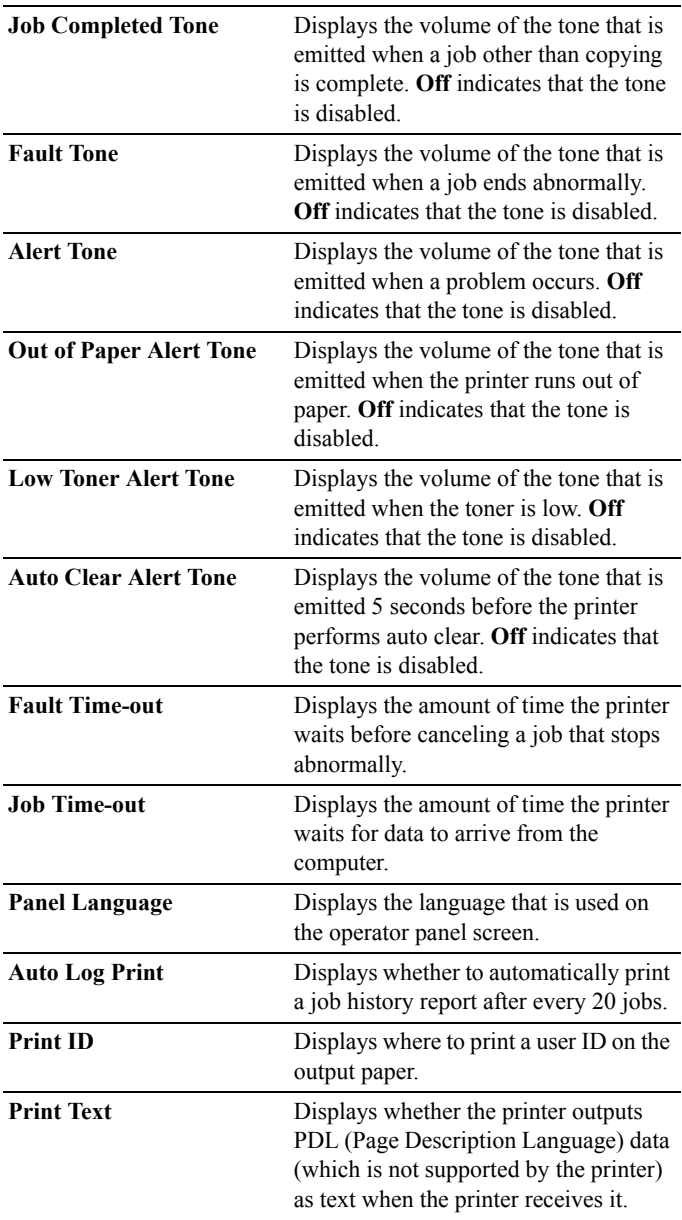

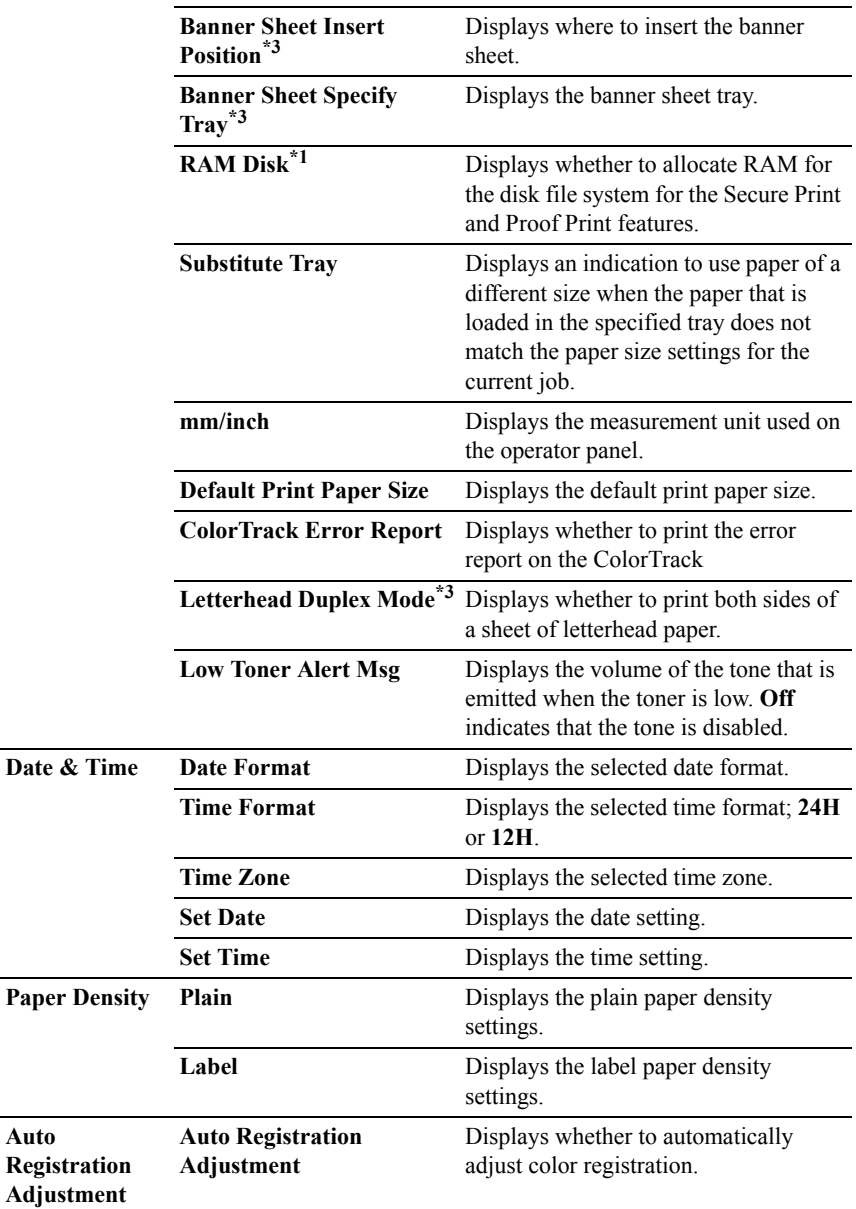

**Auto** 

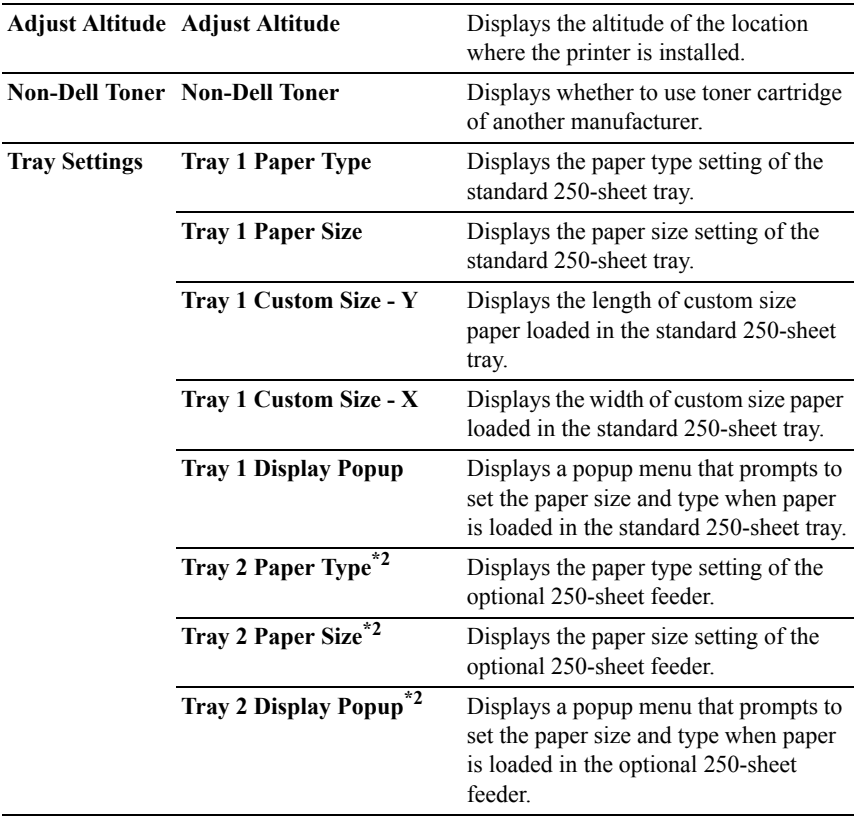

 $*1$  This item is available only when the optional 512 MB memory module is installed.

 $*2$  This item is available only when the optional 250-sheet feeder is installed.

\*3 This item is available only for Dell 2150cdn Color Printer.

# **Reports**

#### **Purpose:**

To print the settings and history information of the printer.

The reports are printed in the paper size specified in system settings. The default is **A4**.

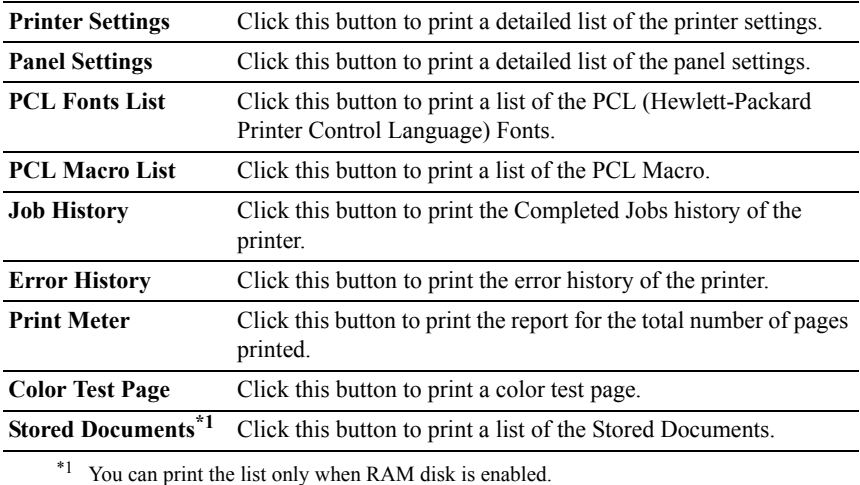

# **TCP/IP Settings**

#### **Purpose:**

To display the current settings of TCP/IP (Transmission Control Protocol/Internet Protocol).

# **Values:**

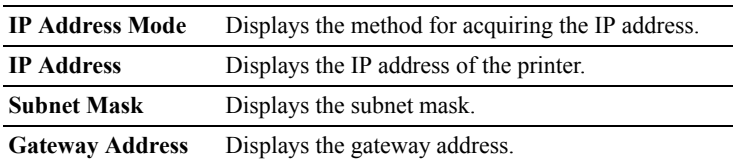

# **Printer Maintenance**

The **Printer Maintenance** tab includes the **System Settings**, **Date & Time**, **Paper Density**, **Color Registration Adjustment**, **Adjust Altitude**, **Reset Defaults**, **Non-Dell Toner**, **Initialize Print Meter**, **Tray Settings, TCP/IP Settings**, and **Network Settings pages.** 

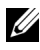

NOTE: Values marked by an asterisk  $(*)$  are the factory default menu settings.

# **System Settings**

# **Purpose:**

To configure the power management of the printer, auto clear time, alarm tones, time-out time, mm/inch setting, job log auto print, position of the Print ID, setting of the dump print, setting of the additional memory, setting of the substitute sheet, and operator panel language settings.

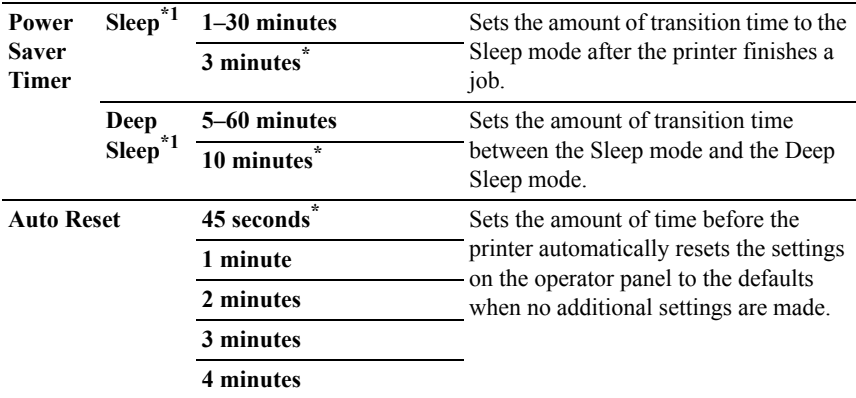

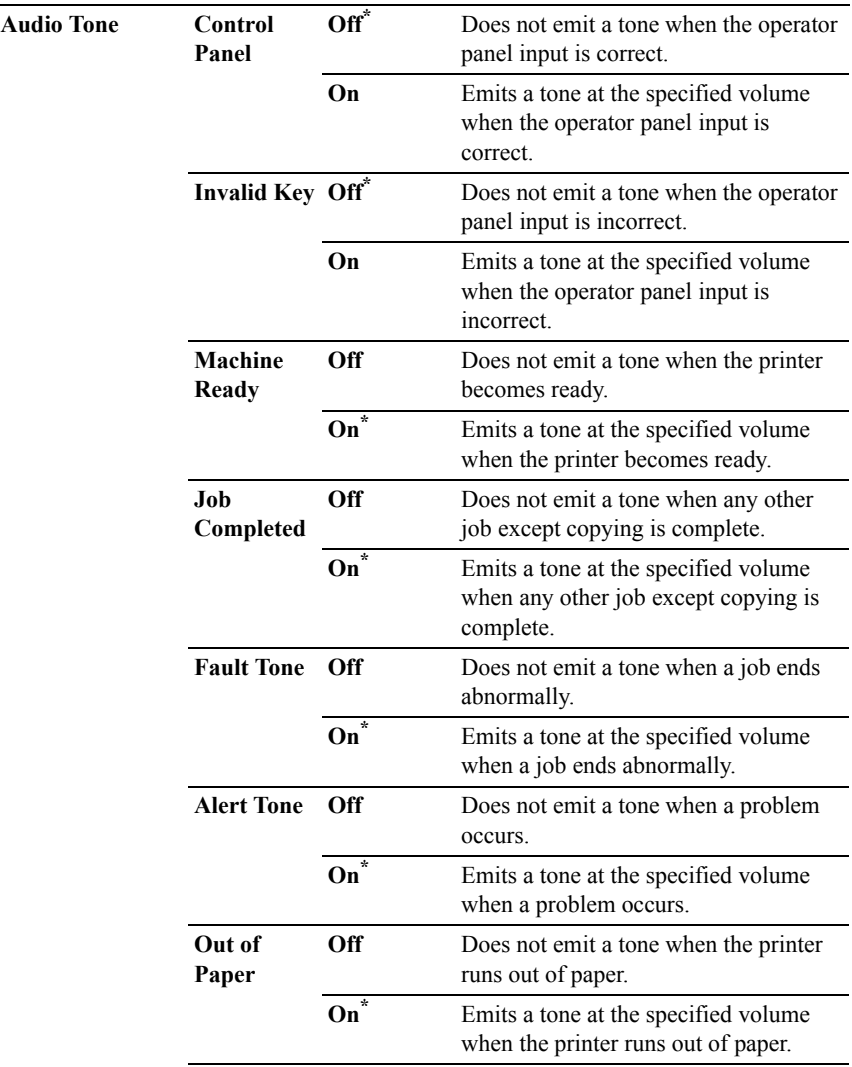

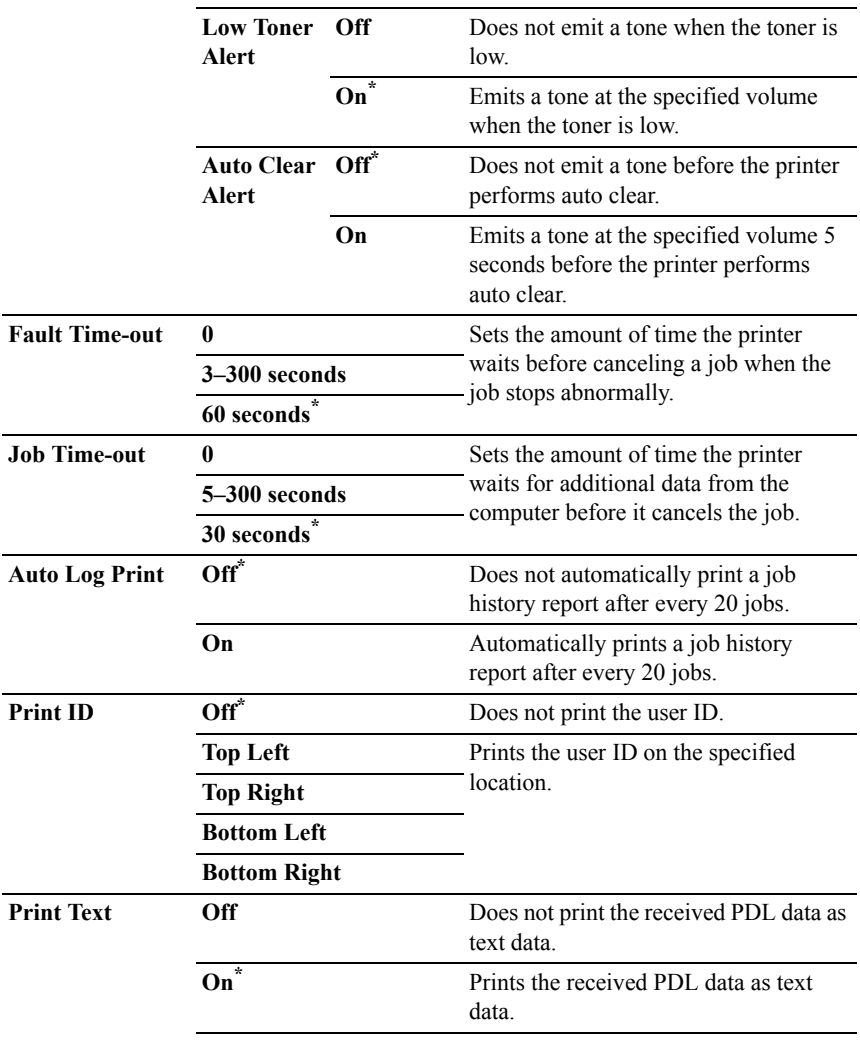

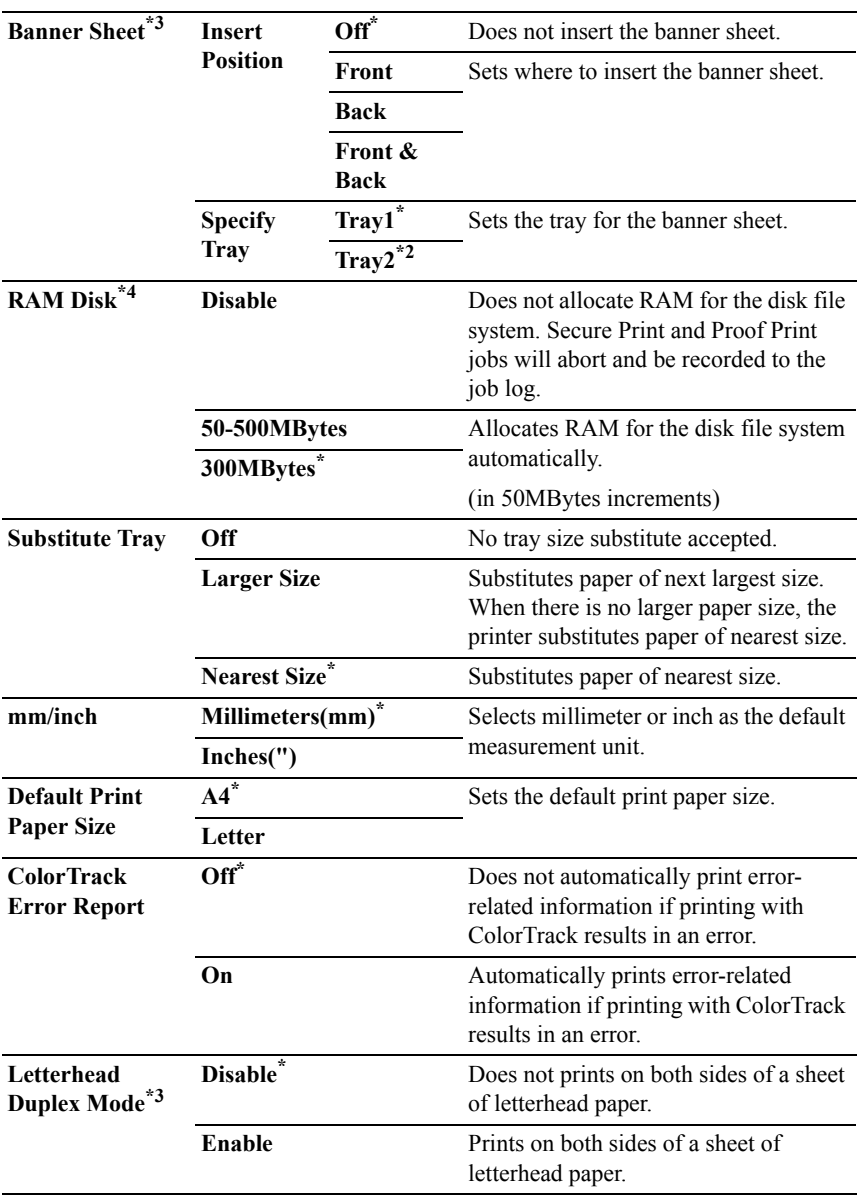

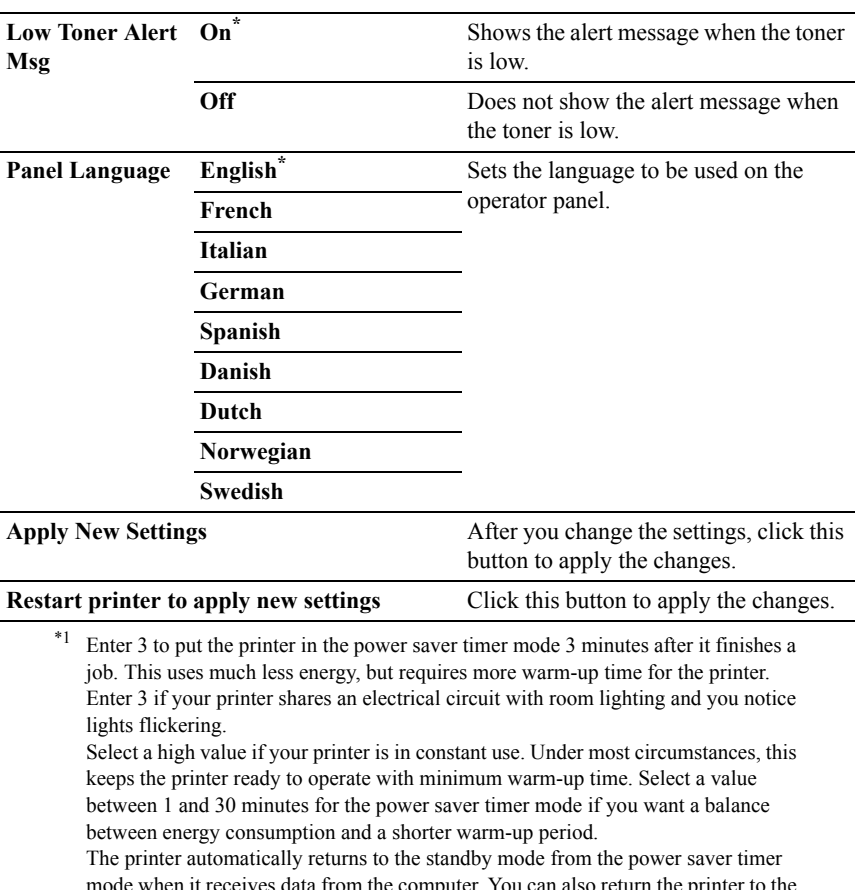

mode when it receives data from the computer. You can also return the printer to the standby mode by pressing any button on the operator panel.

- $*2$  This item is available only when the optional 250-sheet feeder is installed.
- \*3 This item is available only for Dell 2150cdn Color Printer.
- \*4 This item is available only when the optional 512 MB memory module is installed.

# **Date & Time**

#### **Purpose:**

To specify the date and time.

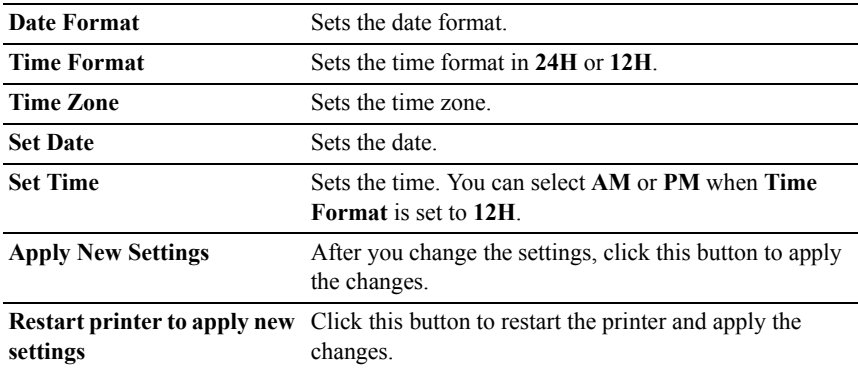

# **Paper Density**

#### **Purpose:**

To specify the paper density settings.

#### **Values:**

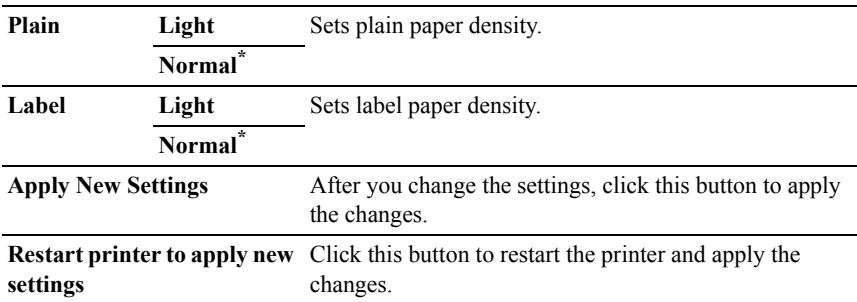

# **Color Registration Adjustment**

#### **Purpose:**

To set **Color Registration Adjustment** (individual yellow, magenta, cyan correction) settings. When **Auto Registration Adjustment** is set to **On**, the printer prints the color registration chart and adjusts the color registration by using the chart. Color registration adjustments need to be made during the initial setup of the printer or when the printer is moved to a different location.

#### **Values:**

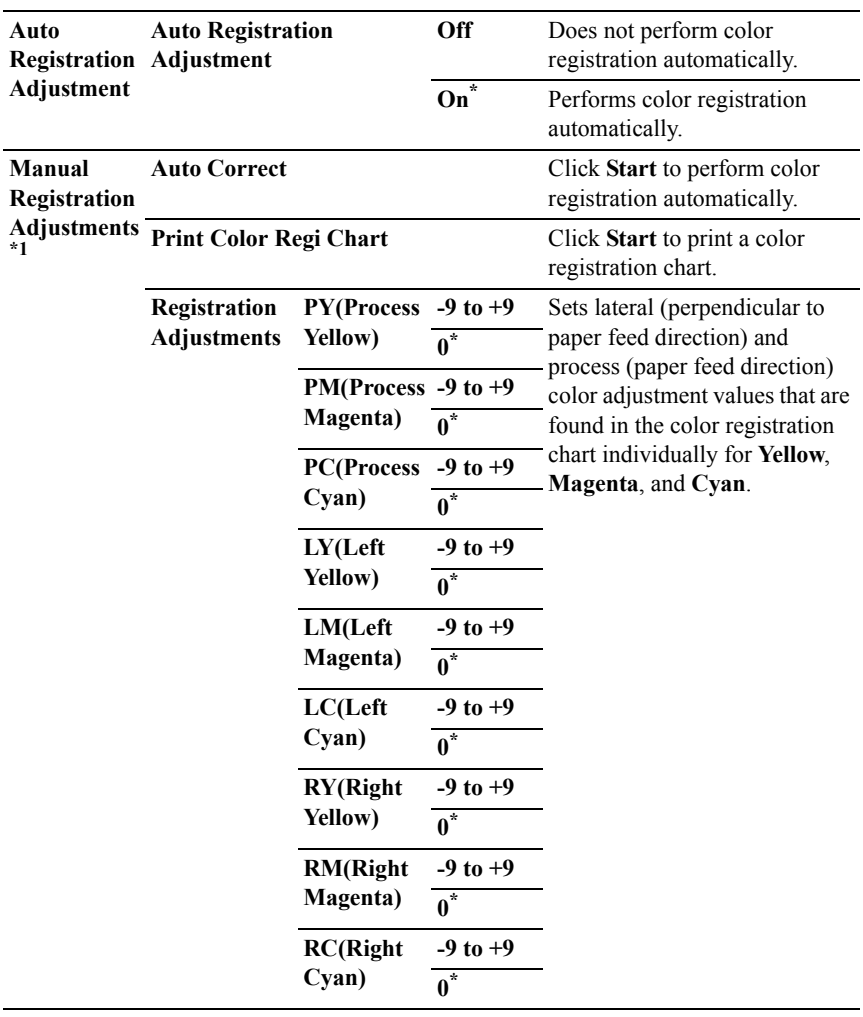

**Apply New Settings** After you complete change the settings, click this button to apply the changes.

printer and apply the changes.

\*1 This item is available only when **Auto Registration Adjustment** is set to **Off**.

# **Adjust Altitude**

#### **Purpose:**

To specify the altitude of the location where the printer is installed.

The method for charging the photo conductor varies with barometric pressure. Adjustments are performed by specifying the altitude of the location where the printer is being used.

#### **Values:**

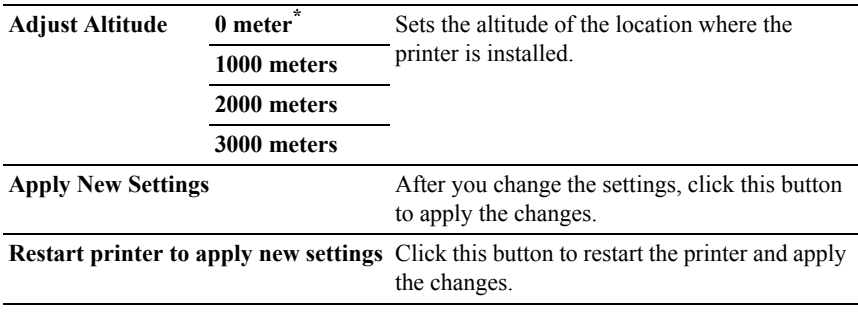

# **Reset Defaults**

#### **Purpose:**

To initialize wired network data stored in non-volatile memory (NVM). After executing this function and rebooting the printer, all wired network settings are reset to their default values.

#### **Values:**

**System Section** Initializes the system parameters.

# **Non-Dell Toner**

NOTICE: Using a non-Dell toner cartridge may severely damage your printer. The warranty does not cover damages caused by using non-Dell toner cartridges.

#### **Purpose:**

To use toner cartridge of another manufacturer.

#### **Values:**

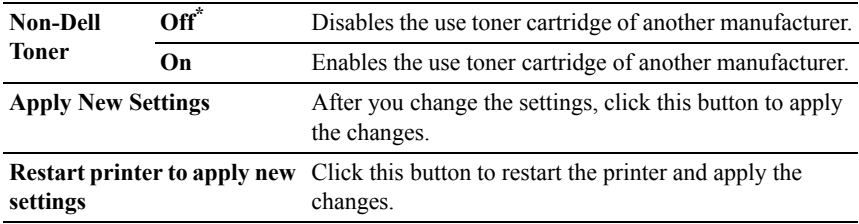

# **Initialize Print Meter**

#### **Purpose:**

To initialize the Print Meter. When the print meter is initialized, the meter count is reset to 0.

#### **Values:**

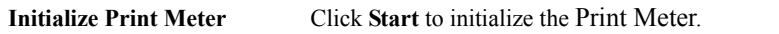

# **Tray Settings**

#### **Purpose:**

To specify the paper types and sizes for the standard 250-sheet tray and the optional 250-sheet feeder respectively.

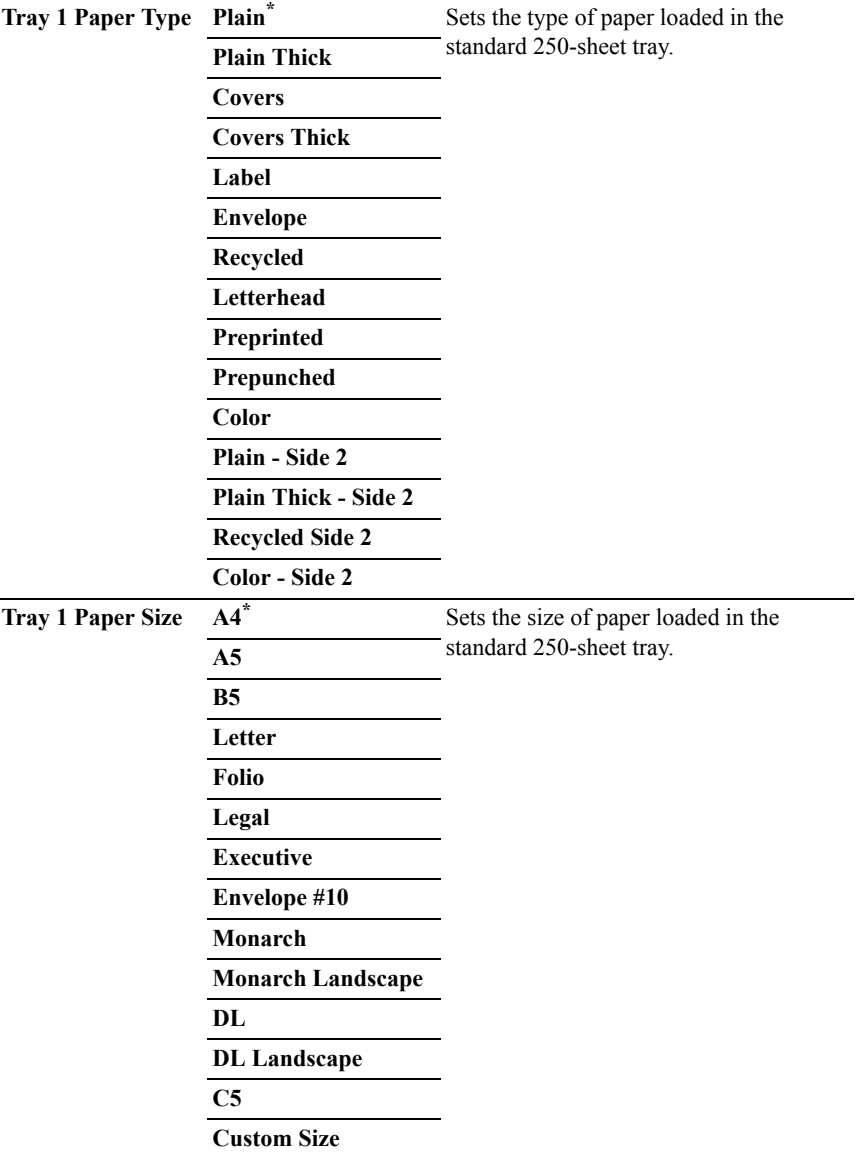

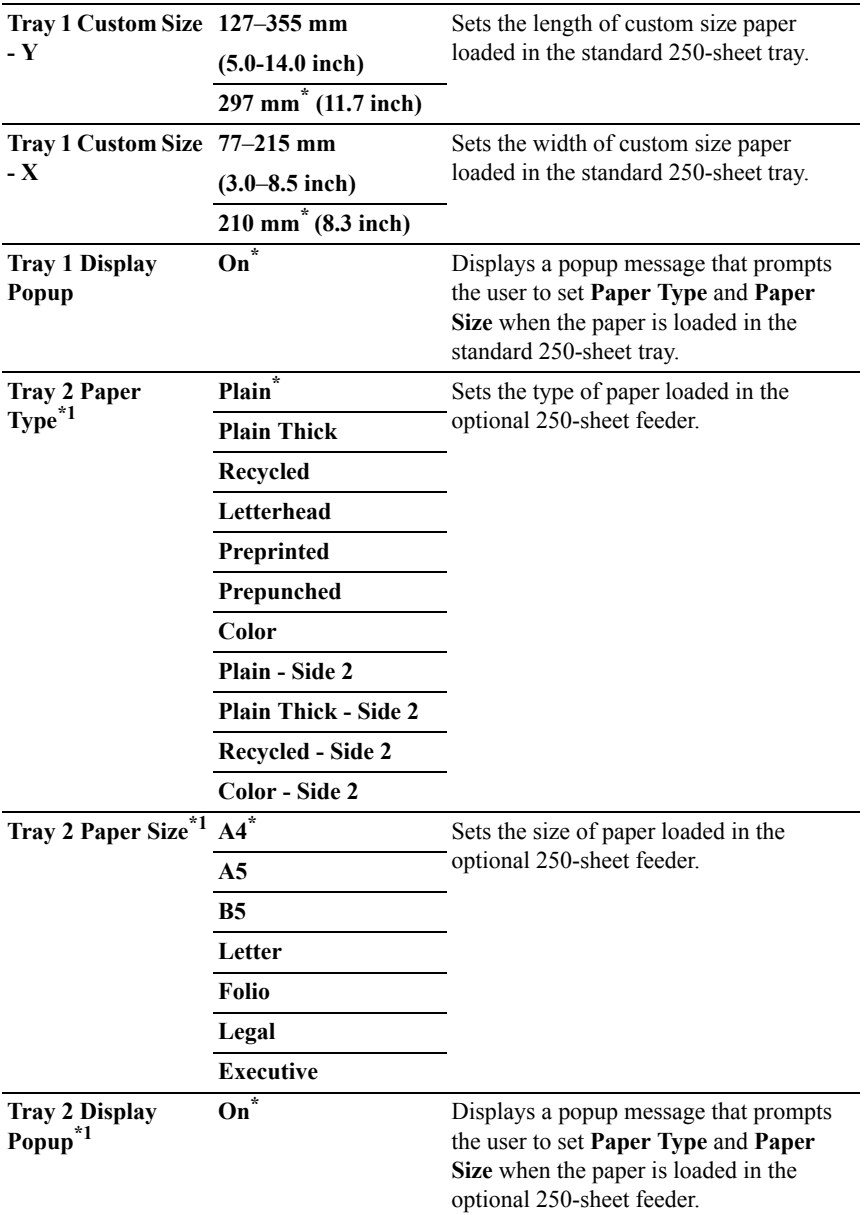

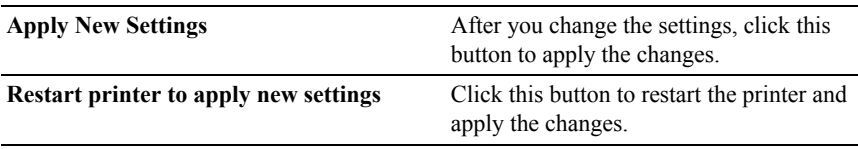

 $*1$  This item is available only when the optional 250-sheet feeder is installed.

# **TCP/IP Settings**

## **Purpose:**

To configure TCP/IP settings.

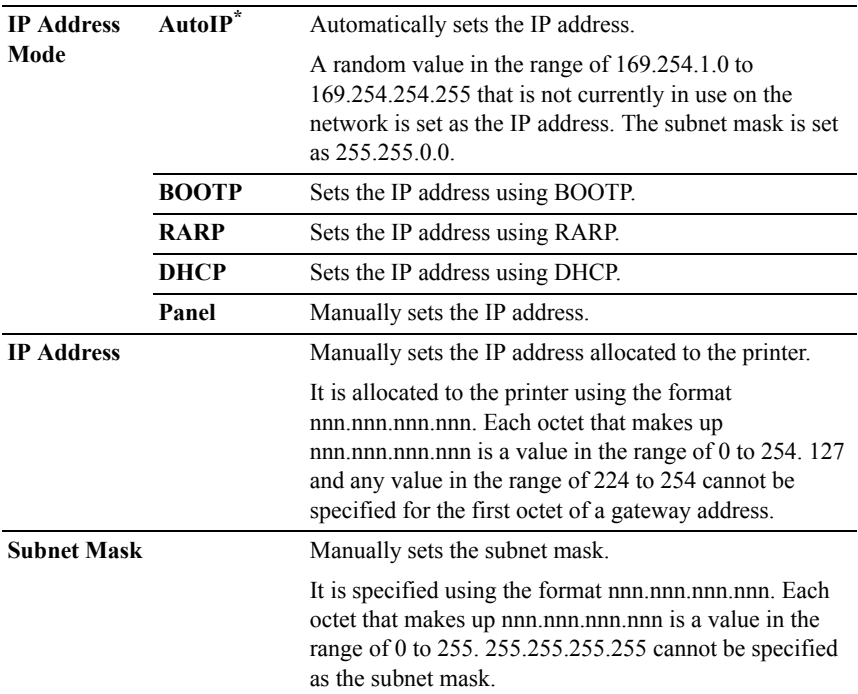

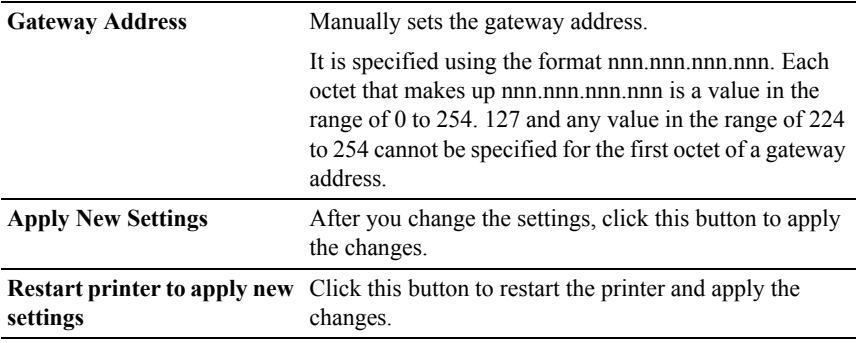

# **Network Settings**

NOTE: Network Settings is not available when the printer is connected using a USB cable.

#### **Purpose:**

To configure the setup of the printer using your web browser.

#### **Values:**

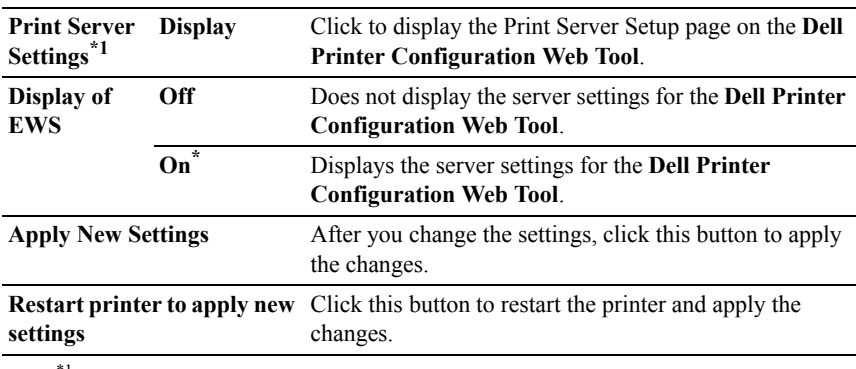

\*1 This item is available only when **Display of EWS** is set to **On**.

# **Diagnosis**

The **Diagnosis** tab includes the **Chart Print**, **Machine Check**, **Paper Wrinkle Check Mode**, **Environment Sensor Info**, **Clean Developer**, and **Refresh Mode** pages.

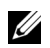

NOTE: Values marked by an asterisk (\*) are the factory default menu settings.

# **Chart Print**

#### **Purpose:**

To print various charts that can be used for diagnosis of the printer. The chart is printed to A4 or letter size paper.

### **Values:**

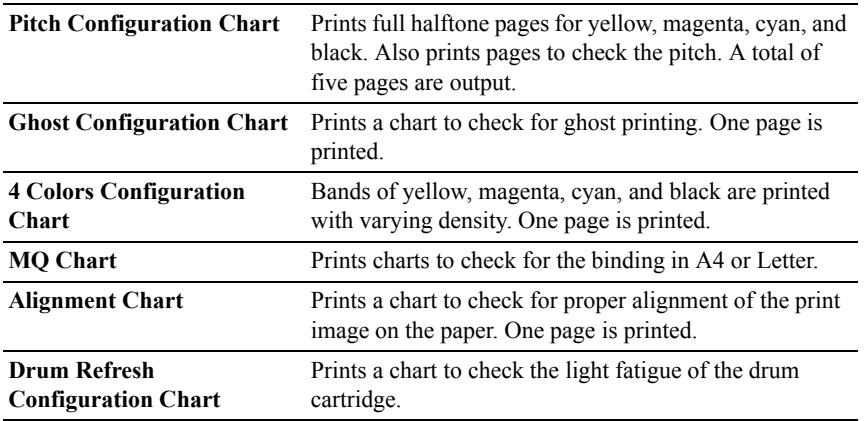

# **Machine Check**

#### **Purpose:**

To check the operation of the printer components.

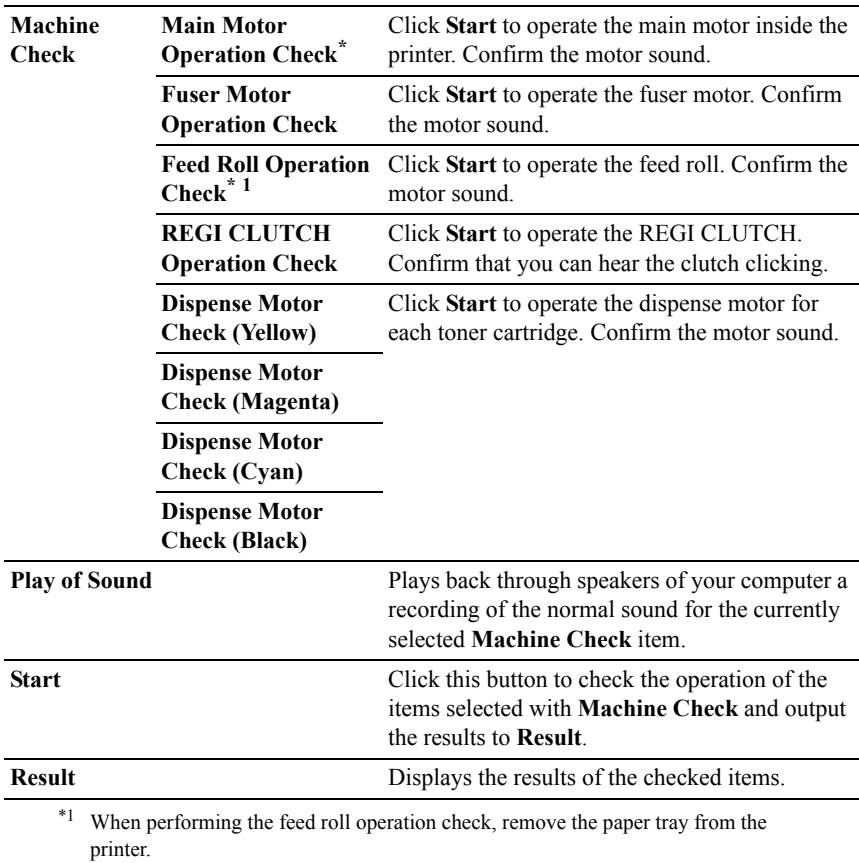

# **Paper Wrinkle Check Mode**

#### **Purpose:**

To determine whether or not paper is wrinkled in the fuser.

This function stops printing before the paper enters the fuser. After you remove the paper inside the printer, check the following:

- If the paper is wrinkled, the wrinkle occurred in the part other than fuser.
- If the paper is not wrinkled, the wrinkle occurred in the fuser.

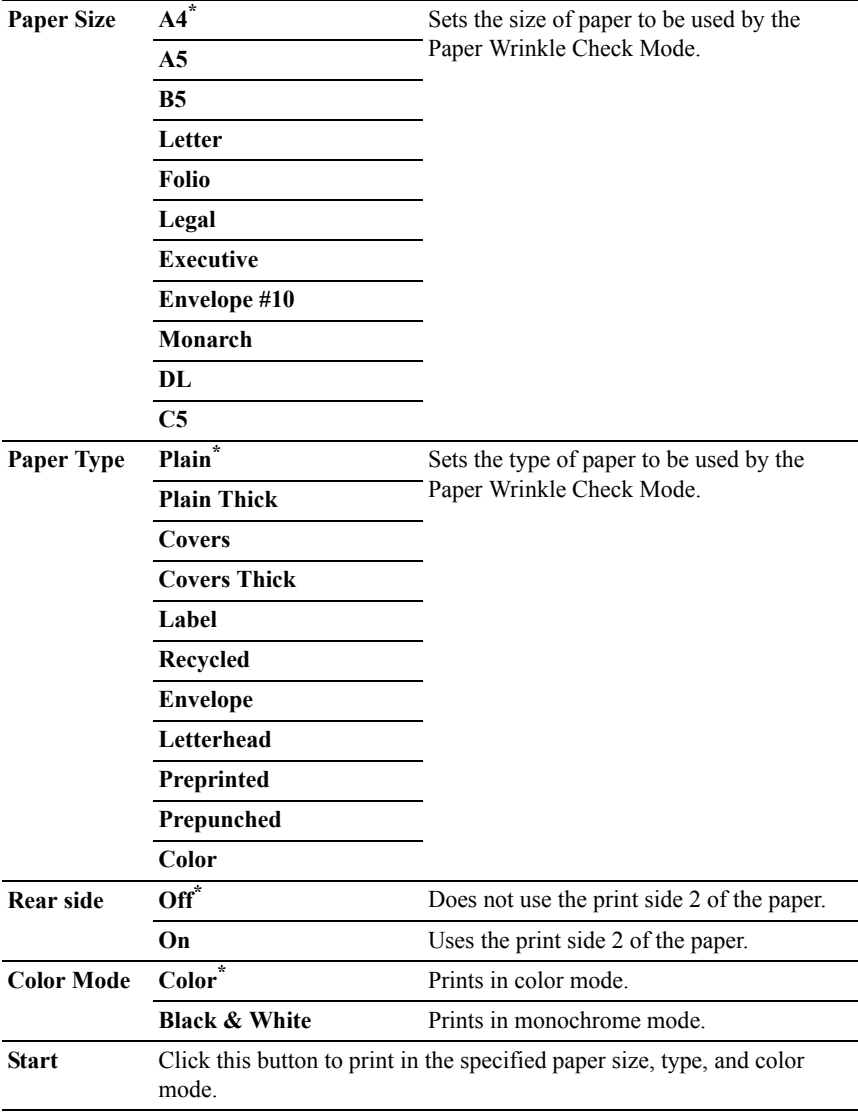

# **Environment Sensor Info**

# **Purpose:**

To print the internal environment sensor information of the printer to **Result**.

#### **Values:**

Get Environment Click this button to confirm the internal environment sensor **Sensor Info** information of the printer such as temperature and humidity.

# **Clean Developer**

#### **Purpose:**

To rotate the developer motor and stir the toner in the toner cartridge.

### **Values:**

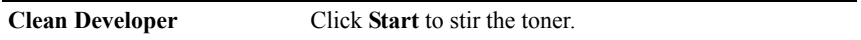

# **Refresh Mode**

### **Purpose:**

To use up a toner cartridge or PHD unit when you need to replace it before the end of its life, or to stir the toner in a new toner cartridge.

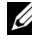

**NOTE:** Using the Refresh Mode consumes extra toner.

# **Values:**

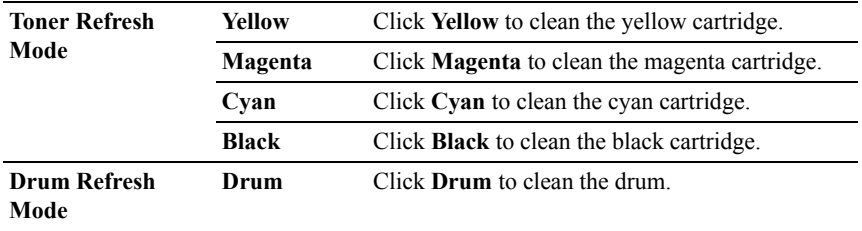

# **Resetting Defaults**

After executing this function and rebooting the printer, all the menu parameters, except the parameters for the network, are reset to their default values.

# **When Using the Tool Box**

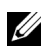

 $\mathscr{U}$  NOTE:

1 Click **Start All Programs Dell Printers Dell 2150 Color Printer Tool Box**.

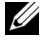

NOTE: The **Select Printer** window appears in this step when multiple printer drivers are installed on your computer. In this case, click the name of this printer listed in **Printer Names**, and then click **OK**.

The **Tool Box** opens.

- 2 Ensure that the **Printer Maintenance** tab is open.
- 3 Select **Reset Defaults** from the list at the left side of the page. The **Reset Defaults** page appears.
- 4 Click **System Section** button.

The printer restarts automatically to apply the settings.

19

# **Understanding the Printer Menus**

When your printer is connected to a network and available to a number of users, the access to the Admin Menu can be limited. This prevents other users from using the operator panel to inadvertently change a user default that has been set by the administrator.

However, you can use your printer driver to override user defaults and select settings for individual print jobs.

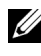

NOTE: The images used and procedures described in this manual are those of Dell™ 2150cn Color Printer.

# **Report / List**

Use the Report/List menu to print various types of reports and lists.

# **Printer Setting**

# **Purpose:**

To print a list of the current user default values, the installed options, the amount of installed print memory, and the status of printer supplies.

# **Panel Settings**

# **Purpose:**

To print a detailed list of all the settings on the operator panel menus.

# **PCL Fonts List**

# **Purpose:**

To print a sample of the available PCL fonts.

# **See also:**

["Understanding Fonts"](#page-348-0), "[Printing Font Sample List](#page-250-0)"

# **PCL Macro List**

**Purpose:**

To print the information on the downloaded PCL macro.

# **Job History**

# **Purpose:**

To print a detailed list of the print jobs that have been processed. This list contains the last 20 jobs.

# **Error History**

# **Purpose:**

To print a detailed list of paper jams and fatal errors.

# **Print Meter**

# **Purpose:**

To print the reports for the total number of pages printed.

# **Color Test Page**

# **Purpose:**

To print a page for testing colors.

# **Stored Documents**

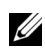

 $\mathbb Z$  NOTE: Stored Documents feature is available only when the optional 512 MB memory module is installed on the printer and RAM Disk under System Settings is enabled.

# **Purpose:**

To print a list of all files stored for Secure Print, Private Mail Box Print, Public Mail Box Print, and Proof Print in the RAM disk.

# **Admin Menu**

Use the Admin Menu menu to configure a variety of printer features.

# **Print Language**

# **Purpose:**

To specify the settings for PCL.

## **PCL**

Use the PCL menu to change printer settings that only affect jobs using the PCL emulation printer language.

 $\mathbb Z$  NOTE: Values marked by an asterisk  $(*)$  are the factory default menu settings.

# **Paper Tray**

#### **Purpose:**

To specify the default paper tray.

#### **Values:**

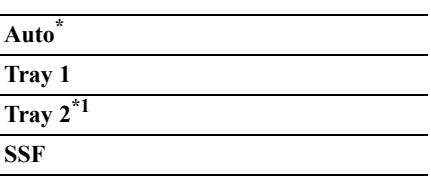

\*1 This item is available only when the optional 250-sheet feeder is installed.

# **Paper Size**

#### **Purpose:**

To specify the default paper size.

#### **Values:**

mm series

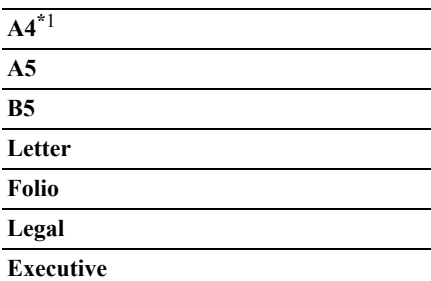

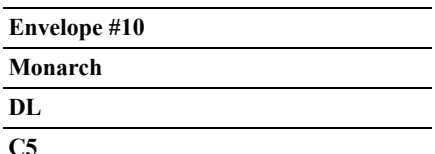

**Custom Size**

\*1 Denotes country-specific factory default value.

inch series

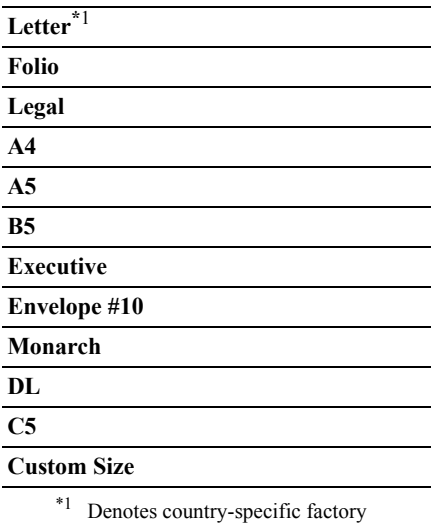

default value.

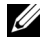

NOTE: Selecting a custom size for the paper size prompts you to enter a custom length and width.

#### **Orientation**

#### **Purpose:**

To specify how text and graphics are oriented on the page.
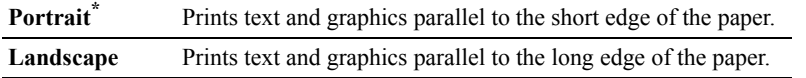

### **2 Sided**

NOTE: 2 Sided print feature is available only for Dell 2150cdn Color Printer.

#### **Purpose:**

To specify whether to print on both sides of a sheet of paper.

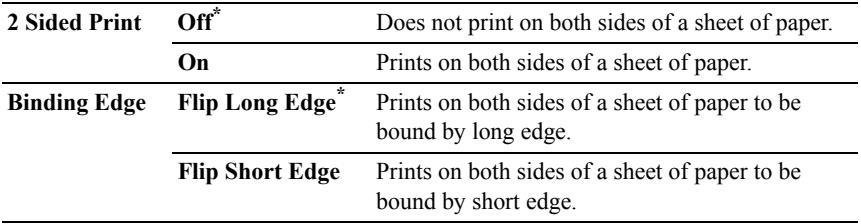

### **Font**

### **Purpose:**

To specify the default font from the fonts registered in the printer.

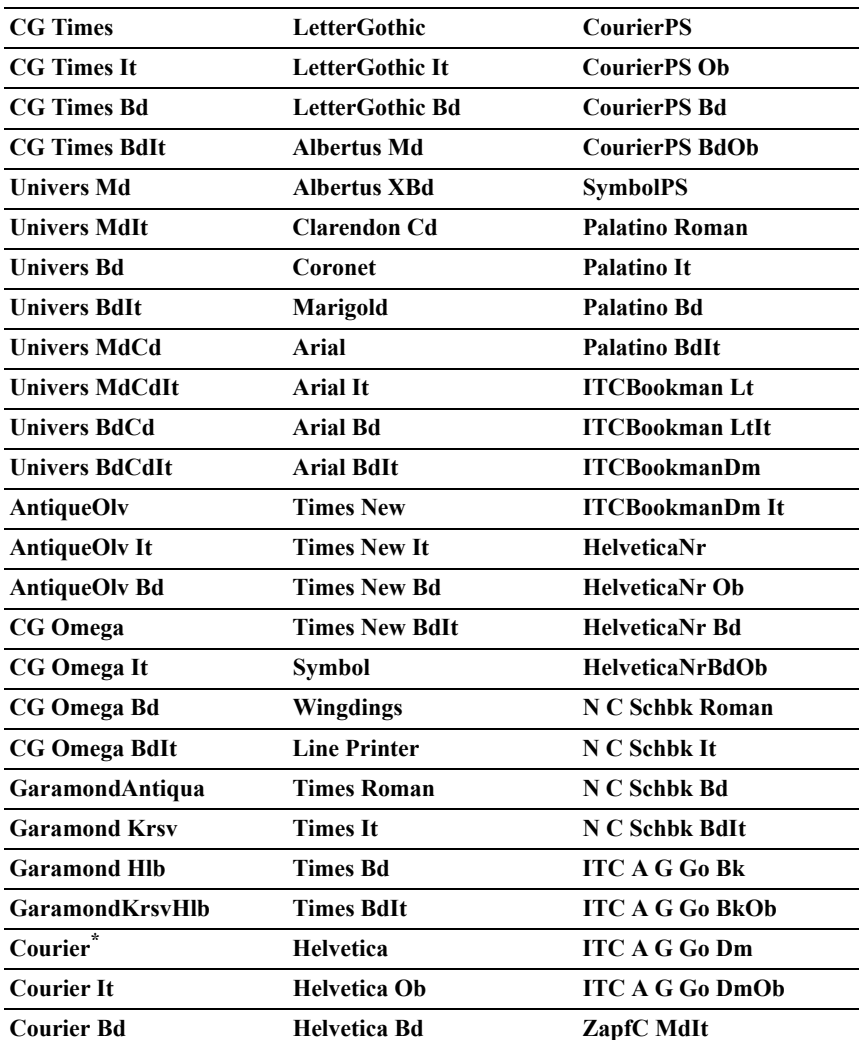

**Courier BdIt Helvetica BdOb ZapfDingbats**

#### **Symbol Set**

#### **Purpose:**

To specify a symbol set for a specified font.

#### **Values:**

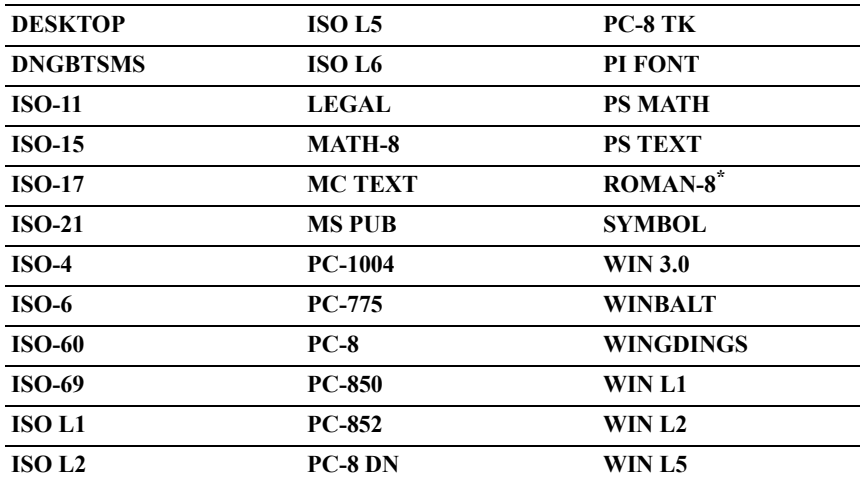

#### **Font Size**

#### **Purpose:**

To specify the font size for scalable typographic fonts.

#### **Values:**

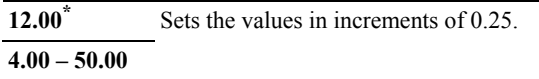

Font size refers to the height of the characters in the font. One point equals approximately 1/72 of an inch.

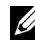

NOTE: The Font Size menu is only displayed for typographic fonts.

#### **See also:**

### "[Pitch and Point Size"](#page-349-0)

### **Font Pitch**

### **Purpose:**

To specify the font pitch for scalable mono spaced fonts.

### **Values:**

**10.00\*** Sets the value in increments of 0.01. **6.00–24.00**

Font pitch refers to the number of fixed-space characters in a horizontal inch of type. For nonscalable mono spaced fonts, the pitch is displayed, but cannot be changed.

NOTE: The Font Pitch menu is only displayed for fixed or mono spaced fonts.

#### **See also:**

"[Pitch and Point Size"](#page-349-0)

### **Form Line**

#### **Purpose:**

To set the number of lines in a page.

### **Values:**

mm series

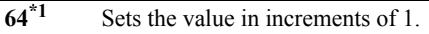

#### **5–128**

\*1 Denotes country-specific factory default values.

inch series

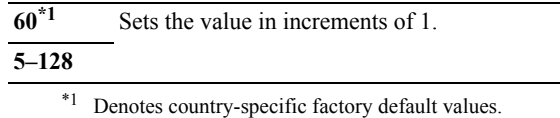

The printer sets the amount of space between each line (vertical line spacing) based on the Form Line and Orientation menu items. Select the correct Form Line and Orientation before changing Form Line.

#### **See also:**

["Orientation](#page-287-0)"

### **Quantity**

### **Purpose:**

To set the default print quantity. (Set the number of copies required for a specific job from the printer driver. Values selected from the printer driver always override values selected from the operator panel.)

#### **Values:**

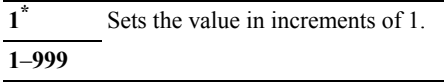

### **Image Enhance**

#### **Purpose:**

To specify whether to enable the Image Enhance feature, which makes the boundary line between black and white smoother to decrease jagged edges and enhance the visual appearance.

#### **Values:**

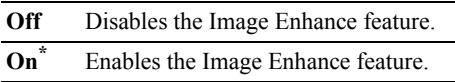

### **Hex Dump**

### **Purpose:**

To help isolate the source of a print job problem. With Hex Dump selected, all data sent to the printer is printed in hexadecimal and character representation. Control codes are not executed.

### **Values:**

**Disable\*** Disables the Hex Dump feature.

**Enable** Enables the Hex Dump feature.

#### **Draft Mode**

#### **Purpose:**

To save toner by printing in the draft mode. The print quality is reduced when printing in the draft mode.

#### **Values:**

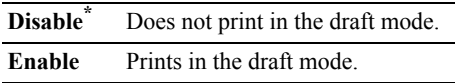

#### **LineTermination**

#### **Purpose:**

To add the line termination commands.

#### **Values:**

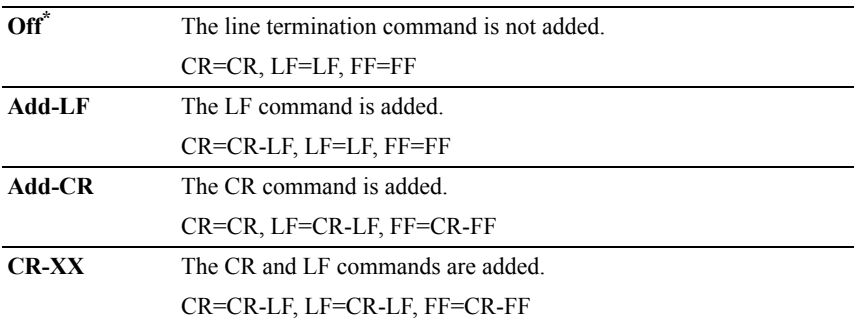

#### **Default Color**

#### **Purpose:**

To specify the color mode to Color or Black. This setting is used for a print job that does not specify a print mode.

#### **Values:**

**Black<sup>\*</sup>** Prints in the black and white mode.

**Color** Prints in the color mode.

### **Network**

Use the Network menu to change the printer settings affecting jobs sent to the printer through the wired or wireless network.

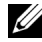

 $\mathbb Z$  NOTE: Values marked by an asterisk  $(*)$  are the factory default menu settings.

#### **Ethernet**

#### **Purpose:**

To specify the communication speed and the duplex settings of Ethernet. The change becomes effective after the printer is turned off and then on again.

#### **Values:**

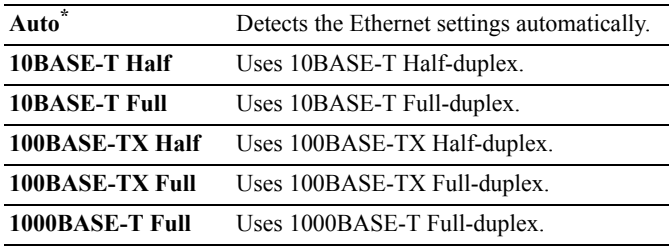

#### **Wireless Status**

NOTE: Wireless Status feature is available only when the printer is connected using the wireless network.

#### **Purpose:**

To confirm the wireless communication status.

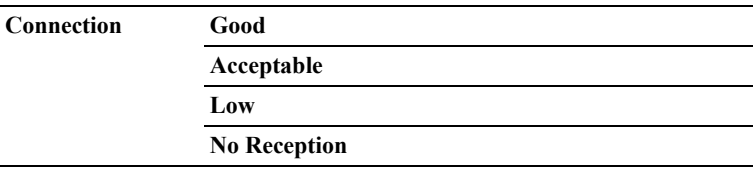

#### **Wireless Setup**

NOTE: Wireless Setup is available only when the printer is connected using the wireless network.

#### **Purpose:**

To configure the wireless network interface.

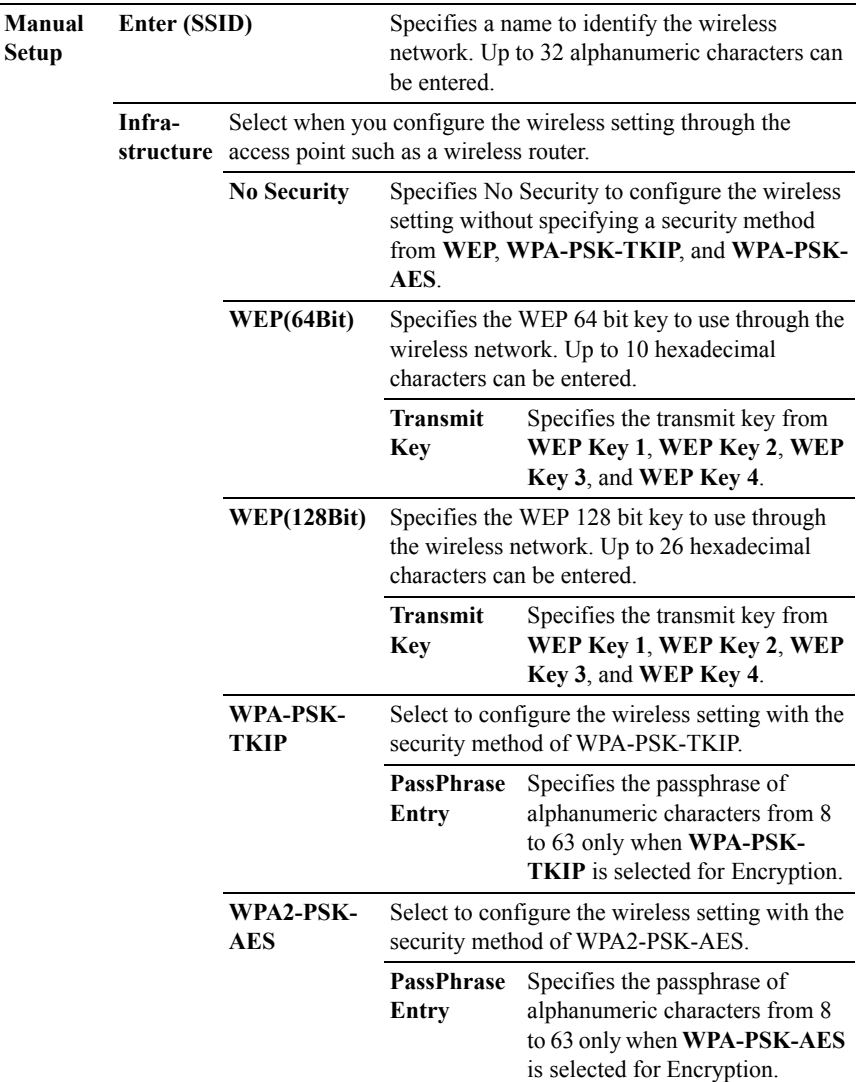

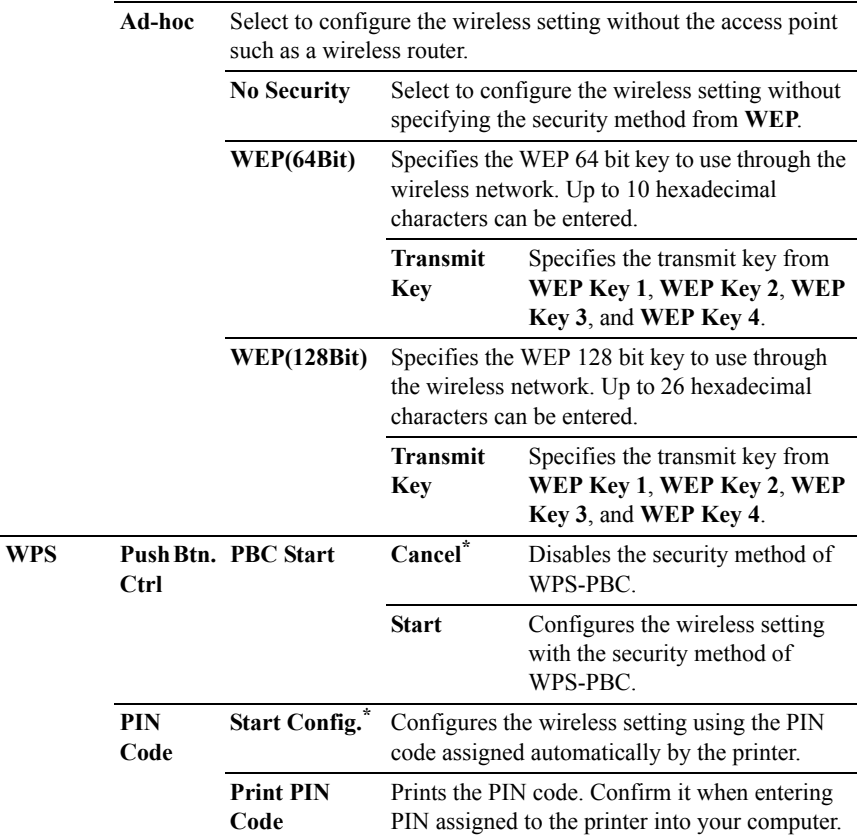

#### **Reset Wireless**

NOTE: Reset Wireless feature is available only when the printer is connected using the wireless network.

### **Purpose:**

To initialize wireless network settings. After executing this function and rebooting the printer, all wireless network settings are reset to their default values.

#### **Values:**

**Are You Sure?** Press the  $\checkmark$  (Set) button to reset the wireless setting.

### **TCP/IP**

### **Purpose:**

To configure TCP/IP settings.

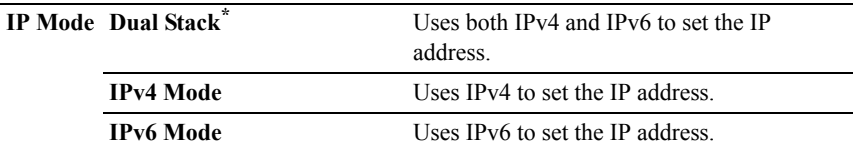

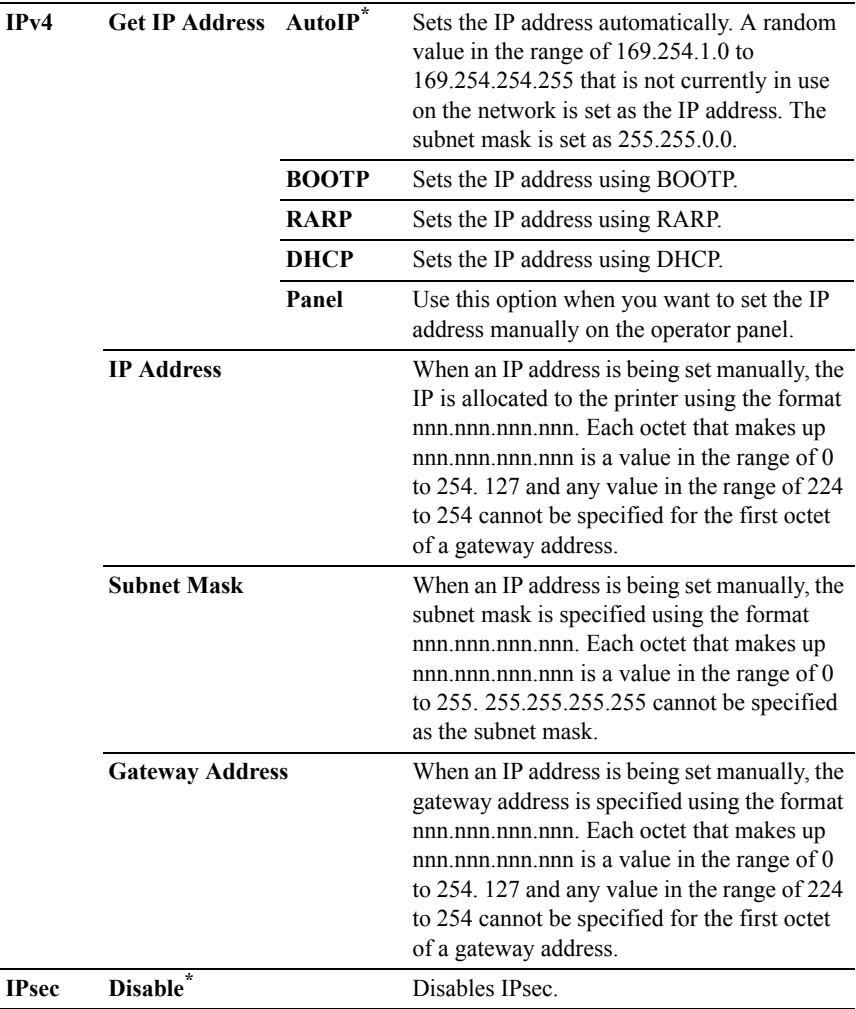

#### **Protocol**

#### **Purpose:**

To enable or disable each protocol. The change becomes effective after the printer is turned off and then on again.

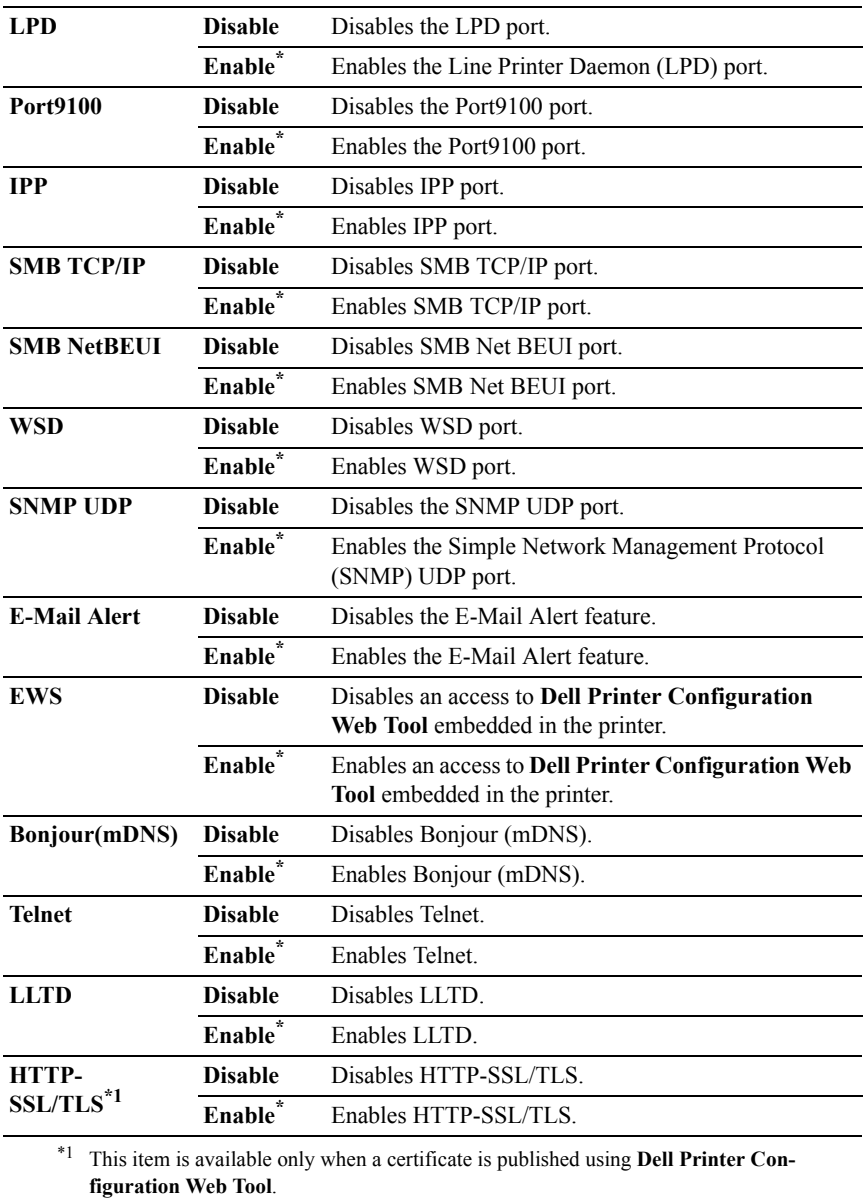

#### **IP Filter**

NOTE: IP Filter feature is available only for LPD or Port9100.

### **Purpose:**

To block data received from certain IP addresses through the wired or wireless network. You can set up to five IP addresses. The change becomes effective after the printer is turned off and then on again.

#### **Values:**

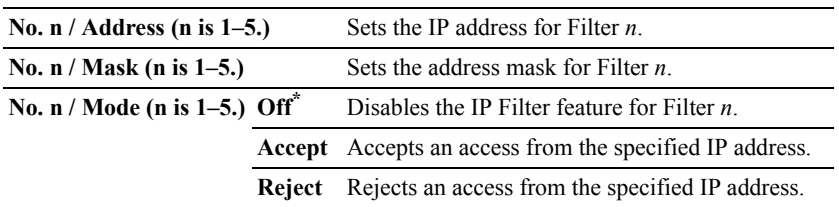

#### **IEEE 802.1x**

 $\mathbb{Z}$  NOTE: IEEE 802.1x feature is available only when the printer is connected using LAN cable and it is available only when the IEEE 802.1 authentication is enabled.

#### **Purpose:**

To disable IEEE 802.1x authentication. The change becomes effective after the printer is turned off and then on again.

#### **Values:**

**Disable** Disables IEEE 802.1x.

#### **Reset LAN**

#### **Purpose:**

To initialize wired network data stored in non-volatile memory (NVM). After executing this function and rebooting the printer, all wired network settings are reset to their default values.

#### **Values:**

Are You Sure? Press the  $\checkmark$  (Set) button to initialize the wired network data stored in NVM.

### **USB Settings**

Use the USB Settings menu to change printer settings affecting a USB port.

#### **USB Port**

#### **Purpose:**

To specify whether to enable the USB port. The change becomes effective after the printer is turned off and then on again.

#### **Values:**

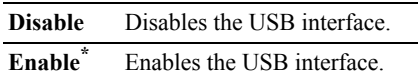

### **System Settings**

Use System Settings to configure the power saving mode, warning tones, time-out duration, device display language, and job log auto print settings.

NOTE: Values marked by an asterisk  $(*)$  are the factory default menu settings.

#### **Power Saver Timer**

#### **Purpose:**

To specify the time for transition to power saver mode.

#### **Values:**

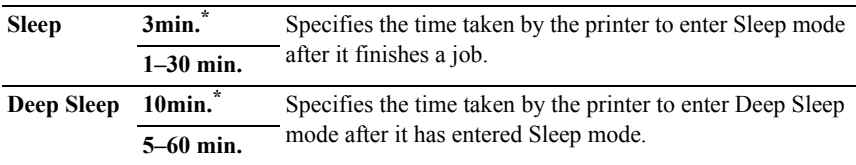

Enter 3 to put the printer in power saver mode 3 minutes after it finishes a job. This uses much less energy, but requires more warm-up time for the printer. Enter 3 if your printer shares an electrical circuit with room lighting and you notice lights flickering.

Select a high value if your printer is in constant use. In most circumstances, this keeps the printer ready to operate with minimum warm-up time. Select a value between 1 and 30 minutes for power save mode if you want a balance between energy consumption and a shorter warm-up period.

The printer automatically returns to the standby mode from the power saver mode when it receives data from the computer. You can also change the status of the printer to the standby mode by pressing any button on the operator panel.

#### **Auto Reset**

#### **Purpose:**

To automatically reset the settings to the default settings and return to the standby mode after you do not specify any settings for the specified time.

#### **Values:**

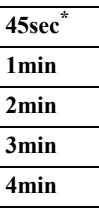

#### **Fault Time-out**

#### **Purpose:**

To specify the amount of time the printer waits before canceling a job that stops abnormally. The print job is cancelled if the time-out time is exceeded.

#### **Values:**

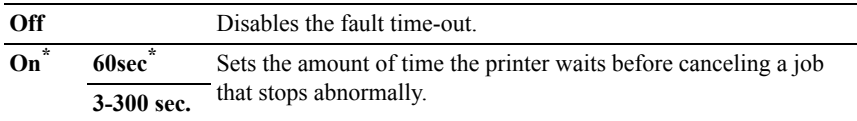

#### **Job Time-out**

#### **Purpose:**

To specify the amount of time the printer waits for data to arrive from the computer. The print job is cancelled if the time-out time is exceeded.

#### **Values:**

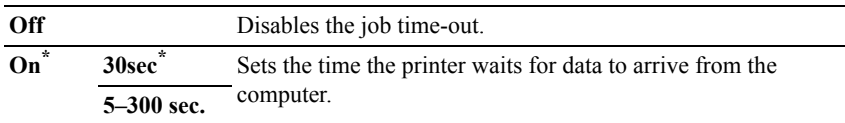

#### **Date & Time**

#### **Purpose:**

To specify the date and time formats.

#### **Values:**

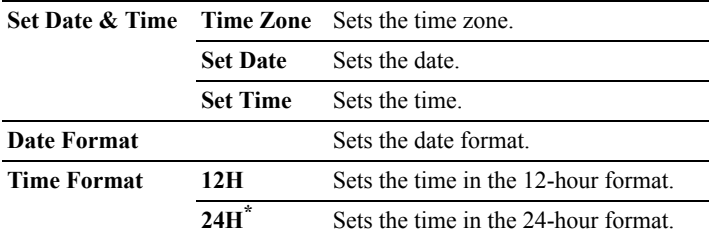

#### **Audio Tone**

#### **Purpose:**

To configure settings for tones emitted by the printer during operation or when a warning message appears.

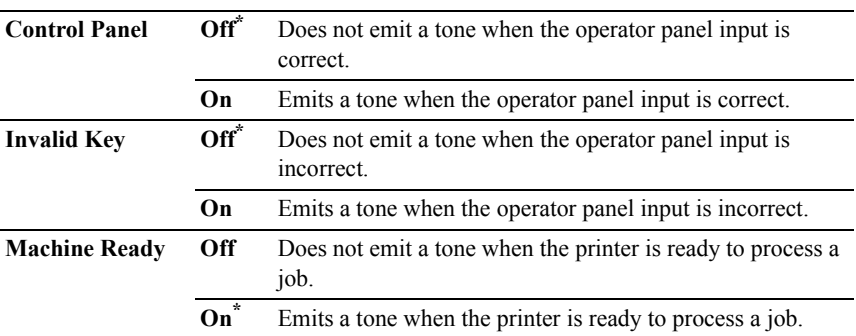

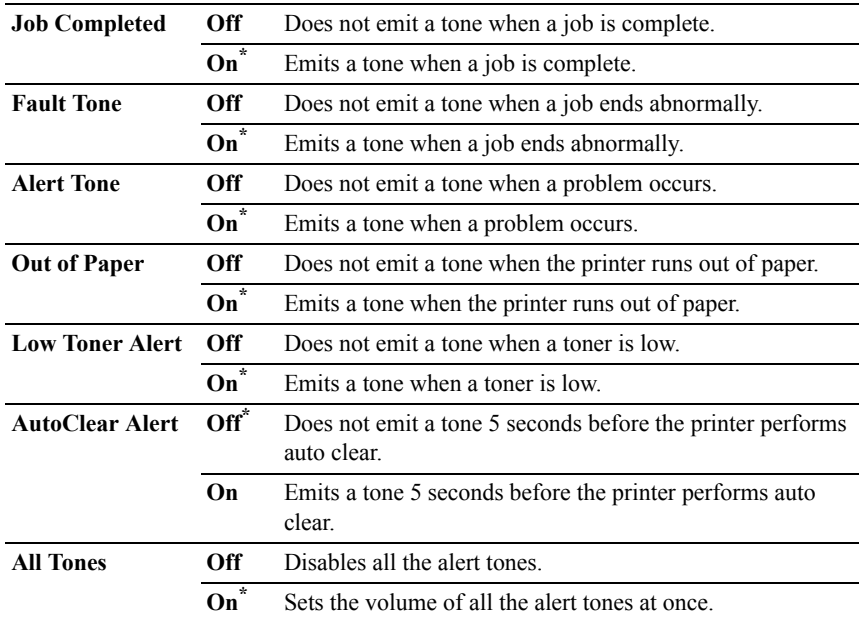

#### **mm / inch**

#### **Purpose:**

To specify the default measurement unit displayed after the numeric value on the operator panel.

#### **Values:**

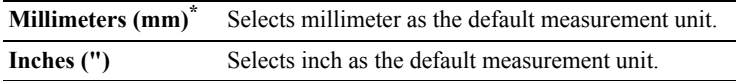

NOTE: The default for mm/inch varies depending on other settings, such as Country and Document Size.

#### **Def. Paper Size**

#### **Purpose:**

To specify the default paper size.

#### mm series

# **A4\*1**

#### **Letter**

\*1 Denotes country-specific factory default values.

inch series

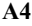

### **Letter\*1**

 $*$ <sup>1</sup> Denotes country-specific factory default values.

#### **Auto Log Print**

#### **Purpose:**

To automatically print a job history report after every 20 jobs.

#### **Values:**

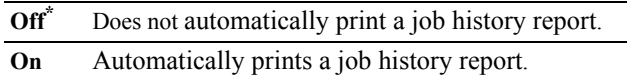

Print logs can also be printed using the Admin Reports menu.

#### **Print ID**

#### **Purpose:**

To specify a location where the user ID is printed.

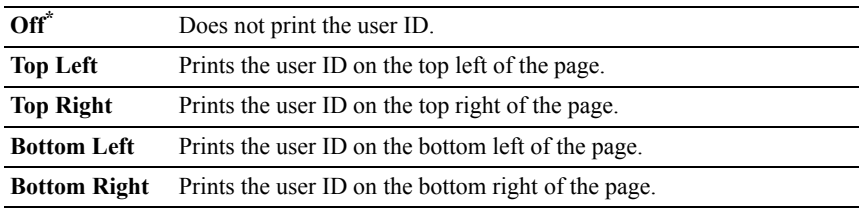

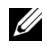

NOTE: When printing on DL size paper, a part of the user ID may not be printed correctly.

#### **Print Text**

#### **Purpose:**

To specify whether the printer outputs PDL data, which is not supported by the printer, as text when the printer receives it. Text data is printed on A4 or Letter size paper.

#### **Values:**

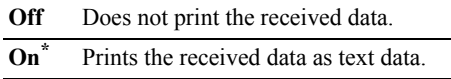

#### **Banner Sheet**

NOTE: Banner Sheet feature is available only when the optional 250-sheet feeder is installed to Dell 2150cdn Color Printer.

#### **Purpose:**

To specify the position of banner sheet, and also specify the tray in which the banner sheet is loaded.

#### **Values:**

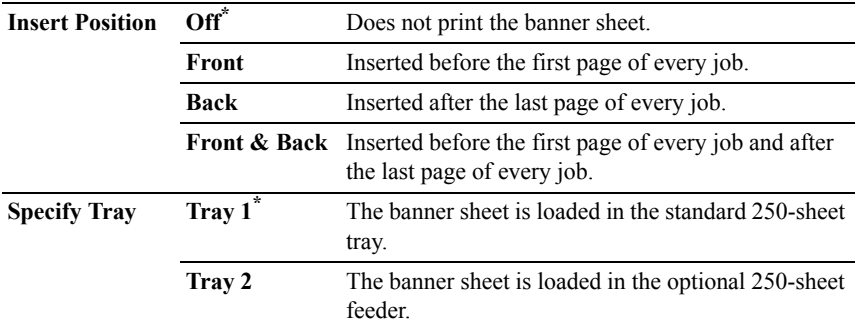

#### **RAM Disk**

NOTE: RAM Disk feature is available only when the optional 512 MB memory module is installed on the printer.

#### **Purpose:**

To allocate memory to the RAM disk file system for the Secure Print, Mailbox Print, and Proof Print features. The change becomes effective after the printer is turned off and then on again.

#### **Values:**

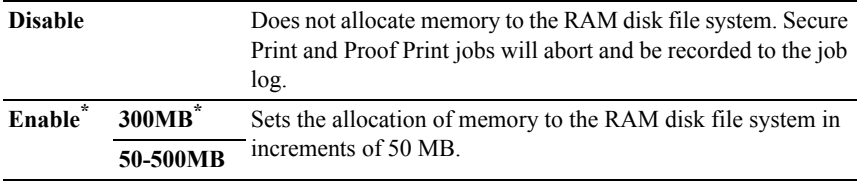

 $\mathbb Z$  NOTE: Restart your printer when you change the settings for the RAM  $Dist$ menu.

#### **Substitute Tray**

#### **Purpose:**

Specifies whether to use paper of a different size when the paper that is loaded in the specified tray does not match the paper size settings for the current job.

#### **Values:**

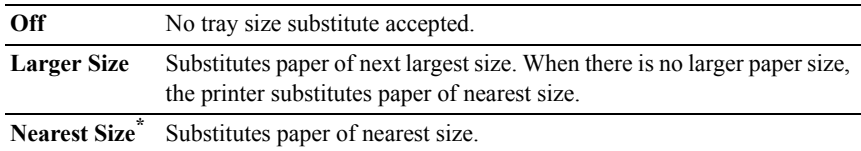

#### **Set Avail. Time**

#### **Purpose:**

Sets the available time for the Print service.

#### **Values:**

**Off<sup>\*</sup>** Does not set the time when printing is available.

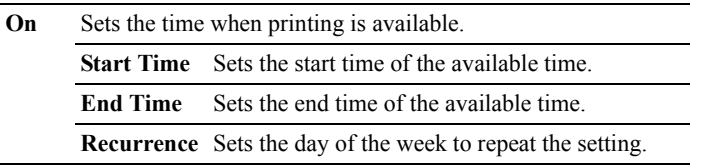

#### **Secure Job Exp.**

NOTE: Secure Job Exp. feature is available only when RAM Disk is set to Enable.

#### **Purpose:**

To specify the date and time to delete the files stored as Secure Print in the RAM disk.

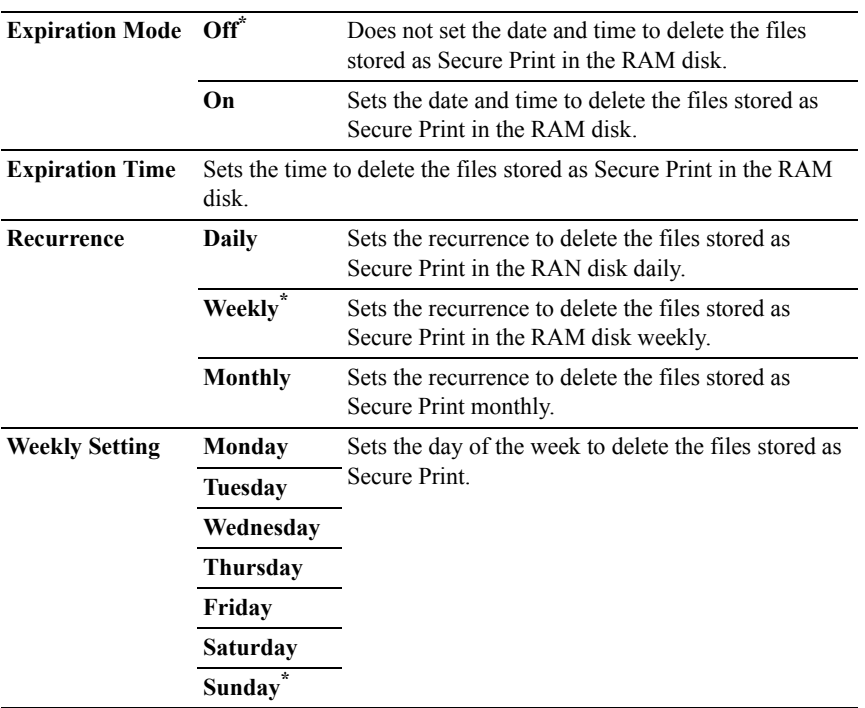

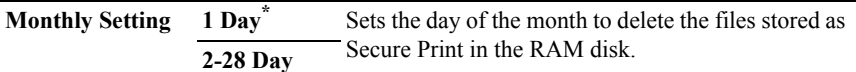

#### **ColorTrack Mode**

#### **Purpose:**

To specify who has access to color printing.

#### **Values:**

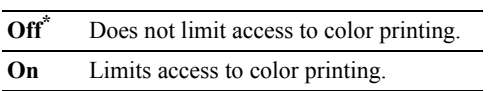

#### **NoAcct User Prt**

#### **Purpose:**

To specify whether to permit the printing of data without authentication information.

#### **Values:**

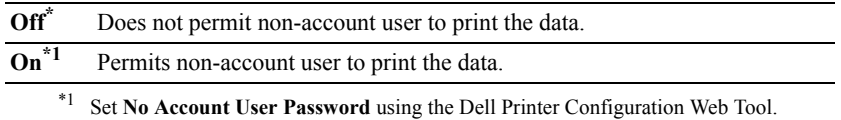

#### **Col. Tra Err Rep**

#### **Purpose:**

To specify whether to automatically print error-related information if printing with ColorTrack results in an error.

#### **Values:**

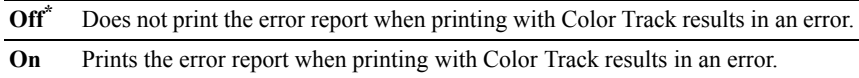

#### **LetterH Dup Mode**

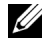

NOTE: LetterH Dup Mode feature is available only for Dell 2150cdn Color Printer.

#### **Purpose:**

To specify whether to print on both sides when using letterhead.

#### **Values:**

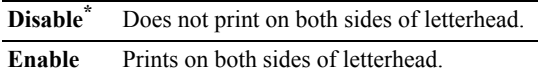

#### **Low Toner Msg**

#### **Purpose:**

To specify whether to show the alert message when the toner is low.

#### **Values:**

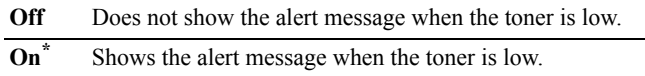

### **Maintenance**

Use the Maintenance menu to initialize the NV (non-volatile) memory, configure the plain paper quality adjustment settings, and configure the security settings.

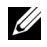

 $\mathbb Z$  NOTE: Values marked by an asterisk  $(*)$  are the factory default menu settings.

### **F/W Version**

#### **Purpose:**

To confirm the current F/W version.

### **Service Tag**

#### **Purpose:**

To confirm the service tag.

#### **Express Code**

#### **Purpose:**

To confirm the express service code.

#### **Paper Density**

#### **Purpose:**

To specify paper density settings.

### **Values:**

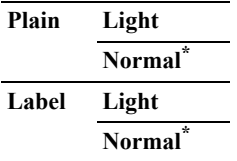

#### **Adjust BTR**

 $\mathbb Z$  NOTE: The print quality changes depending on the setting values you select for this item.

#### **Purpose:**

To specify the transfer roller voltage adjustment for each paper type.

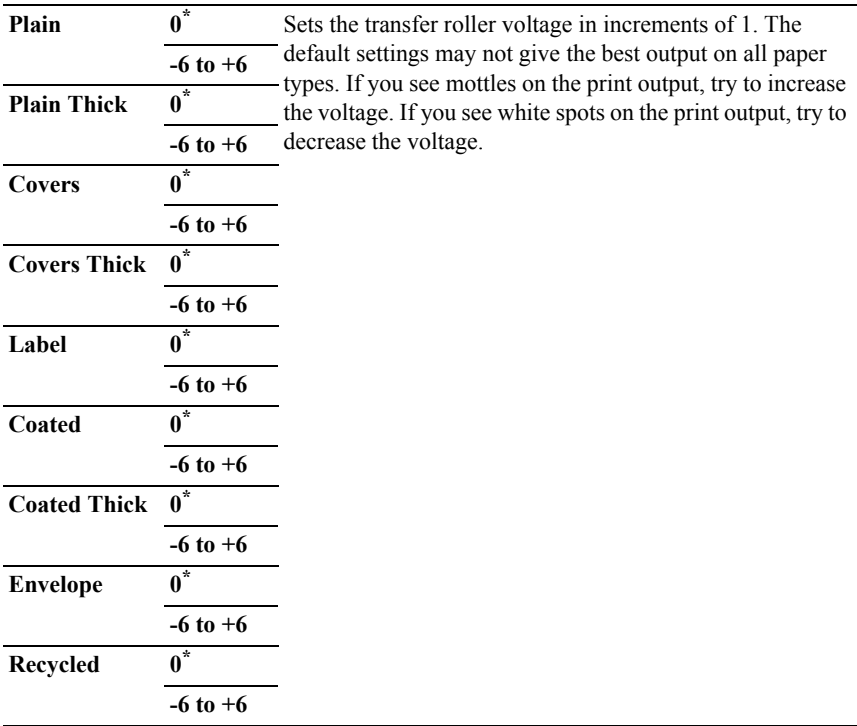

### **Adjust Fuser**

NOTE: The print quality changes depending on the setting values you select for this item.

### **Purpose:**

To adjust the fuser temperature setting for each paper type.

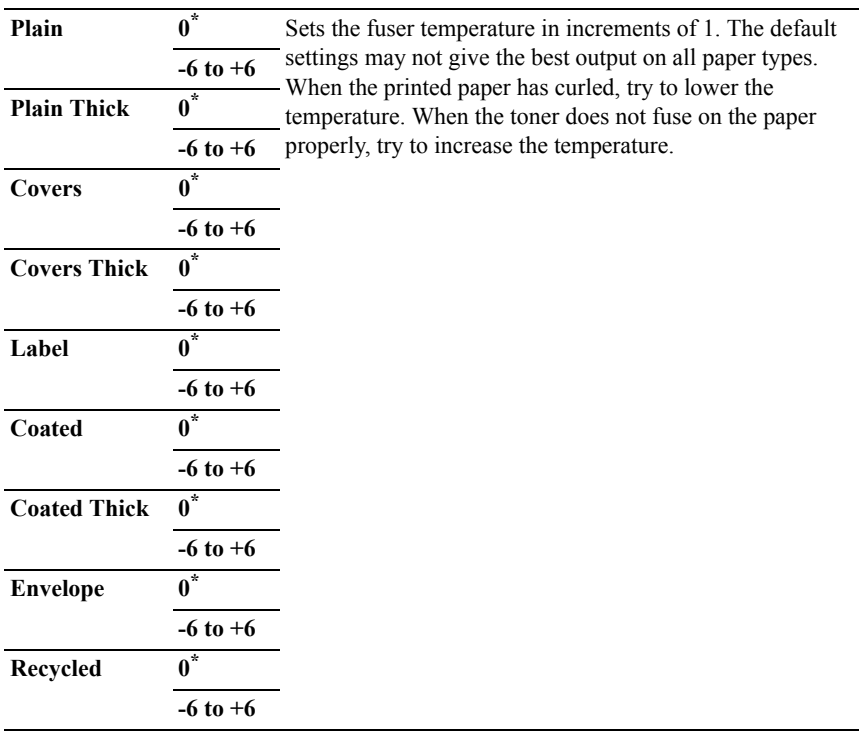

### **Auto Reg Adj**

#### **Purpose:**

To specify whether to automatically perform color registration adjustment.

### **Values:**

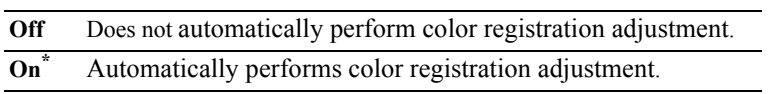

### **Color Reg Adj**

### **Purpose:**

To manually perform color registration adjustment.

Manual Color Registration Adjustments are required when the printer is initially installed and after the printer is moved.

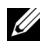

NOTE: The Color Reg Adjust feature can be configured when Auto Reg Adjust is set to Off.

#### **Values:**

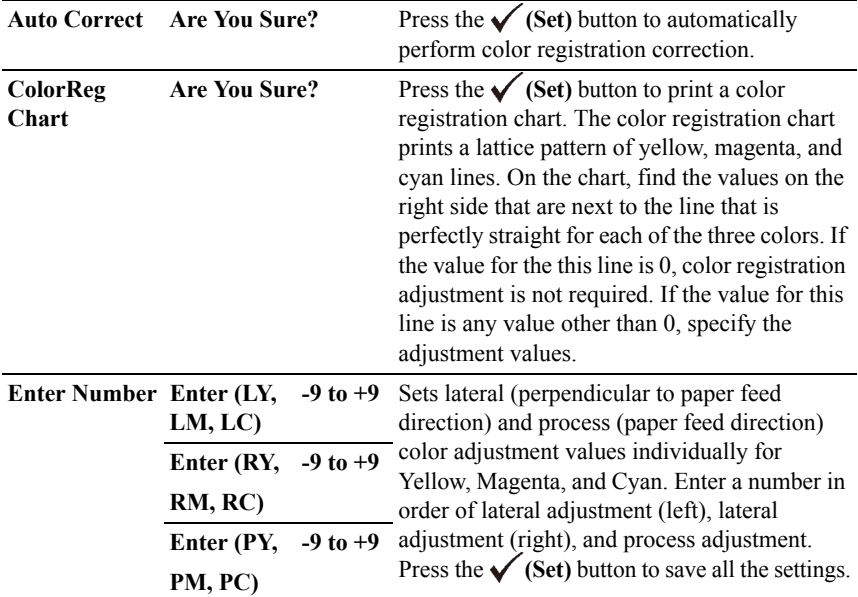

NOTE: Ensure that you remove the paper from the single sheet feeder before performing Auto Correct.

#### **Clean Developer**

#### **Purpose:**

To stir the toner in a new toner cartridge.

#### **Values:**

**Are You Sure?** Press the  $\checkmark$  (Set) button to stir the toner in a new toner cartridge.

#### **Toner Refresh**

#### **Purpose:**

To clean the toner in each toner cartridge.

#### **Values:**

**Yellow, Magenta, Are You Cyan, Black Sure?** Press the  $\checkmark$  (Set) button to clean the toner in the selected toner cartridge.

#### **Drum Refresh**

#### **Purpose:**

To clean the surface of the PHD unit.

#### **Values:**

Are You Sure? Press the  $\checkmark$  (Set) button to clean the surface of the PHD unit.

#### **Reset Defaults**

#### **Purpose:**

To initialize the non-volatile (NV) memory. After executing this function and rebooting the printer, all the menu parameters are reset to their default values.

#### **Values:**

**Are You Sure?** Press the  $\checkmark$  (Set) button to initialize the system parameters.

#### **Init PrintMeter**

#### **Purpose:**

To initialize the print meter of the printer. When the print meter is initialized, the meter count is reset to zero.

#### **Values:**

Are You Sure? Press the  $\checkmark$  (Set) button to initialize the print meter.

#### **Clear Storage**

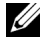

NOTE: Clear Storage feature is available only when the optional 512 MB memory module is installed.

#### **Purpose:**

To clear all files stored as Secure Print, Mailbox Print, Proof Print, and Stored Print in the RAM disk.

#### **Values:**

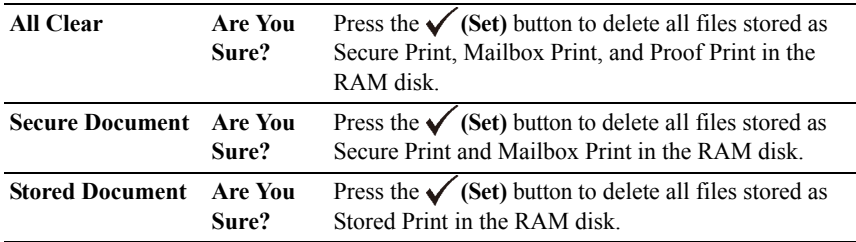

#### **Non-DELL Toner**

#### **Purpose:**

To use toner cartridge of another manufacturer.

NOTICE: Using a non-Dell toner cartridge may severely damage your printer. The warranty does not cover damages caused by using non-Dell toner cartridges.

#### **Values:**

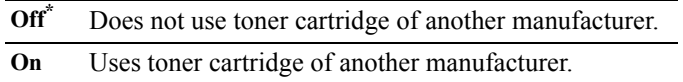

#### **Adjust Altitude**

#### **Purpose:**

To specify the altitude of the location where the printer is installed.

The discharge phenomenon for charging the photo conductor varies with barometric pressure. Adjustments are performed by specifying the altitude of the location where the printer is being used.

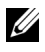

NOTE: An incorrect altitude adjustment setting leads to poor printing quality, incorrect indication of remaining toner, etc.

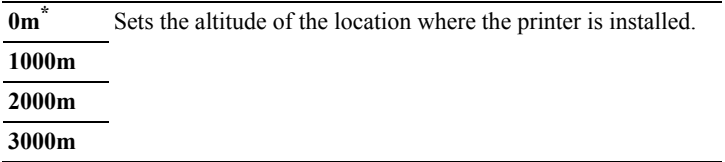

### **Secure Settings**

Use the Secure Settings menu to set a password to limit access to the menus. This prevents items from being changed accidentally.

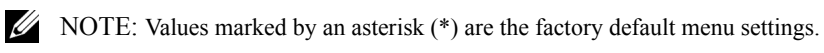

### **See also:**

["Panel Lock](#page-318-0)"

#### <span id="page-318-0"></span>**Panel Lock**

#### **Purpose:**

To set the limited access to Admin Menu with a password, and to set or change the password.

#### **Values:**

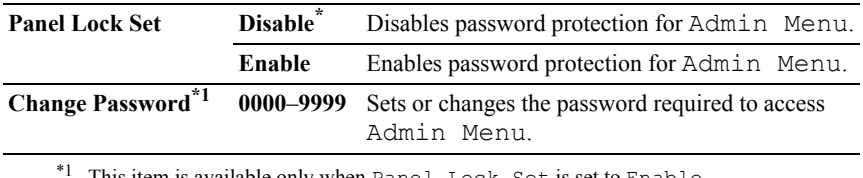

This item is available only when Panel Lock Set is set to Enable.

#### **Login Error**

NOTE: Login Error feature is available only when Panel Lock Set is set to Enable.

#### **Purpose:**

To specify the number of error entry attempts allowed when you log in as an administrator in the Admin Menu and Report/List menu.

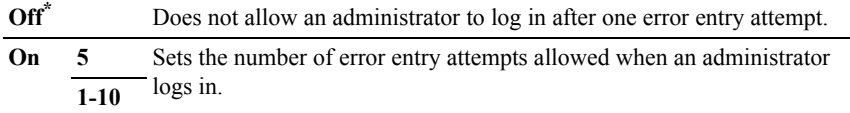

### **Tray Settings**

Use the Tray Settings menu to define the print media loaded in the standard 250-sheet tray and the optional 250-sheet feeder.

NOTE: Values marked by an asterisk (\*) are the factory default menu settings.

### **Tray 1**

### **Purpose:**

To specify the paper loaded in the standard 250-sheet tray.

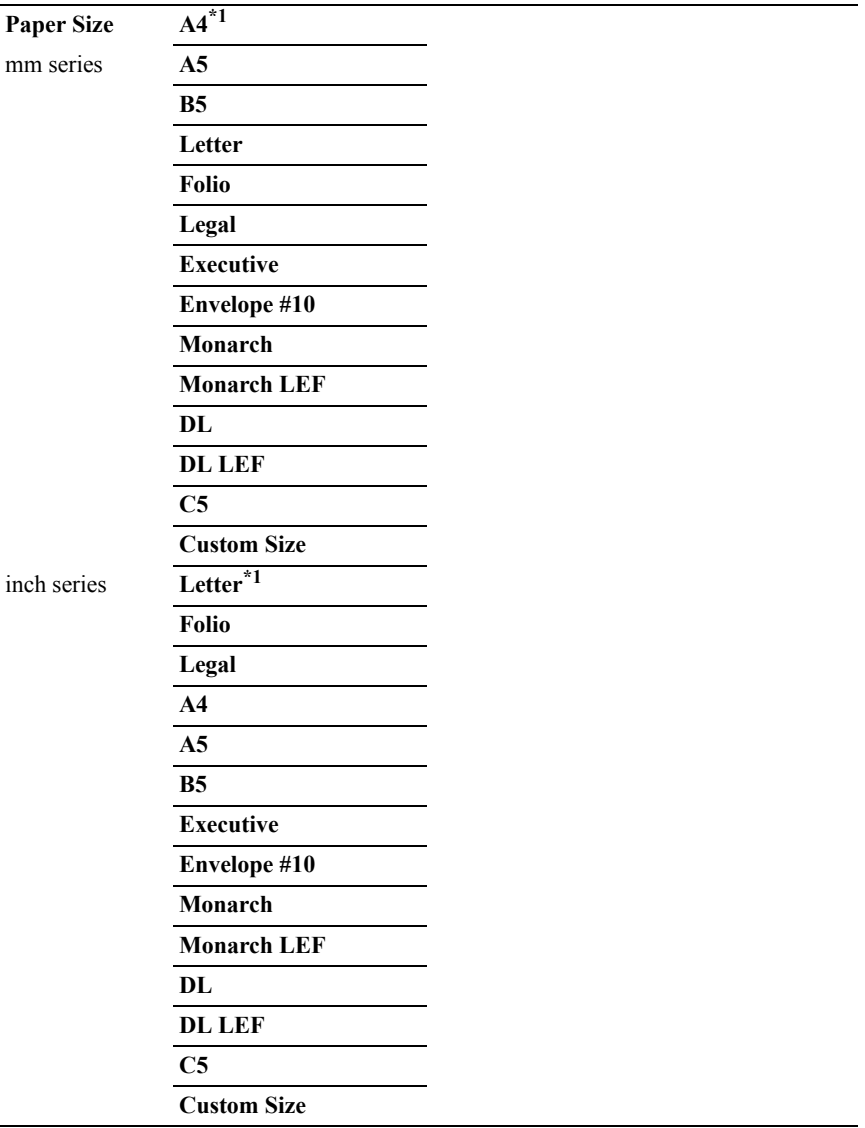

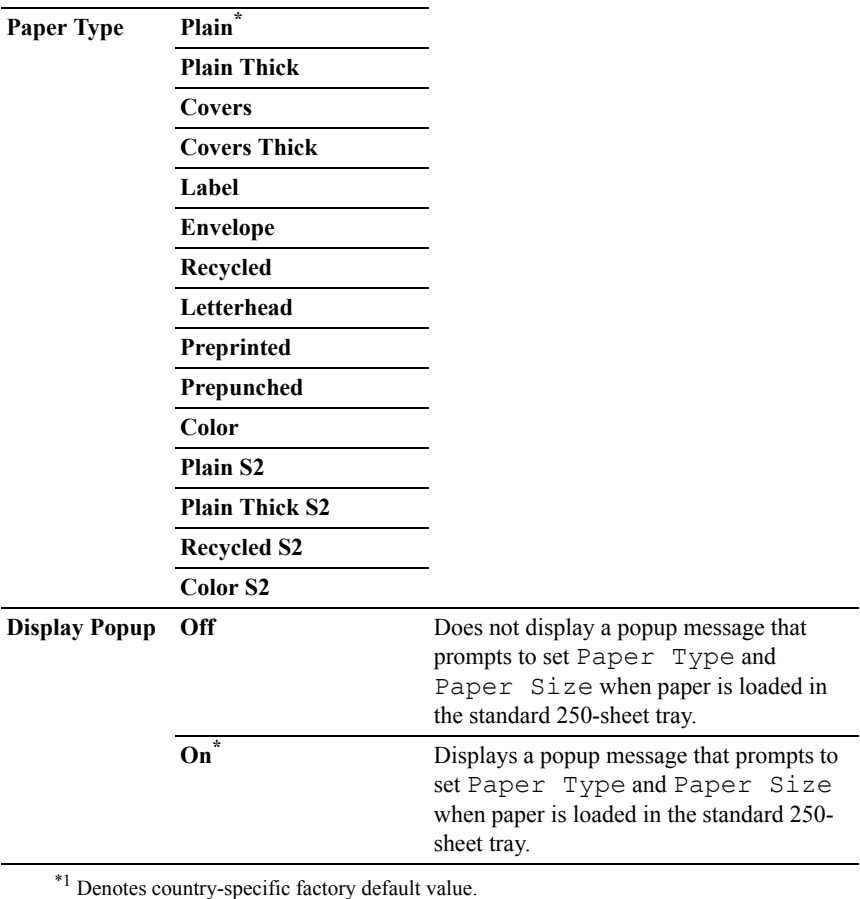

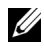

NOTE: For more information on supported paper sizes, see "[Supported Paper](#page-219-0)  [Sizes](#page-219-0)."

### **Tray 2**

NOTE: Tray 2 feature is available only when the optional 250-sheet feeder is installed.

#### **Purpose:**

To specify the paper loaded in the optional 250-sheet feeder.

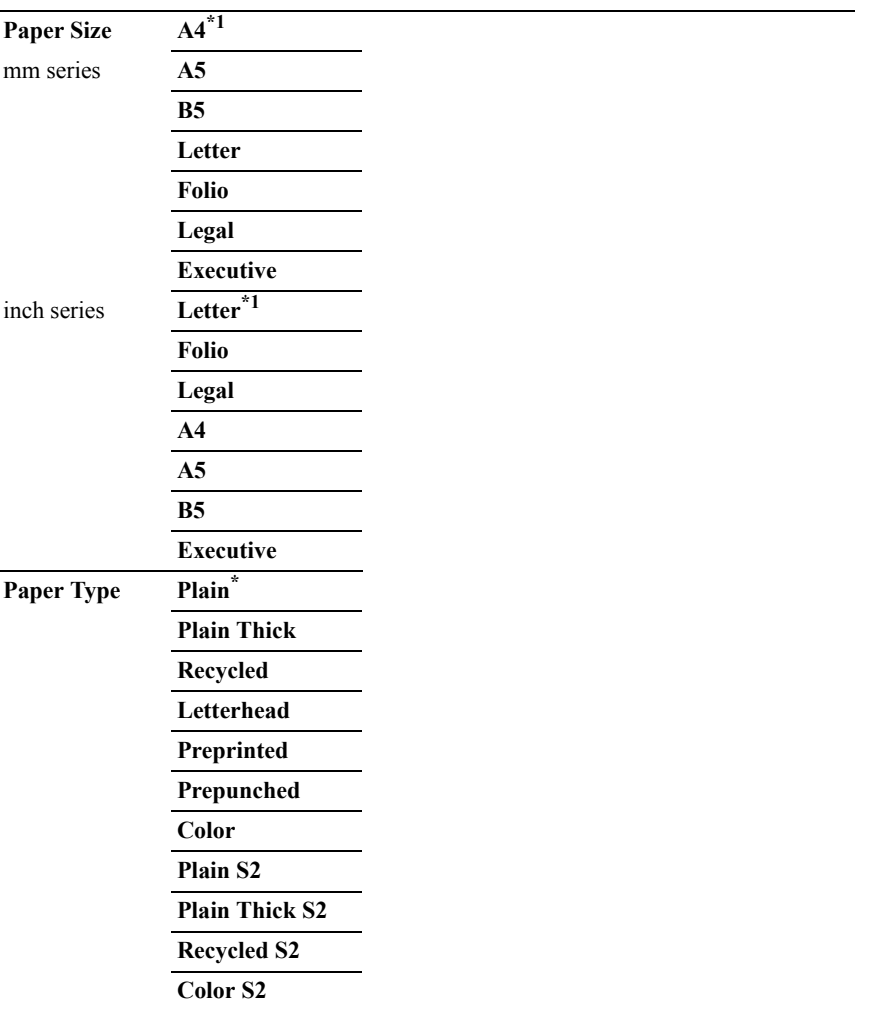

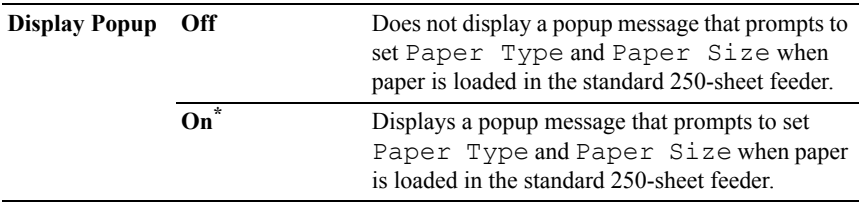

\*1 Denotes country-specific factory default value.

### **Panel Language**

#### **Purpose:**

To determine the language of the text on the operator panel screen.

**Values:**

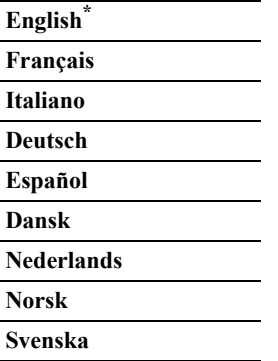

## **Print Menu**

Use the Print Menu to print a job using the Secure Print, Private Mail Box, Public Mail Box, and Proof Print features.

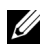

 $\mathbb Z$  NOTE: Values marked by an asterisk  $(*)$  are the factory default menu settings.

### **Secure Print**

NOTE: Secure Print feature is available only when RAM disk is set to Enable.

**Purpose:**
To print confidential jobs. The printer can hold the job in memory until you arrive at the printer and type the password on the operator panel.

#### **Values:**

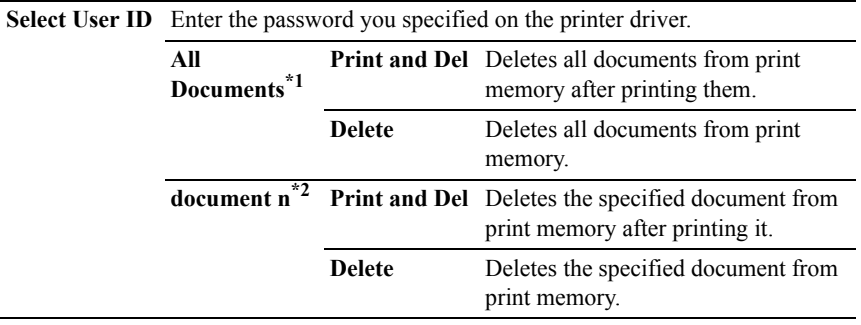

\*<sup>1</sup> This item is available only when the multiple print jobs are stored.

\*<sup>2</sup> The document name is displayed. The save date and time are displayed if the document name is not specified.

#### **Private Mail Box**

NOTE: Private Mail Box feature is available only when RAM disk is set to Enable.

#### **Purpose:**

To specify whether and how to print the job stored in the Private Mail Box.

#### **Values:**

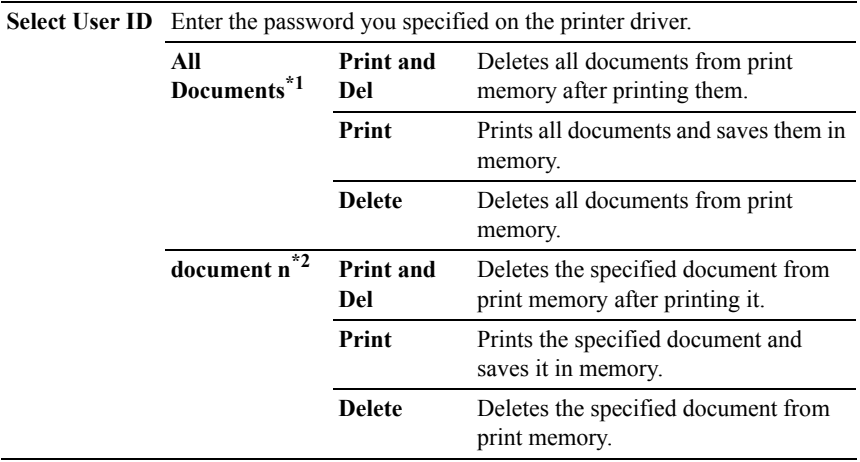

\*1 This item is available only when the multiple print jobs are stored.

\*2 The document name is displayed. The save date and time are displayed if the document name is not specified.

#### **Public Mail Box**

NOTE: Public Mail Box feature is available only when RAM disk is set to Enable.

#### **Purpose:**

To specify whether and how to print the job stored in the Public Mail Box.

#### **Values:**

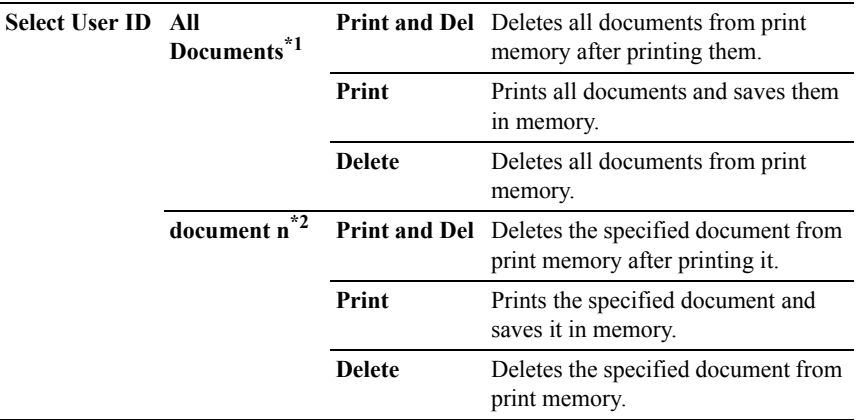

\*<sup>1</sup> This item is available only when the multiple print jobs are stored.

\*<sup>2</sup> The document name is displayed. The save date and time are displayed if the document name is not specified.

#### **Proof Print**

NOTE: Proof Print feature is available only when RAM disk is set to Enable.

#### **Purpose:**

To print only one copy and check the print result before printing all of the copies. This prevents a large number of misprinted copies from being printed at one time.

#### **Values:**

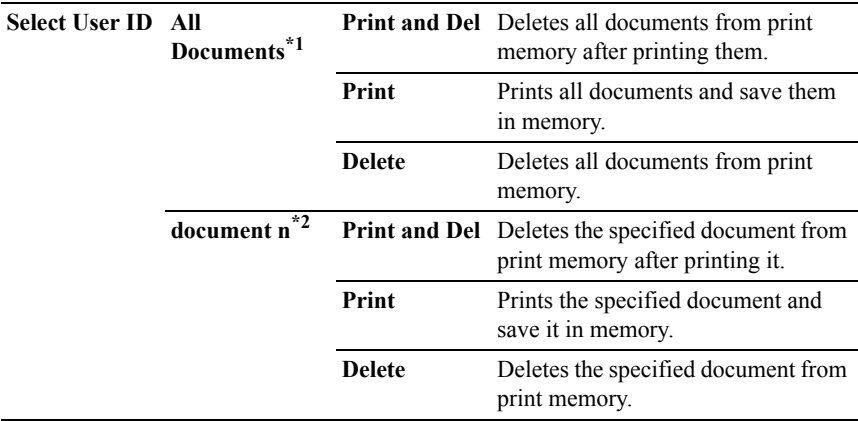

\*<sup>1</sup> This item is available only when the multiple print jobs are stored.

\*<sup>2</sup> The document name is displayed. The save date and time are displayed if the document name is not specified.

### **Panel Lock**

This feature prevents unauthorized personnel from changing the settings made by the administrator. For regular printing, items can be selected from the menu and printer settings remain unchanged. For regular printing, items can be configured using the printer driver.

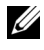

NOTE: Disabling the operator panel menus does not prevent access to the Stored Print and Tray Settings menus.

#### **Enabling the Panel Lock**

- 1 Press the  $\equiv$  (**Menu**) button.
- 2 Press **button until** Admin Menu appears, and then press the  $\checkmark$  (Set) button.
- 3 Press  $\blacktriangleright$  button until Secure Settings appears, and then press the  $\blacktriangleright$ **(Set)** button.
- 4 Ensure that Panel Lock is displayed, and then press the  $\checkmark$  (Set) button.
- 5 Ensure that Panel Lock Set is displayed, and then press the  $\checkmark$  (Set) button.
- 6 Press **button until Enable appears, and then press the <b>** $\checkmark$  **(Set)** button.
- 7 Enter the new password, and then press the  $\checkmark$  (Set) button.
- 8 Re-enter the password to confirm the password that you entered, and then press the  $\checkmark$  (Set) button.

The password has been changed.

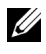

NOTE: If you forget your password, turn off the printer. Then, while holding the **(Menu)** button, turn on the printer. Perform steps 7 to 8 to reset the password.

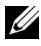

 $\mathbb Z$  NOTE: If you change the password while Panel Lock is Enable, follow the following steps. Perform steps 1 to 4 above. Press button until Change Password appears, and then press the **(Set)** button. Perform steps 7 and 8 above to change the password. This will change the password.

#### **Disabling the Panel Lock**

- 1 Press the  $\blacksquare$  (Menu) button.
- 2 Press **button until** Admin Menu appears, and then press the  $\checkmark$  (Set) button.
- 3 Press  $\blacktriangleright$  button until Secure Settings appears, and then press the  $\blacktriangleright$ **(Set)** button.
- 4 Ensure that Panel Lock is displayed, and then press the **(Set)** button.
- 5 Ensure that Panel Lock Set is displayed, and then press the  $\checkmark$  (Set) button.
- 6 Ensure that  $Disable$  is displayed, and then press the  $\checkmark$  (Set) button.
- 7 Enter the current password, and then press the  $\checkmark$  (Set) button. The setting has been changed.

## **Resetting Defaults**

After executing this function and rebooting the printer, all the menu parameters, except the parameters for the network, are reset to their default values.

#### **When Using the Operator Panel**

- 1 Press the  $\equiv$  (**Menu**) button.
- 2 Press **button until** Admin Menu appears, and then press the  $\checkmark$  (Set) button.
- 3 Press  $\blacktriangleright$  button until Maintenance appears, and then press the  $\blacktriangleright$  (Set) button.
- 4 Press  $\blacktriangleright$  button until Reset Defaults appears, and then press the  $\blacktriangleright$ **(Set)** button.
- 5 Ensure that  $Area \text{ or } 3 = 2$  is displayed, and then press the  $\checkmark$  (Set) button.

The printer is restarted automatically.

# 20

## **Understanding Your Printer Software**

Use the *Drivers and Utilities* CD that shipped with your printer to install a combination of software programs, depending on your operating system.

#### <span id="page-330-0"></span>**Printer Status Window**

The **Printer Status** window alerts you when there is a warning or when an error occurs, for example, when a paper jam occurs or toner is running low.

By default, the **Printer Status** window launches only when an error occurs. When an error occurs, the error message appears on the **Printer Status** window. You can set the **Printer Status** window to always launch when printing in **Printing Status Window Properties**.

You can also check toner level, quantity of paper remaining or the configuration of options for the local printer.

#### **Status Monitor Console**

Use the **Status Monitor Console** to manage multiple instances of the **Status Window** for a particular printer.

Select a printer from the list view (or **Printer Selection**) by clicking its name to open a **Status Window** for a particular printer.

#### **Dell Supplies Management System**

You can launch the **Dell Supplies Management System** dialog box from the **All Programs** menu or the desktop icon.

You can order consumables by phone or from the web.

1 Click **Start All Programs Dell Printers Additional Color Laser Software Dell Supplies Management System**.

The **Dell Supplies Management System** window appears.

- 2 Select your printer from the **Select Printer Model** list.
- 3 If you are ordering from the web:

a When you cannot get information from the printer automatically by two-way communication, a window prompting you to type the Service Tag appears. Type the Service Tag of your Dell printer in the field provided.

Your Service Tag is located inside the toner access cover of your printer.

- b Select a URL from the **Select Reorder URL** list.
- c Click **Visit Dell printer supplies ordering web site**.
- 4 If you order by phone, call the number that appears in the **Order by Phone** section.

#### **User Setup Disk Creating Tool**

The **User Setup Disk Creating Tool** program located in the **MakeDisk** folder of the **Utilities** folder on the *Drivers and Utilities* CD and the printer drivers located on the *Drivers and Utilities* CD are used to create driver installation packages that contain custom driver settings. A driver installation package can contain a group of saved printer driver settings and other data for things such as:

- Print orientation and Multiple Up (document settings)
- Watermarks
- Font references

If you want to install the printer driver with the same settings on multiple computers running the same operating system, create a setup disk in a floppy disk or in a server on the network. Using the setup disk that you have created will reduce the amount of work required when installing the printer driver.

- Install the Dell™ 2150cn Color Printer driver in the computer on which the setup disk is to be created.
- The setup disk can only be used on the operating system on which the disk was created or computers running the same operating system. Create a separate setup disk for each of the operating systems.

#### **Software Update**

The firmware and/or driver updates can be downloaded from the Dell Support web site located at **[support.dell.com](http://support.dell.com)**.

## **Printer Settings Utility**

You can open the **Status Window**, **Tool Box**, **Updater**, and **Troubleshooting** using the **Quick Launch Utility** window.

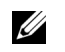

NOTE: **Quick Launch Utility** is only supported on Windows.

To use the **Quick Launch Utility**, select to install the **Quick Launch Utility** when you install the Dell software.

For information about installing the software, see "[Setting Up for Shared](#page-112-0)  [Printing](#page-112-0)."

To open the **Quick Launch Utility** window:

1 Click **Start All Programs Dell Printers Additional Color Laser Software→ Ouick Launch Utility.** 

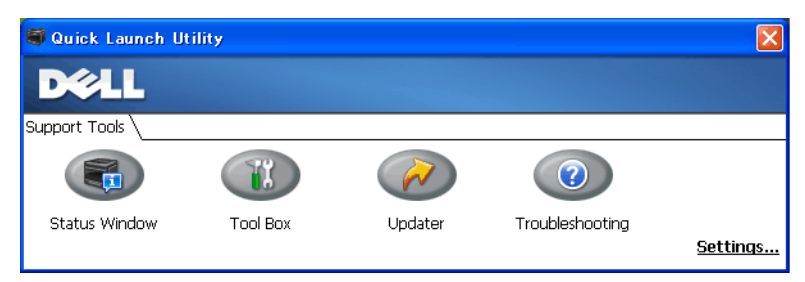

The **Quick Launch Utility** window provides four buttons: **Status Window**, **Tool Box**, **Updater**, and **Troubleshooting**.

To exit the **Quick Launch Utility** window:

1 Click the X button at the top-right of the window.

For details, click the **Help** button of each application.

#### **Status Window**

The **Status Window** button opens the **Printer Status** window. For more information about using Status Window, refer to ["Printer Status Window.](#page-330-0)"

#### **Tool Box**

The **Tool Box** button opens the Tool Box. For more information about using Tool Box, refer to "[Understanding the Tool Box Menus](#page-260-0)."

#### **Updater**

The **Updater** button updates the Dell software and printer firmware.

#### **Troubleshooting**

The **Troubleshooting** button opens the Troubleshooting Guide, which allows you to solve problems by yourself.

## **Status Monitor Widget for Macintosh**

**Status Monitor Widget** is a printer utility that promotes efficient use of the printer through the exchange of information between the Macintosh and the printer.

#### **Status Monitor Widget Feature**

• Monitoring Dell Printers

Allows you to check the status of Dell printers currently connected to your Macintosh

• Receiving Alerts

Alerts you to problems, such as paper jams or low toner

• Ordering Supplies

Allows you to access the web site to order supplies

#### **Before Installing the Status Monitor Widget**

#### **Operating systems**

- Mac OS X 10.4.11
- Mac OS  $X$  10.5
- Mac OS X 10.6

#### **Network protocols and interfaces**

- $\blacksquare$  LPR
- Socket 9100
- Bonjour

• USB 2.0 and 1.1 (When connecting with multiple printers of the same model via USB cables, only the printer recognized first can be monitored in the **Status Monitor Widget**.)

#### **Installing the Status Monitor Widget**

- 1 Double-click the **Status Monitor Installer** icon in the **Finder** window.
- 2 Follow the on-screen instructions.

When the **Install Succeeded** screen appears, the installation is complete.

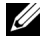

NOTE: Entering the administrative login name and password are required during the installation process.

#### **Opening and Closing the Status Monitor Widget**

#### **Opening the Status Monitor Widget**

1 Click the Dashboard icon in the Dock to launch Dashboard.

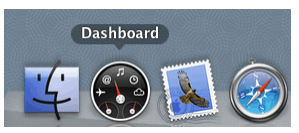

2 Click the Plus (+) sign to display the Widget Bar.

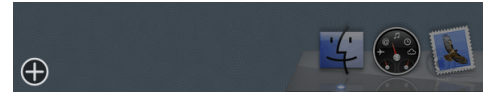

3 Click the icon of **Status Monitor** in the Widget Bar. The **Printer Status** window appears.

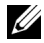

NOTE: If the message **Select a printer** is displayed, select your printer in **Preferences**. (For more information on Preferences, see "[Preferences.](#page-338-0)")

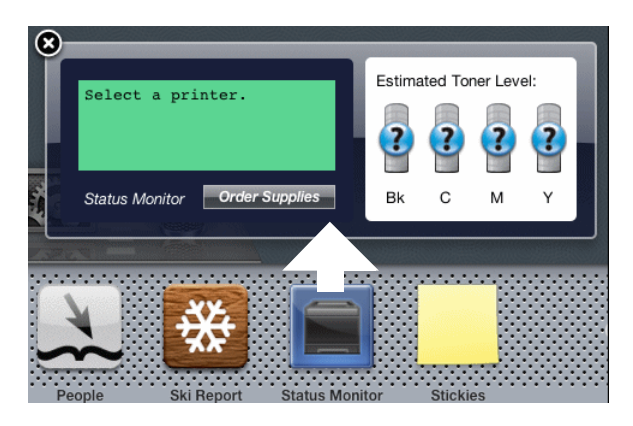

#### **Closing the Status Monitor Widget**

1 Click the Close (x) button in the upper-left corner of the **Printer Status** window.

#### **Printer Status Window**

When the **Status Monitor Widget** is activated, the **Printer Status** window appears on Dashboard.

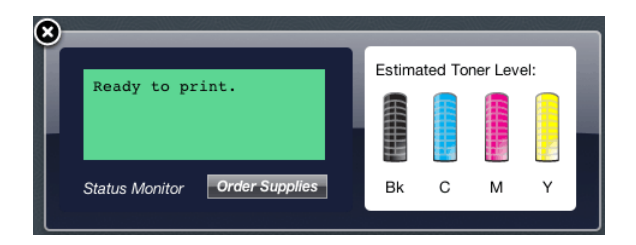

#### **Printer Status Message Area**

Displays a message of the current printer status.

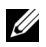

NOTE: The **Status Monitor Widget** automatically obtains the printer information at the updated interval that can be specified in **Preferences**. Also, the printer status is refreshed when Dashboard is launched or **Preferences** is closed.

NOTE: If the **Status Monitor Widget** receives no response from the printer, the message **Cannot get printer information** is displayed.

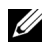

NOTE: When the printer is connected via USB cable, you cannot check the status of the printer during a print job.

#### **Printer Status Image Area**

Displays the image of printer condition.

• Estimated Toner Level image

Displays the estimated toner level of each color if the printer is functioning properly.

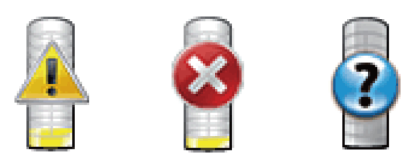

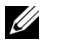

 $\mathbb Z$  NOTE: If the utility does not receive a response from the printer, the **Unknown** toner image is displayed.

• Printer error image

Displays an indication image when an error occurs.

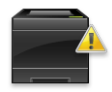

An error has occurred and the printer requires your attention to correct a problem.

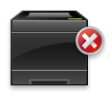

An error has occurred and the printer cannot be used.

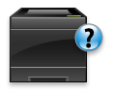

An unknown error has occurred and the printer cannot be used.

#### **Order Supplies button**

Click this button to display the **Order** window. To hide the **Order** window, click **Order Supplies** again.

#### **Info (i) button**

Click this button to open **Preferences**.

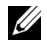

NOTE: The **info (i)** button appears on the lower-right corner of the window when the cursor is over the **Printer Status** window. The **info (i)** button is a standard used across all widgets.

#### **Order Window**

This window provides you with the information for ordering printer supplies by telephone or from the web site.

To open the **Order** window:

1 Click the **Order Supplies** in the **Printer Status** window.

The **Order** window appears.

NOTE: The **Order** window appears when low toner is detected.

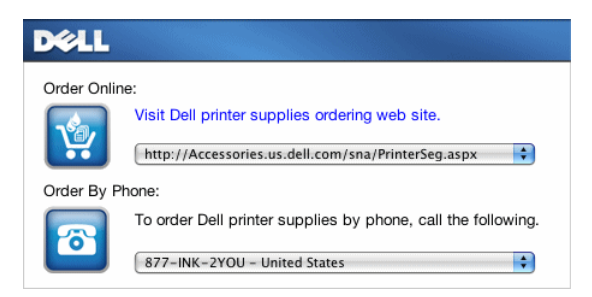

#### **Order Online**

• **Visit Dell printer supplies ordering web site** hyperlink

Click the **Visit Dell printer supplies ordering web site** hyperlink to access the web site for ordering Dell printer supplies.

• URL list

Displays a list of available URLs where you can order Dell printer supplies.

Select a URL address to use when the **Visit Dell printer supplies ordering web site** hyperlink is clicked.

#### **Order By Phone**

Phone number list

Displays a list of available phone numbers that you can call to order Dell printer supplies.

#### <span id="page-338-0"></span>**Preferences**

To open **Preferences**:

1 Click the **info (i)** button in the **Printer Status** window.

**Preferences** appears.

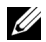

NOTE: The **info (i)** button appears on the lower-right corner of the window when the cursor is over the **Printer Status** window. The **info (i)** button is a standard used across all widgets.

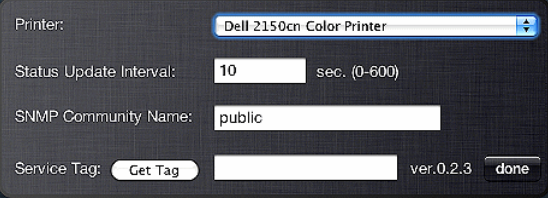

#### **Printer**

Displays a list of available printer names in the pull down menu. The first printer displayed in this list is set as default.

#### **Status Update Interval**

You can specify the update interval of the printer status. By default, it is set to obtain the printer information every 10 seconds. It can be set from 0 second to 600 seconds.

#### **SNMP Community Name**

You can change the SNMP (Simple Network Management Protocol) community name if using default community name (public). Up to 31 characters can be entered.

#### **Service Tag button**

Click this button to obtain the service tag.

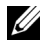

 $\mathbb{Z}$  NOTE: You cannot retrieve the service tag when the printer is connected via USB cable.

#### **done button**

Click this button to return to the **Printer Status** window.

### **Status Monitor Console for Linux**

**Status Monitor Console** is a printer utility that promotes efficient use of the printer through the exchange of information between the Linux and the printer.

#### **Status Monitor Console Feature**

• Monitoring Dell Printers

Allows you to check the status of Dell printers currently connected to your Linux.

• Receiving Alerts

Alerts you to problems, such as paper jams or low toner.

• Ordering Supplies

Allows you to access the web site to order supplies.

#### **Before Installing the Status Monitor Console**

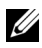

NOTE: The Status Monitor Console requires the following modules installed.

- Python, PyGTK, Net-SNMP, cups-libs, and xog-open

Please confirm that these modules are installed before you install the Status Monitor Console.

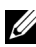

NOTE: The Status Monitor Console is available when the printer is connected to a network (LPR or Socket 9100). USB connection is not supported.

#### **Distributions**

- Red Hat<sup>®</sup> Enterprise Linux<sup>®</sup> WS 4
- Red Hat Enterprise Linux 5 Desktop
- SUSE<sup>®</sup> Linux Enterprise Desktop 10
- SUSE Linux Enterprise Desktop 11

#### **Printing system**

• CUPS (Common Unix Printing System)

#### **Installing the Status Monitor Console**

- 1 Activate the terminal, and log in as a super user.
- 2 Type the following rpm command in the terminal window.

# rpm -ivh (Type the package file name)

#### **Starting the Status Monitor Console**

1 Click **Dell Printers Status Monitor Console**

The **Printer Selection** window appears.

For more information on Printer Selection window, see ["Printer Selection](#page-341-0)  [Window](#page-341-0)<sup>"</sup>

2 Select your printer.

The **Printer Status** window appears.

For more information on Printer Status window, see "[Printer Status](#page-342-0)  [Window](#page-342-0)<sup>"</sup>

• You can order supplies from the **Dell Supplies Management System** window. See "[Dell Supplies Management System Window](#page-343-0)."

#### <span id="page-341-0"></span>**Printer Selection Window**

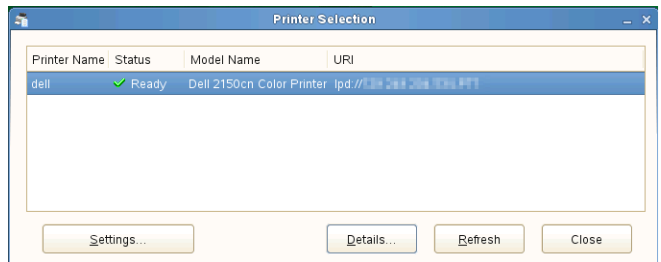

#### **Printers list**

All the printers registered in the CUPS (Common UNIX Printing System) are displayed in a list.

• Status icons:

Ready

Unknown/Offline/Toner Low/Paper Low

Door Open/Paper Jam/No Toner/Out Of Paper

#### **Settings button**

Click this button to open the **Settings** window.

#### **Details button**

Click this button to open the **Printer Status** window. If a non-supported printer is selected, it opens the **Dell Printer Configuration Web Tool**. For details on the Dell Printer Configuration Web Tool, see "[Dell Printer Configuration Web](#page-142-0)  [Tool.](#page-142-0)"

#### **Refresh button**

Click this button to update the information of printers.

#### **Close button**

Click this button to close the **Printer Selection** window.

#### <span id="page-342-0"></span>**Printer Status Window**

When the printer is specified in the **Printer Selection** window, the **Printer Status** window appears.

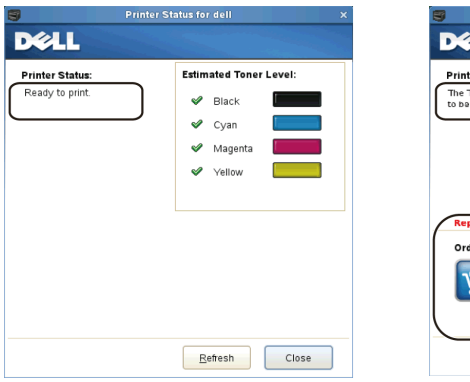

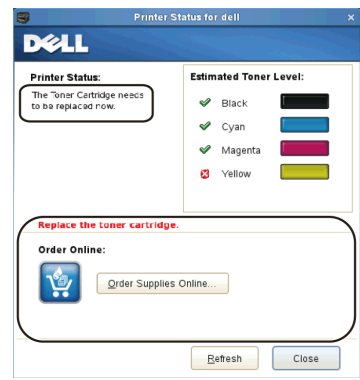

#### **Printer Status Message Area**

Displays a message of the current printer status.

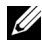

NOTE: The **Status Monitor Console** automatically obtains the printer information at the updated interval that can be specified in the **Settings** window. Also, the printer status is refreshed when the **Refresh** is clicked.

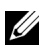

NOTE: If the **Status Monitor Console** receives no response from the printer, the message **Cannot get printer information** is displayed.

#### **Printer Status Image Area**

• Current Toner Status icons

Displays icons of the current status of each toner.

 $\blacktriangleright$  The toner level is more than 30%.

The toner level is less than 29%.

The toner level is less than 9%.

The toner level is unknown.

• Estimated Toner Level images

Keeps you informed about the amount of toner that remains for each color.

#### **Toner Alert**

Displays an alert message when any remaining toner is low, empty, or unknown.

#### **Order Online**

• **Order Supplies Online** button

Click this button to access the web site for ordering Dell printer supplies. This button appears when the amount of toners becomes less than 30%.

#### **Refresh button**

Click this button to update the status of the printer.

#### **Close button**

Click this button to close the **Printer Status** window.

#### <span id="page-343-0"></span>**Dell Supplies Management System Window**

This window provides you with the information for ordering printer supplies by telephone or from the web site.

To open the **Dell Supplies Management System** window:

1 Click **Order Supplies Online** button in the **Printer Status** window.

OR

Click **Dell Printers Dell Supplies Management System**.

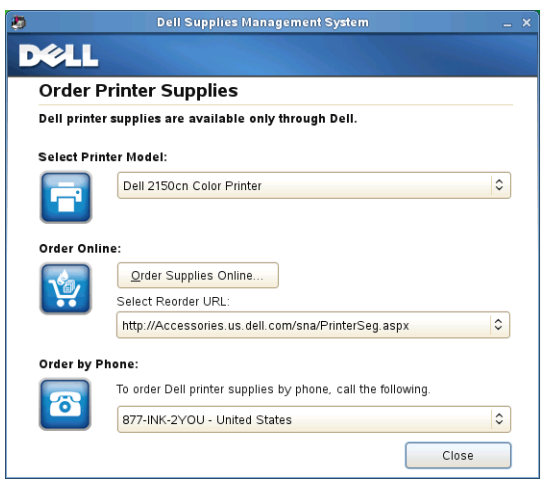

#### **Select Printer Model**

Select your printer model name.

#### **Order Online**

- **Order Supplies Online** button
	- When the Regular URL is selected in the **Select Reorder URL**: Click this button to open the **Service Tag** window.
	- When the Premier URL is selected in the **Select Reorder URL**: Click this button to open the procurement and support web site.

#### **• Select Reorder URL**

Displays a list of available URLs where you can order Dell printer supplies. Select a URL address to use when the **Order Supplies Online** button is clicked.

- Regular URL: http://Accessories.us.dell.com/sna/PrinterSeg.aspx
- Premier URL: http://premier.dell.com

#### **Order by Phone**

**• To order Dell printer supplies by phone, call the following**

Select your country with phone number from the list, and call the displayed telephone number to order supplies.

#### **Close button**

Click this button to close the **Dell Supplies Management System** window.

#### **Service Tag Window**

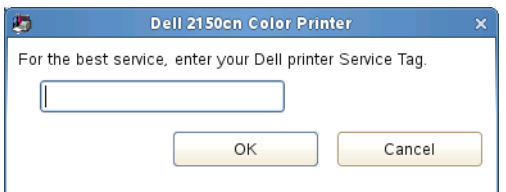

1 Enter the Dell printer service tag.

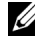

NOTE: For information on the service tag, see ["Express Service Code and](#page-26-0)  [Service Tag](#page-26-0)."

#### **Settings Window**

To open the **Settings** window:

1 Click the **Settings** button in the **Printer Selection** window.

The **Settings** window appears.

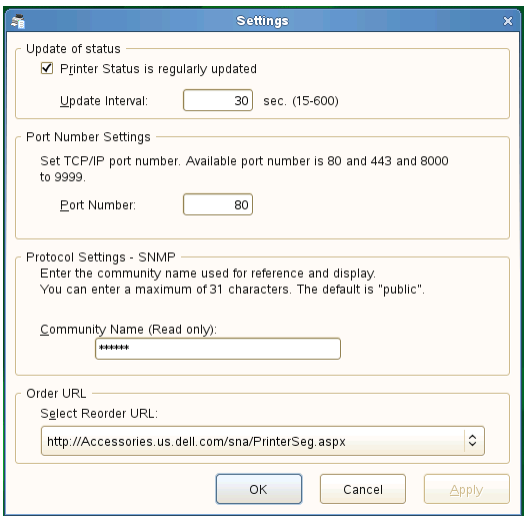

#### **Update of status**

• **Printer Status is regularly updated** check box

Select the check box to enable/disable the Printer Status to be updated by the specified interval.

• **Update interval** text box

Specify the update interval of the printer status.

#### **Port Number Settings**

**• Port Number**

Specify the port number in the **Port Number** text box to open the setting page of your printer in a web browser.

#### **Protocol Settings - SNMP**

**• Community Name**

Enter the Community name of SNMP in the **Community Name** text box.

#### **Order URL**

**• Select Reorder URL**

The selected URL address is set as default web site for the **Select Reorder URL** in the **Dell Supplies Management System** window.

## $21$

## **Understanding Fonts**

## **Typefaces and Fonts**

A font is a set of characters and symbols created with a distinct design. The distinct design is called a *typeface*. The typefaces you select add personality to a document. Well-chosen typefaces make a document easier to read.

The printer has numerous resident fonts in PCL 5/PCL 6. See ["Resident Fonts"](#page-352-0) for a listing of all resident fonts.

#### **Weight and Style**

Typefaces are often available in different weights and styles. These variations modify the original typeface so you can, for example, emphasize important words in text or highlight book titles. The different weights and styles are designed to complement the original typeface.

*Weight* refers to the thickness of the lines that form the characters. Thicker lines result in darker characters. Some words commonly used to describe the weight of a typeface are bold, medium, light, black, and heavy.

*Style* refers to other typeface modifications, such as tilt or character width. Italic and oblique are styles where the characters are tilted. Narrow, condensed, and extended are three common styles that modify the character widths.

Some fonts combine several weight and style modifications; for example, Helvetica BdOb. A group of several weight and style variations of a single typeface is called a *typeface family*. Most typeface families have four variations: regular, italic (oblique), bold, and bold italic (bold oblique). Some families have more variations, as the following illustration for the Helvetica typeface family shows:

Helvetica Helvetica Oblique **Helvetica Bold Helvetica Bold Oblique** Helvetica Narrow Helvetica Narrow Oblique **Helvetica Narrow Bold** Helvetica Narrow Bold Oblique ABCDEFGHIJKLMNQabcdefghijklmno1234567890 ABCDEFGHIJKLMNOabcdefghijklmno1234567890 ABCDEFGHIJKLMNOabcdefghijklmno1234567890 ABCDEFGHIJKLMNOabcdefghijklmno1234567890 ABCDEFGHIJKLMNOabcdefghijklmno1234567890 ABCDEFGHIJKLMNOabcdefghijklmno1234567890 ABCDEFGHIJKLMNOabcdefghijklmno1234567890 ABCDEFGHIJKLMNOabcdefghijklmno1234567890

#### **Pitch and Point Size**

The size of a font is specified as either a pitch or point size, depending on whether the font is fixed space or proportional.

In *fixed space* fonts, each character has the same width. *Pitch* is used to specify the size of fixed space fonts. It is a measure of the number of characters that will print in one horizontal inch of type. For example, all 10-pitch fonts print 10 characters per inch (cpi) and all 12-pitch fonts print 12 cpi:

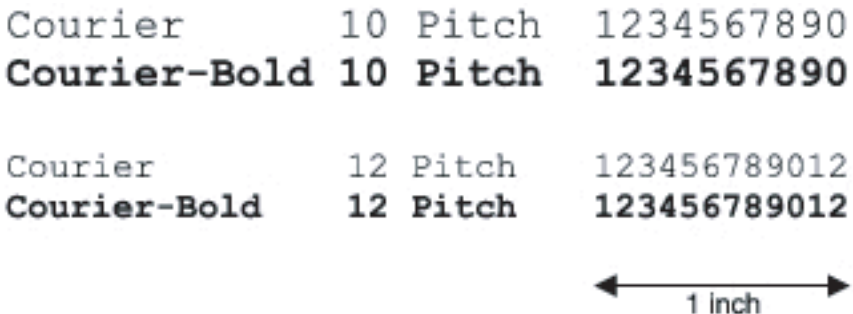

In *proportional* (or *typographic*) fonts, every character can have a different width. Since proportional fonts have characters with different widths, the font size is specified in point size, not pitch. *Point size* refers to the height of the characters in the font. A *point* is defined as 1/72 inch. The characters in a font printed at 24 point will be twice as large as the characters in the same font printed at 12 point.

The following illustration shows samples of a font printed in different point sizes:

## 48 point 36 point

#### 24 point 18 point 12 point 10 point

The point size of a font is defined as the distance from the top of the tallest character in the font to the bottom of the lowest character in the font. Due to the definition of point size, different fonts printed at the same point size may appear quite different in size. This is because there are other font parameters that affect how the font looks. However, the point size of a font is an excellent specification of the relative size of a font. The following examples illustrate two very different proportional fonts at 14 point:

## ITC Avant Garde abcdefghABCDEFGH ITC Zapf Chancery abcdefghABCDEFGH

## **Bitmapped and Scalable Fonts**

The printer uses both bitmapped and scalable fonts.

*Bitmapped* fonts are stored in print memory as predefined patterns of bits that represent a typeface at a specific size, style, and resolution. The following illustration shows an example of a character from a bitmapped font.

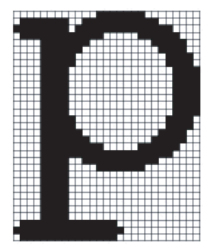

Bitmapped fonts are available in different type styles and point sizes as downloadable fonts.

*Scalable* fonts (also called *outline* fonts) are stored as computer programs that define the outlines of the characters in the font. Each time you print characters from a scalable font, the printer creates a bitmap of the characters at the point size you choose and saves it temporarily in print memory.

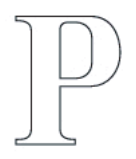

## $P$   $P$   $P$   $P$

These temporary bitmapped fonts are deleted when you turn off or reset the printer. Scalable fonts provide the flexibility of printing in many different point sizes.

Your printer uses different scalable font formats for downloading fonts to the printer. PCL 5/PCL 6 uses Intellifont and TrueType scalable fonts. There are thousands of different scalable fonts available in these different font formats from numerous font suppliers.

If you plan to use many downloadable bitmapped or scalable fonts or if you plan to use many different sizes of scalable fonts, you may need to purchase additional memory for your printer.

## <span id="page-352-0"></span>**Resident Fonts**

Your printer is equipped with resident fonts stored permanently in print memory. Different fonts are available in PCL 5/PCL 6. Some of the most popular typefaces, like Courier and TimesNew, are available for all printer languages.

The following table lists all the fonts resident in your printer. See "[Printing Font](#page-250-0)  [Sample List"](#page-250-0) for instructions on how to print samples of the fonts. You can select the resident fonts from your software program or from the operator panel.

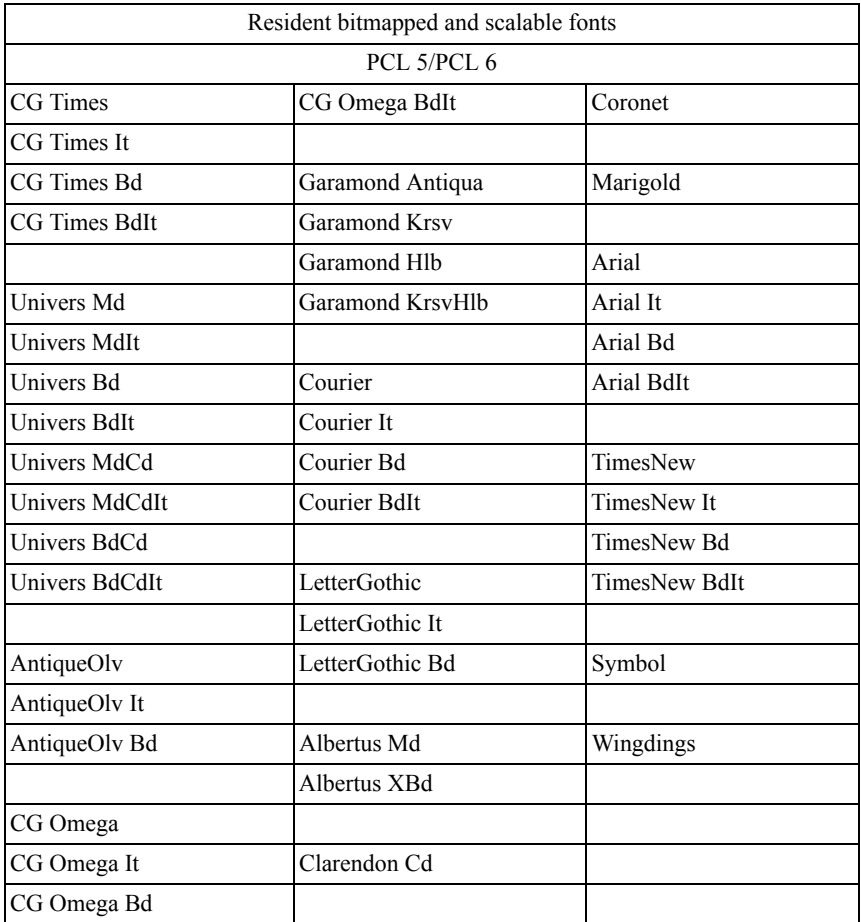

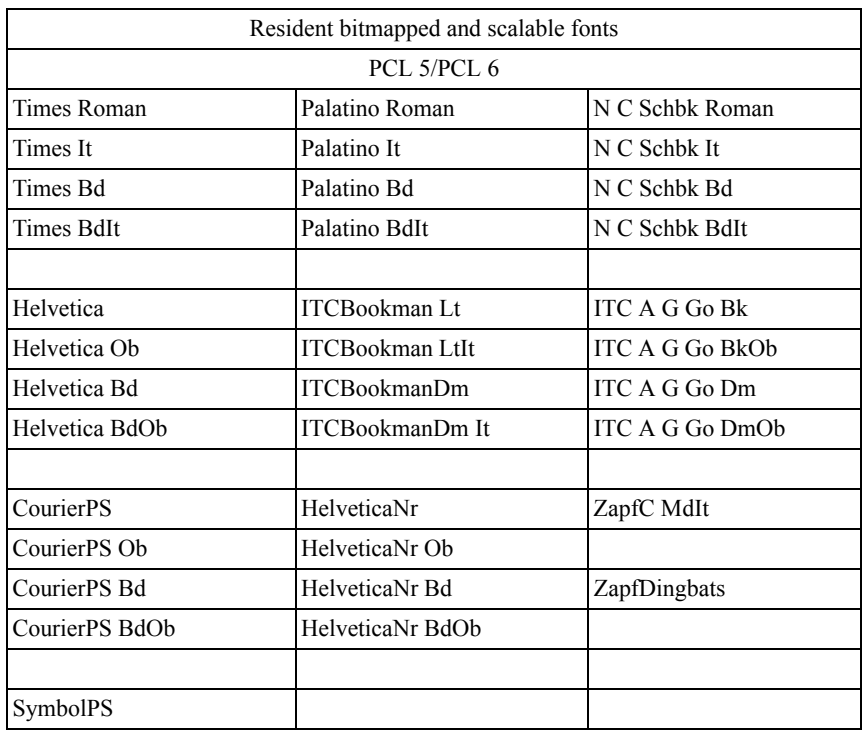

## **Symbol Sets**

A symbol set is the collection of alphabetic and numeric characters, punctuation, and special characters available in the font you select. Symbol sets support the requirements for different languages or specific applications, such as math symbols used for scientific text.

In PCL 5/PCL 6, a symbol set also defines which character will print for each key on the keyboard (or more specifically, for each *code point*). Some applications require different characters at some code points. To support multiple applications and languages, your printer has 36 symbol sets for the resident PCL 5/PCL 6 fonts.

#### **Symbol Sets for PCL 5/PCL 6**

Not all font names support all of the symbol sets listed.

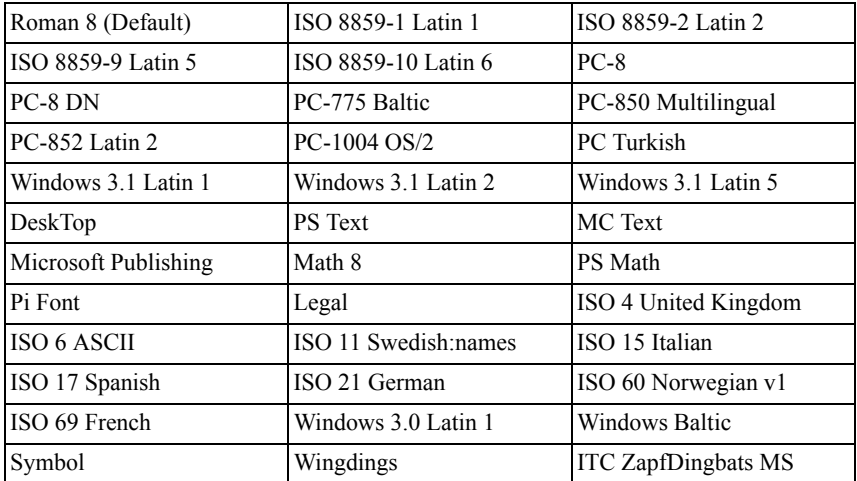

22

## **Understanding Printer Messages**

The printer operator panel displays error messages describing the current state of the printer and indicates possible printer problems you must resolve. This chapter provides a list of error codes and tells you how to clear error messages.

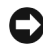

NOTICE: When an error message appears, the print data remaining on the printer and the information accumulated in the memory of the printer are not secure.

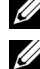

**NOTE:** An error code is listed in an error message.

NOTE: For error messages that are not listed in this chapter, refer to instructions in each error message.

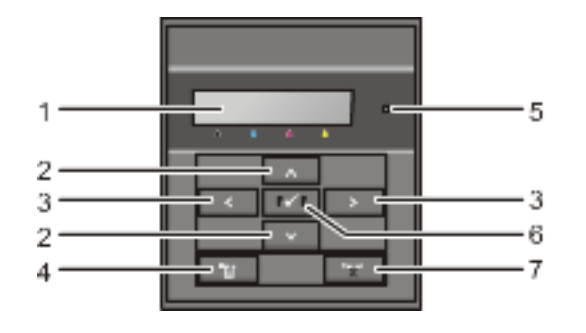

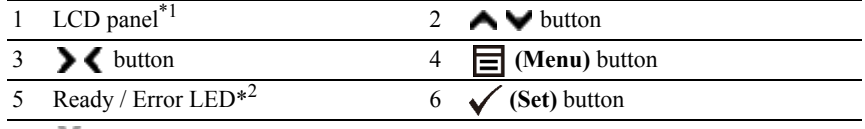

7 **(Cancel)** button

Displays an error message when an error occurs.

 $*2$  Lights green when the printer is ready or sleeping and blinks when data is being received. Lights orange when an error occurs and blinks when an unrecoverable print error occurs.

#### **Error-Code What you can do**

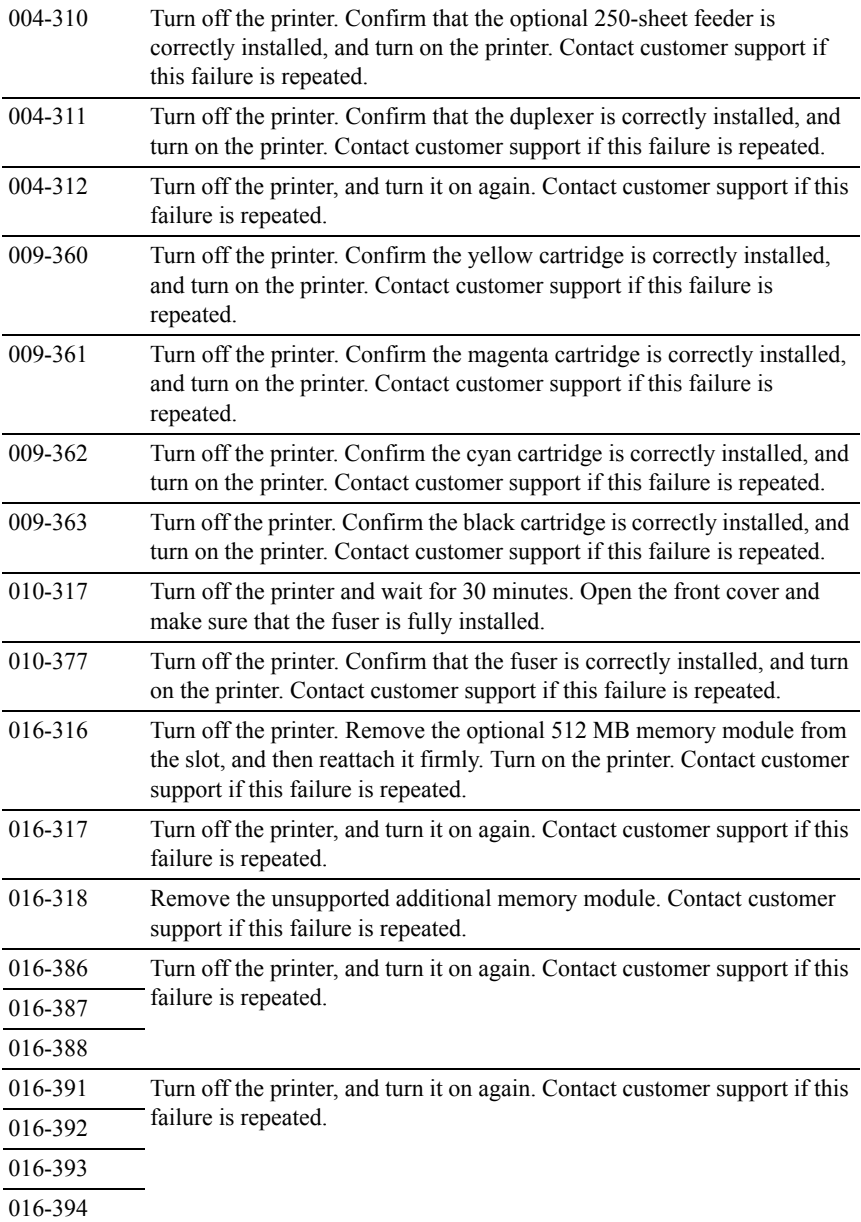

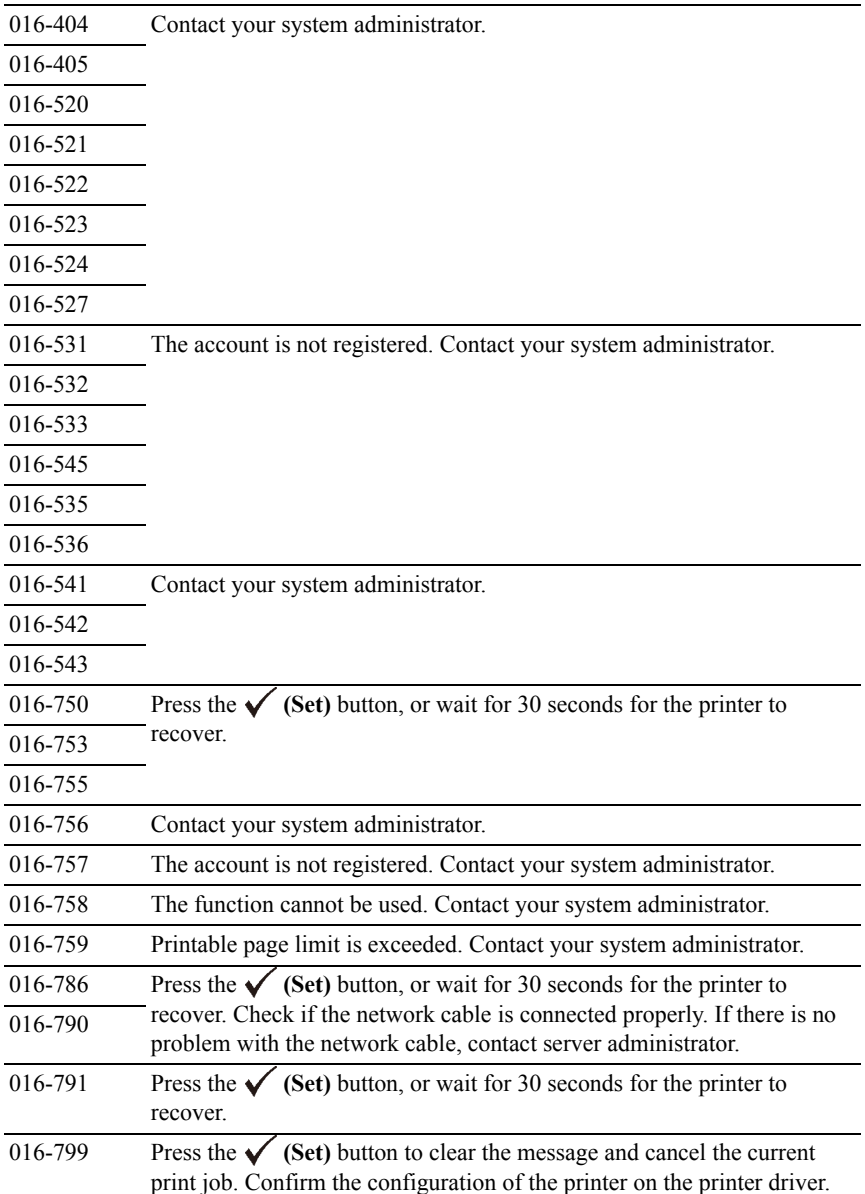

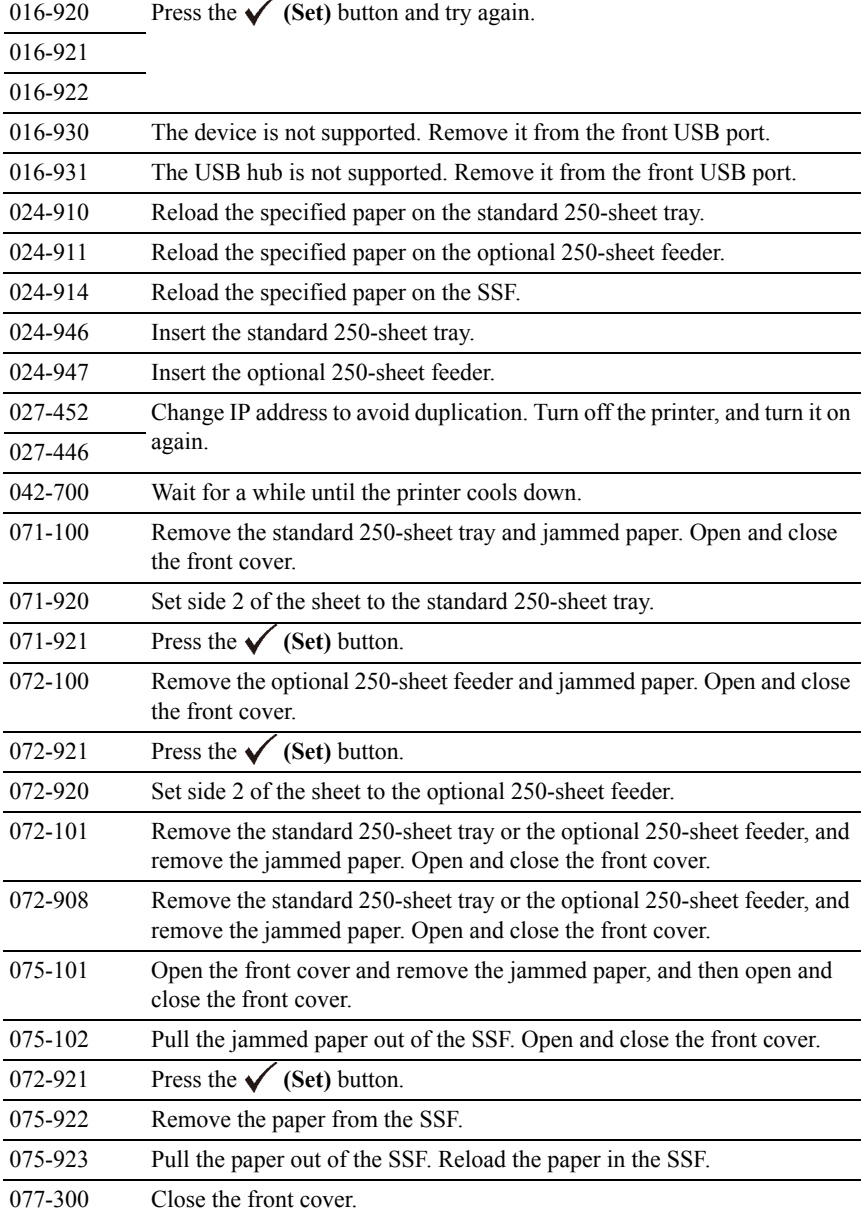
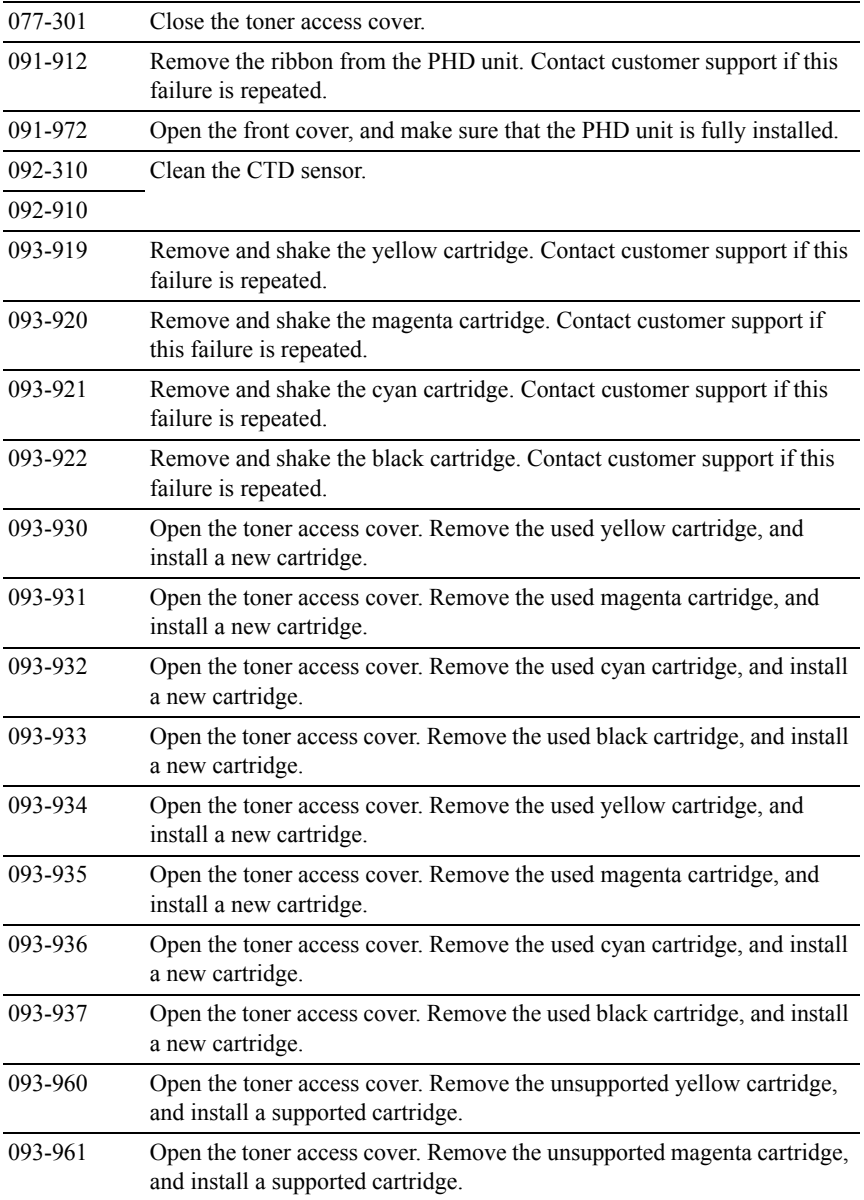

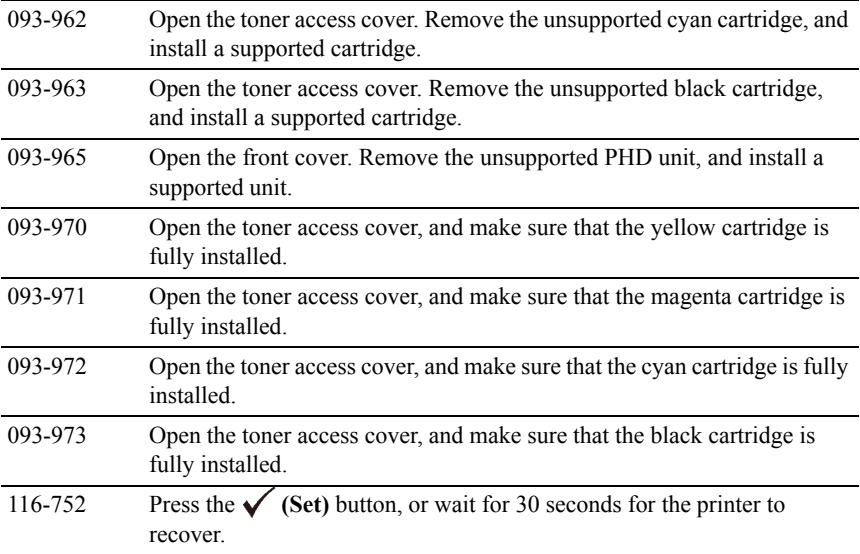

23

# **Printing With Web Services on Devices (WSD)**

This section provides information for network printing with WSD, the new Microsoft<sup>®</sup> protocol for Microsoft Windows<sup>®</sup> Vista®, Windows Server<sup>®</sup> 2008. Windows Server 2008 R2, and Windows 7.

# **Adding Roles of Printer Services**

When you use Windows Server 2008 or Windows Server 2008 R2, you need to add the roles of print services to the Windows Server 2008 or Windows Server 2008 R2 client.

#### **For Windows Server 2008:**

- 1 Click **Start Administrative Tools Server Manager**.
- 2 Select **Add Roles** from the Action menu.
- 3 Check the Print Services check box on the **Server Roles** window in the **Add Roles Wizard**, and then click **Next**.
- 4 Check the **Print Server** check box, and then click **Next**.
- 5 Click **Install**.

### **For Windows Server 2008 R2:**

- 1 Click **Start Administrative Tools Server Manager**.
- 2 Select **Add Roles** from the **Action** menu.
- 3 Check the **Print and Document Services** check box on the **Server Roles** window in the **Add Roles Wizard**, and then click **Next**.
- 4 Click **Next**.
- 5 Check the **Print Server** check box, and then click **Next**.
- 6 Click **Install**.

# **Printer Setup**

You can install your new printer on the network using the *Drivers and Utilities* CD that shipped with your printer, or using Microsoft Windows' **Add Printer** wizard.

### **Installing a Printer Driver Using the Add Printer Wizard**

- 1 Click **Start Control Panel Hardware and Sound Printers** (**Start Devices and Printers** for Windows Server 2008 R2 and Windows 7).
- 2 Click **Add a printer** to launch the **Add Printer** wizard.
- 3 Select **Add a network, wireless or Bluetooth printer**.
- 4 In the list of available printers, select the one you want to use, and then click **Next**.

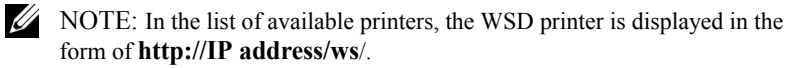

NOTE: If no WSD printer is displayed in the list, enter the printer's IP address manually to create a WSD printer. To enter the printer's IP address manually, follow the instructions below.

For Windows Server 2008 R2, to create a WSD printer, you must be a member of Administrators group.

- 1. Click **The printer that I want isn't listed**.
- 2. Select **Add a printer using a TCP/IP address or hostname** and click **Next**.
- 3. Select **Web Services Device** from **Device type**.

4. Enter the printer's IP address in the **Hostname or IP address** text box and click **Next**.

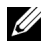

NOTE: Before installing the driver using the Add Printer wizard on Windows Server 2008 R2 or Windows 7, perform one of the following:

- Establish the Internet connection so that Windows Update can scan your computer.
- Add the printer driver to your computer.
- 5 If prompted, install the printer driver on your computer. If you are prompted for an administrator password or confirmation, type the password or provide confirmation.
- 6 Complete the additional steps in the wizard, and then click Finish.
- 7 Print a test page to verify print installation.
- a Click **Start Control Panel Hardware and Sound Printers (Start 
ightarreferal)** Devices and Printers for Windows Server 2008 R2 and Windows 7).
- b Right-click the printer you just created, and then click **Properties**  (**Printer properties** for Windows Server 2008 R2 and Windows 7).

For PCL driver:

On the **Options** tab, set each setting item, and then click **Apply**.

For PS driver:

On the **Device Settings** tab, set each setting item, and then click **Apply**.

c On the **General** tab, click **Print Test Page**. When a test page prints successfully, installation is complete.

### Printing With Web Services on Devices (WSD)

# $74$

# **Specifications**

# **Operating System Compatibility**

Your Dell™ 2150cn/2150cdn Color Printer is compatible with Microsoft<sup>®</sup> Windows $\sup$  XP Windows XP 64-bit Edition, Windows Server<sup>®</sup> 2003, Windows Server 2003 x64 Edition, Windows Server 2008, Windows Server 2008 64-bit Edition, Windows Server 2008 R2 64-bit Edition, Windows Vista®, Windows Vista 64-bit Edition, Windows 7, Windows 7 64-bit Edition, Mac OS X 10.3.9, 10.4.11, 10.5, 10.6, Red Hat<sup>®</sup> Enterprise Linux<sup>®</sup> 4 WS/5 Client (x86), and  $SUSE^{\circledR}$  Linux Enterprise Desktop 10/11 (x86).

# **Power Supply**

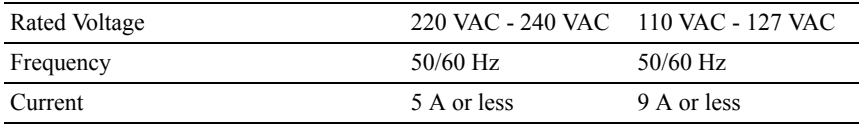

# **Dimensions**

Height: 413 mm (16.26 inches) Width: 400 mm (15.75 inches) Depth: 406 mm (15.98 inches)

Weight (not including cartridge and PHD unit): 15.0 kg (32.47 lb)

# **Memory**

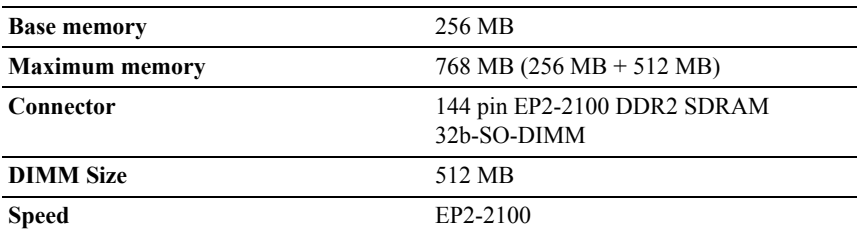

### **Page Description Language (PDL)/Emulation, Operating System, and Interface**

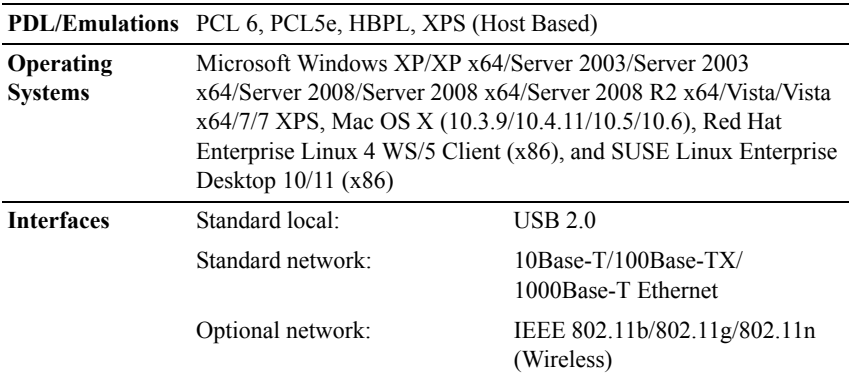

### **MIB Compatibility**

Management Information Base (MIB) is a database containing information about network devices (such as adapters, bridges, routers, or computers). This information helps network administrators manage the network (analyze performance, traffic, errors, and so on). Dell 2150cn/2150cdn Color Printer complies with standard industry MIB specifications, allowing the printer to be recognized and managed by various printer and network management software systems.

### **Environment**

### **Operation**

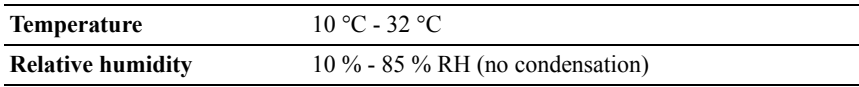

#### **Print Quality Guarantee**

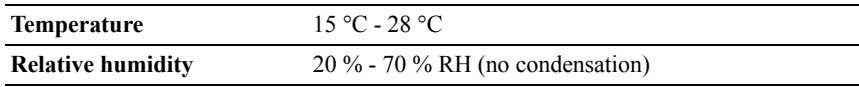

### **Storage**

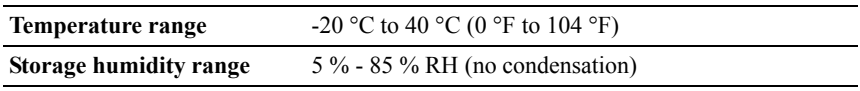

### **Altitude**

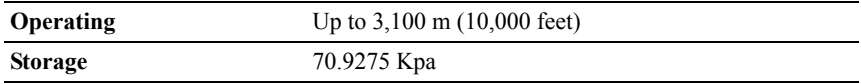

### **Cables**

Your interconnection cable must meet the following requirements:

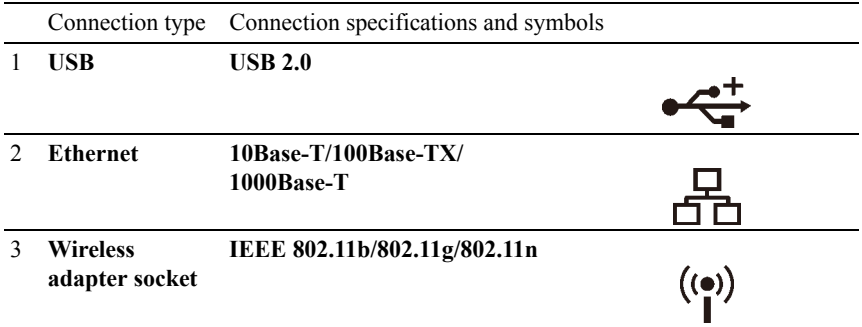

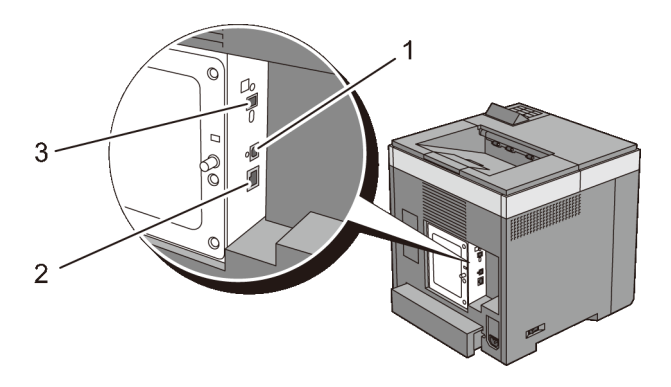

# **Maintaining Your Printer**

 $\mathbf{I}$ 

25

# **Maintaining Your Printer**

You need to complete certain tasks to maintain optimum print quality.

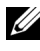

NOTE: The images used and procedures described in this manual are those of Dell™ 2150cn Color Printer.

# **Determining the Status of Supplies**

If your printer is connected to the network, the **Dell Printer Configuration Web Tool** can provide instant feedback on remaining toner levels. Type the printer's IP address in your web browser to view this information. To use the **E-Mail Alert Setup** feature that notifies you when the printer requires new supplies, type the desired e-mail address in the e-mail list box.

On the operator panel, you can also confirm the following:

- Any supply or maintenance items that require attention replacing (However, the printer can only display information about one item at a time).
- Amount of toner remaining in each toner cartridge.

# **Conserving Supplies**

You can change several settings in your printer driver to conserve toner cartridge and paper.

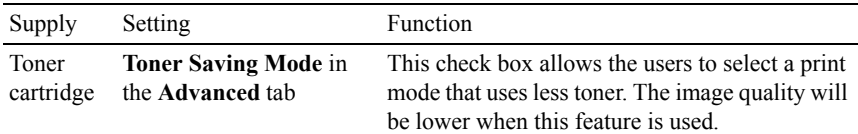

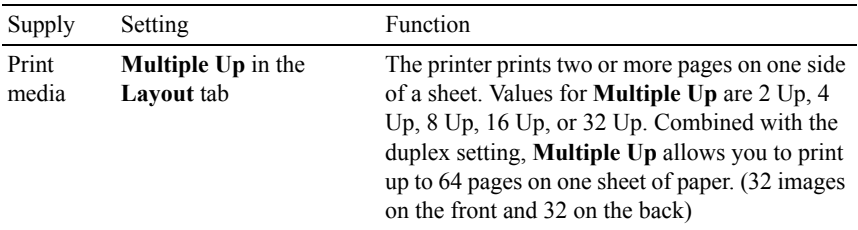

# **Ordering Supplies**

You can order consumables from Dell on the Internet when using a networked printer. Type the IP address of your printer in your web browser, launch the **Dell Printer Configuration Web Tool**, and click the **Order Supplies at:** to order toner for your printer.

You can also order toner cartridges by the following method.

1 Click **Start All Programs Dell Printers Additional Color Laser Software Dell Supplies Management System**.

The **Dell Supplies Management System** window appears.

- 2 Select your printer from the **Select Printer Model** list.
- 3 If ordering from the web:
	- a When you cannot get information from the printer automatically by twoway communication, a window that prompts you to type the Service Tag appears. Type your Dell printer Service Tag in the field provided.

Your Service Tag number is located inside the toner access cover of your printer.

- b Select a URL from the **Select Reorder URL** list.
- c Click **Visit Dell printer supplies ordering web site**.
- 4 If ordering by phone, call the number that appears under the **Order by Phone** heading.

# **Storing Print Media**

To avoid potential paper feeding problems and uneven print quality, there are several things you can do.

- To achieve the best possible print quality, store print media in an environment where the temperature is approximately 21  $\degree$ C (70  $\degree$ F) and the relative humidity is 40 %.
- Store cartons of print media on a pallet or shelf, rather than directly on the floor.
- If you store individual packages of print media out of the original carton, ensure that they rest on a flat surface so the edges do not buckle or curl.
- Do not place anything on top of the print media packages.

# **Storing Consumables**

Store consumables in their original packaging until you need to use them. Do not store consumables in:

- Temperatures greater than  $40^{\circ}$ C (104  $^{\circ}$ F).
- An environment with extreme changes in humidity or temperature.
- Direct sunlight.
- Dusty places.
- A car for a long period of time.
- An environment where corrosive gases are present.
- A humid environment.

# **Replacing the Toner Cartridges**

CAUTION: Before performing any of the following procedures, read and follow the safety instructions in your *Product Information Guide*.

Dell toner cartridges are available only through Dell. You can order cartridges online at **<http://www.dell.com/supplies>** or by phone. To order by phone, see ["Contacting Dell.](#page-479-0)"

It is recommended to use Dell toner cartridges for your printer. Dell does not provide warranty coverage for problems caused by using accessories, parts, or components not supplied by Dell.

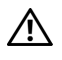

CAUTION: Never throw used toner cartridges into fire. The residual toner could explode resulting in burns and injuries.

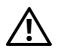

CAUTION: Do not shake the used toner cartridge. This may cause toner spills.

### **Removing the Toner Cartridge**

Open the toner access cover.

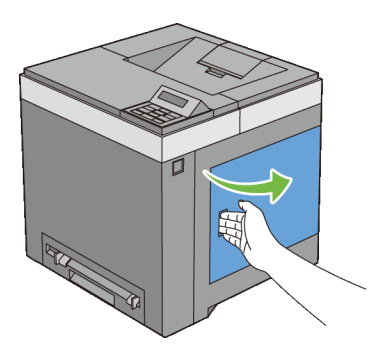

 Push the latch(es) backwards to pop open the toner cartridge(s) that you want to replace.

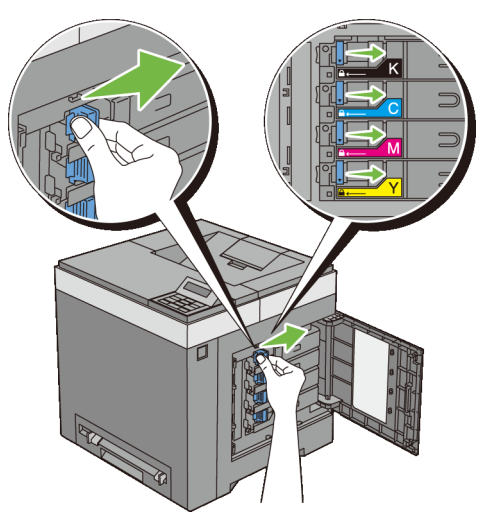

Pull the cartridge holder until it clicks, and then pull out the toner cartridge.

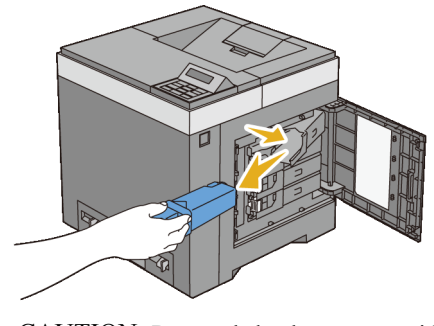

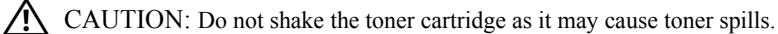

### **Installing a Toner Cartridge**

1 Ensure that the color of the new toner cartridge matches that on the handle before replacing it. Shake the new toner cartridge five or six times to distribute the toner evenly.

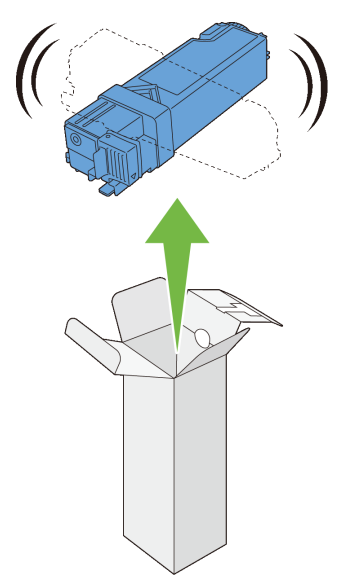

2 Insert the toner cartridge into the associated cartridge holder, and then slide the latch of the toner cartridge.

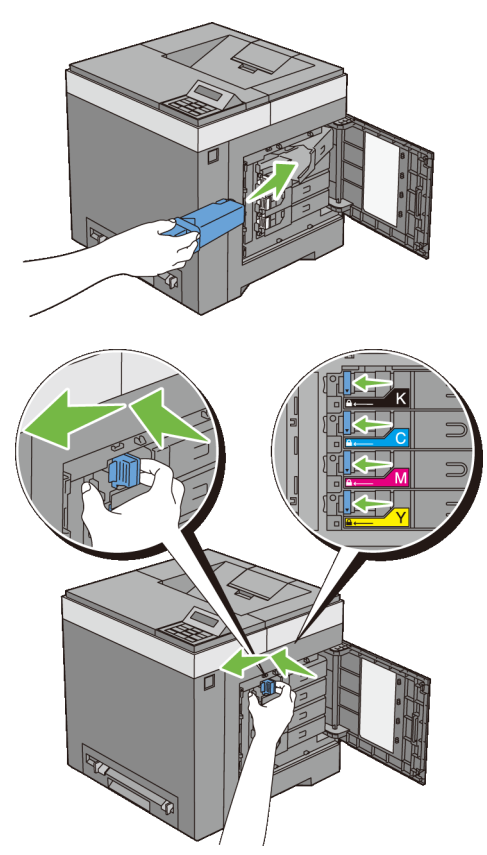

Close the toner access cover.

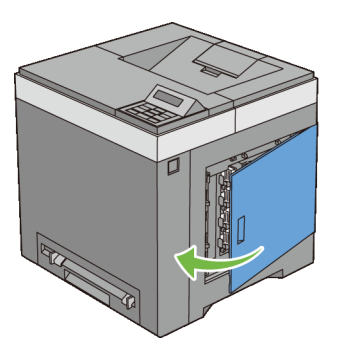

# **Replacing the Print Head Device (PHD) Unit**

CAUTION: Before performing any of the following procedures, read and follow the safety instructions in your *Product Information Guide*.

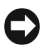

NOTICE: Protect the drums of the Print Head Device (PHD) against bright light. If the front cover remains open for more than three minutes, print quality may deteriorate.

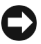

NOTICE: Ensure nothing touches or scratches the surface (black-colored film) of the belt unit. Scratches, dirt, or oil from your hands on the film of the belt unit may reduce print quality.

### **Removing the PHD Unit**

- 1 Ensure that the printer is turned off.
- 2 Pull the standard 250-sheet tray out of the printer about 200 mm. Hold the standard 250-sheet tray with both hands, and remove it from the printer.

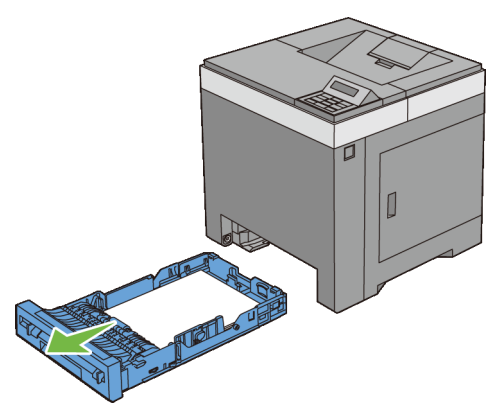

3 Push the side button to open the front cover.

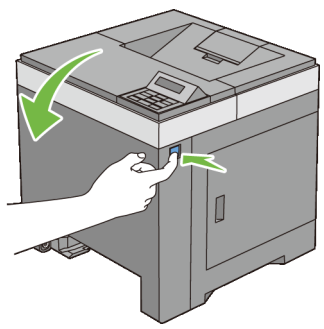

Open the belt unit.

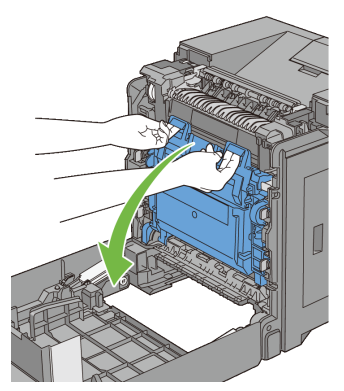

Turn the four PHD lock levers 90-degrees counterclockwise.

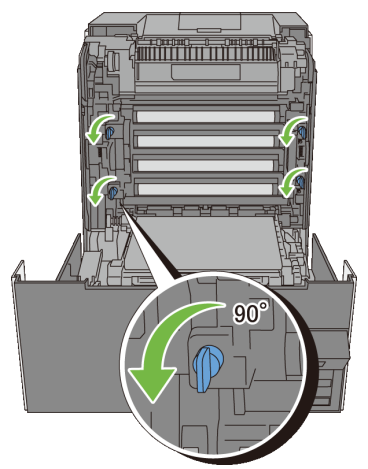

6 Hold the gray tabs, and then pull the PHD unit out of the printer.

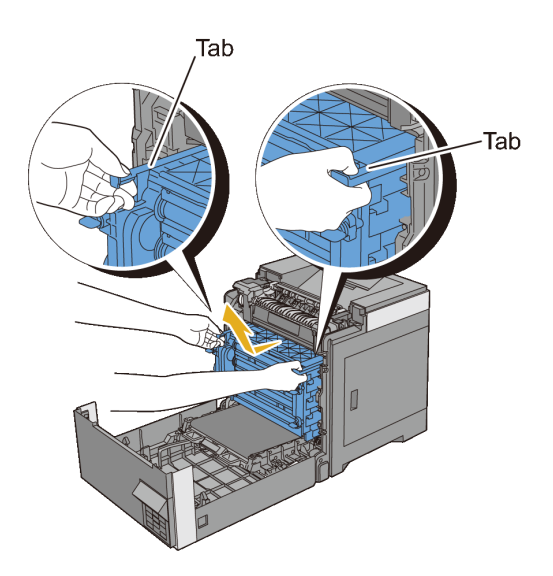

### **Installing a PHD Unit**

1 Open the PHD packaging.

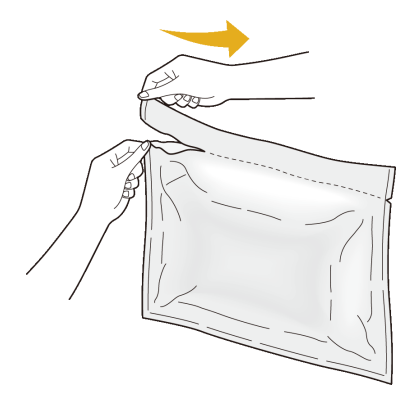

Take out the PHD unit from the packaging.

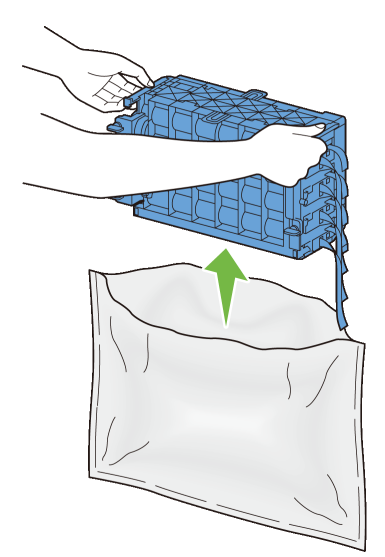

Completely pull out the eight yellow ribbons from the PHD unit.

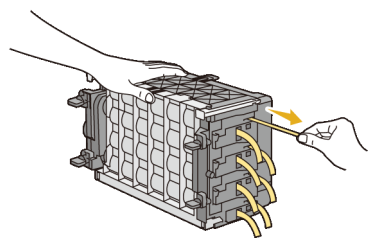

4 Remove the rear protective cover from the PHD unit.

NOTE: Do not remove the front protective cover at this moment.

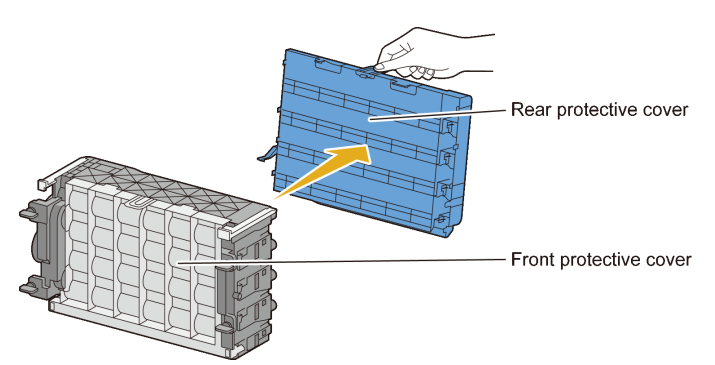

5 Insert the PHD unit until the line on the handle aligns with the white line on the printer.

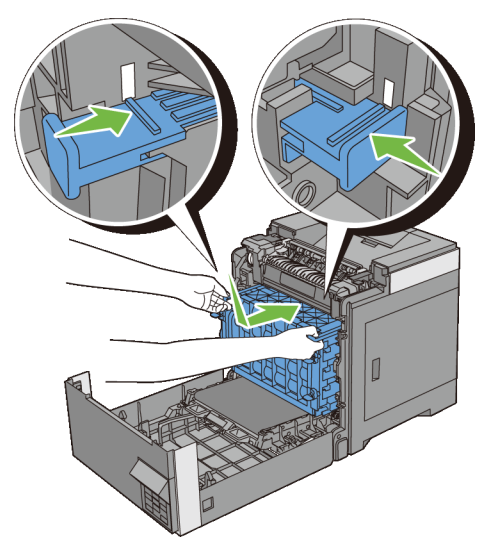

6 Turn the four PHD lock levers 90-degrees clockwise to lock the PHD unit.

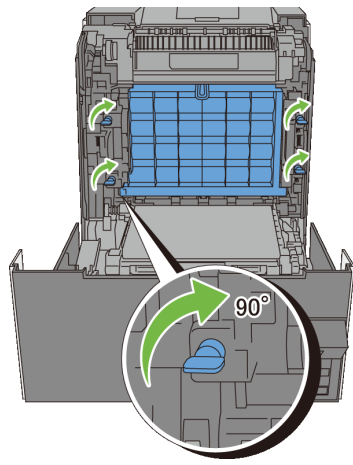

- 7 Remove the front protective cover from the PHD unit.
- NOTICE: Ensure that you do not hit the belt unit when removing the front C) protective cover.

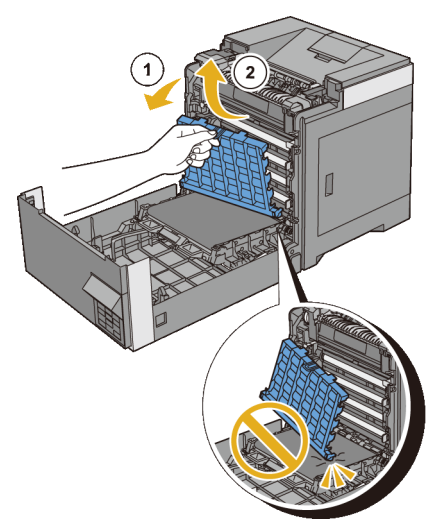

Close the belt unit, and push at the top of the unit until it clicks.

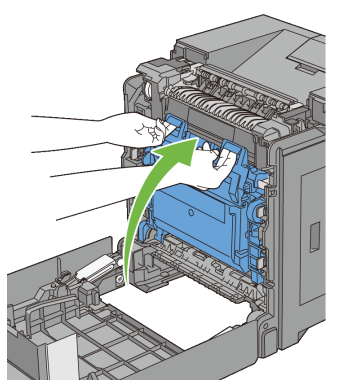

Close the front cover.

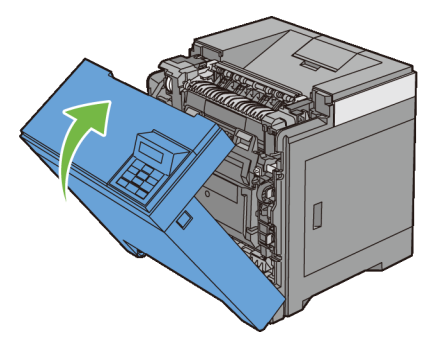

10 Insert the standard 250-sheet tray into the printer, and push until it stops.

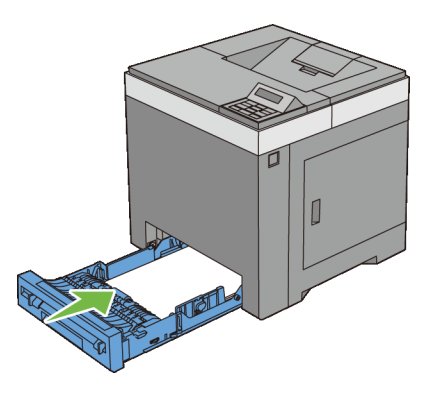

# **Replacing the Retard Roller**

Keeping the retard roller in the paper tray clean helps ensure the best possible printing. It is recommended to clean the retard roller at regular intervals.

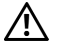

K CAUTION: To prevent electric shock, always turn off the printer and disconnect the power cable from the grounded outlet before performing maintenance.

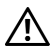

CAUTION: Before performing any of the following procedures, read and follow the safety instructions in your *Product Information Guide*.

Dell retard rollers are available only through Dell. To order by phone, see "[Contacting Dell](#page-479-0)."

It is recommended to use Dell retard rollers for your printer. Dell does not provide warranty coverage for problems caused by using accessories, parts, or components not supplied by Dell.

#### **Removing the Retard Roller in the Standard 250-Sheet Tray**

1 Pull the standard 250-sheet tray out of the printer about 200 mm. Hold the standard 250-sheet tray with both hands, and remove it from the printer.

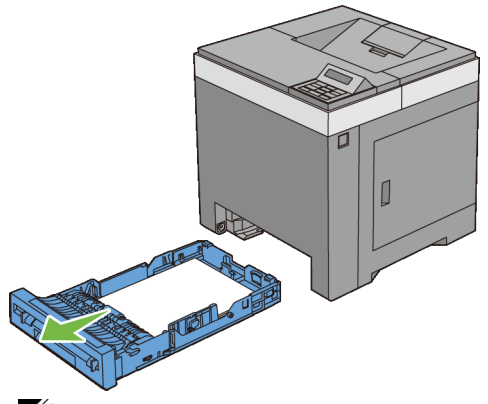

NOTE: Ensure that you remove all the paper from the standard 250-sheet tray before removing the retard roller.

2 Holding the retard roller tabs with your fingers, pull the retard roller out of the groove in the axle.

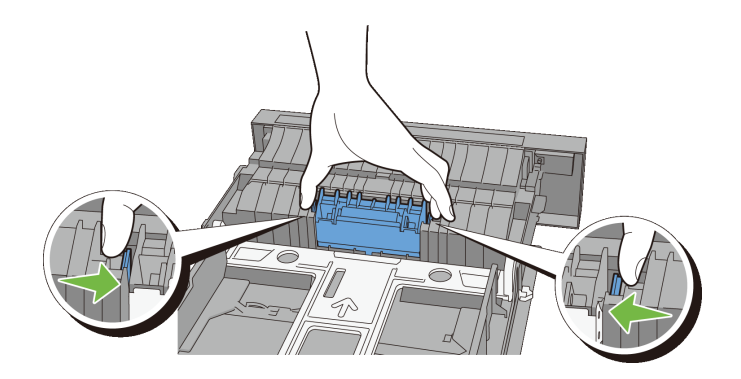

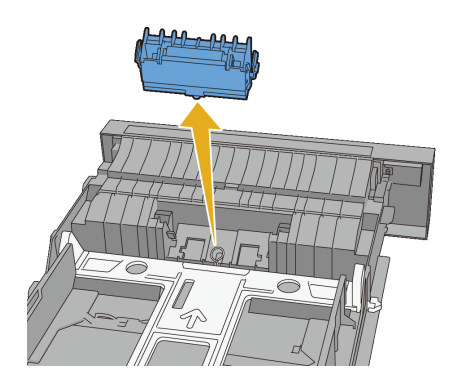

### **Installing a Retard Roller in the Standard 250-Sheet Tray**

1 Align the new retard roller with the groove on the axle.

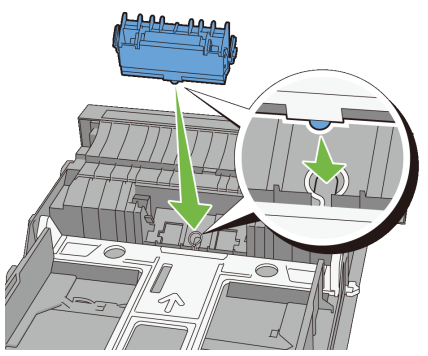

2 Insert the retard roller into the axle until it snaps. The protrusions fit completely into the slots and the roller hook reseats into the groove on the axle.

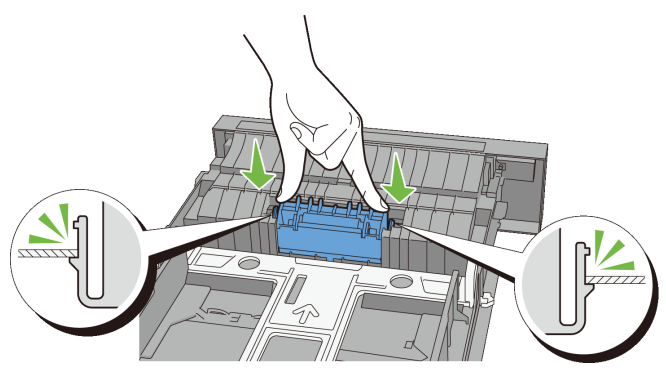

3 Load paper in the standard 250-sheet tray, and then insert the tray into the printer and push until it stops.

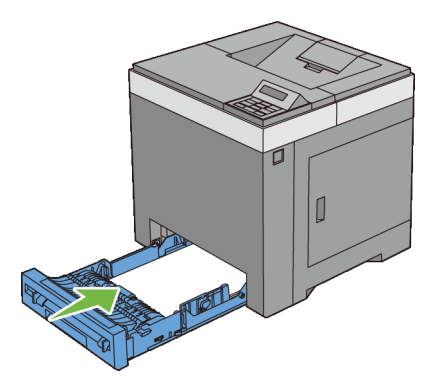

### **Cleaning Inside the Printer**

### **Cleaning the Feed Roller**

Clean the feed roller inside the printer if print media does not feed correctly.

- 1 Ensure that the printer is turned off.
- 2 Pull the standard 250-sheet tray out of the printer about 200 mm. Hold the standard 250-sheet tray with both hands, and remove it from the printer.

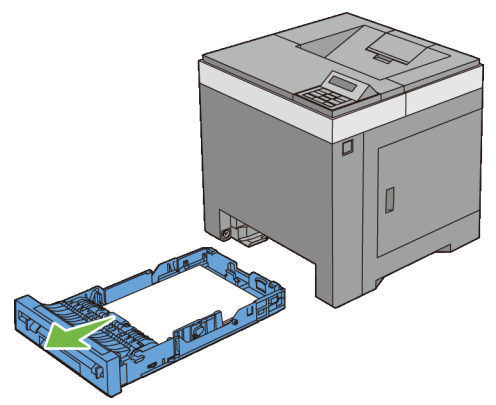

Push the side button to open the front cover.

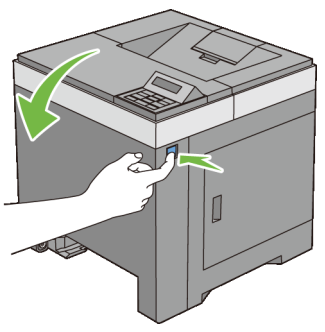

Open the belt unit.

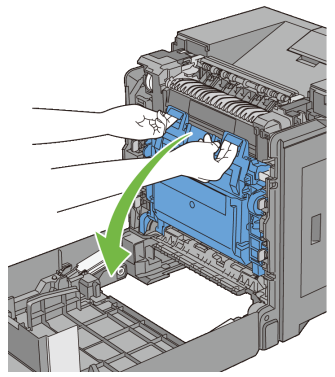

Turn the four PHD lock levers 90-degrees counterclockwise.

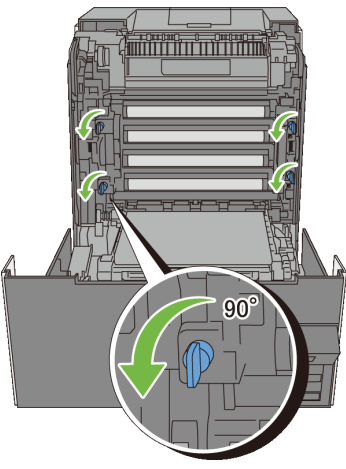

Hold the gray tabs, and then pull out the PHD unit.

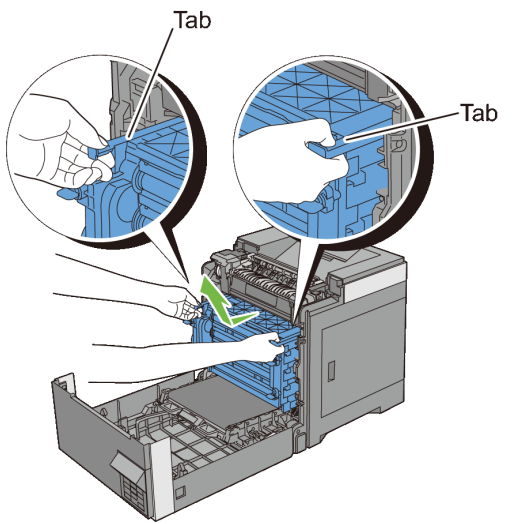

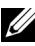

NOTE: Keep the PHD unit in a dark place. If the front cover remains open for more than three minutes, print quality may deteriorate.

7 Clean the feed roller inside the printer with a dry cloth.

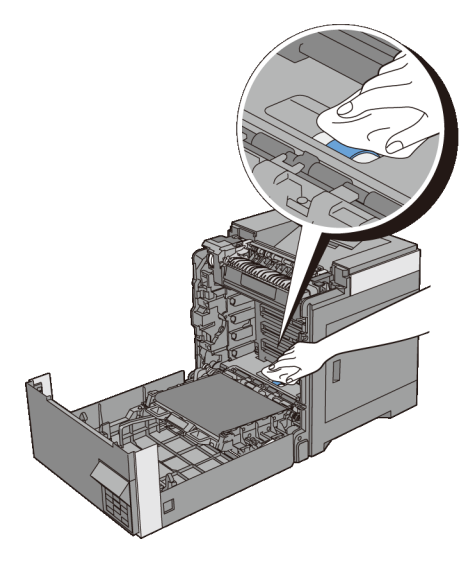

8 Insert the PHD unit until it stops, and then turn the four PHD lock levers 90 degrees clockwise to lock the PHD unit.

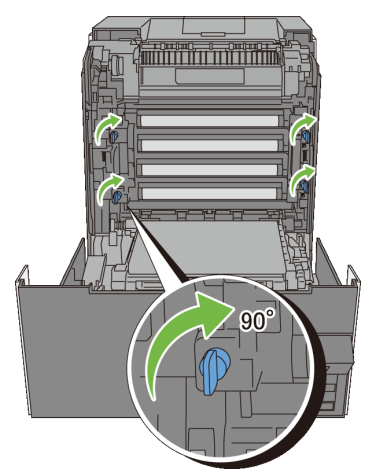

9 Close the belt unit, and push at the top of the unit until it clicks.

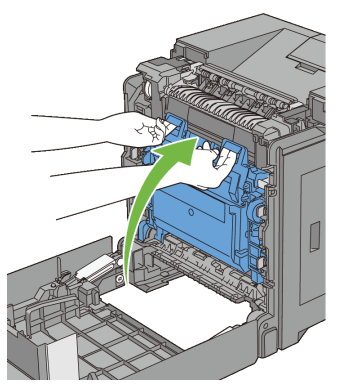

10 Close the front cover.

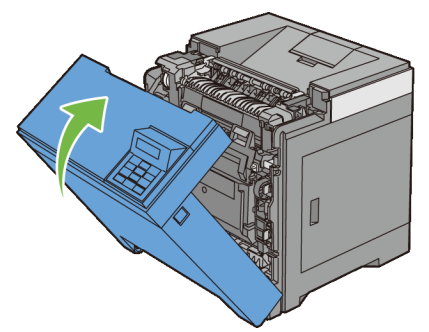

11 Insert the standard 250-sheet tray into the printer, and push until it stops.

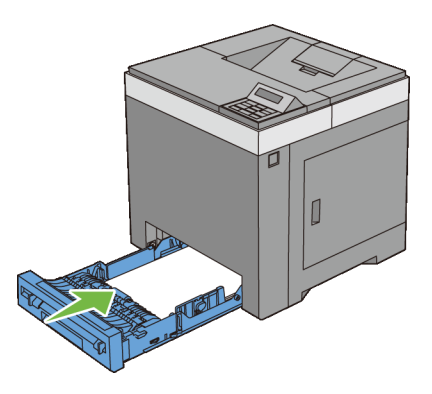

#### **Cleaning the CTD Sensor**

Clean the Color Toner Density (CTD) sensor only when an alert for the CTD sensor is shown on the Status Monitor or operator panel.

- 1 Ensure that the printer is turned off.
- 2 Pull the standard 250-sheet tray out of the printer about 200 mm. Hold the standard 250-sheet tray with both hands, and remove it from the printer.

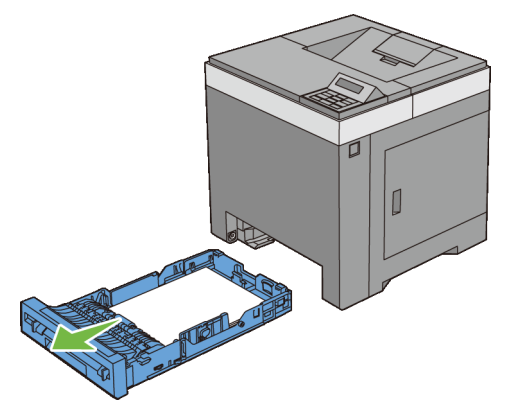

Push the side button to open the front cover.

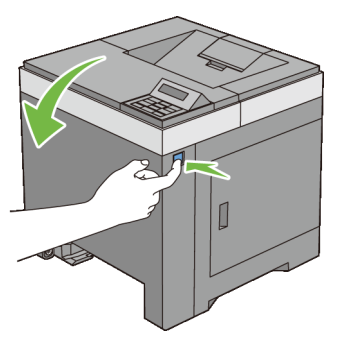

Open the belt unit.

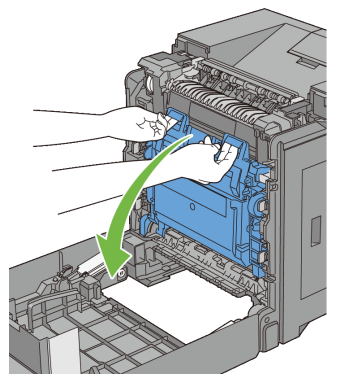

Clean the CTD sensor inside the printer with a clean dry cotton swab.

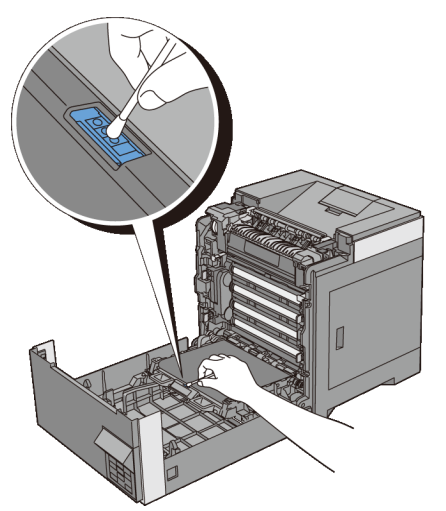

Close the belt unit, and push at the top of the unit until it clicks.
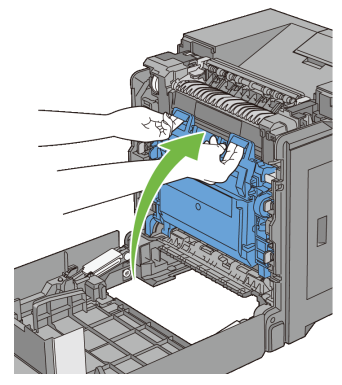

Close the front cover.

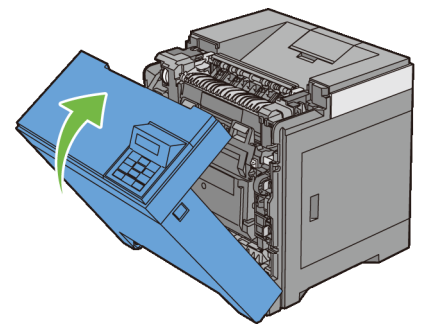

Insert the standard 250-sheet tray into the printer, and push until it stops.

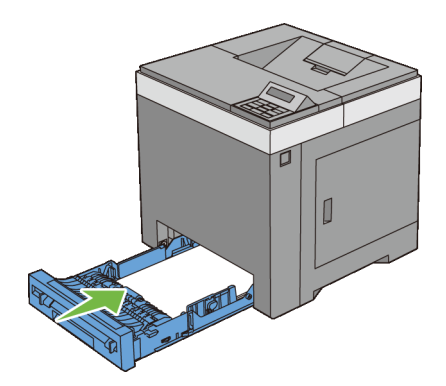

## **Adjusting Color Registration**

To adjust the color registration when you first install the printer or after moving it to a new location, follow the procedure below.

- • [Printing the Color Registration Chart](#page-397-0)
- • [Determining Values](#page-398-0)
- • [Entering Values](#page-400-0)

#### <span id="page-397-0"></span>**Printing the Color Registration Chart**

#### **When Using the Operator Panel**

- 1 Press the **(Menu)** button.
- 2 Press **button until** Admin Menu appears, and then press the  $\checkmark$  (Set) button.
- 3 Press  $\blacktriangleright$  button until Maintenance appears, and then press the  $\blacktriangleright$  (Set) button.
- 4 Press **button until** Color Reg Adj appears, and then press the  $\checkmark$ **(Set)** button.
- 5 Press button until ColorReg Chart appears, and then press the  $\checkmark$ **(Set)** button.

The Are you sure? message appears on the operator panel.

6 Press the **(Set)** button.

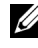

NOTE: To cancel printing the color registration chart, press the **(Cancel)** button.

The color registration chart is printed.

#### **When Using the Tool Box**

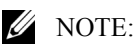

#### 1 Click **Start All Programs Dell Printers Dell 2150 Color Printer Tool Box**.

**EXECUTE:** The **Select Printer** dialog box opens in this step when multiple printer drivers are installed on your computer. In this case, click the name of this printer listed in **Printer Names**, and then click **OK**.

The **Tool Box** opens.

- 2 Click the **Printer Maintenance** tab.
- 3 Select **Color Registration Adjustment** from the list at the left side of the page.

The **Color Registration Adjustment** page is displayed.

4 Click the **Start** button next to **Print Color Regi Chart**.

The color registration chart is printed.

#### <span id="page-398-0"></span>**Determining Values**

On the color registration chart, there are two types of charts: Chart 1 (fast scan) and Chart 2 (slow scan).

The Chart 1 is used to adjust the color registration for the fast scan direction, which is vertical to paper feed direction. The Chart 2 is used to adjust the color registration for the slow scan direction, which is horizontal to paper feed direction.

The following sections explain how to determine the adjustment values for the fast scan and the slow scan using Chart 1 and Chart 2.

#### **Fast Scan**

On the Chart 1 of the color registration chart, find the straightest lines where the two black lines and the colored line are most closely aligned for each color (**Y**, **M**, and **C**). If you find the straightest line, make a note of the value (**-9** to **+9**) indicated by the straightest line for each color.

When the value is **0** for each color, you do not need to adjust the color registration for the fast scan.

When the value is not **0**, enter the value using the procedure in "[Entering](#page-400-0)  [Values.](#page-400-0)"

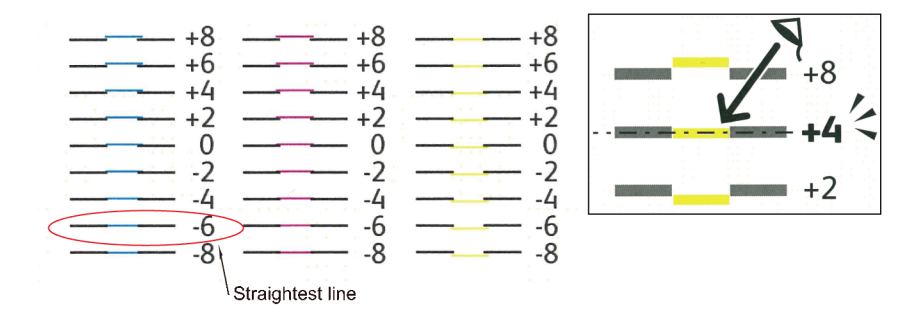

#### **Slow Scan**

On the Chart 2 of the color registration chart, find the medium line within the range of white area for each color pattern (**Y**, **M**, and **C**). If you find the medium line, make a note of the value  $(-9 - +9)$  indicated by the medium line for each color.

When the value is 0 for each color, you do not need to adjust the color registration for the slow scan.

When the value is not **0**, enter the value using the procedure in ["Entering](#page-400-0)  [Values](#page-400-0)."

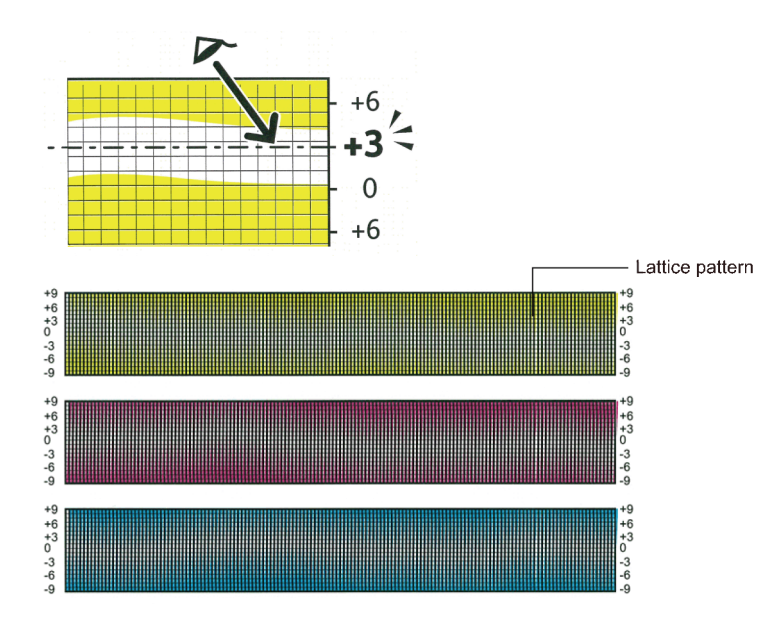

#### <span id="page-400-0"></span>**Entering Values**

#### **When Using the Operator Panel**

Using the operator panel, enter the values found in the color registration chart to make adjustments.

- 1 Press the **[iii]** (**Menu**) button.
- 2 Press **button until** Admin Menu appears, and then press the  $\checkmark$  (Set) button.
- 3 Press  $\blacktriangleright$  button until Maintenance appears, and then press the  $\blacktriangleright$  (Set) button.
- 4 Press button until Color Reg Adj appears, and then press the  $\checkmark$ **(Set)** button.
- 5 Press  $\blacktriangleright$  button until Enter Number appears, and then press the  $\blacktriangleright$ **(Set)** button.
- 6 Ensure that the cursor is displayed at the value under  $LY$  and press  $\bigwedge$  or  $\bigvee$ button to specify the values.
- 7 Press button to move the cursor to the next value.
- 8 Press the **(Set)** button.

The cursor is displayed at the value under RY.

9 Repeat steps 6 to 8 to enter the desired values, and then press the  $\checkmark$  (Set) button.

 $\mathbb Z$  NOTE: You can specify each value for process, left, and right colors (LY, LM, LC, RY, RM, RC, PY, PM, and PC) by repeating the steps 6 to 8.

10 Press and  $\bigwedge$  until ColorReg Chart appears, and then press the  $\checkmark$ **(Set)** button.

The Are you sure? message appears on the operator panel.

11 Press the **(Set)** button.

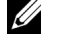

NOTE: To cancel printing the color registration chart, press the **(Cancel)** button.

The color registration chart with the new values is printed.

If the straightest line is not at the value of 0, adjust the values again. Checking the charts before and after the adjustments will help you to determine the values to enter.

#### **When Using the Tool Box**

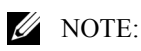

Using the Tool Box, enter the values that you found in the color registration chart to make adjustments.

1 Click **Start All Programs Dell Printers Dell 2150 Color Printer Tool Box**.

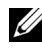

NOTE: The **Select Printer** dialog box opens in this step when multiple printer drivers are installed on your computer. In this case, click the name of this printer listed in **Printer Names**, and then click **OK**.

The **Tool Box** opens.

- 2 Click the **Printer Maintenance** tab.
- 3 Select **Color Registration Adjustment** from the list at the left side of the page.

The **Color Registration Adjustment** page is displayed.

4 Select the value with the straight line, and then click the **Apply New Settings** button.

#### 5 Click the **Start** button next to **Print Color Regi Chart**.

The color registration chart is printed with the new values.

6 Adjust till all straight lines are at the value of 0. Show image of before and after adjustment will help.

After printing the color registration chart, do not turn off the printer until the printer motor has stopped running.

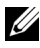

 $\mathbb Z$  NOTE: If 0 is not next to the straightest lines, determine the values and adjust the printer again.

26

# **Removing Options**

If the printer location needs to change or the printer and print media handling options need to be shipped to a new location, all print media handling options must be removed from the printer. For shipping, pack the printer and print media handling options securely to avoid damage.

## **Removing the Optional Memory Module**

CAUTION: When you remove the optional memory module, be sure to turn off the printer, unplug the power cable, and disconnect all cables from the back of the printer before starting these tasks.

- 1 Ensure that the printer is turned off and unplug all the cables including the power cable from the back of the printer.
- 2 Turn the screw on the control board cover counterclockwise.

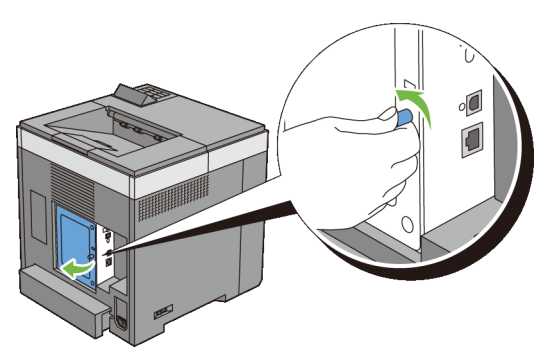

- 3 Open the control board cover.
	-

NOTE: Remove the control board cover by pulling it upward until the lower hinge is out of the slit, and then pull the cover towards you and remove it.

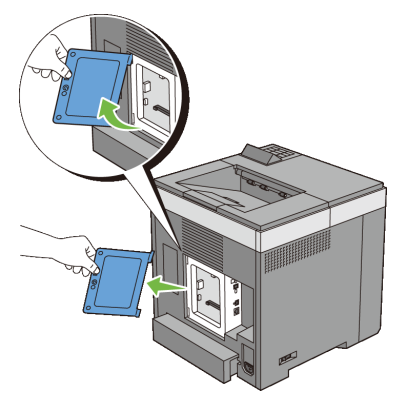

 Push the clips on both sides of the slot outward to raise the memory module up.

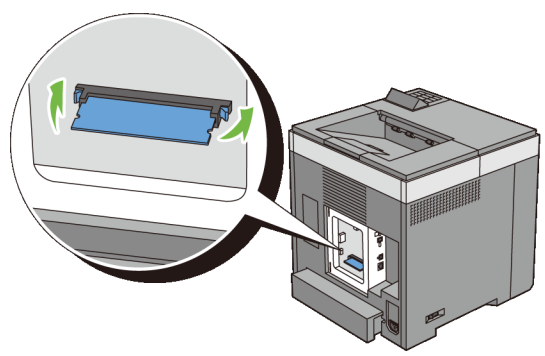

Hold the memory module and pull it straight out.

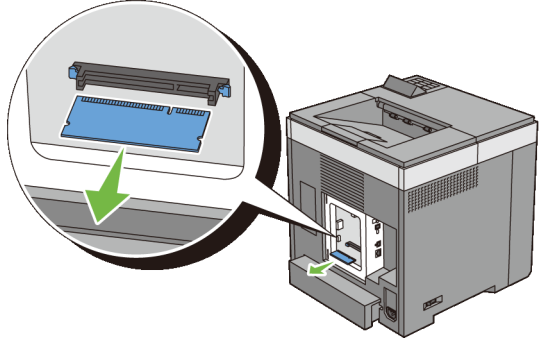

- 6 Install the control board cover.
	-

NOTE: Insert the upper hinge of the control board cover into the upper slit on the printer. Next, insert the lower hinge of the control board cover into the lower slit of the printer.

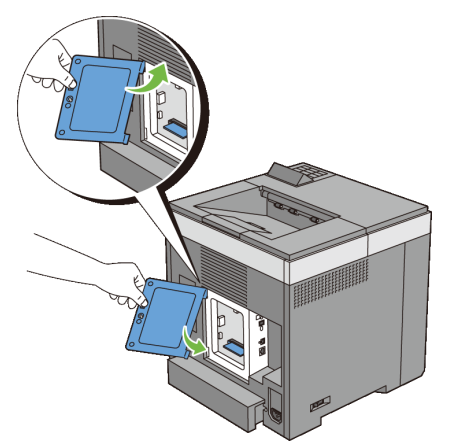

7 Close the control board cover and turn the screw clockwise.

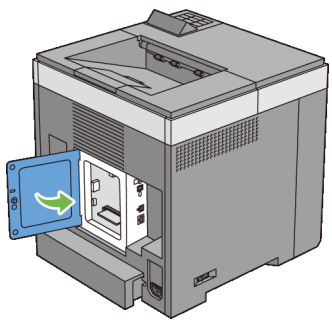

8 Turn on the printer.

## **Removing the Optional 250-Sheet Feeder**

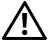

CAUTION: When you remove the optional 250-sheet feeder, be sure to turn off the printer, unplug the power cable, and disconnect all cables from the back of the printer before starting these tasks.

- 1 Turn off the printer and unplug the power cable. Then, disconnect all cables from the back of the printer.
- 2 Pull the standard 250-sheet tray out of the printer about 200 mm. Hold the tray with both hands, and remove it from the printer.

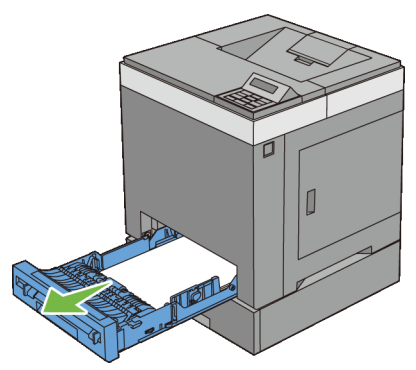

3 Remove the two screws joining the printer and the optional 250-sheet feeder by unscrewing them with a coin or similar object.

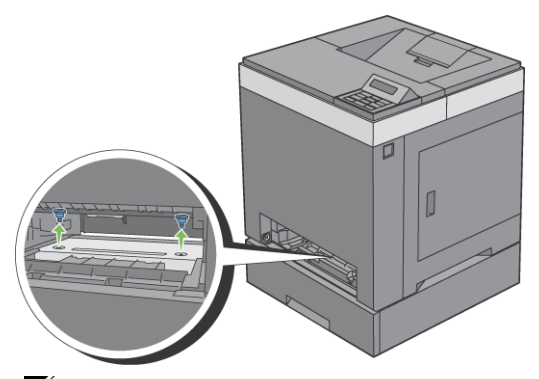

NOTE: The screw hole is located in 216 mm recess from the front of the printer.

4 Gently lift the printer off the tray module, and place it on a level surface.

CAUTION: Two people are required to lift the printer. The printer should be lifted holding the front and back. Never lift the printer from its sides.

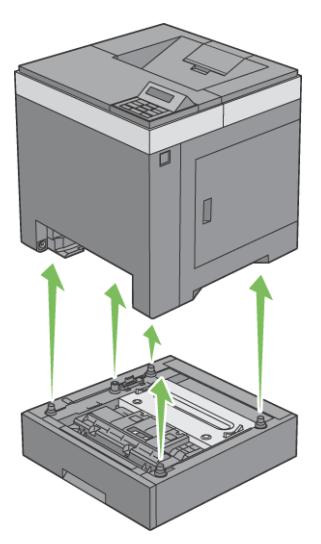

5 Insert the standard 250-sheet tray into the printer, and push until it stops.

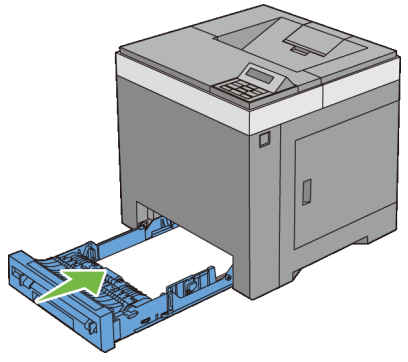

NOTICE: Do not use excessive force on the tray. Doing so could damage the tray or the inside of the printer.

6 Reconnect all cables including the power cable into the back of the printer and turn on the printer.

## **Removing the Optional Wireless Adapter**

CAUTION: When you remove the optional wireless adapter, be sure to turn off the printer, unplug the power cable, and disconnect all cables from the back of the printer before starting these tasks.

- 1 Ensure that the printer is turned off.
- 2 Turn the screw on the control board cover counterclockwise and open the cover.

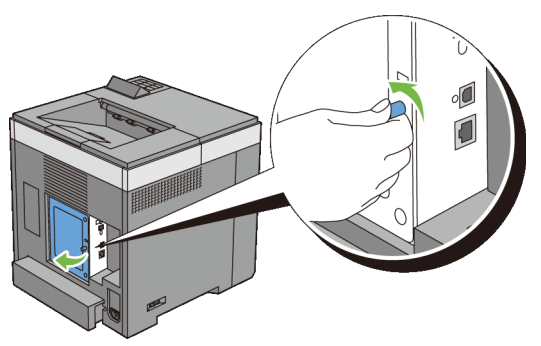

3 Remove the control board cover.

NOTE: Remove the control board cover by pulling it upward until the lower hinge is out of the slit, and then pull the cover towards you and remove it.

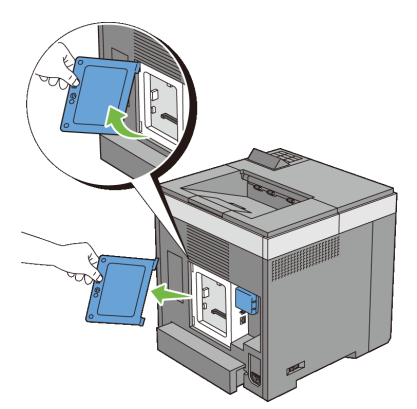

4 Remove the wireless adapter from the printer by releasing the adapter's hook while pushing the wireless adapter towards the front of the printer.

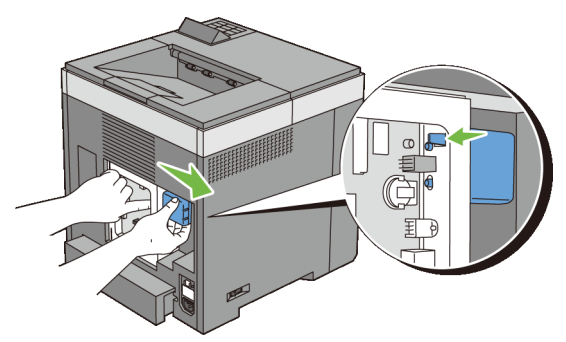

- 5 Install the control board cover.
	- NOTE: Insert the upper hinge of the control board cover into the upper slit on the printer. Next, insert the lower hinge of the control board cover into the lower slit of the printer.

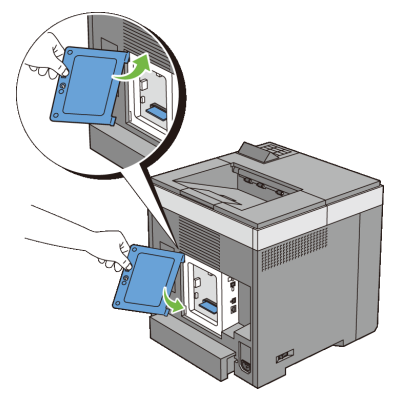

Close the control board cover and turn the screw clockwise.

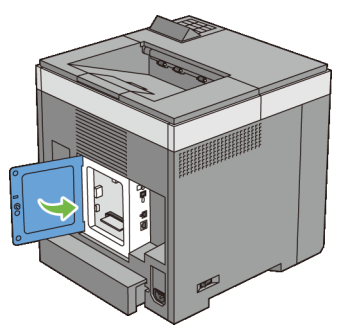

Turn on the printer.

# $27$

# **Clearing Jams**

Careful selection of appropriate print media and proper loading allow you to avoid paper jams. See ["Print Media Guidelines](#page-210-0)" for more information.

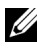

NOTE: Before buying large quantities of any print media, it is recommended to try a sample first.

## **Avoiding Jams**

- Use only recommended print media. See ["Print Media Guidelines](#page-210-0)" for more information.
- See "Loading Print Media in the Standard 250-Sheet Tray and the Optional [250-Sheet Feeder](#page-222-0)" and "[Loading Print Media in the SSF"](#page-229-0) to load print media properly.
- Do not overload the print media sources. Ensure that the print media stack height does not exceed the maximum height indicated by the load-line labels in the tray.
- Do not load wrinkled, creased, damp, or curled print media.
- Flex, fan, and straighten print media before you load it. If a jam occurs with print media, try feeding one sheet at a time through the single sheet feeder.
- Do not use print media that you have cut or trimmed yourself.
- Do not mix print media sizes, weights, or types in the same print media source.
- Ensure that the recommended print side is face up when you insert the print media when using the standard 250-sheet tray and the optional 250-sheet feeder. Also, the recommended print side should be face down when using the single sheet feeder.
- Keep print media stored in an acceptable environment. For more information, see ["Storing Print Media](#page-218-0)."
- Do not remove the feeding tray during a print job.
- Push the tray in firmly after loading.
- Ensure that all cables that connect to the printer are correctly attached.
- Overtightening the guides may cause jams.
- Wipe the retard rollers in the tray or single sheet feeder with a cloth that is slightly dampened with water if jams caused by misfeeding paper occur frequently.

## **Identifying the Location of Paper Jams**

CAUTION: Do not attempt to clear any jams using tools or instruments. This may permanently damage the printer.

The following illustration shows where paper jams may occur along the print media path.

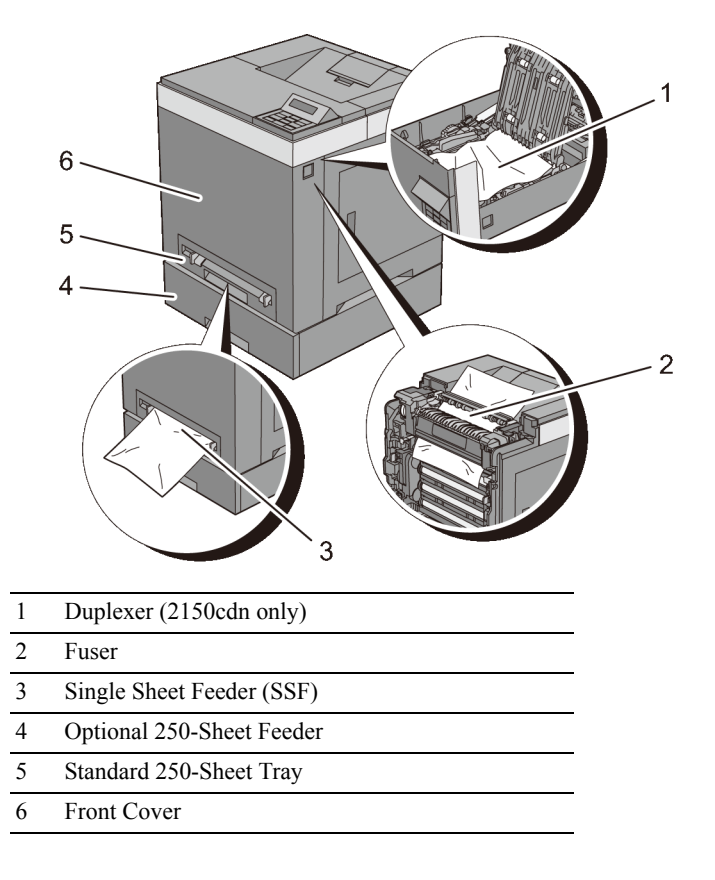

## **Clearing Paper Jams From the SSF**

NOTICE: Protect the drums of the Print Head Device (PHD) against bright light. If the front cover remains open for more than three minutes, print quality may deteriorate.

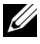

NOTE: To resolve the error displayed on the operator panel, you must clear all print media from the print media path.

1 Pull the jammed paper out of the single sheet feeder. If no jammed paper can be found or you are unable to remove the paper, go to the next step to remove the jammed paper from the inside of the printer.

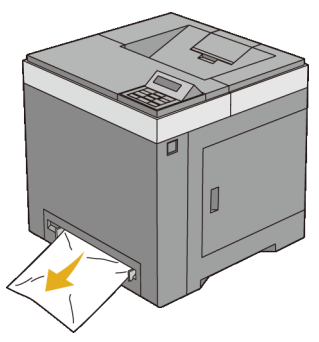

2 Remove the standard 250-sheet tray from the printer, and then pull out the jammed paper remaining inside the printer. If no jammed paper can be found or you are unable to remove the paper, go to the next step to remove the jammed paper from the inside of the printer.

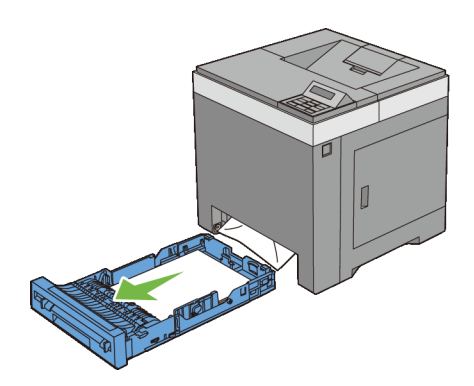

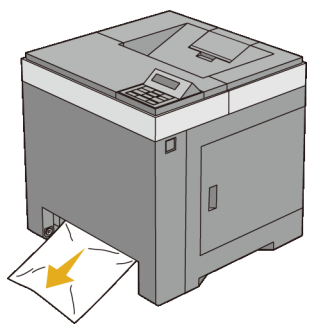

Push the side button to open the front cover.

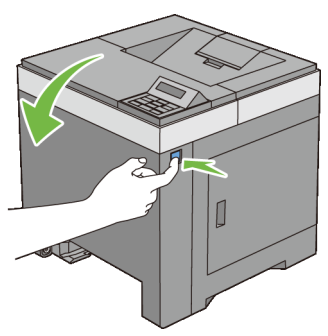

 Open the belt unit until it stops and remove the jammed paper. Confirm that there are no scraps of paper remaining inside the printer.

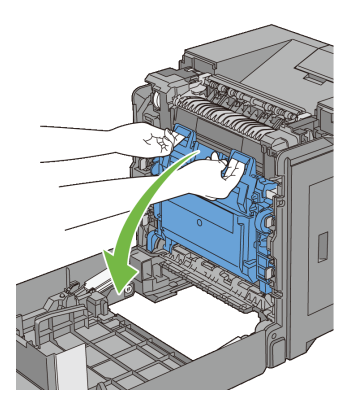

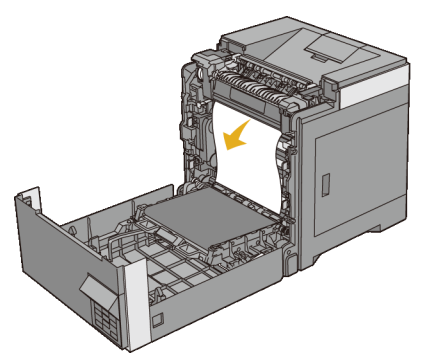

Close the belt unit, and push at the top of the unit until it clicks.

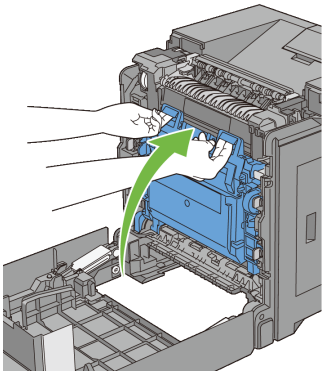

Close the front cover.

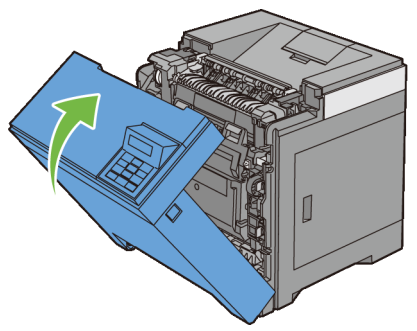

Insert the standard 250-sheet tray into the printer, and push until it stops.

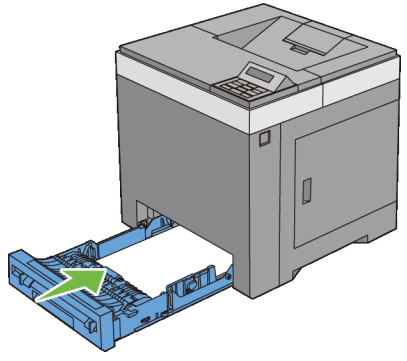

NOTICE: Do not use excessive force on the tray. Doing so could damage the tray or the inside of the printer.

## **Clearing Paper Jams From the Standard 250- Sheet Tray**

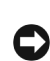

NOTICE: Protect the drums of the Print Head Device (PHD) against bright light. If the front cover remains open for more than three minutes, print quality may deteriorate.

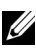

NOTE: To resolve the error displayed on the operator panel, you must clear all print media from the print media path.

1 Pull the standard 250-sheet tray out of the printer carefully. Hold the tray with both hands, lift the front slightly, and remove it from the printer.

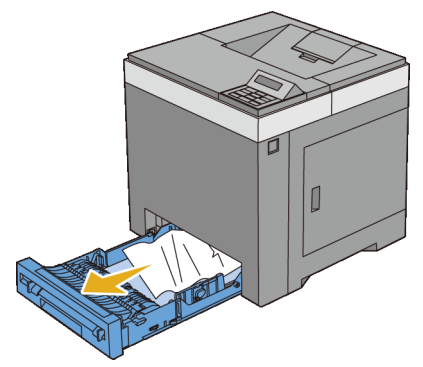

2 Remove all the jammed and/or creased paper from the tray.

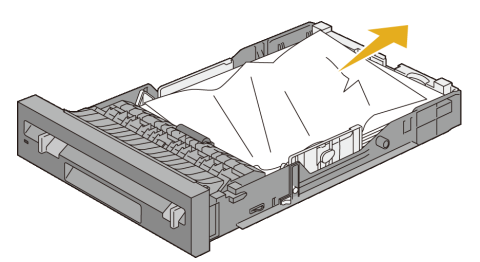

3 Pull the jammed paper out carefully to avoid tearing it. If you are still unable to remove the paper, go to the next step to remove the jammed paper from the inside of the printer.

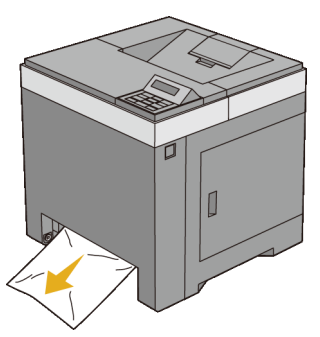

4 Push the side button to open the front cover.

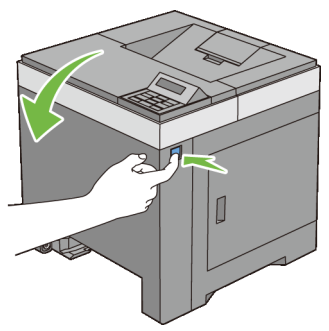

 Open the belt unit until it stops and remove the jammed paper. Confirm that there are no scraps of paper remaining inside the printer.

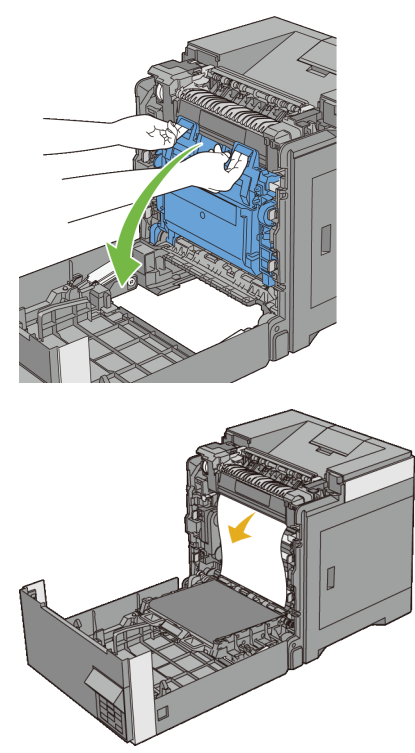

Close the belt unit, and push at the top of the unit until it clicks.

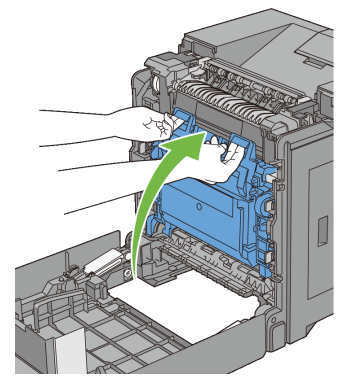

Close the front cover.

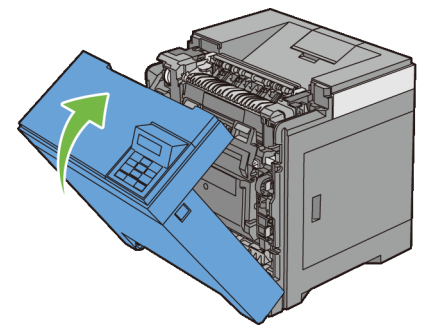

Insert the standard 250-sheet tray into the printer, and push until it stops.

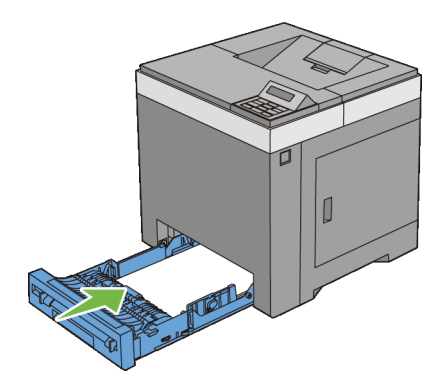

NOTICE: Do not use excessive force on the tray. Doing so could damage the tray or the inside of the printer.

## **Clearing Paper Jams From the Fuser**

NOTICE: Ensure nothing touches or scratches the surface (black-colored film) of the belt unit. Scratches, dirt, or oil from your hands on the film of the belt unit may reduce print quality.

NOTICE: Protect the drums of the Print Head Device (PHD) against bright light. If the front cover remains open for more than three minutes, print quality may deteriorate.

NOTE: To resolve the error displayed on the operator panel, you must clear all print media from the print media path.

- 1 Turn off the printer and wait for 30 minutes.
- 2 Push the side button to open the front cover.

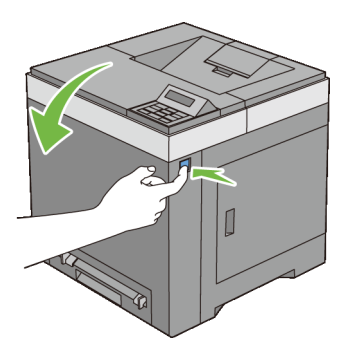

3 Open the belt unit.

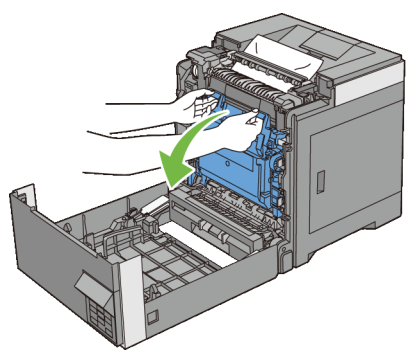

4 Lift the levers at both ends of the fuser, and remove the jammed paper. If you are still unable to remove the paper, go to the next step.

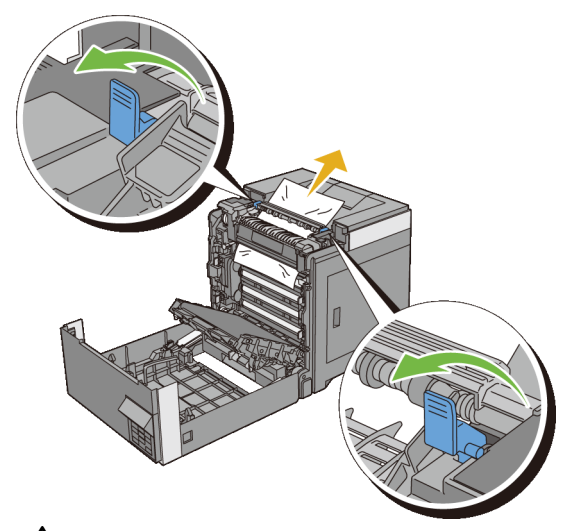

CAUTION: The fuser is hot. Do not touch it, doing so may cause burns. 5 Open the cover of the fuser and remove the jammed paper.

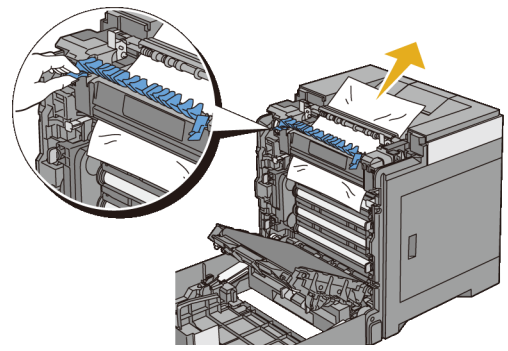

6 Close the cover of the fuser and press down the levers at both ends of the fuser.

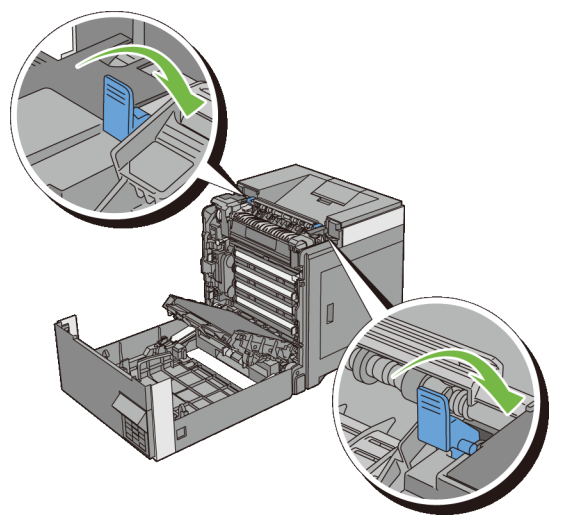

7 Confirm that there are no scraps of paper remaining inside the printer, and then close the belt unit.

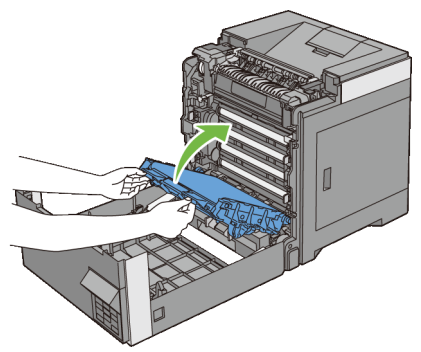

8 Close the front cover.

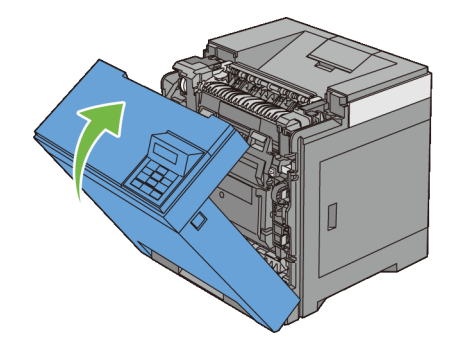

## **Clearing Paper Jams From the Duplexer**

NOTE: To resolve the error displayed on the operator panel, you must clear all print media from the print media path.

1 Push the side button to open the front cover.

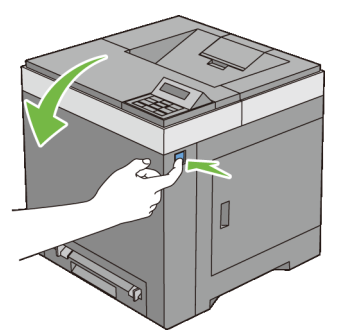

- Open the cover of the duplexer.
- Remove the jammed paper from the duplexer.

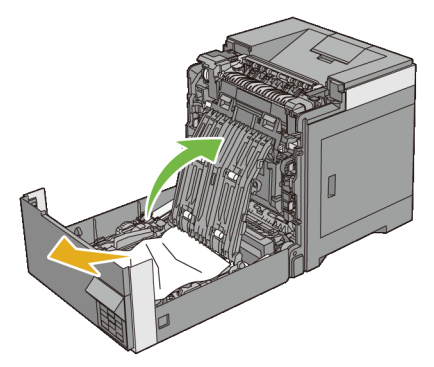

- Close the cover of the duplexer.
- Close the front cover.

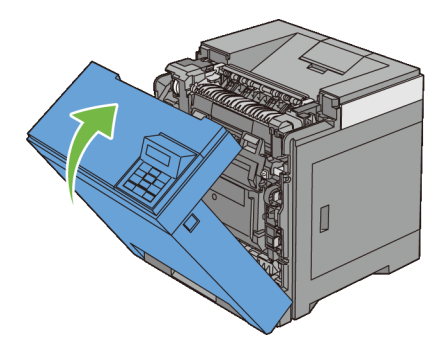

### **Clearing Paper Jams From the Optional 250-Sheet Feeder**

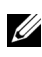

NOTE: To resolve the error displayed on the operator panel, you must clear all print media from the print media path.

1 Pull the optional 250-sheet feeder out of the printer carefully. Hold the feeder with both hands, and remove it from the printer.

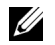

NOTE: Paper in the optional 250-sheet feeder feeds to the printer from the front of the standard 250-sheet tray, therefore paper jammed in the standard 250-sheet tray can block the optional 250-sheet feeder in the printer, preventing you from opening it. Look for the jammed paper sequentially, starting with the optional 250-sheet feeder.

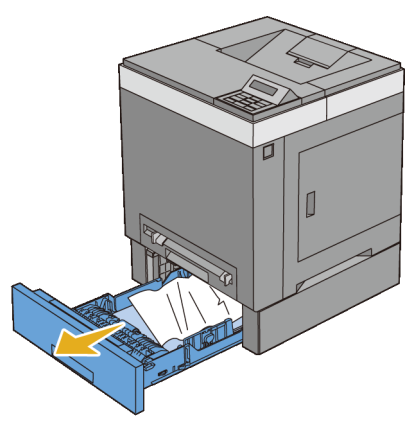

2 Remove all jammed and/or creased paper from the feeder.

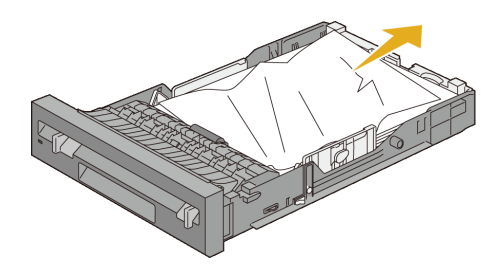

3 Pull the jammed paper out carefully to avoid tearing it. If you are still unable to remove the paper, go to the next step to remove the jammed paper from the inside of the printer.

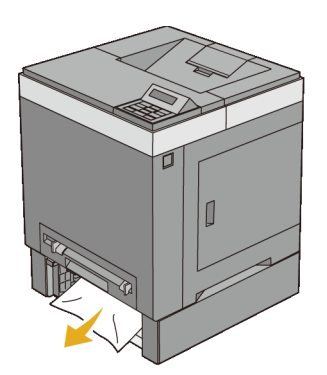

4 Push the side button to open the front cover.

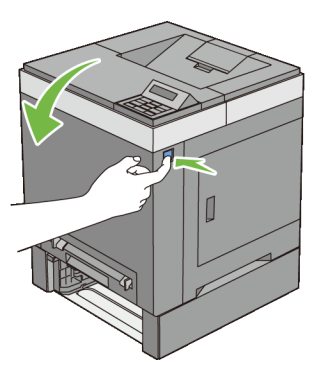

5 Open the belt unit until it stops and remove the jammed paper. Confirm that there are no scraps of paper remaining inside the printer.

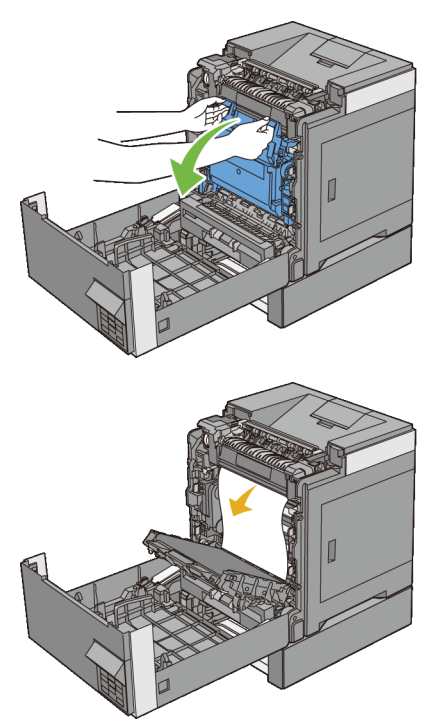

Close the belt unit, and push at the top of the unit until it clicks.

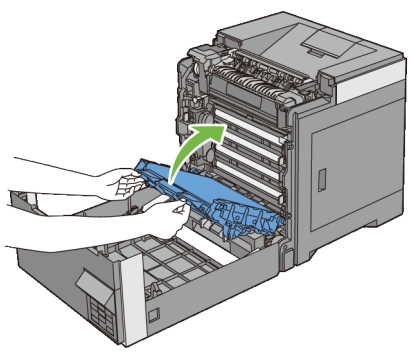

Close the front cover.

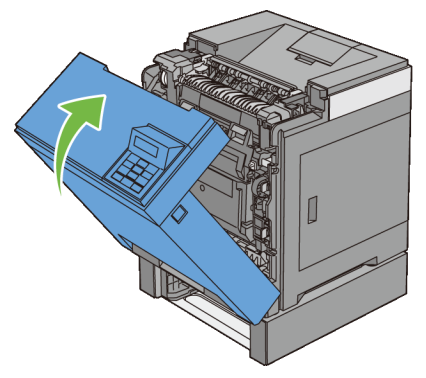

NOTE: If the paper jam message is not cleared after closing the front cover, pull out the standard 250-sheet tray and check if there is a jammed paper in the opening of the tray.

8 Insert the optional 250-sheet feeder into the printer, and push until it stops.

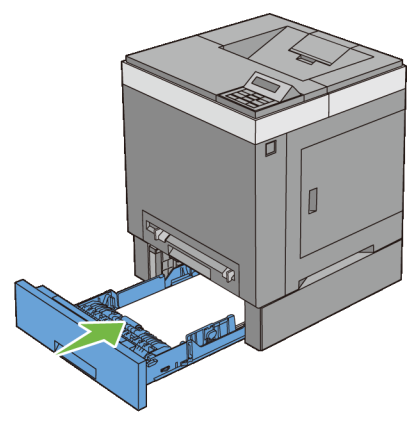

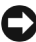

NOTICE: Do not use excessive force on the tray. Doing so could damage the tray or the inside of the printer.

# **Troubleshooting**

 $\mathbf{I}$
# 28

# **Troubleshooting Guide**

# **Basic Printer Problems**

Some printer problems can be easily resolved. If a problem occurs with your printer, check each of the following:

The power cable is plugged into the printer and a properly grounded electrical outlet.

- The printer is turned on.
- The electrical outlet is not turned off at any switch or breaker.
- Other electrical equipment plugged into the outlet are working.
- Optional memory is properly installed.

If you have checked all of the above and still have a problem, turn off the printer, wait for 10 seconds, and then turn on the printer. This often fixes the problem.

# **Display Problems**

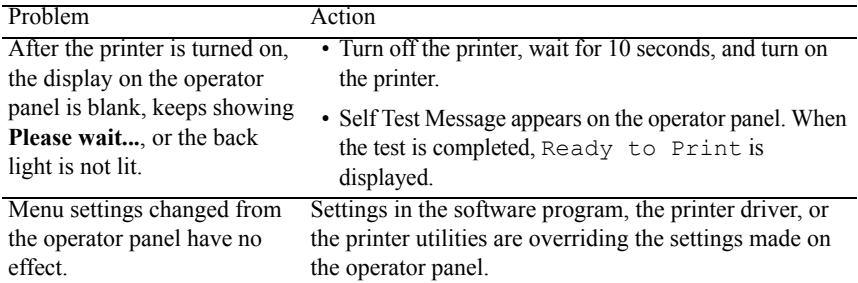

# **Printing Problems**

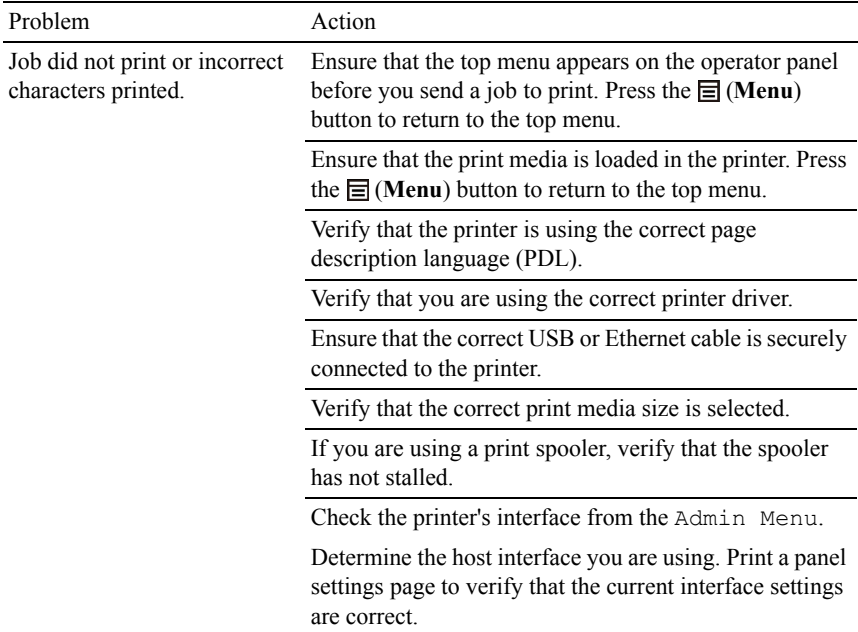

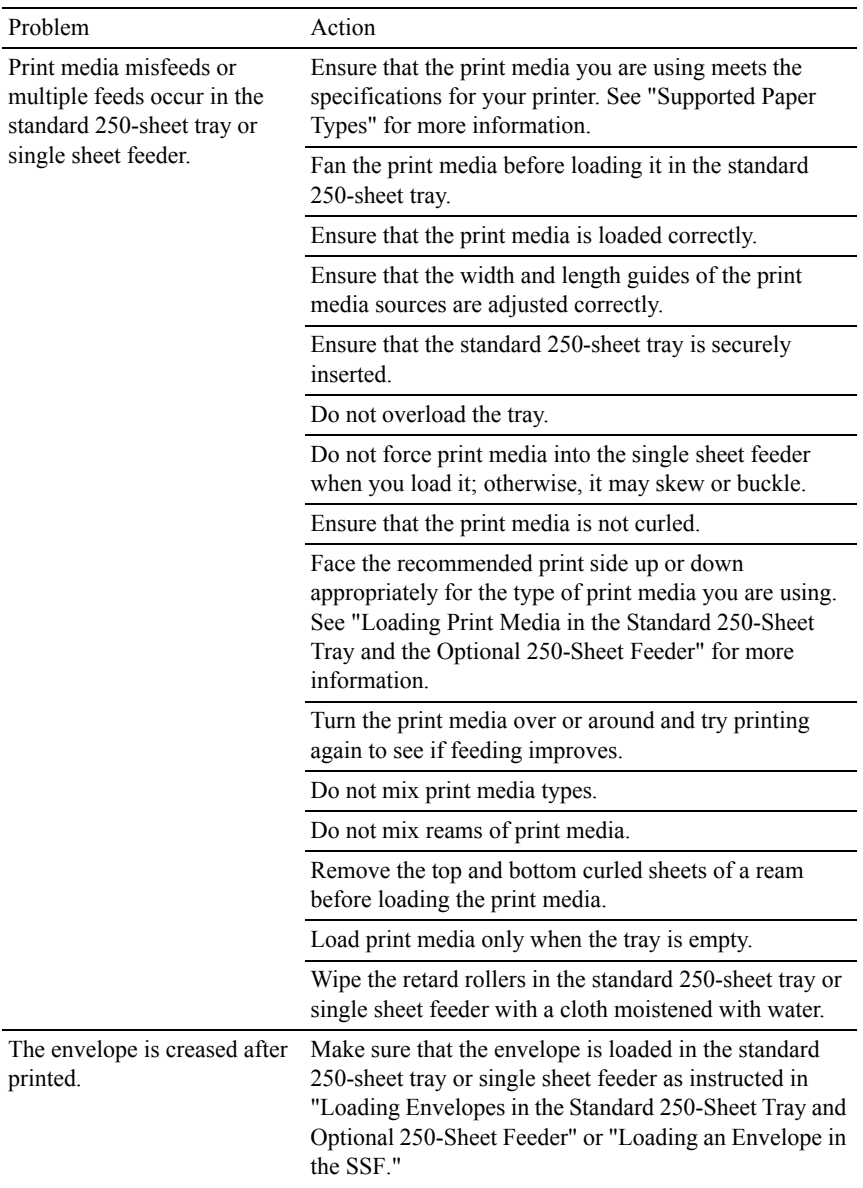

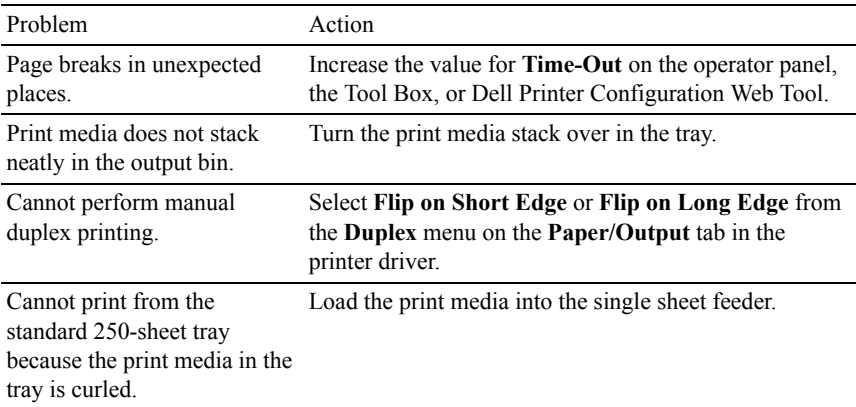

# **Print Quality Problems**

- NOTE: Some of the following procedures that use the Tool Box can also be performed using the operator panel or Dell Printer Configuration Web Tool. For information on how to use the operator panel and Dell Configuration Web Tool, see "[Understanding the Tool Box Menus"](#page-260-0) and "[Dell Printer Configuration Web Tool](#page-142-0)."
	- • [The output is too light](#page-436-0)
	- • [Toner smears or print comes off](#page-439-0)
	- • [Random spots/Blurred images](#page-440-0)
	- • [The entire output is blank](#page-441-0)
	- • [Streaks appear on the output](#page-443-0)
	- • [Part or the entire output is black](#page-444-0)
	- • [Pitched color dots](#page-445-0)
	- • [Vertical blanks](#page-446-0)
	- • [Ghosting](#page-447-0)
	- • [Light-induced fatigue](#page-449-0)
	- • [Fog](#page-450-0)
	- • [Bead-Carry-Out \(BCO\)](#page-450-1)
	- • [Jagged characters](#page-451-0)
	- • [Banding](#page-452-0)
- • [Auger mark](#page-453-0)
- • [Wrinkled/Stained paper](#page-454-0)
- • [Damage on the leading edge of paper](#page-456-0)

#### <span id="page-436-0"></span>**The output is too light**

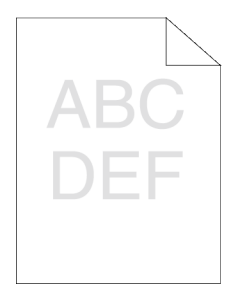

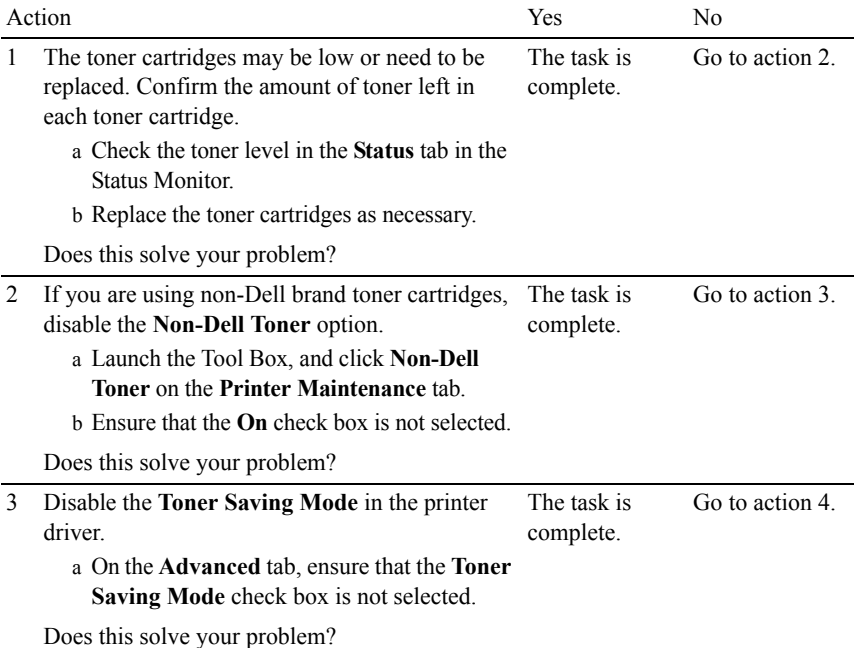

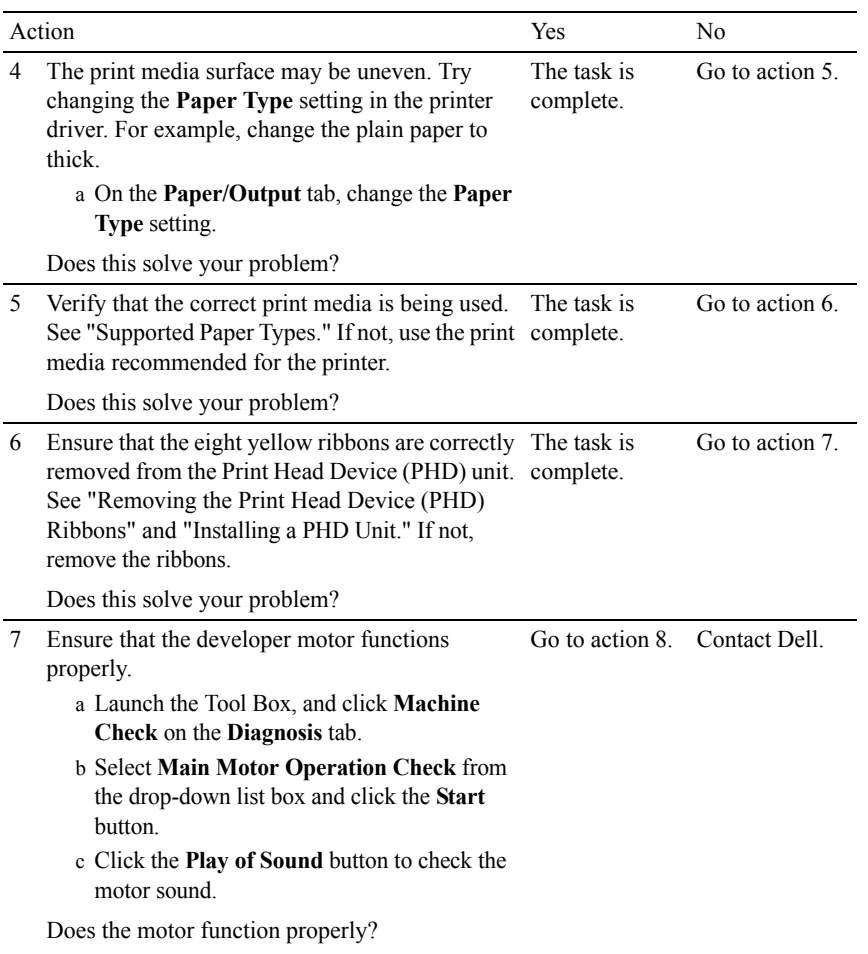

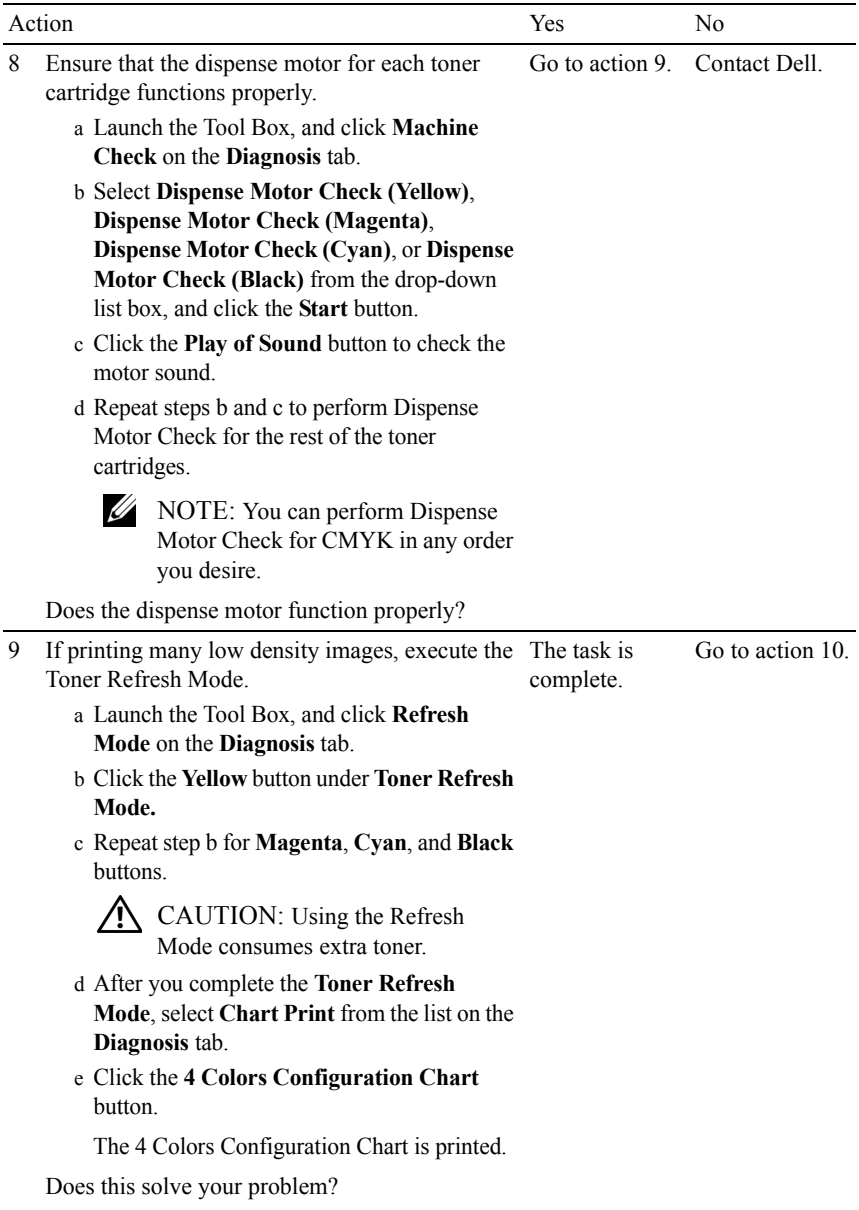

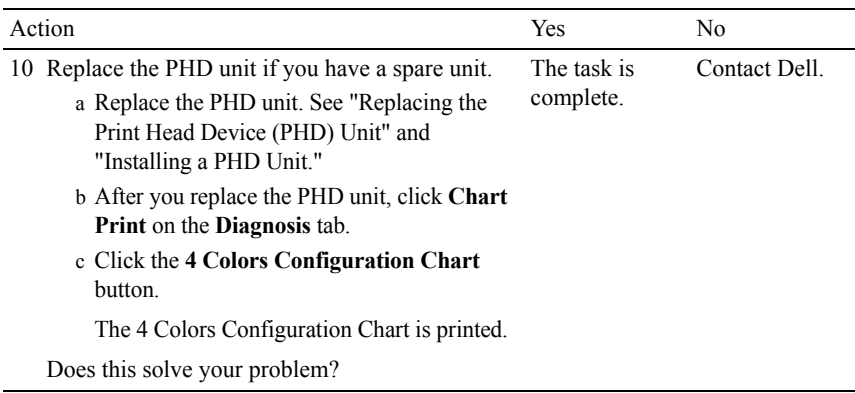

#### <span id="page-439-0"></span>**Toner smears or print comes off**

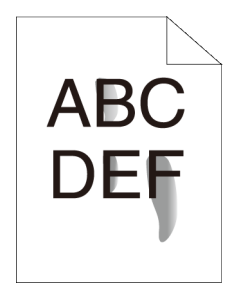

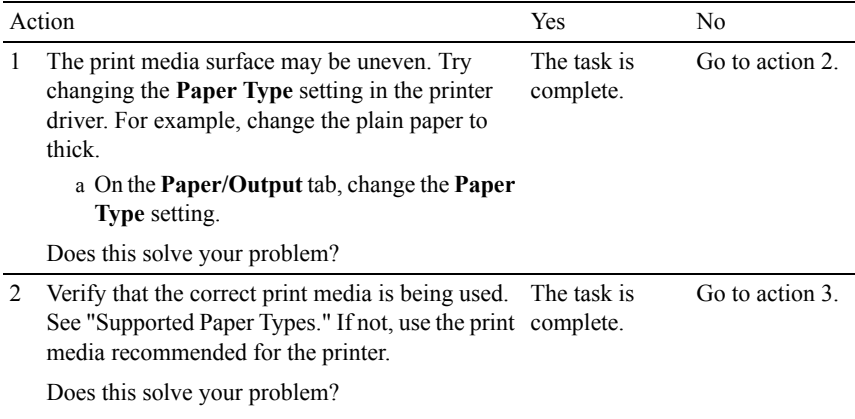

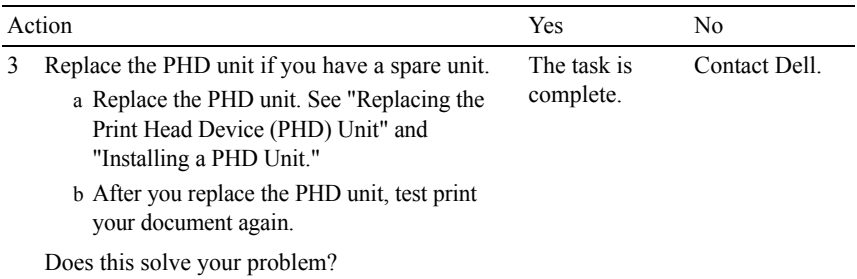

#### <span id="page-440-0"></span>**Random spots/Blurred images**

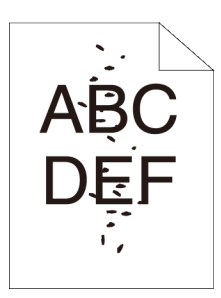

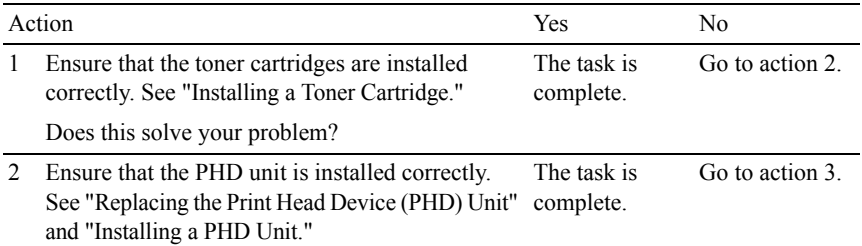

Does this solve your problem?

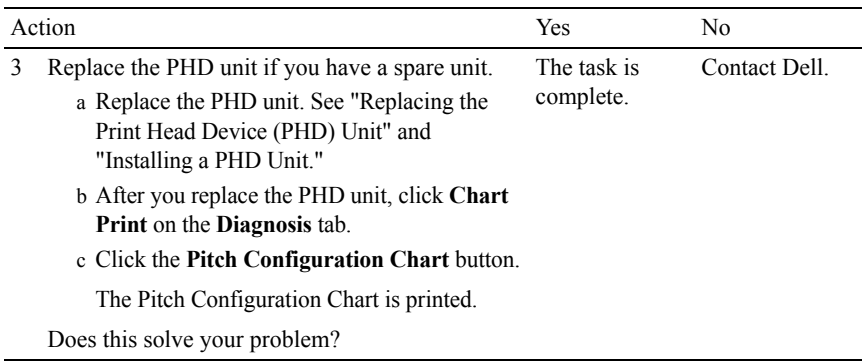

#### <span id="page-441-0"></span>**The entire output is blank**

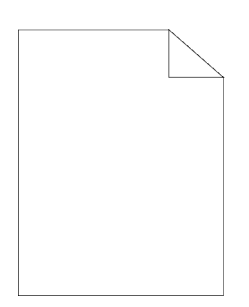

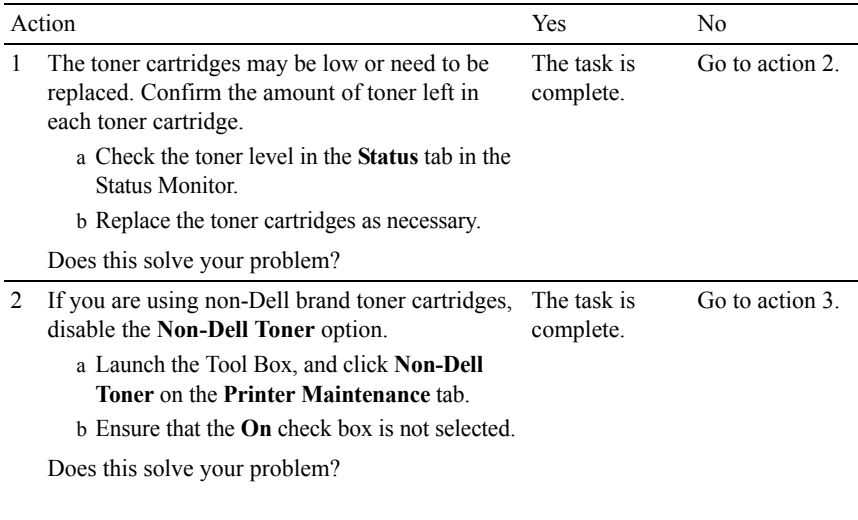

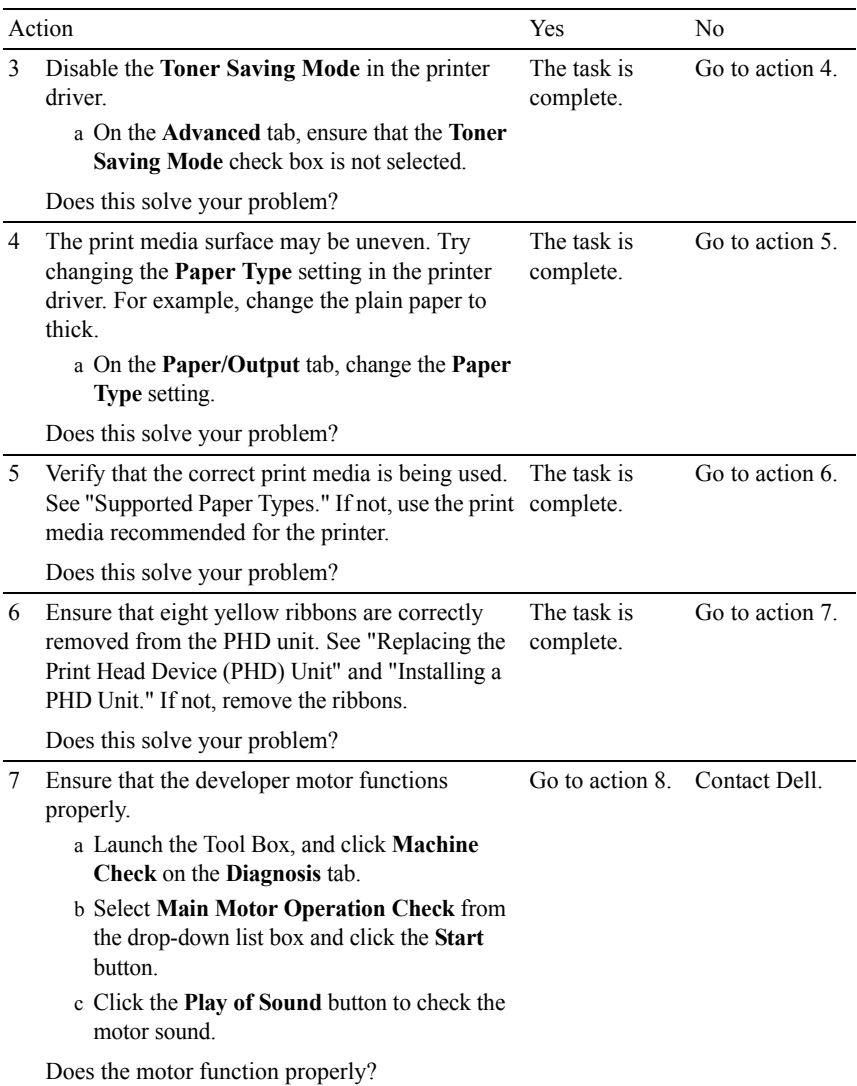

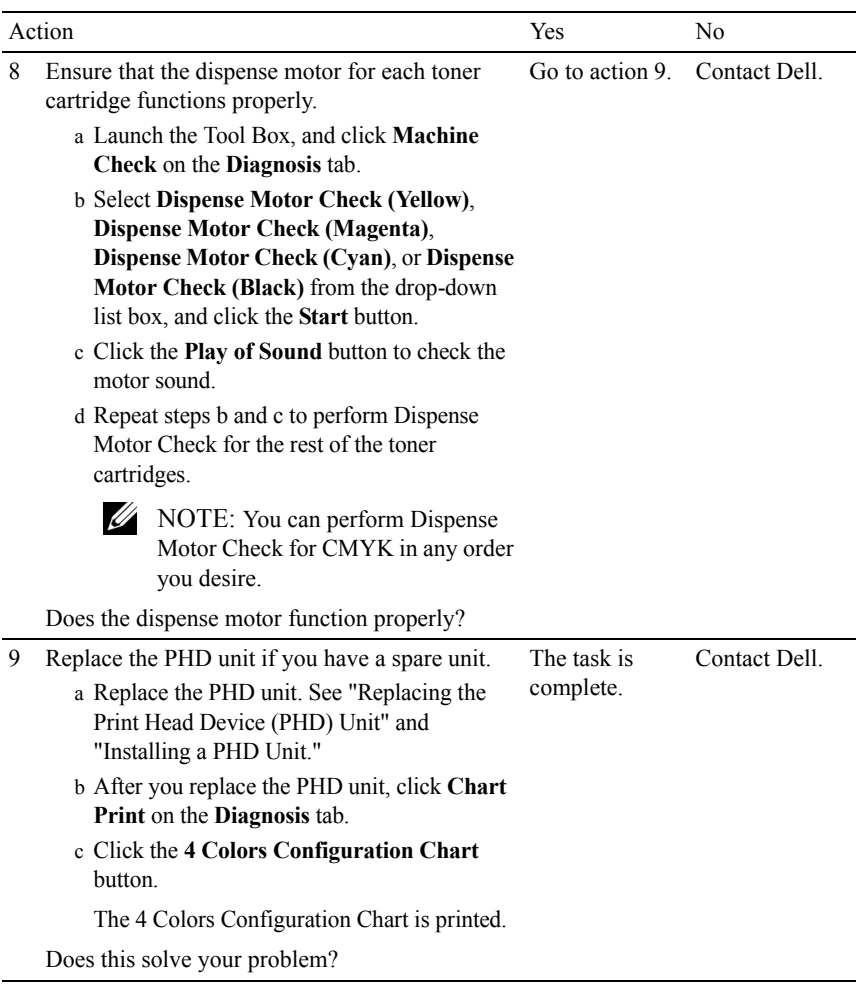

#### <span id="page-443-0"></span>**Streaks appear on the output**

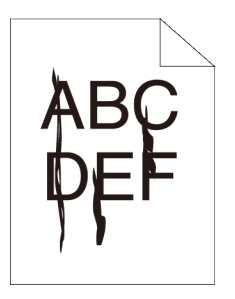

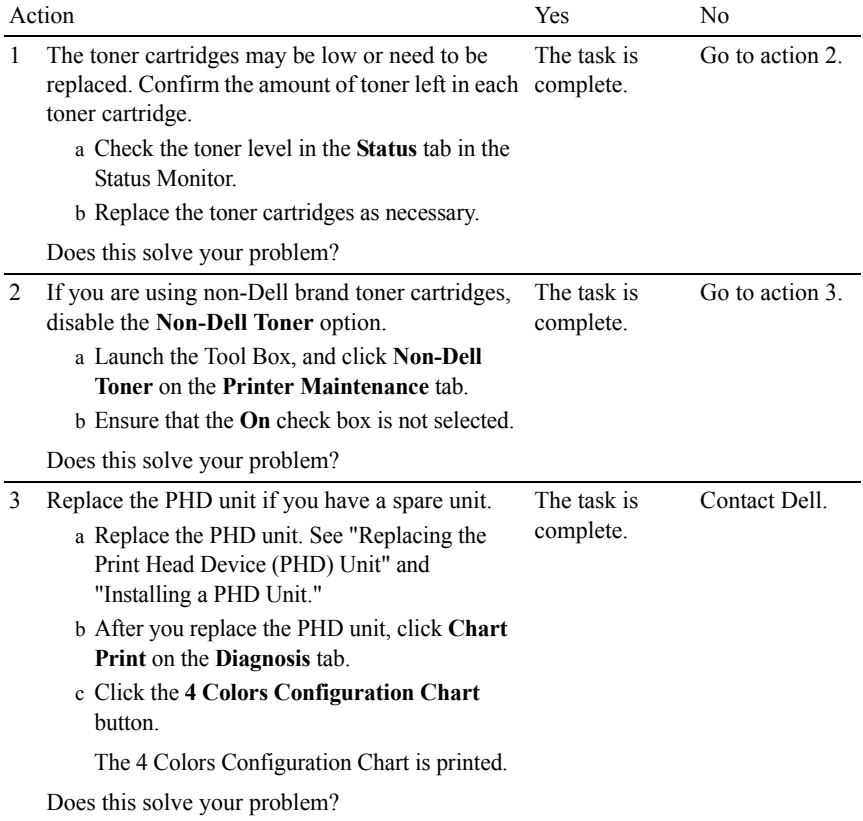

#### <span id="page-444-0"></span>**Part or the entire output is black**

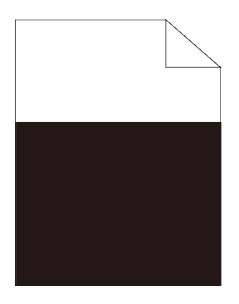

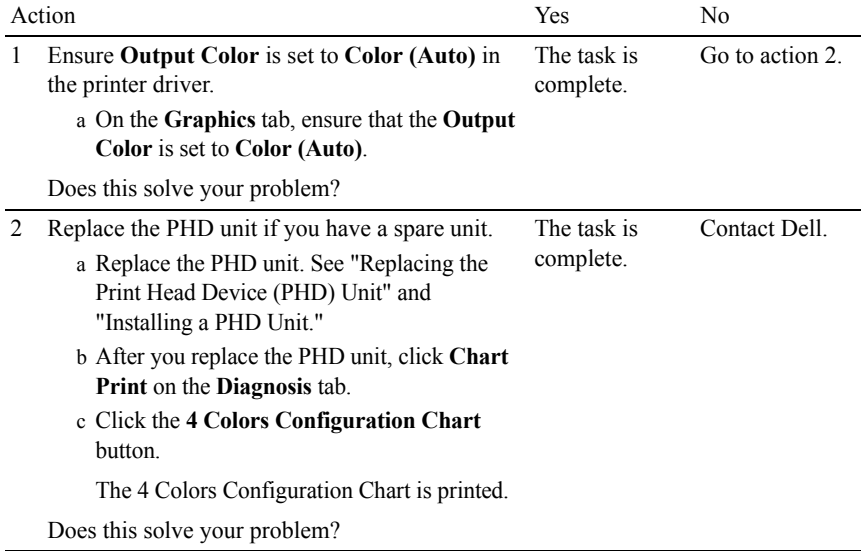

#### <span id="page-445-0"></span>**Pitched color dots**

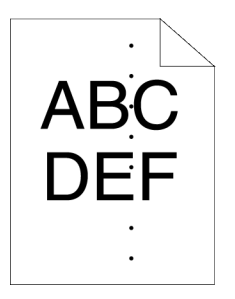

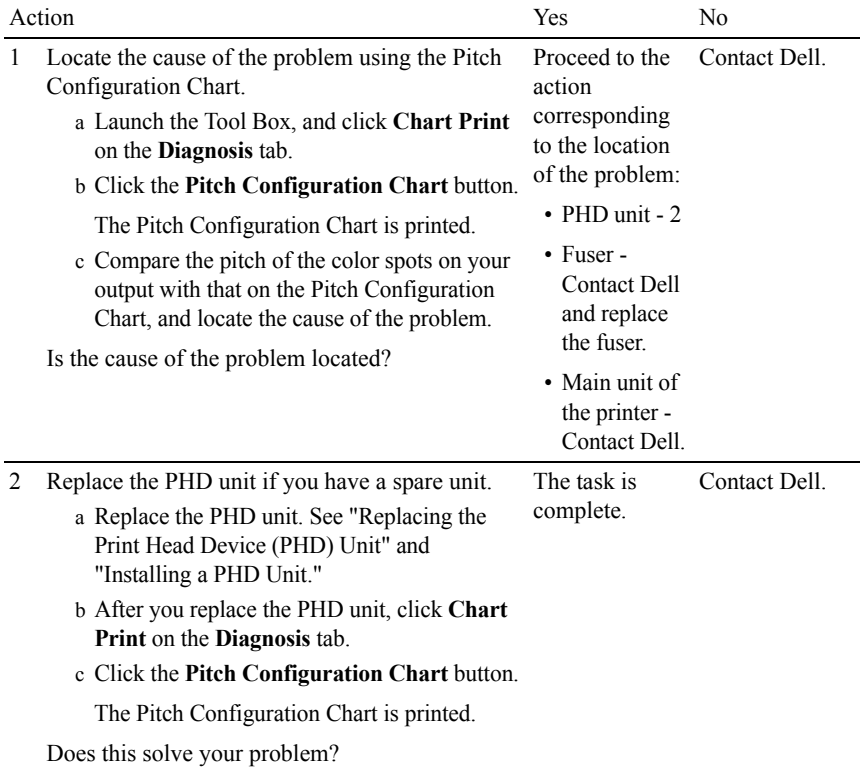

#### <span id="page-446-0"></span>**Vertical blanks**

# $AB<sup>2</sup>$ <br> $DE =$

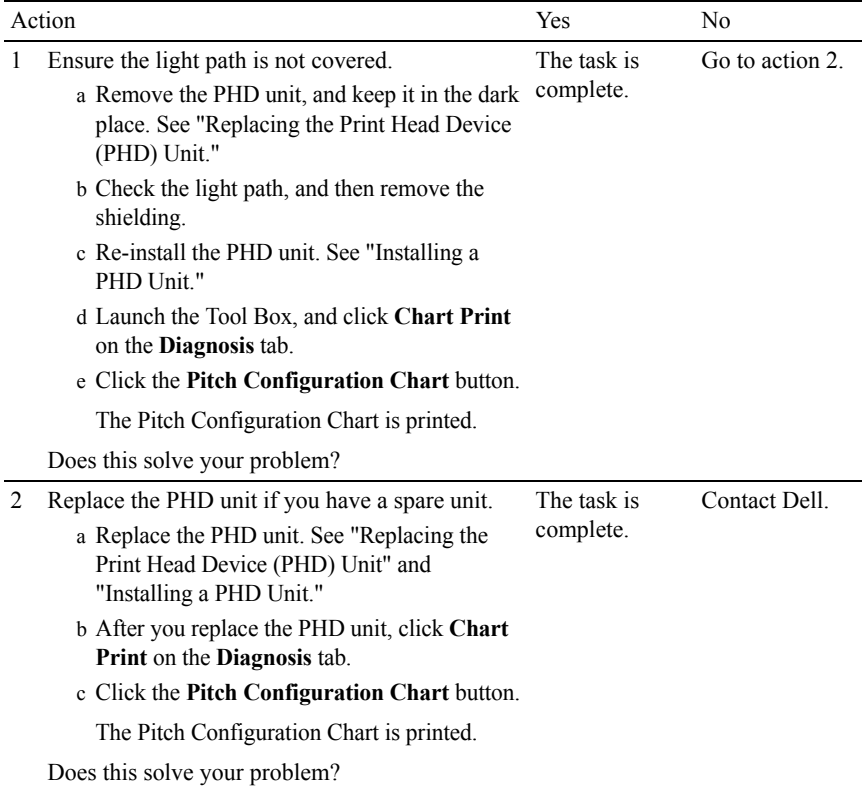

#### <span id="page-447-0"></span>**Ghosting**

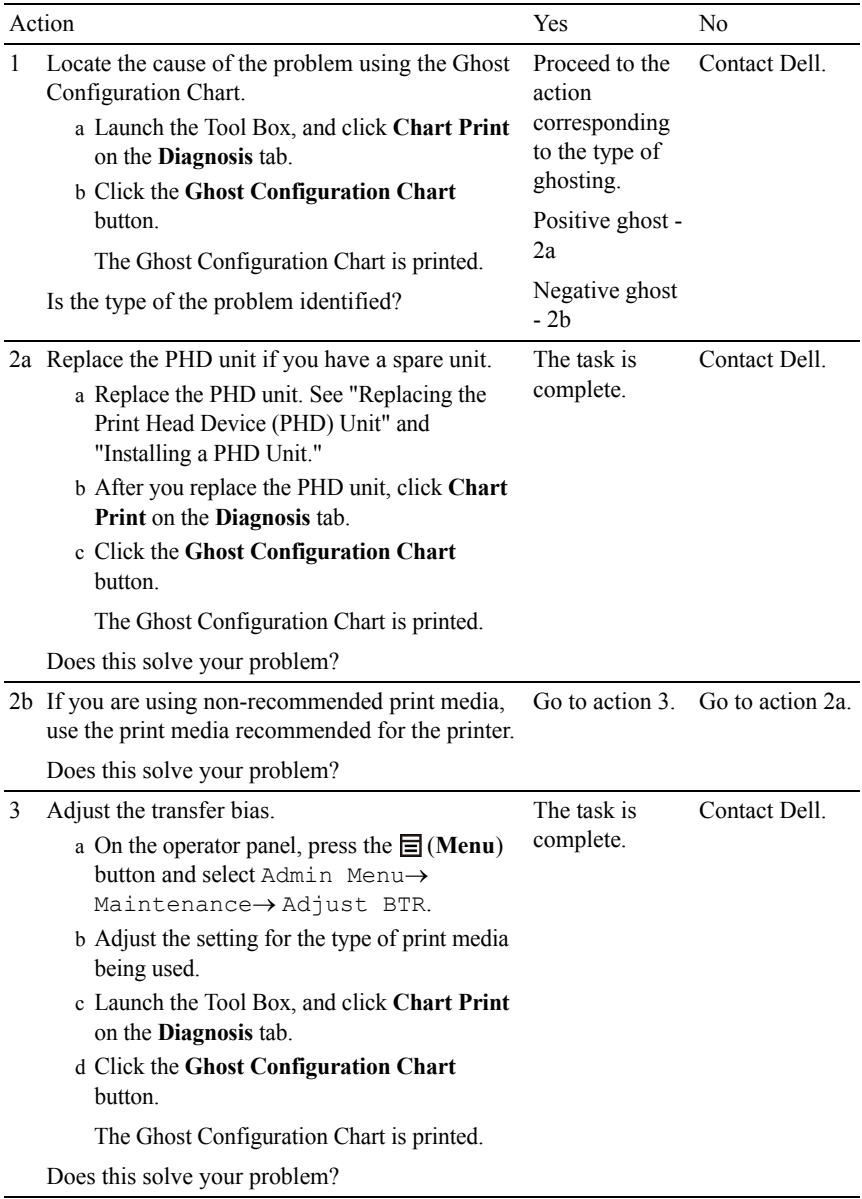

#### <span id="page-449-0"></span>**Light-induced fatigue**

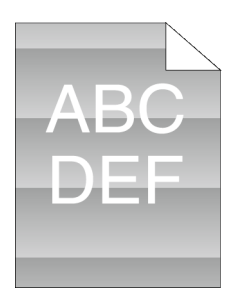

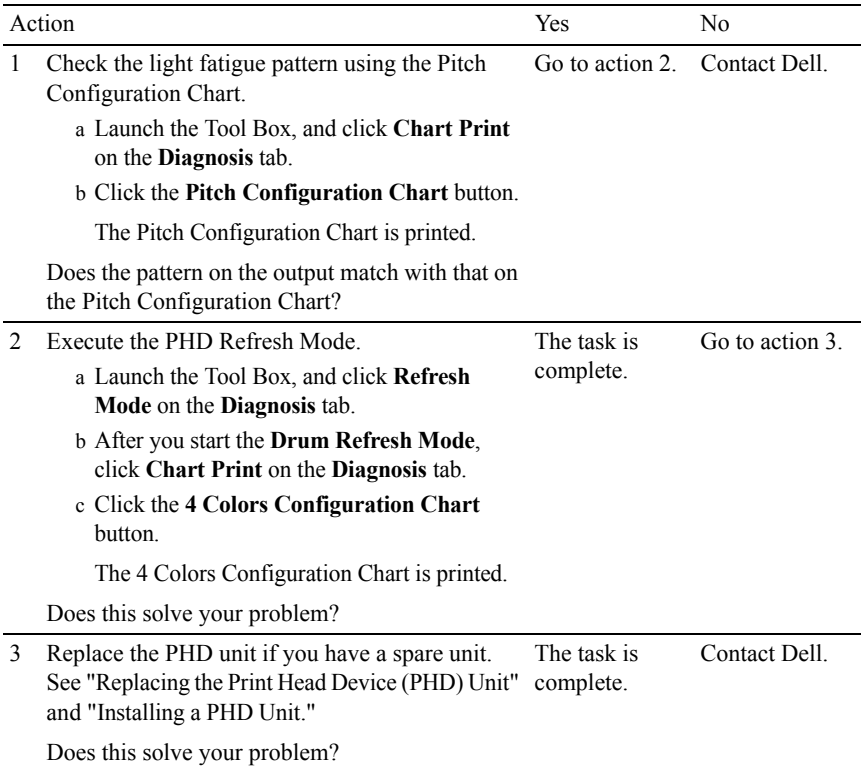

#### <span id="page-450-0"></span>**Fog**

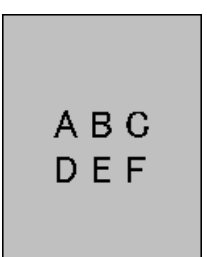

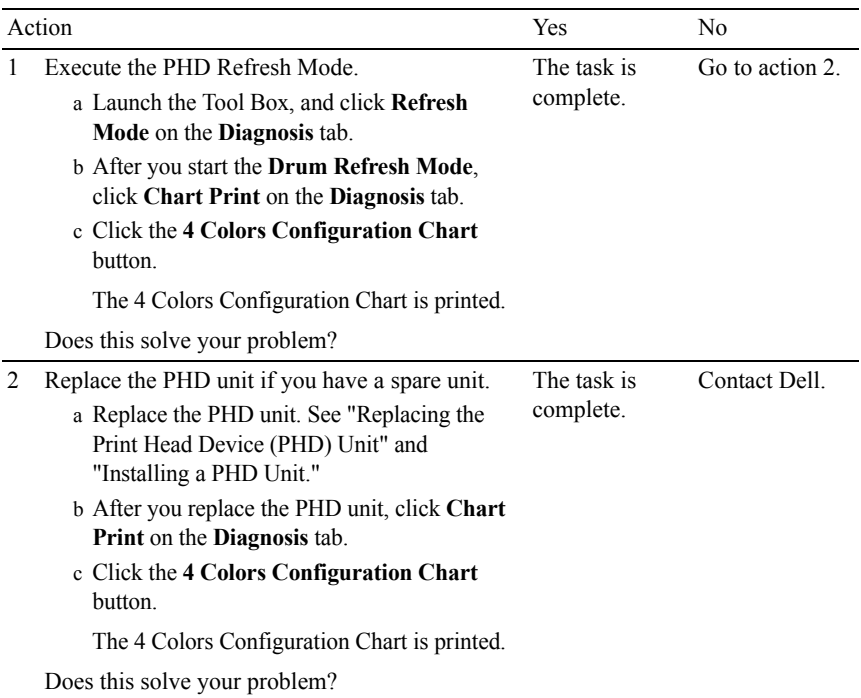

#### <span id="page-450-1"></span>**Bead-Carry-Out (BCO)**

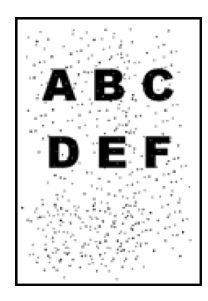

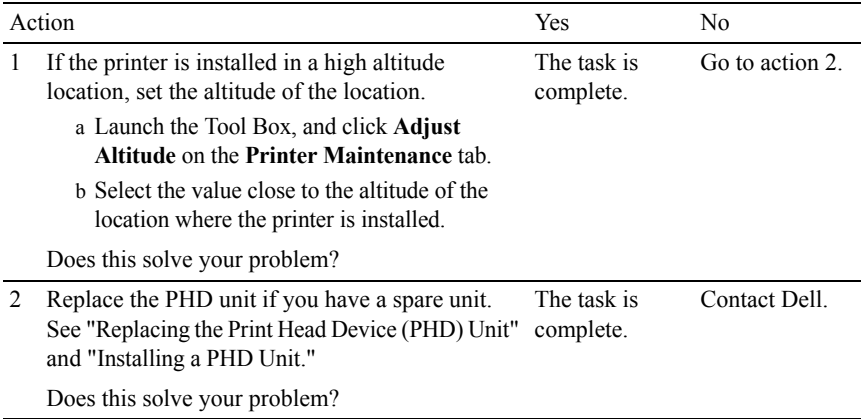

#### <span id="page-451-0"></span>**Jagged characters**

**ABC DEF** 

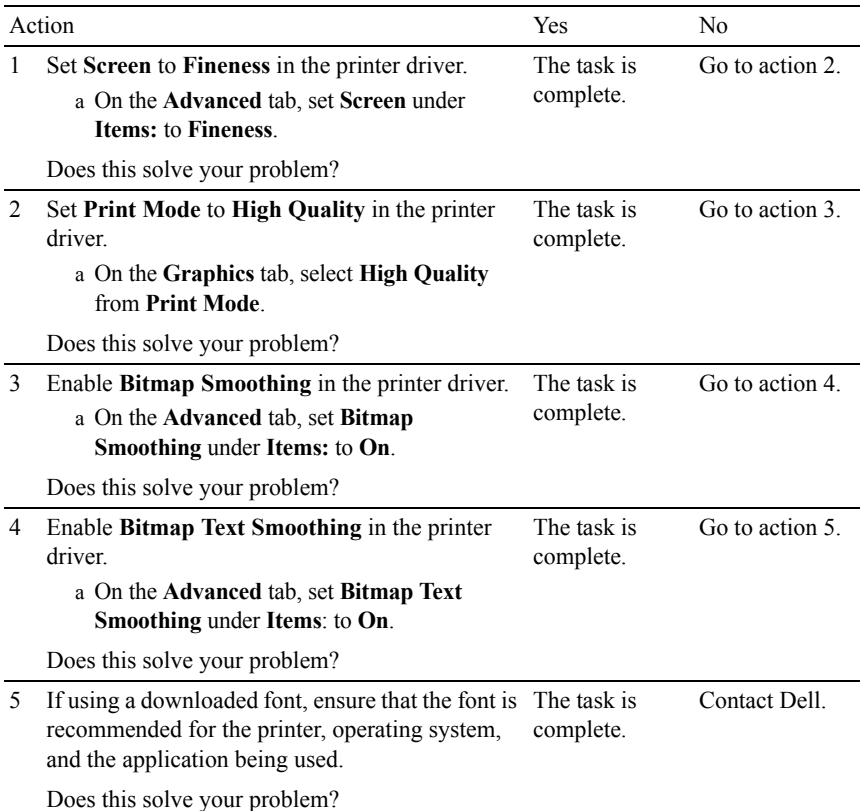

#### <span id="page-452-0"></span>**Banding**

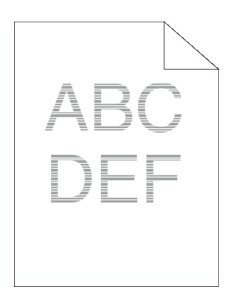

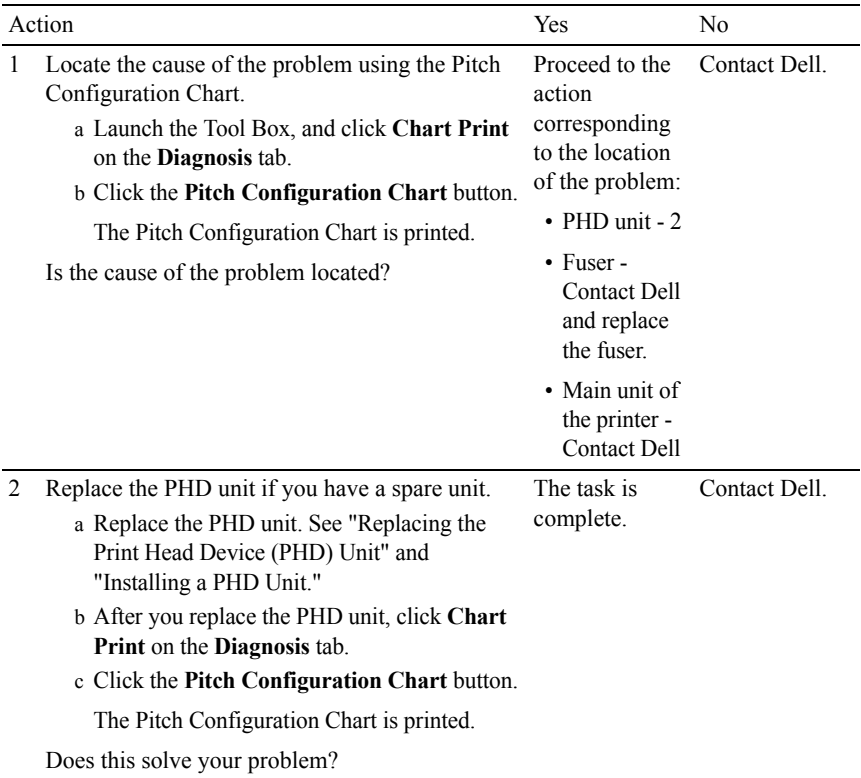

#### <span id="page-453-0"></span>**Auger mark**

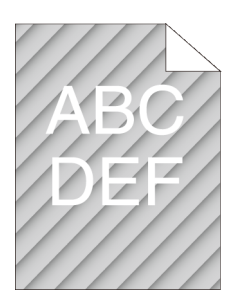

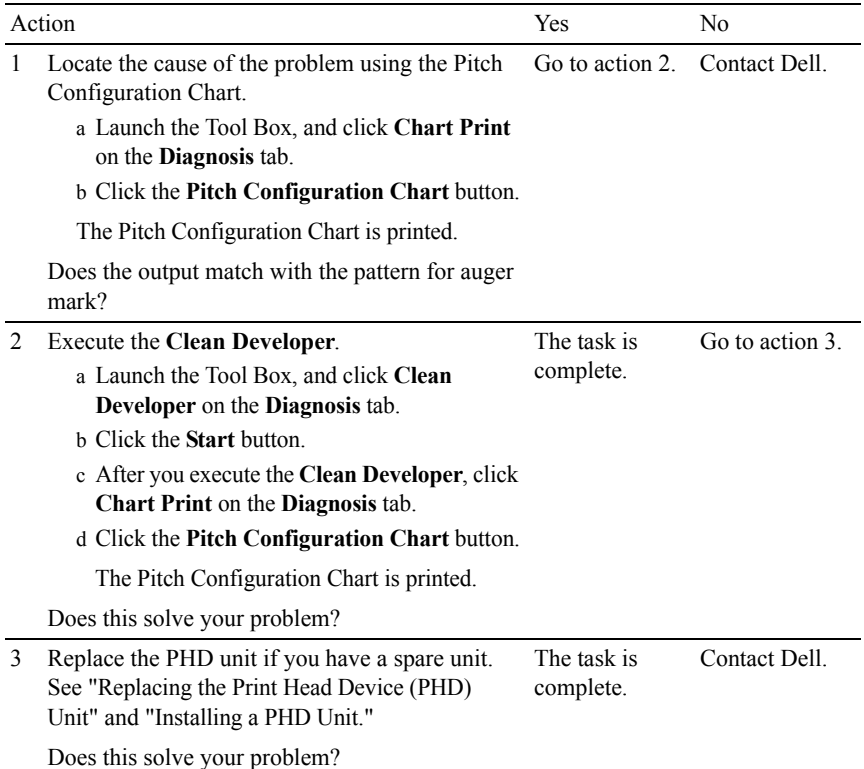

#### <span id="page-454-0"></span>**Wrinkled/Stained paper**

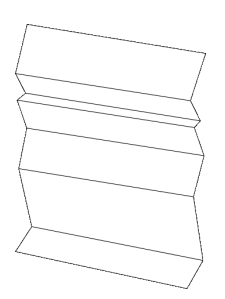

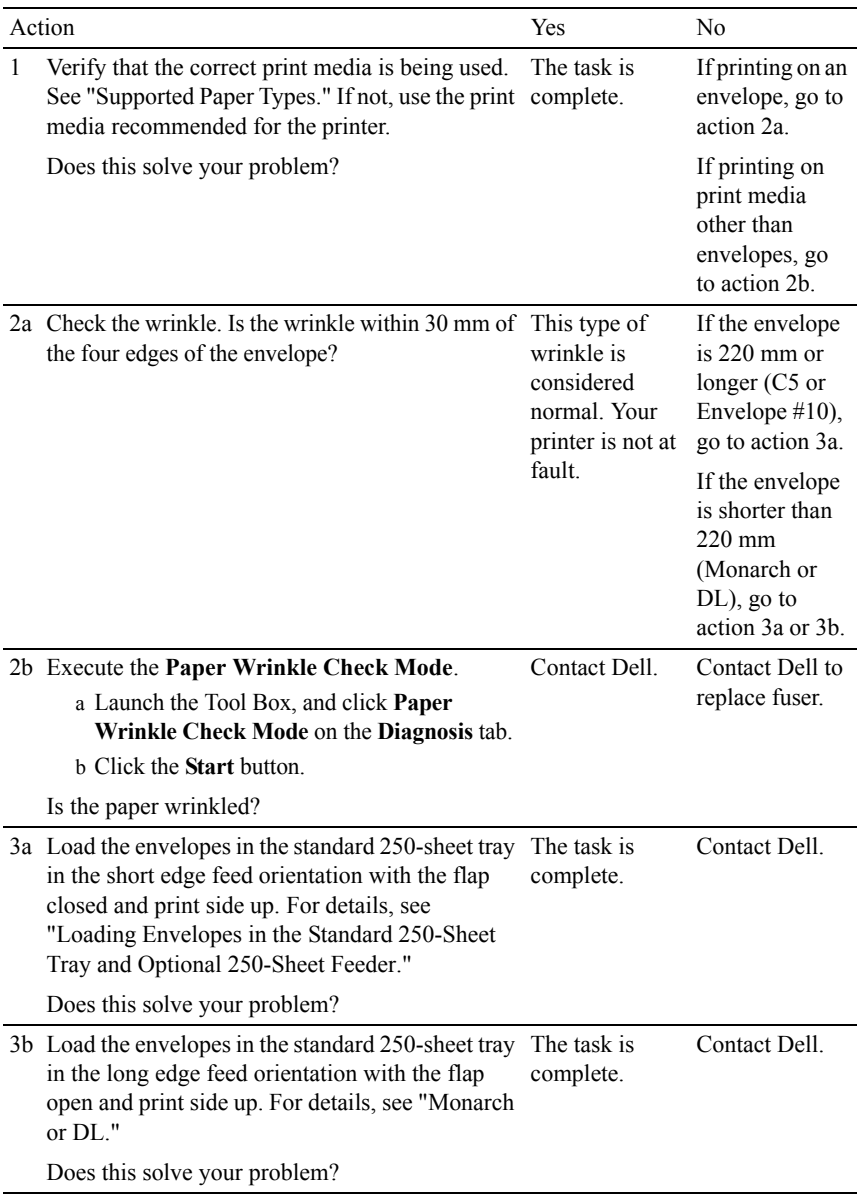

#### <span id="page-456-0"></span>**Damage on the leading edge of paper**

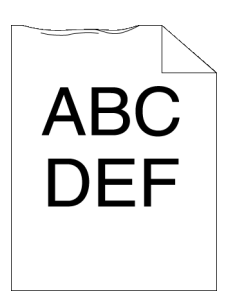

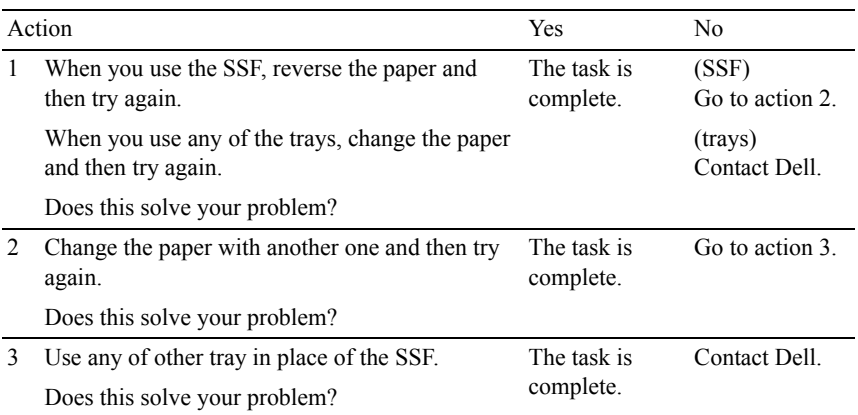

## **Jam/Alignment Problems**

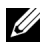

NOTE: Some of the following procedures that use the Tool Box can also be performed using the operator panel or Dell Printer Configuration Web Tool. For information on how to use the operator panel and Dell Configuration Web Tool, see ["Understanding the Tool Box Menus"](#page-260-0) and "[Dell Printer Configuration Web Tool.](#page-142-0)"

- • [The top and side margins are incorrect](#page-457-0)
- • [Color registration is out of alignment](#page-457-1)
- • [Images are skewed](#page-459-0)
- • [Standard 250-Sheet Tray Misfeed Jam](#page-459-1)
- • [SSF Misfeed Jam](#page-461-0)
- • [Optional 250-Sheet Feeder Misfeed Jam](#page-463-0)
- • [Regi Jam \(Exit Sensor On JAM\)](#page-464-0)
- • [Exit Jam \(Exit Sensor Off JAM\)](#page-464-1)
- • [Standard 250-Sheet Tray/Optional 250-Sheet Feeder Multi-feed Jam](#page-465-0)
- • [SSF Multi-feed Jam](#page-465-1)

#### <span id="page-457-0"></span>**The top and side margins are incorrect**

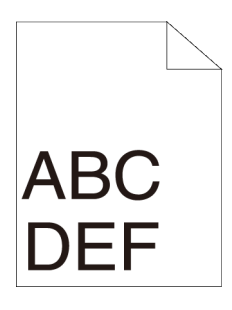

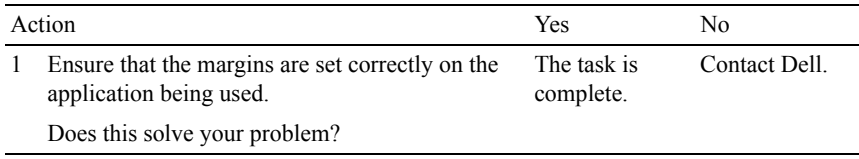

#### <span id="page-457-1"></span>**Color registration is out of alignment**

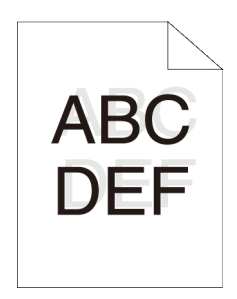

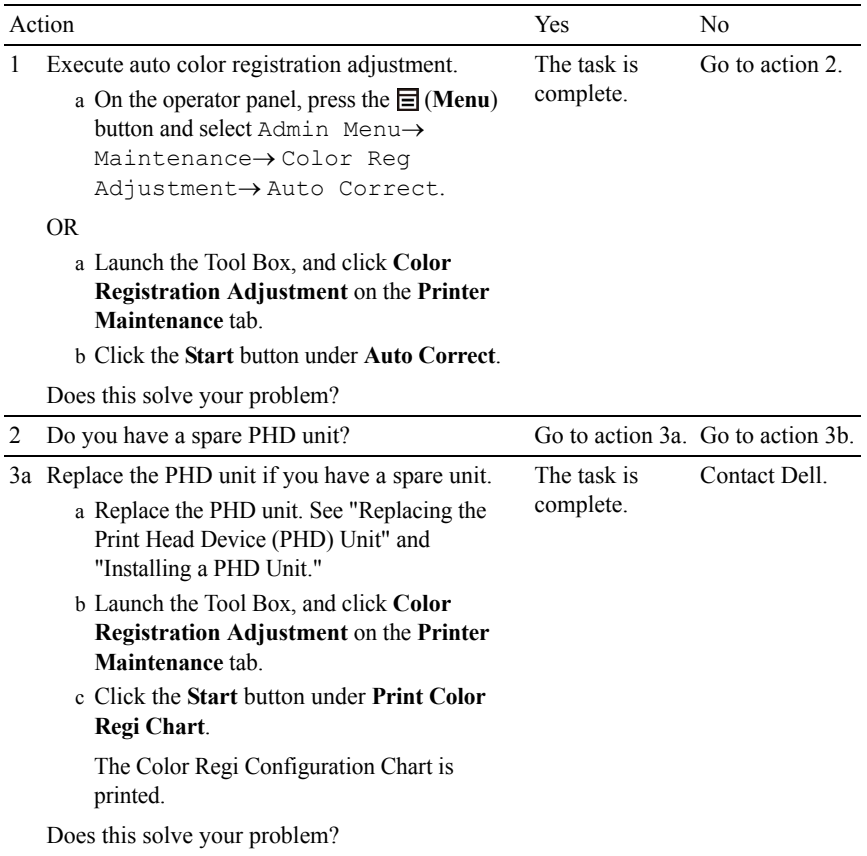

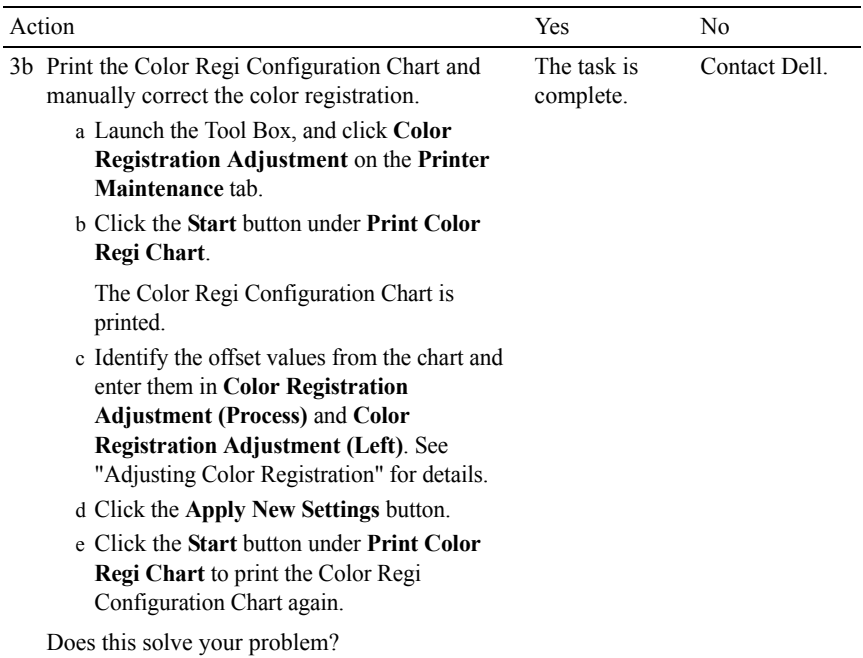

#### <span id="page-459-0"></span>**Images are skewed**

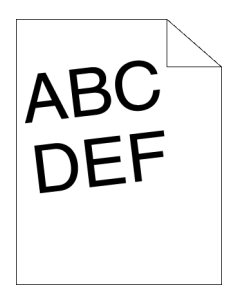

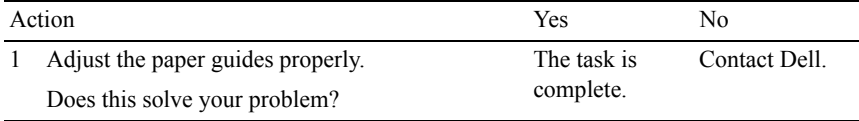

#### <span id="page-459-1"></span>**Standard 250-Sheet Tray Misfeed Jam**

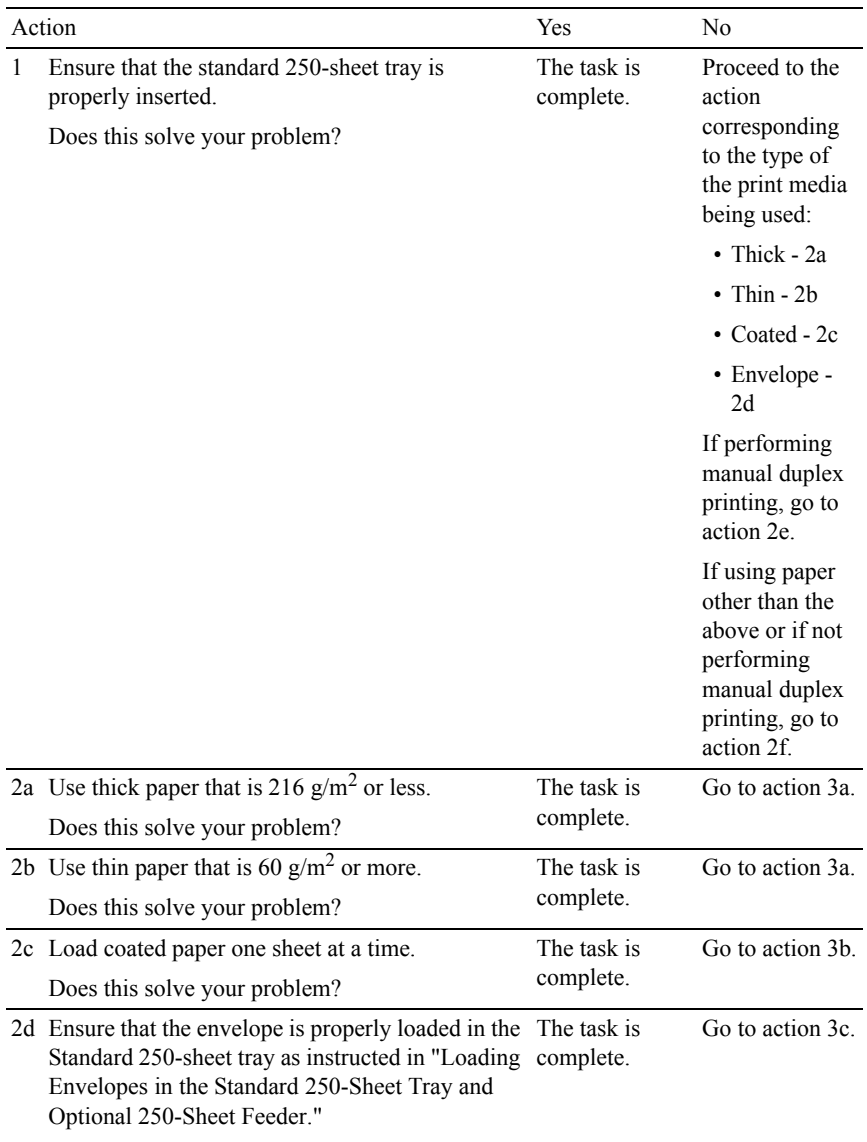

Does this solve your problem?

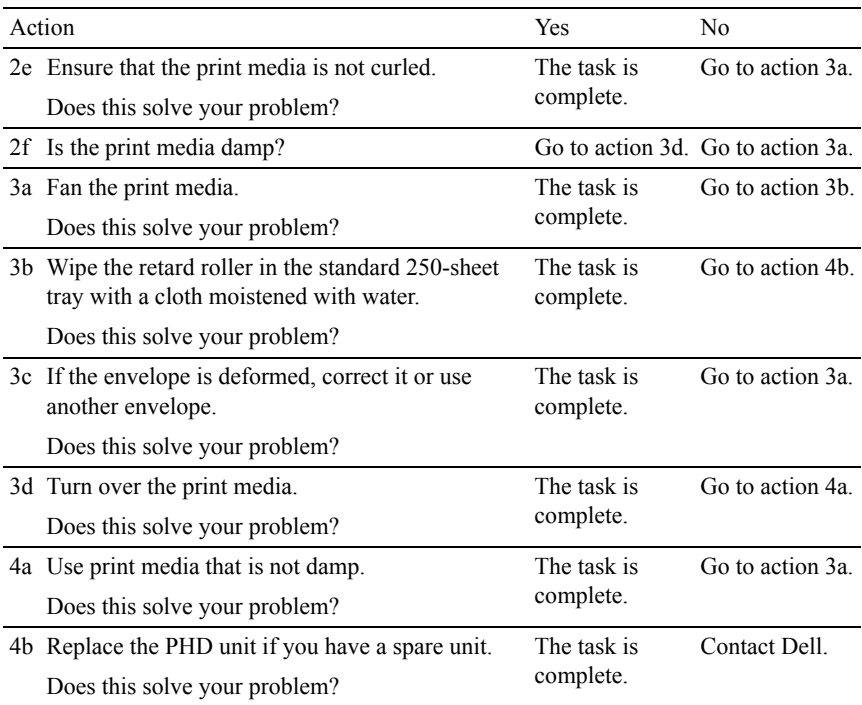

#### <span id="page-461-0"></span>**SSF Misfeed Jam**

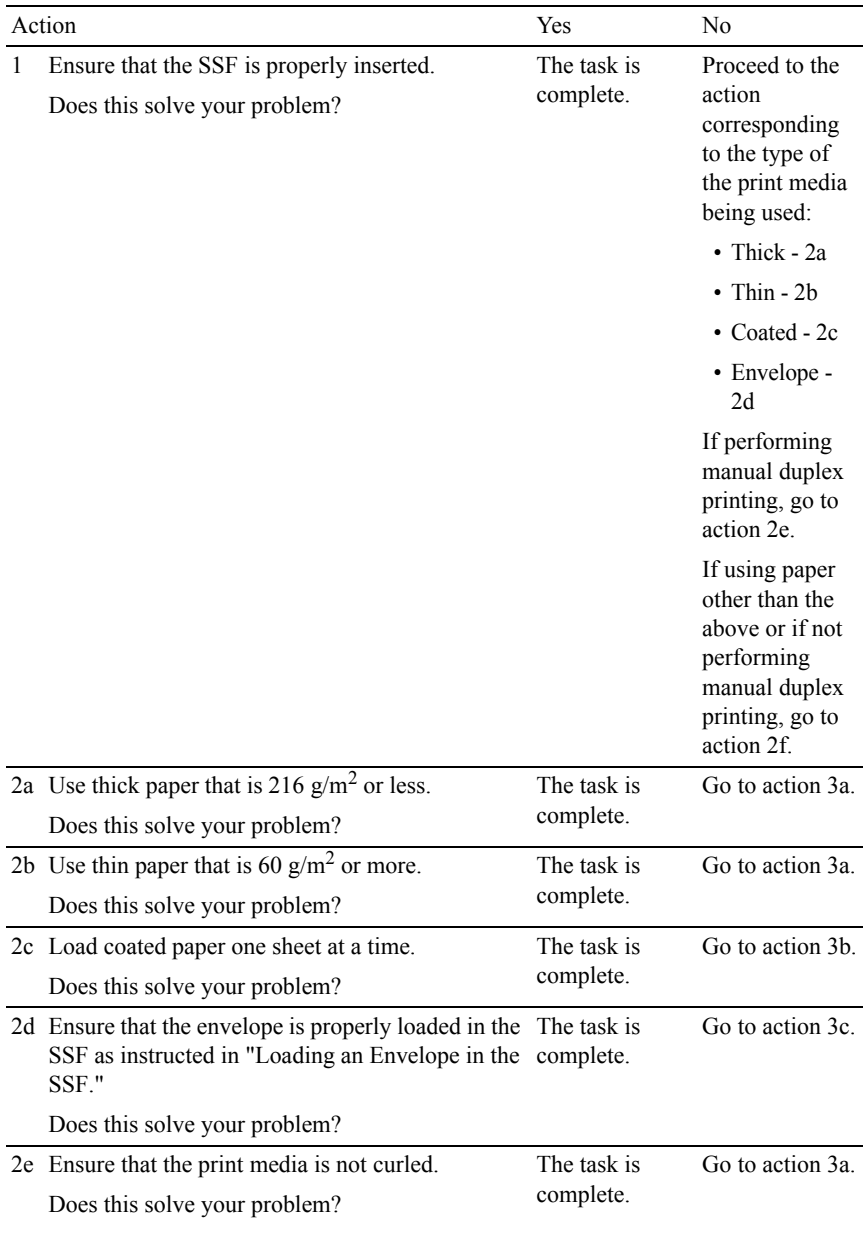

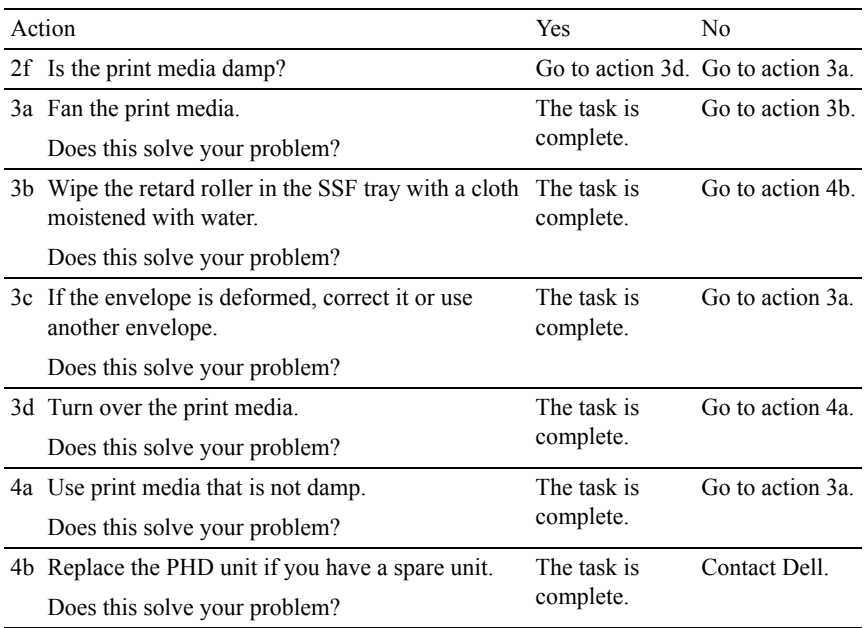

#### <span id="page-463-0"></span>**Optional 250-Sheet Feeder Misfeed Jam**

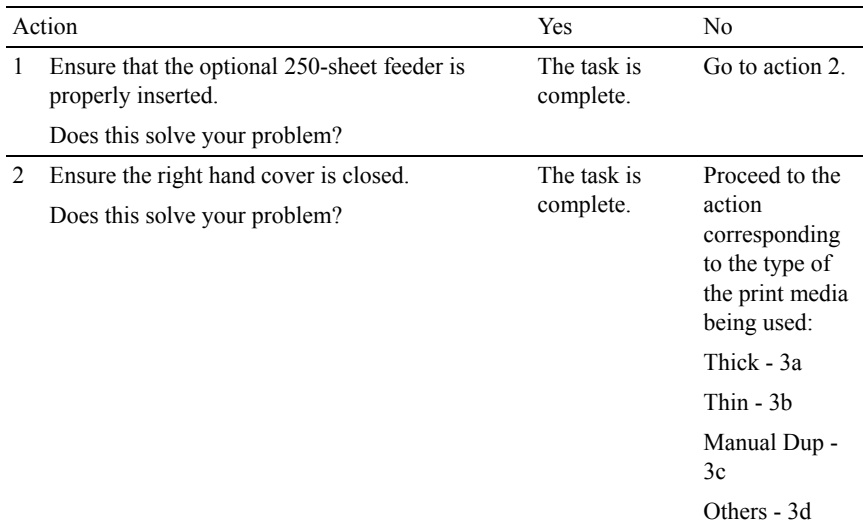

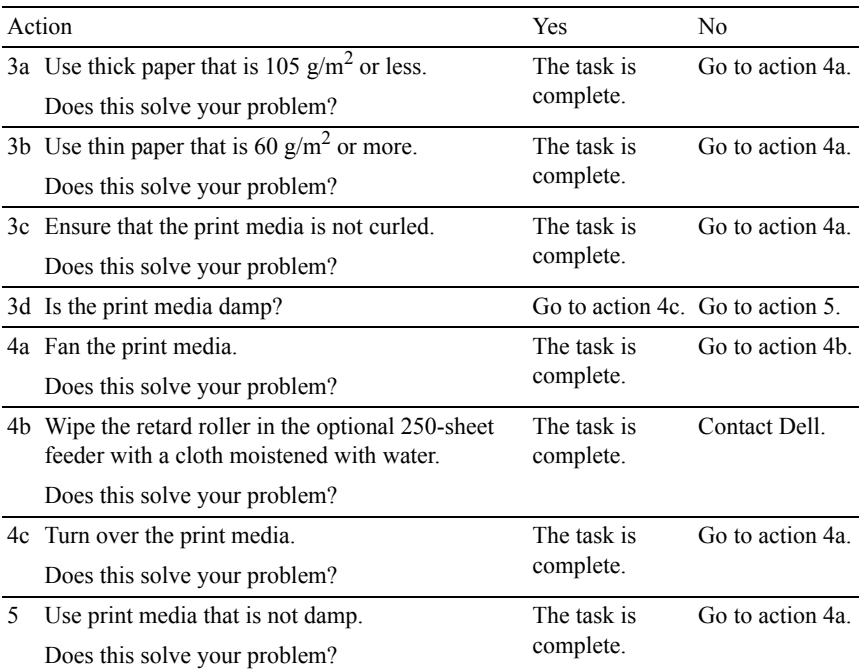

#### <span id="page-464-0"></span>**Regi Jam (Exit Sensor On JAM)**

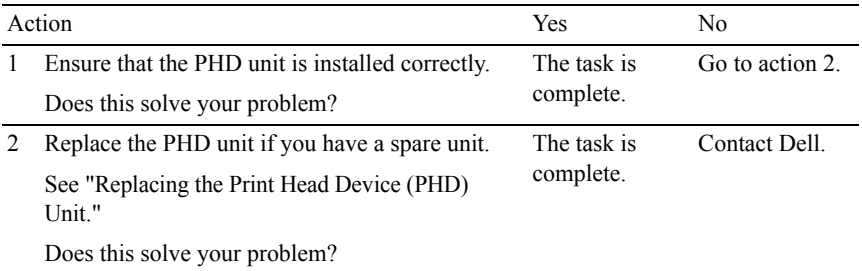

#### <span id="page-464-1"></span>**Exit Jam (Exit Sensor Off JAM)**

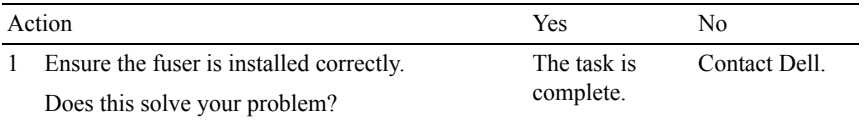

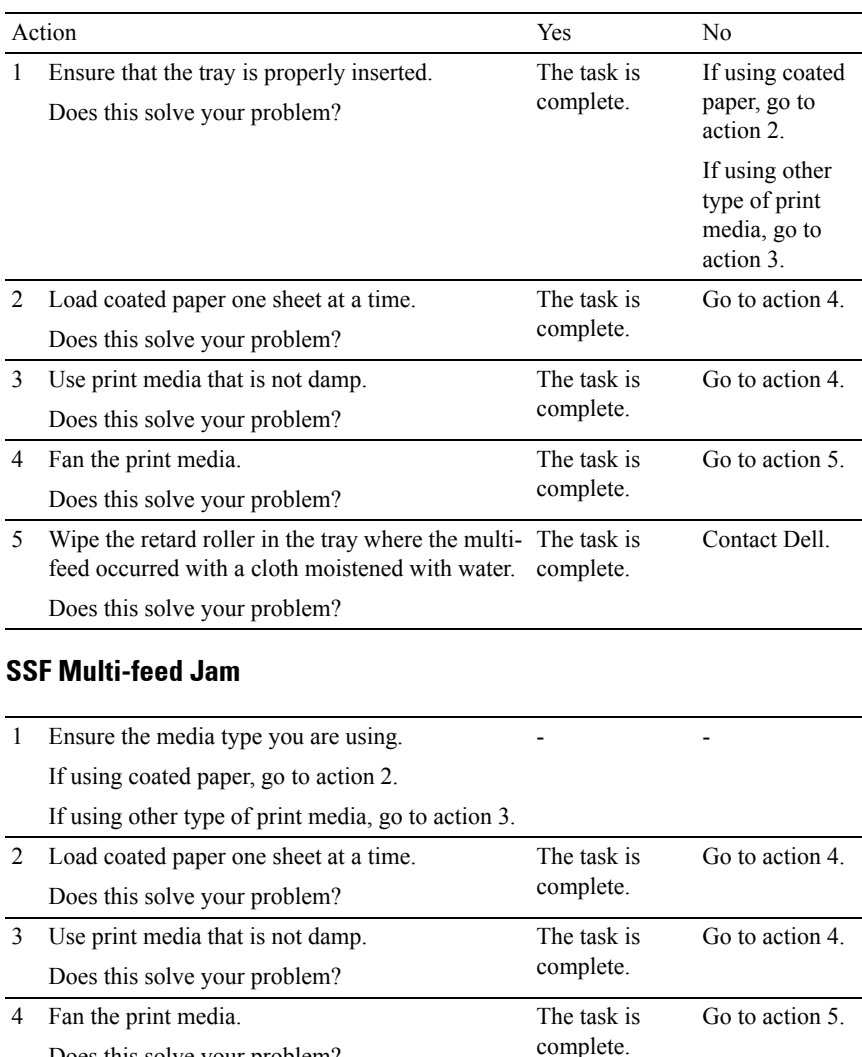

#### <span id="page-465-0"></span>**Standard 250-Sheet Tray/Optional 250-Sheet Feeder Multi-feed Jam**

5 Wipe the retard roller in the tray where the multifeed occurred with a cloth moistened with water. The task is complete. Contact Dell.

Does this solve your problem?

<span id="page-465-1"></span>Does this solve your problem?

### **Noise**

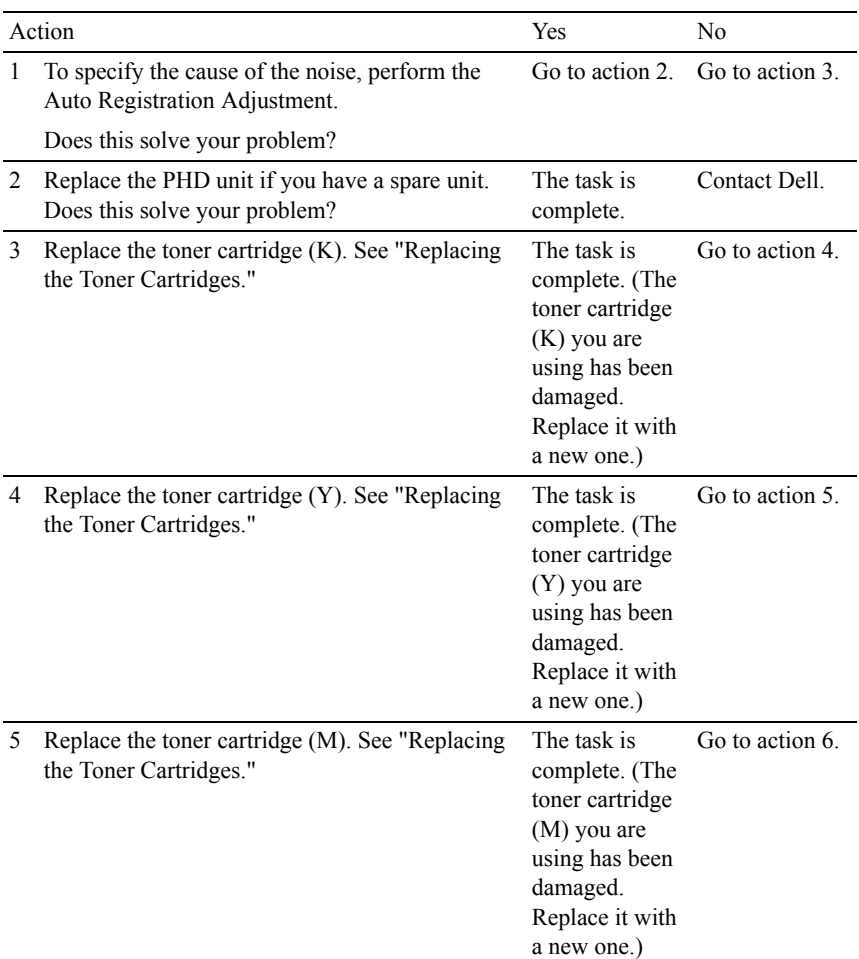

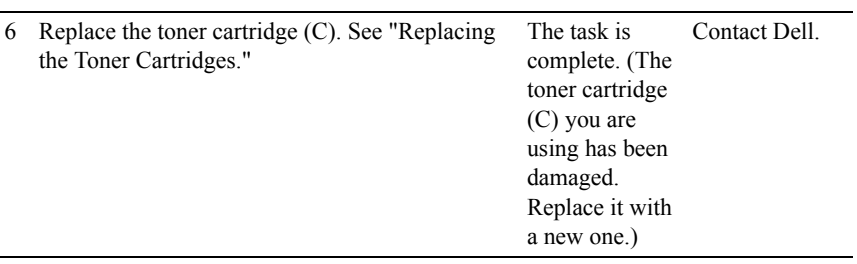
# <span id="page-468-1"></span>**Problems With Installed Optional Accessories**

If an option does not operate correctly following installation or stops working:

- Turn off the printer, wait for 10 seconds, and then turn on the printer. If this does not fix the problem, unplug the printer, and check the connection between the option and the printer.
- Print the printer settings report to see if the option is listed in the Installed Options list. If the option is not listed, re-install it. See "[Printing Printer](#page-45-0)  [Settings Report.](#page-45-0)"
- Ensure the option is selected in the printer driver you are using.

The following table lists printer's option and corrective action for related problem. If the suggested corrective action does not correct the problem, call customer service.

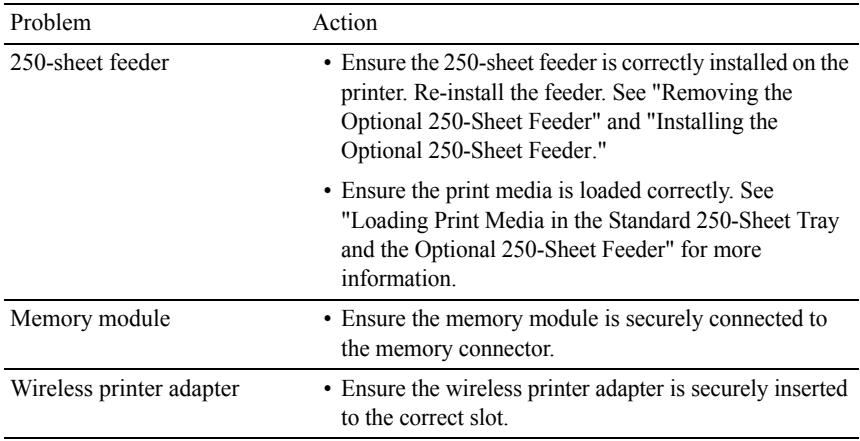

# <span id="page-468-0"></span>**Other Problems**

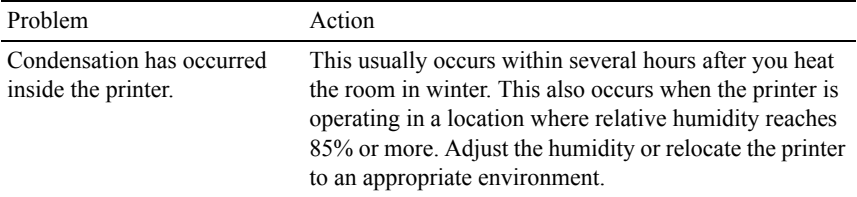

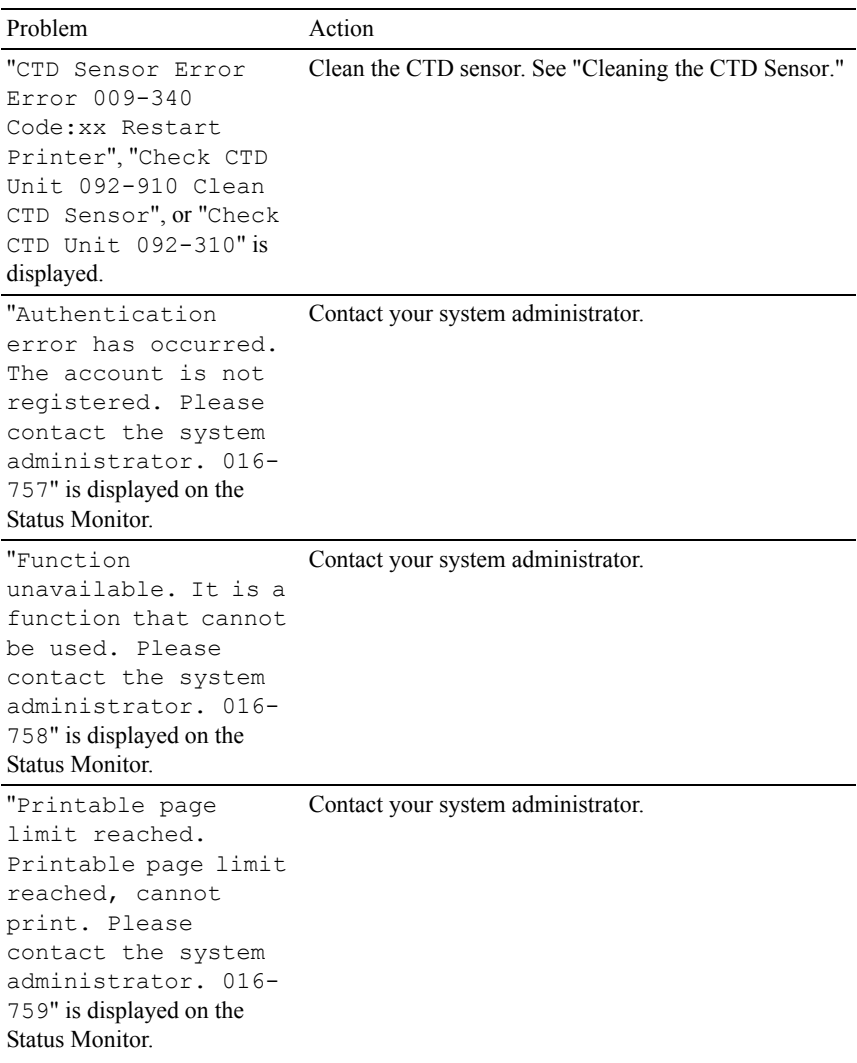

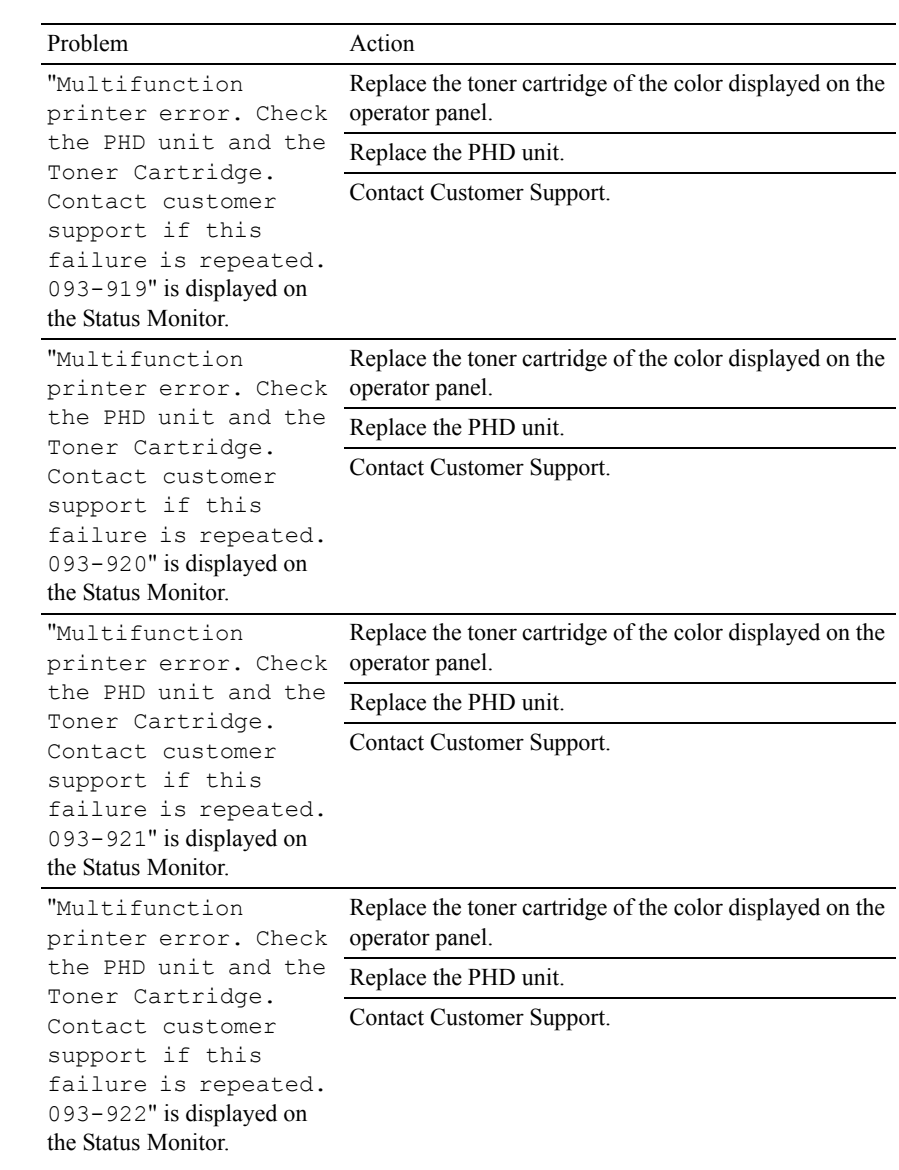

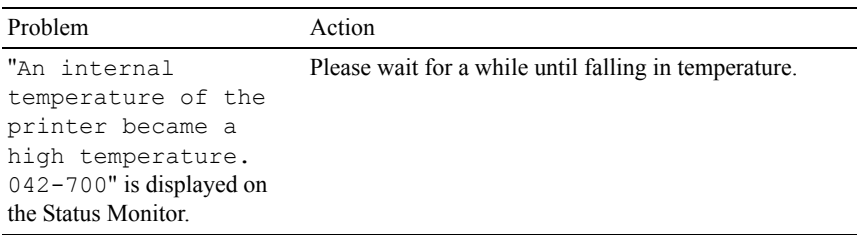

# <span id="page-471-0"></span>**Contacting Service**

When you call for printer service, be prepared to describe the problem you are experiencing or the error message that appears.

You need to know the model type and service tag of your printer. See the label located inside the side door of your printer.

# **Appendix**

 $\overline{1}$ 

# <span id="page-478-0"></span>**Appendix**

# <span id="page-478-1"></span>**Dell™ Technical Support Policy**

Technician-assisted technical support requires the cooperation and participation of the customer in the troubleshooting process and provides for restoration of the operating system, software program and hardware drivers to the original default configuration as shipped from Dell, as well as the verification of appropriate functionality of the printer and all Dell-installed hardware. In addition to this technician assisted technical support, online technical support is available at Dell Support. Additional technical support options may be available for purchase.

Dell provides limited technical support for the printer and any Dell-installed software and peripherals. Support for third-party software and peripherals is provided by the original manufacturer, including those purchased and/or installed through Software & Peripherals (DellWare), ReadyWare, and Custom Factory Integration (CFI/DellPlus).

#### **Online Services**

You can learn about Dell products and services on the following websites:

```
www.dell.com
```

```
www.dell.com/ap (Asian/Pacific countries only)
```

```
www.dell.com/jp (Japan only)
```
**[www.euro.dell.com](http://www.euro.dell.com)** (Europe only)

**[www.dell.com/la](http://www.dell.com/la)** (Latin American and Caribbean countries)

**[www.dell.ca](http://www.dell.ca)** (Canada only)

You can access Dell Support through the following websites and e-mail addresses:

• Dell Support websites

**[support.dell.com](http://support.dell.com)**

```
support.jp.dell.com (Japan only)
```

```
support.euro.dell.com (Europe only)
```
- Dell Support e-mail addresses mobile\_support@us.dell.com support@us.dell.com la-techsupport@dell.com (Latin America and Caribbean countries only) apsupport@dell.com (Asian/Pacific countries only)
- Dell Marketing and Sales e-mail addresses apmarketing@dell.com (Asian/Pacific countries only) sales  $canada@dell.com$  (Canada only)
- Anonymous file transfer protocol (FTP) **ftp.dell.com**

<span id="page-479-0"></span>Log in as user: anonymous, and use your e-mail address as your password.

# <span id="page-479-1"></span>**Warranty and Return Policy**

Dell Computer Corporation ("Dell") manufactures its hardware products from parts and components that are new or equivalent to new in accordance with industry-standard practices. For information about the Dell warranty for your printer, see **[support.dell.com](http://support.dell.com)**.

# **Recycling Information**

It is recommended that customers dispose of their used computer hardware, monitors, printers, and other peripherals in an environmentally sound manner. Potential methods include reuse of parts or whole products and recycling of products, components, and/or materials.

For specific information on Dell's worldwide recycling programs, see **[www.dell.com/recyclingworldwide](http://www.dell.com/recyclingworldwide)**.

# **Contacting Dell**

You can access Dell Support at **support.dell.com**. Select your region on the WELCOME TO DELL SUPPORT page, and fill in the requested details to access help tools and information.

You can contact Dell electronically using the following addresses:

• World Wide Web

**[www.dell.com](http://www.dell.com) [www.dell.com/ap](http://www.dell.com/ap)** (Asian/Pacific countries only) **[www.dell.com/jp](http://www.dell.com/jp)** (Japan only) **[www.euro.dell.com](http://www.euro.dell.com)** (Europe only) **[www.dell.com/la](http://www.dell.com/la)** (Latin American and Caribbean countries) **[www.dell.ca](http://www.dell.ca)** (Canada only)

• Anonymous file transfer protocol (FTP)

#### **ftp.dell.com**

Log in as user: anonymous, and use your email address as your password.

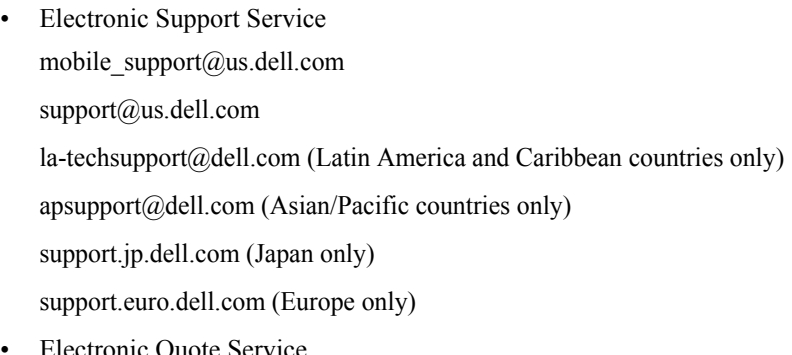

euronic Quote Service apmarketing@dell.com (Asian/Pacific countries only) sales  $canada@dell.com$  (Canada only)

# **Index**

#### **Symbols**

[\(Cancel\) button, 234](#page-235-0) [\(Set\) button, 234](#page-235-1)

#### **Numerics**

[1000BASE-T Full-Duplex, 184](#page-185-0) [100BASE-TX Full-Duplex, 184](#page-185-1) [100BASE-TX Half-Duplex, 184](#page-185-2) [10BASE-T Full-Duplex, 184](#page-185-3) [10BASE-T Half-Duplex, 184](#page-185-4) [4 Colors Configuration](#page-279-0)  Chart, 278 [802.1x, 202](#page-203-0)

### **A**

[A4, 218](#page-219-0) [A5, 218](#page-219-1) [About printer, 29](#page-30-0) [Ad-Hoc, 197](#page-198-0) [Adjust Altitude, 163,](#page-164-0) [174,](#page-175-0) [263,](#page-264-0)  [272](#page-273-0) [Adjust BTR, 162,](#page-163-0) [171,](#page-172-0) [311](#page-312-0) [Adjust Fuser, 163,](#page-164-1) [171,](#page-172-1) [312](#page-313-0) [Adjusting color registration, 396](#page-397-0)

or registration, 396 [AutoClear Alert, 304](#page-305-2) [Adjusting the Language, 255](#page-256-0) [Admin Menu, 284](#page-285-0) [Administrator Account, 196](#page-197-0) [Alert Tone, 159,](#page-160-0) [166,](#page-167-0) [261,](#page-262-0) [266,](#page-267-0)  [304](#page-305-0) [Alignment Chart, 278](#page-279-1) [All Tones, 159,](#page-160-1) [166,](#page-167-1) [304](#page-305-1) [Altitude, 367](#page-368-0) [Appendix, 477](#page-478-0) [Apply New Settings, 152](#page-153-0) [Asset Tag Number, 142,](#page-143-0) [156](#page-157-0) [Assigning IP address, 83](#page-84-0) [Audio Tone, 266](#page-267-1) [Authenticate Error Trap, 195](#page-196-0) [Auto Clear Alert, 267](#page-268-0) [Auto Clear Alert Tone, 159,](#page-160-2) [166,](#page-167-2)  [261](#page-262-1) [Auto Correct, 172,](#page-173-0) [314](#page-315-0) [Auto Log Print, 159,](#page-160-3) [167,](#page-168-0) [261,](#page-262-2)  [267,](#page-268-1) [305](#page-306-0) [Auto Reg Adjust, 313](#page-314-0) [Auto Registration](#page-164-2)  [Adjustment, 163,](#page-164-2) [172,](#page-173-1) [262,](#page-263-0)  [271](#page-272-0) [Auto Reset, 158,](#page-159-0) [166,](#page-167-3) [260,](#page-261-0) [265](#page-266-0)

[AutoIP, 298](#page-299-0) [Avoiding jam, 239,](#page-240-0) [411](#page-412-0)

# **B**

[B5, 218](#page-219-2) [Banner Sheet, 268](#page-269-0) [Banner Sheet Insert](#page-160-4)  [Position, 159,](#page-160-4) [167,](#page-168-1) [262](#page-263-1) [Banner Sheet Specify Tray, 160,](#page-161-0)  [167,](#page-168-2) [262](#page-263-2) [Base memory, 365](#page-366-0) [Basic Information, 183](#page-184-0) [Basic printer problem, 431](#page-432-0) [Belt unit, 30](#page-31-0) [Bitmapped font, 349](#page-350-0) [Bonjour \(mDNS\), 184,](#page-185-5) [299](#page-300-0) [BOOTP, 298](#page-299-1)

# **C**

**DELL CONFIDENTIAL – PRELIMINARY 9/13/10** [Change printer settings, 252](#page-253-0) [C5, 218](#page-219-3) [Cable, 367](#page-368-1) [Canceling a print job, 240](#page-241-0) Canceling print job [From your computer, 241](#page-242-0) [Carbonless copy paper, 211](#page-212-0) [CCP, 211](#page-212-0)

[Changing the settings of menu](#page-153-1)  item, 152 [Clean Developer, 173,](#page-174-0) [281](#page-282-0) [Clearing jam, 411](#page-412-1) [From duplexer, 423](#page-424-0) [From fuser, 420](#page-421-0) [From optional 250-sheet](#page-426-0)  feeder, 425 [From SSF, 413](#page-414-0) [From standard 250-sheet tray, 416](#page-417-0) [Clock Settings, 163](#page-164-3) [Coated, 162-](#page-163-1)[163,](#page-164-4) [171-](#page-172-2)[172,](#page-173-2) [312-](#page-313-1) [313](#page-314-1) [Coated Thick, 162-](#page-163-2)[163,](#page-164-5) [171-](#page-172-3)[172,](#page-173-3)  [312-](#page-313-2)[313](#page-314-2) [Color Mode, 280](#page-281-0) [Color Mode Limitation, 206](#page-207-0) [Color Reg Adjust, 313](#page-314-3) [Color Regi Chart, 173](#page-174-1) [Color Registration](#page-173-4)  [Adjustments, 172-](#page-173-4)[173](#page-174-2) [Color registration chart, 396](#page-397-1) [Color Test Page, 165,](#page-166-0) [264,](#page-265-0) [284](#page-285-1) [ColorReg Chart, 314](#page-315-1) [ColorTrack Error Report, 262,](#page-263-3)  [268](#page-269-1) [Community Name, 193-](#page-194-0)[194](#page-195-0) [Completed Jobs, 143,](#page-144-0) [157](#page-158-0) [Confidential jobs, 323](#page-324-0) [configuring wireless adapter, 56](#page-57-0)

[Connecting local printer, 80](#page-81-0) [Connecting printer, 79](#page-80-0) [Connecting to the Network, 81](#page-82-0) [Connection specification, 79,](#page-80-1)  [367](#page-368-2) [Connection type, 79,](#page-80-2) [367](#page-368-3) [Conserving supplies, 371](#page-372-0) [Contact Dell Support at, 145,](#page-146-0)  [151](#page-152-0) [Contact Person, 149](#page-150-0) [Contacting service, 470](#page-471-0) [Control board, 30](#page-31-1) [Control board cover, 30](#page-31-2) [Control Panel, 266,](#page-267-2) [303](#page-304-0) [Control Panel Tone, 158,](#page-159-1) [166,](#page-167-4)  [260](#page-261-1) [Copy Printer Settings, 144,](#page-145-0) [150,](#page-151-0)  [204](#page-205-0) [Copy Printer Settings](#page-205-1)  Report, 204 [Cover, 155](#page-156-0) [Covers, 162-](#page-163-3)[163,](#page-164-6) [171-](#page-172-4)[172,](#page-173-5) [312-](#page-313-3) [313](#page-314-4) [Covers Thick, 162-](#page-163-4)[163,](#page-164-7) [171-](#page-172-5)[172,](#page-173-6)  [312-](#page-313-4)[313](#page-314-5) [Cumulative Color Page](#page-207-1)  Count, 206 [Cumulative Monochrome Page](#page-208-0)  Count, 207 [Custom Size - X, 161,](#page-162-0) 168

[Custom Size - Y, 161,](#page-162-1) [168](#page-169-1)

### **D**

**DELL CO[NFIDENTIAL](#page-169-0) – P[RELIMINARY 9/13](#page-280-0)/10** (Black), 279[Date & Time, 262,](#page-263-4) [269](#page-270-0) [Date Format, 163,](#page-164-8) [262,](#page-263-5) [270](#page-271-0) [Deep Sleep, 265](#page-266-1) [Default Color, 161,](#page-162-2) [168,](#page-169-2) [292](#page-293-0) [Default Paper Size, 159,](#page-160-5) [167](#page-168-3) [Default Print Paper Size, 262,](#page-263-6)  [268](#page-269-2) [Dell ColorTrack, 164,](#page-165-0) [205](#page-206-0) [Dell Printer Configuration Web](#page-251-0)  Tool, 250 [Page display format, 148](#page-149-0) [Dell Service Tag Number, 156](#page-157-1) [Dell Supplies Management](#page-330-0)  System, 329 [Dell support website, 25](#page-26-0) [Dell technical support](#page-478-1)  policy, 477 [Details, 156](#page-157-2) [Determining Values, 397](#page-398-0) [DHCP, 298](#page-299-2) [Dimensions, 365](#page-366-1) [DIMM Size, 365](#page-366-2) [Direct connection setup, 95](#page-96-0) [Disabling Panel Lock, 327](#page-328-0) [Dispense Motor Check](#page-280-0) 

[Dispense Motor Check](#page-280-1)  (Cyan), 279 [Dispense Motor Check](#page-280-2)  (Magenta), 279 [Dispense Motor Check](#page-280-3)  (Yellow), 279 [Display of EWS, 277](#page-278-0) [Display problem, 431](#page-432-1) [DL, 218](#page-219-4) [DNS, 178,](#page-179-0) [186](#page-187-0) [Draft Mode, 161,](#page-162-3) [168,](#page-169-3) [292](#page-293-1) [Driver, 23](#page-24-0) [Drivers and utilities CD, 23](#page-24-0) [Drum Refresh, 173](#page-174-3) [Drum Refresh Configuration](#page-279-2)  Chart, 278 [Drum Refresh Mode, 281](#page-282-1) [Duplexer, 29,](#page-30-1) [412](#page-413-0)

# **E**

**DELL CONFIDENTIAL – P[RELIMIN](#page-305-3)ARY 9/13/10** [Edit Print User Registration, 205](#page-206-1) [E-Mail Alert, 144,](#page-145-1) [151,](#page-152-1) [184,](#page-185-6) [190,](#page-191-0)  [299](#page-300-1) [E-Mail Alert Settings, 182,](#page-183-0) [192](#page-193-0) [E-Mail Alert Setup, 141](#page-142-0) [E-mail Alert Setup Page, 181](#page-182-0) [E-Mail Server Settings, 182,](#page-183-1) [191](#page-192-0) [Emulations, 366](#page-367-0)

[Encryption, 197-](#page-198-1)[198](#page-199-0) [End Time, 161](#page-162-4) [Enter Number, 314](#page-315-2) [Entering Values, 399](#page-400-0) [Envelope, 162-](#page-163-5)[163,](#page-164-9) [171-](#page-172-6)[172,](#page-173-7)  [215,](#page-216-0) [312](#page-313-5) [Envelope #10, 218](#page-219-5) [Environment, 366](#page-367-1) [environment settings of your](#page-146-1)  web browser, 145 [Error History, 165,](#page-166-1) [264,](#page-265-1) [284](#page-285-2) [error messages, 355](#page-356-0) [Error-Code, 355](#page-356-1) [Ethernet, 174,](#page-175-1) [176,](#page-177-0) [184,](#page-185-7) [367](#page-368-4) [Ethernet port, 30,](#page-31-3) [79,](#page-80-3) [82](#page-83-0) [Event Panel, 149](#page-150-1) [EWS, 299](#page-300-2) [EWS Settings, 183](#page-184-1) [Executive, 218](#page-219-6) [Express Service Service](#page-157-3)  Code, 156

### **F**

[fast scan, 397](#page-398-1) [Fault Time-Out, 158,](#page-159-2) [166,](#page-167-5) [261,](#page-262-3)  [267](#page-268-2) [Fault Tone, 159,](#page-160-6) [166,](#page-167-6) [261,](#page-262-4) [266,](#page-267-3)  304

[Feed Roll Operation Check, 279](#page-280-4) [Finding Information, 23](#page-24-1) [Firmware Version, 156](#page-157-4) [Flip on Long Edge, 244](#page-245-0) [Flip on Short Edge, 245](#page-246-0) [Folio, 218](#page-219-7) [Font, 161,](#page-162-5) [168,](#page-169-4) [347](#page-348-0) [PCL 5/PCL 6, 351](#page-352-0) [Pitch, 348](#page-349-0) [Point size, 348](#page-349-1) [Style, 347](#page-348-1) [Typefaces and fonts, 347](#page-348-2) [Weight, 347](#page-348-3) [Font Pitch, 161,](#page-162-6) [168,](#page-169-5) [290](#page-291-0) [Font Size, 161,](#page-162-7) [168,](#page-169-6) [289](#page-290-0) [Form Line, 161,](#page-162-8) [168,](#page-169-7) [290](#page-291-1) [Front cover, 30](#page-31-4) [Fuser, 412](#page-413-1) [Fuser Motor Operation](#page-280-5)  Check, 279

#### **G**

[Gateway Address, 186,](#page-187-1) [264,](#page-265-2) [277,](#page-278-1)  [298](#page-299-3) [Get Environment Sensor](#page-282-2)  Info, 281 [Ghost Configuration Chart, 278](#page-279-3)

#### **H**

[Hex Dump, 161,](#page-162-9) [168,](#page-169-8) [291](#page-292-0) [Host I/F, 157](#page-158-1) [Host Name, 157,](#page-158-2) [192](#page-193-1) [How to install option, 41](#page-42-0) [How to remove option, 403](#page-404-0) [How to replace retard roller, 384](#page-385-0) [How to set up, 25](#page-26-1) [How to use printer, 24](#page-25-0) [HTTP, 179,](#page-180-0) [188](#page-189-0) [HTTP-SSL/TLS, 299](#page-300-3) HTTP-SSL/TLS [Communication, 200](#page-201-0)

# **I**

[ID, 157](#page-158-3) [Identifying print media, 218](#page-219-8) [Identifying print paper, 218](#page-219-9) [Image Enhancement, 161,](#page-162-10) [168](#page-169-9) [Impression Number, 157](#page-158-4) [Infrastructure, 197](#page-198-2) [Init Print Meter, 315](#page-316-0) [Initialize NIC NVM and restart](#page-200-0)  printer, 199 [Initialize Print Meter, 273](#page-274-0) [Installing optional 250-sheet](#page-47-0)  [feeder, 46](#page-47-0)

[Installing retard roller in](#page-387-0)  tray, 386 [Installing the optional](#page-42-1)  accessories, 41 [Installing toner cartridge, 38](#page-39-0) [Installing wireless printer](#page-52-0)  adapter, 51 [Interfaces, 366](#page-367-2) [Invalid Key, 266,](#page-267-4) [303](#page-304-1) [Invalid Key Tone, 158,](#page-159-3) [166,](#page-167-7) [260](#page-261-2) [IP Address, 83,](#page-84-1) [142-](#page-143-1)[143,](#page-144-1) [149,](#page-150-2)  [177,](#page-178-0) [186,](#page-187-2) [195,](#page-196-1) [202-](#page-203-1)[203,](#page-204-0) [264,](#page-265-3)  [276,](#page-277-0) [298](#page-299-4) [IP Address Mode, 264,](#page-265-4) [276](#page-277-1) [IP Filter, 181,](#page-182-1) [203](#page-204-1) [IP filter setup, 188](#page-189-1) [IPP, 184,](#page-185-8) [299](#page-300-4) [IPsec, 201,](#page-202-0) [298](#page-299-5) [IPv4, 195,](#page-196-2) [202,](#page-203-2) [298](#page-299-6) [IPv6, 178,](#page-179-1) [186,](#page-187-3) [195,](#page-196-3) [202](#page-203-3)

# **J**

[Job Completed, 266,](#page-267-5) [304](#page-305-4) [Job Completed Tone, 159,](#page-160-7) [166,](#page-167-8)  [261](#page-262-5) [Job History, 165,](#page-166-2) [264,](#page-265-5) [284](#page-285-3) [Job List, 143,](#page-144-2) [157](#page-158-5) [Job Name, 157](#page-158-6) [Job Status, 157](#page-158-7)

[Job Submitted Time, 157](#page-158-8) [Job Time-Out, 158,](#page-159-4) [166,](#page-167-9) [261,](#page-262-6)  [267](#page-268-3)

#### **L**

**DELL CONFIDENTIAL LOGIN Error, 169** [Label, 162-](#page-163-6)[163,](#page-164-10) [171-](#page-172-7)[172,](#page-173-8) [216,](#page-217-0)  [262,](#page-263-7) [270,](#page-271-1) [312-](#page-313-6)[313](#page-314-6) [Landscape, 287](#page-288-0) [LCD panel, 233](#page-234-0) [Left frame, 150](#page-151-1) [Legal, 218](#page-219-10) [Letter, 218](#page-219-11) [Letterhead Duplex Mode, 160,](#page-161-1)  [167,](#page-168-4) [262,](#page-263-8) [268](#page-269-3) [Line Termination, 161,](#page-162-11) [168,](#page-169-10) [292](#page-293-2) [Link Channel, 197](#page-198-3) [Link Quality, 197](#page-198-4) [LLTD, 184,](#page-185-9) [299](#page-300-5) [Loading an envelope in the](#page-230-0)  SSF, 229 [Loading letterhead, 226](#page-227-0) [Loading paper, 89](#page-90-0) [Loading print media, 221](#page-222-1) [SSF, 228](#page-229-0) [standard 250-sheet tray and](#page-222-2)  optional 250-sheet feeder, 221 [Location, 149,](#page-150-3) [156](#page-157-5)

[Login Error -Attempts, 161](#page-162-12) [Low Toner Alert, 267,](#page-268-4) [304](#page-305-5) [Low Toner Alert Msg, 160,](#page-161-2) [167,](#page-168-5)  [262,](#page-263-9) [269](#page-270-1) [Low Toner Alert Tone, 159,](#page-160-8) [166,](#page-167-10)  [261](#page-262-7) [LPD, 178,](#page-179-2) [184,](#page-185-10) [187,](#page-188-0) [299](#page-300-6)

#### **M**

[MAC Address, 197](#page-198-5) [Machine Check, 279](#page-280-6) [Machine Ready, 266,](#page-267-6) [303](#page-304-2) [Machine Ready Tone, 159,](#page-160-9) [166,](#page-167-11)  [260](#page-261-3) [Main Motor Operation](#page-280-7)  Check, 279 [Maintenance, 371](#page-372-1) [Manual Registration](#page-272-1)  Adjustments, 271 [Maximum memory, 365](#page-366-3) [Memory, 365](#page-366-4) [Memory Capacity, 156](#page-157-6) [Memory connector, 365](#page-366-5) [Memory module, 403](#page-404-1) [Memory slot, 30](#page-31-5) [Memory speed, 365](#page-366-6) [Menu item, 152](#page-153-2) [Menu Settings, 158](#page-159-5)

[MIB compatibility, 366](#page-367-3) [mm/inch, 159,](#page-160-10) [167,](#page-168-6) [262,](#page-263-10) [268](#page-269-4) [Monarch, 218](#page-219-12) [MQ Chart, 278](#page-279-4) [Multiple Up, 372](#page-373-0)

# **N**

[NCR, 211](#page-212-1) [Network, 81](#page-82-0) [Network connection setup, 98](#page-99-0) [Network Firmware Version, 156](#page-157-7) [Network Type, 197](#page-198-6) [No carbon required, 211](#page-212-1) [No. of Sheets, 157](#page-158-9) [Non-Dell Toner, 163,](#page-164-11) [263,](#page-264-1) [273,](#page-274-1)  [316](#page-317-0)

# **O**

[OCR, 211](#page-212-2) [Online Help, 145,](#page-146-2) [151](#page-152-2) [Operation, 366](#page-367-4) [Operator panel, 29,](#page-30-2) [233](#page-234-1) [Operator Panel Buttons, 233](#page-234-2) [Optical character](#page-212-2)  recognition, 211 [Optional 250-sheet feeder, 29,](#page-30-3)  [412](#page-413-2)

[Order Supplies at, 145,](#page-146-3) [151](#page-152-3) [Ordering supplies, 32,](#page-33-0) [372](#page-373-1) [Orientation, 161,](#page-162-13) [168,](#page-169-11) [286](#page-287-0) [OS, 366](#page-367-5) [OS compatibility, 365](#page-366-7) [Other problems, 467](#page-468-0) [Out of Paper, 266,](#page-267-7) [304](#page-305-6) [Out of Paper Alert Tone, 261](#page-262-8) [Out of Paper Tone, 159,](#page-160-11) [166](#page-167-12) [Output Result, 157](#page-158-10) [Output Tray, 155](#page-156-1) [Owner, 157](#page-158-11)

# **P**

[Page display format, 148](#page-149-0) [Page orientation, 214,](#page-215-0) [227](#page-228-0) [Panel, 298](#page-299-7) [Panel Language, 160,](#page-161-3) [167,](#page-168-7) [261,](#page-262-9)  [269,](#page-270-2) [322](#page-323-0) [Panel Lock Set, 161,](#page-162-14) [317](#page-318-0) [Panel Settings, 165,](#page-166-3) [264,](#page-265-6) [283](#page-284-0) [Panel settings page, 165,](#page-166-4) [234](#page-235-2) [Paper, 209](#page-210-0) [Characteristics, 209](#page-210-1) [Curl, 209](#page-210-2) [Fiber content, 210](#page-211-0) [Grain direction, 210](#page-211-1) [Moisture content, 210](#page-211-2) [Smoothness, 210](#page-211-3)

port9100, 178, [184,](#page-185-12) [187,](#page-188-1) [299](#page-300-7) [Weight, 209](#page-210-3) [Paper Density, 162,](#page-163-7) [170,](#page-171-0) [262,](#page-263-11) [311](#page-312-1) [Paper jam location, 412](#page-413-3) [Paper Size, 161,](#page-162-15) [168,](#page-169-12) [280,](#page-281-1) [285](#page-286-0) [Paper Tray, 161,](#page-162-16) [168,](#page-169-13) [285](#page-286-1) [Paper Type, 219,](#page-220-0) [280](#page-281-2) [Paper Used, 205](#page-206-2) [Parts name, 29](#page-30-0) [Password, 188,](#page-189-2) [196,](#page-197-1) [199,](#page-200-1) [203](#page-204-2) [PCL, 285](#page-286-2) [Font, 288](#page-289-0) [PCL 5/PCL 6, 351](#page-352-0) [PCL Fonts List, 165,](#page-166-5) [264,](#page-265-7) [283](#page-284-1) [PCL Macro List, 165,](#page-166-6) [264,](#page-265-8) [283](#page-284-2) [PCL printer driver, 95,](#page-96-1) [98](#page-99-1) [PCL Settings, 161,](#page-162-17) [167](#page-168-8) [PDL, 366](#page-367-6) [Peer-to-Peer, 115](#page-116-0) [Pitch Configuration Chart, 278](#page-279-5) [Plain, 162-](#page-163-8)[163,](#page-164-12) [171,](#page-172-8) [262,](#page-263-12) [270,](#page-271-2)  [312-](#page-313-7)[313](#page-314-7) [Plain Thick, 162-](#page-163-9)[163,](#page-164-13) [171,](#page-172-9) [312-](#page-313-8) [313](#page-314-8) [Play of Sound, 279](#page-280-8) [Point and Print, 113](#page-114-0) [Port Settings, 183](#page-184-2) [Port Status, 184](#page-185-11)

[Portrait, 287](#page-288-1) [Power connector, 30](#page-31-6) [Power Saver Time, 301](#page-302-0) [Power Saver Time - Deep](#page-159-6)  Sleep, 158 [Power Saver Time - Sleep, 158](#page-159-7) [Power Saver Timer, 265](#page-266-2) [Power Saver Timer Deep](#page-261-4)  Sleep, 260 [Power Saver Timer Sleep, 260](#page-261-5) [Power supply, 365](#page-366-8) [Power switch, 30](#page-31-7) [Premier, 164](#page-165-1) [Print cartridge level, 155](#page-156-2) [Print Drivers / Remote Client](#page-197-2)  Account, 196 [Print ID, 159,](#page-160-12) [167,](#page-168-9) [261,](#page-262-10) [267,](#page-268-5) [305](#page-306-1) [Print media, 209,](#page-210-4) [372](#page-373-2) [Source, 214,](#page-215-1) [227](#page-228-1) [Print Meter, 165,](#page-166-7) [264](#page-265-9) [Print quality guarantee, 366](#page-367-7) [Print Server Reports, 175](#page-176-0) [Print Server Settings, 144,](#page-145-2) [150,](#page-151-2)  [175,](#page-176-1) [183,](#page-184-3) [277](#page-278-2) [Print Server Setup Page, 176](#page-177-1) [Print side, 214,](#page-215-2) [227](#page-228-2) [Print Text, 159,](#page-160-13) [167,](#page-168-10) [261,](#page-262-11) [267,](#page-268-6)  [306](#page-307-0) [Print User Settings, 206](#page-207-2)

[Print Volume, 144,](#page-145-3) [150,](#page-151-3) [204](#page-205-2) [Printer Bitmap, 149](#page-150-4) [Printer Driver, 127,](#page-128-0) [129](#page-130-0) [Printer Events, 156](#page-157-8) [Printer Information, 144,](#page-145-4) [150,](#page-151-4)  [156](#page-157-9) [Printer Jobs, 143,](#page-144-3) [150,](#page-151-5) [156](#page-157-10) [Printer Maintenance, 170](#page-171-1) [Printer Page Count, 205](#page-206-3) [Printer paper, 209](#page-210-5) [Printer Revision Levels, 156](#page-157-11) [Printer Serial Number, 156](#page-157-12) [Printer Settings, 143,](#page-144-4) [150,](#page-151-6) [158,](#page-159-8)  [165,](#page-166-8) [264](#page-265-10) [Printer Settings Report, 158](#page-159-9) [Printer settings report, 44,](#page-45-1) [48,](#page-49-0) [54](#page-55-0) [Printer settings utility, 331](#page-332-0) [Printer software, 329](#page-330-1) [Printer specification, 365](#page-366-9) [Printer Status, 143,](#page-144-5) [150,](#page-151-7) [154-](#page-155-0)[155](#page-156-3) [Printer Status Window, 329](#page-330-2) [Printer Type, 155](#page-156-4) [Printing, 239](#page-240-1) [Printing on letterhead, 213](#page-214-0) [Printing problem, 432](#page-433-0) [Printing Speed, 156](#page-157-13) [Problems with Optional](#page-468-1)  [Accessories, 467](#page-468-1)

**DELL CONFIDENTIAL – PRELIMINARY 9/13/10**

[Processor Speed, 156](#page-157-14) [Product Information Guide, 24](#page-25-1) [Proof Print, 325](#page-326-0)

# **Q**

[Quantity, 161,](#page-162-18) [168,](#page-169-14) [291](#page-292-1) [Quick Launch Utility, 331](#page-332-1) [Quick Reference Guide, 24](#page-25-2)

### **R**

[RAM Disk, 160,](#page-161-4) [167,](#page-168-11) [262,](#page-263-13) [268,](#page-269-5)  [306](#page-307-1) [RARP, 298](#page-299-8) [Ready / Error LED, 233](#page-234-3) [Rear side, 280](#page-281-3) [Recommended paper, 210](#page-211-4) [Recurrence, 161](#page-162-19) [Recycled, 163,](#page-164-14) [172,](#page-173-9) [312](#page-313-9) [Red Hat, 127](#page-128-1) [Red Hat Enterprise Linux, 127,](#page-128-2)  [365](#page-366-10) [Refresh, 152](#page-153-3) [REGI CLUTCH Operation](#page-280-9)  Check, 279 [Regular, 164](#page-165-2) [Relative humidity, 366](#page-367-8) [Removing a optional memory](#page-404-1)  module, 403

[Removing optional 250-sheet](#page-407-1)  feeder, 406 [Removing options, 403](#page-404-0) [Removing paper jam, 411](#page-412-2) [From duplexer, 423](#page-424-1) [From fuser, 420](#page-421-1) [From optional 250-sheet](#page-426-1)  feeder, 425 [From single sheet feeder, 413](#page-414-1) [From tray, 416](#page-417-1) [Removing retard roller in](#page-386-0)  tray, 385 [Removing toner cartridge, 374](#page-375-0) [Removing wireless adapter, 408](#page-409-0) [Replacing the retard roller, 384](#page-385-1) [Reports, 165](#page-166-9) [Reset Print Server, 198](#page-199-1) [Resetting Defaults, 254](#page-255-0) [Resident font, 351](#page-352-1) [Resident scalable fonts, 351](#page-352-2) [Restore Settings, 152](#page-153-4) [Return policy, 478](#page-479-0) [Right frame, 151](#page-152-4) [RSA BSAFE, 20](#page-21-0)

#### **S**

optional memory<br>
<sup>102</sup>
<sup>2</sup> [Safety information, 24](#page-25-3) [Scalable font, 349](#page-350-1)

**DELL'IMPORTANTIAL** [Secure Print, 322](#page-323-1) [Secure Settings, 161,](#page-162-20) [168](#page-169-15) [Security, 199](#page-200-2) [Security Settings, 197](#page-198-7) [Select Reorder URL, 164](#page-165-3) [Selecting letterhead, 212](#page-213-0) [Selecting paper, 211](#page-212-3) [Selecting preprinted form, 212](#page-213-1) [Selecting pre-punched](#page-213-2)  paper, 212 [Sending print job, 240](#page-241-1) [Service code, 25](#page-26-2) [Service tag, 25](#page-26-3) [Set Available Time, 161,](#page-162-21) [169](#page-170-1) [Set Date, 163,](#page-164-15) [262,](#page-263-14) [270](#page-271-3) [Set Password, 144,](#page-145-5) [151,](#page-152-5) [199](#page-200-3) [Set Time, 163,](#page-164-16) [262,](#page-263-15) [270](#page-271-4) [Setting, 371](#page-372-2) [Shared printing, 111](#page-112-0) [Side button, 29](#page-30-4) [Single Sheet Feeder \(SSF\), 29,](#page-30-5)  [412](#page-413-4) [Sleep, 265](#page-266-3) [slow scan, 397-](#page-398-2)[398](#page-399-0) [SMB, 184](#page-185-13) [SMB NetBEUI, 299](#page-300-8) [SMB TCP/IP, 299](#page-300-9) [SNMP, 180,](#page-181-0) 184

[SNMP UDP, 299](#page-300-10) [Software update, 330](#page-331-0) [SSID, 197](#page-198-8) [SSL/TLS, 200](#page-201-1) [Standard 250-sheet tray, 29,](#page-30-6) [412](#page-413-5) [Start Time, 161](#page-162-22) [Status Monitor Console, 329](#page-330-3) [Status Monitor Console for](#page-339-0)  Linux, 338 [Status Monitor Widget for](#page-333-0)  Macintosh, 332 [Status of printer supplies, 371](#page-372-3) [Status Window, 331](#page-332-2) [Storage, 367](#page-368-5) [Storage humidity range, 367](#page-368-6) [Stored Documents, 165,](#page-166-10) [264,](#page-265-11)  [284](#page-285-4) [Storing consumables, 373](#page-374-0) [Storing print media, 217,](#page-218-0) [239,](#page-240-2)  [372](#page-373-3) [Straightest lines, 397](#page-398-3) [Subnet Mask, 264,](#page-265-12) [276,](#page-277-2) [298](#page-299-9) [Substitute Tray, 160,](#page-161-5) [167,](#page-168-12) [262,](#page-263-16)  [268,](#page-269-6) [307](#page-308-0) [Supported print paper, 218](#page-219-13) [SUSE, 365](#page-366-11) [SUSE Linux Enterprise Desktop](#page-131-0)  [10, 130](#page-131-0)

[SUSE Linux Enterprise Desktop](#page-135-0)  11, 134 [Symbol Set, 161,](#page-162-23) [168,](#page-169-16) [289,](#page-290-1) [352](#page-353-0) [For PCL 5/PCL 6, 352](#page-353-1) [System Setting, 260](#page-261-6) [System Settings, 158,](#page-159-10) [165,](#page-166-11) [183](#page-184-4)

# **T**

Web Tool, 143 [TCP/IP, 185](#page-186-0) [TCP/IP Settings, 177,](#page-178-1) [185](#page-186-1) [Telnet, 184,](#page-185-15) [299](#page-300-11) [Temperature, 366](#page-367-9) [Time Format, 163,](#page-164-17) [262,](#page-263-17) [270](#page-271-5) [Time Zone, 163,](#page-164-18) [262,](#page-263-18) [270](#page-271-6) [Time-Out, 187-](#page-188-2)[188,](#page-189-3) [302](#page-303-0) [Toner access cover, 29](#page-30-7) [Toner cartridge, 38](#page-39-0) [Toner Refresh, 173](#page-174-4) [Toner Refresh Mode, 281](#page-282-3) [Tool Box, 331](#page-332-3) [Top frame, 148](#page-149-1) [Trap Notification, 195](#page-196-4) [Tray 1 Custom Size - X, 164,](#page-165-4) [263,](#page-264-2)  [275](#page-276-0) [Tray 1 Custom Size - Y, 164,](#page-165-5) [263,](#page-264-3)  [275](#page-276-1) [Tray 1 Display Popup, 164,](#page-165-6) [263,](#page-264-4)  275

[Tray 1 Paper Size, 164,](#page-165-7) [263,](#page-264-5) [274](#page-275-0) [Tray 1 Paper Type, 164,](#page-165-8) [263,](#page-264-6) [274](#page-275-1) [Tray 2 Display Popup, 164,](#page-165-9) [263,](#page-264-7)  [275](#page-276-3) [Tray 2 Paper Size, 164,](#page-165-10) [263,](#page-264-8) [275](#page-276-4) [Tray 2 Paper Type, 164,](#page-165-11) [263,](#page-264-9) [275](#page-276-5) [Tray rear cover, 30](#page-31-8) [Tray Settings, 144,](#page-145-6) [150,](#page-151-8) [164,](#page-165-12) [207,](#page-208-1)  [263,](#page-264-10) [318](#page-319-0) [Troubleshooting, 332,](#page-333-1) [431](#page-432-2) [Typeface, 347](#page-348-4)

#### **U**

[Unacceptable paper, 211](#page-212-4) UNITED STATES GOVERNMENT [RESTRICTED RIGHTS, 20](#page-21-1) [Update, 332](#page-333-2) [Upper Limit for Color Print, 206](#page-207-3) [Upper Limit for Monochrome](#page-208-2)  Print, 207 [USB, 367](#page-368-7) [USB port, 30,](#page-31-9) [79,](#page-80-4) [81](#page-82-1) [USB printing, 95](#page-96-2) [USB Settings, 160](#page-161-6) [User setup disk creating](#page-331-1)  tool, 330 [Using Dell Printer Configuration](#page-144-6) 

### **V**

[Verifying IP settings, 86](#page-87-0)

#### **W**

[Warranty, 478](#page-479-1) [Warranty information, 24](#page-25-4) [Web Link Customization, 164,](#page-165-13)  [175](#page-176-2) [Web Services on Devices, 361](#page-362-0) [WEP, 197-](#page-198-9)[198](#page-199-2) [Width guide, 90,](#page-91-0) [223](#page-224-0) [WINS, 178,](#page-179-4) [187](#page-188-3) Wired Network [Ethernet, 293](#page-294-0) [IP Filter, 300](#page-301-0) [Protocol, 298](#page-299-10) [Reset LAN, 300](#page-301-1) [TCP/IP, 297](#page-298-0) [Wireless Adapter, 51](#page-52-1) [Wireless adapter socket, 30](#page-31-10) [Wireless Settings, 176,](#page-177-2) [197](#page-198-10) [WPA-PSK, 198](#page-199-3) [WSD, 184,](#page-185-16) [299,](#page-300-12) [361](#page-362-0)

# **X**

[XPS printer driver, 95,](#page-96-3) [99](#page-100-0)